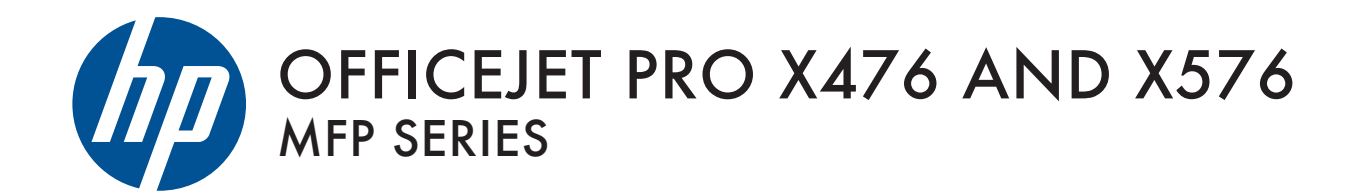

User Guide

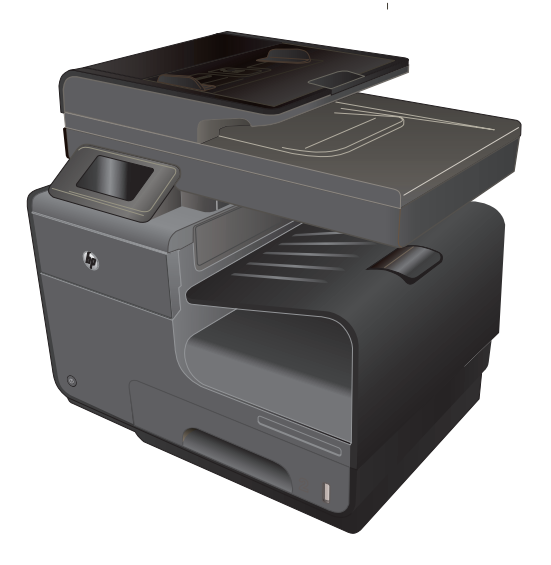

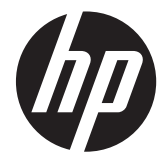

# HP Officejet Pro X476 i X576 MFP Series

Uputstvo za upotrebu

#### **Autorska prava i licenca**

© 2012 Copyright Hewlett-Packard Development Company, L.P.

Nije dozvoljeno umnožavanje, prilagođavanje ili prevođenje bez prethodnog pismenog odobrenja, osim u okvirima zakona o autorskim pravima.

Informacije koje se navode u ovom dokumentu mogu se menjati bez obaveštenja.

Jedine garancije za HP proizvode i usluge navode se u izričitim garancijama koje idu uz proizvode i usluge. Ništa od onoga što je ovde navedeno ne sme se smatrati kao davanje dodatne garancije. HP ne odgovara za tehničke odn. uređivačke greške ili propuste koje sadrži ovaj dokument.

Edition 3, 4/2014

#### **Žigovi**

Adobe®, Acrobat® i PostScript® predstavljaju žigove kompanije Adobe Systems Incorporated.

Intel® Core™ je zaštitni žig korporacije Intel Corporation u SAD i drugim zemljama/ regionima.

Java™ je američki zaštitni žig kompanije Sun Microsystems, Inc.

Microsoft®, Windows®, Windows® XP i Windows Vista® su registrovani zaštitni znaci korporacije Microsoft u SAD.

UNIX® predstavlja registrovani žig kompanije The Open Group.

ENERGY STAR i ENERGY STAR su marke registrovane u SAD.

### **Konvencije koje su korišćene u ovom priručniku**

**SAVET:** Saveti daju korisne ideje ili prečice.

- **NAPOMENA:** Napomene sadrže važne informacije o pojmovima ili uputstva za obavljanje određenog zadatka.
- **OPREZ:** Mere opreza opisuju postupke koje bi trebalo da izvršavate kako biste izbegli gubitak podataka ili oštećenje uređaja.
- **UPOZORENJE!** Upozorenja vas obaveštavaju o posebnim procedurama koje morate ispoštovati da biste izbegli povrede, gubitak podataka ili trajno oštećenje uređaja.

# Sadržaj

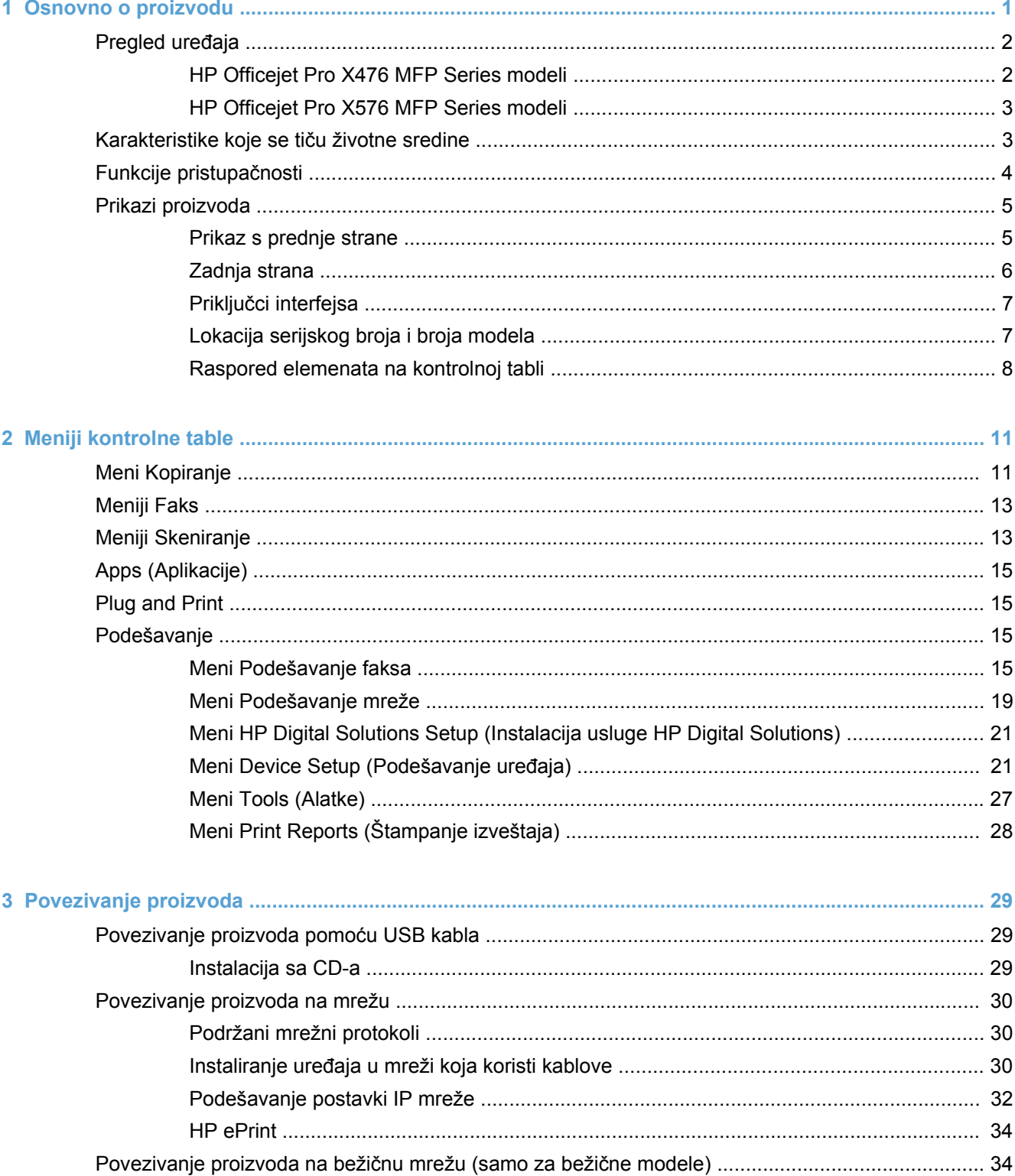

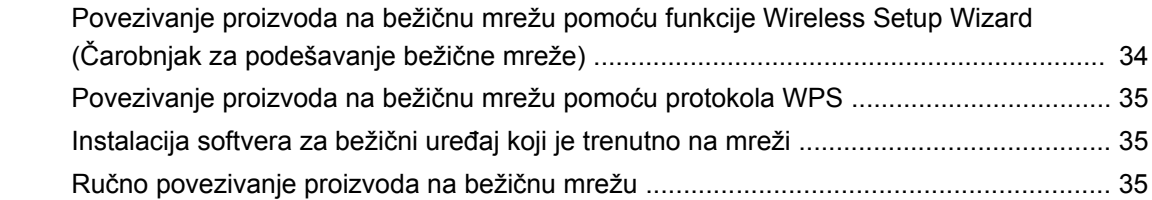

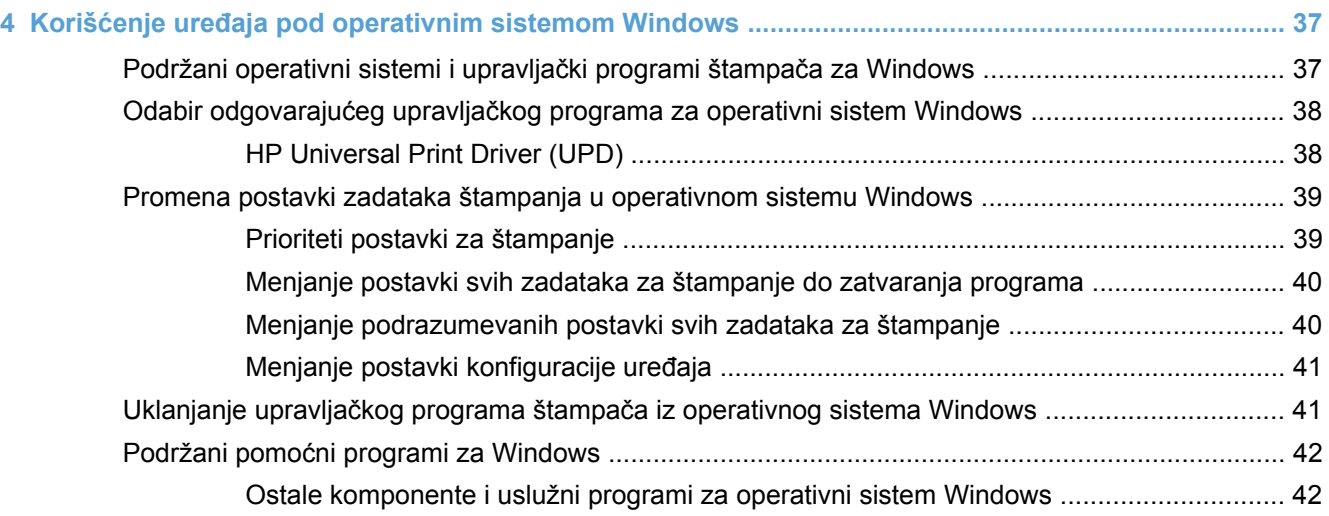

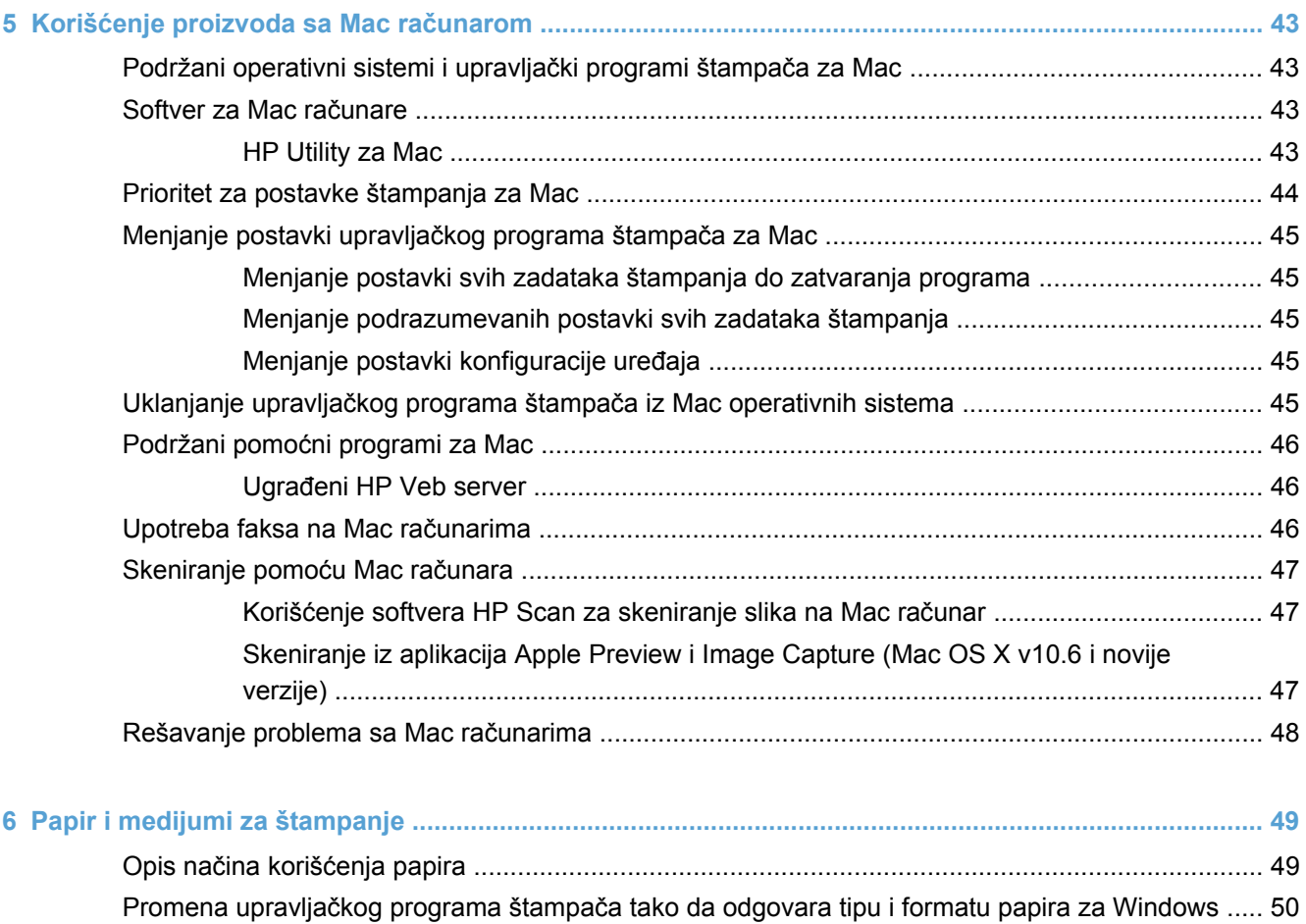

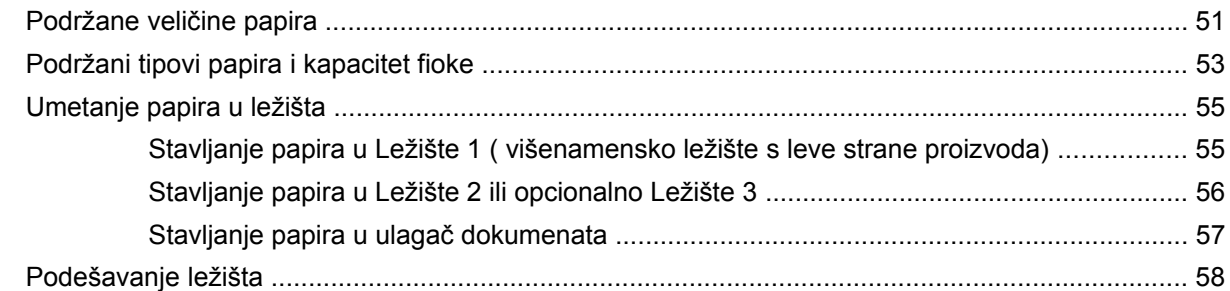

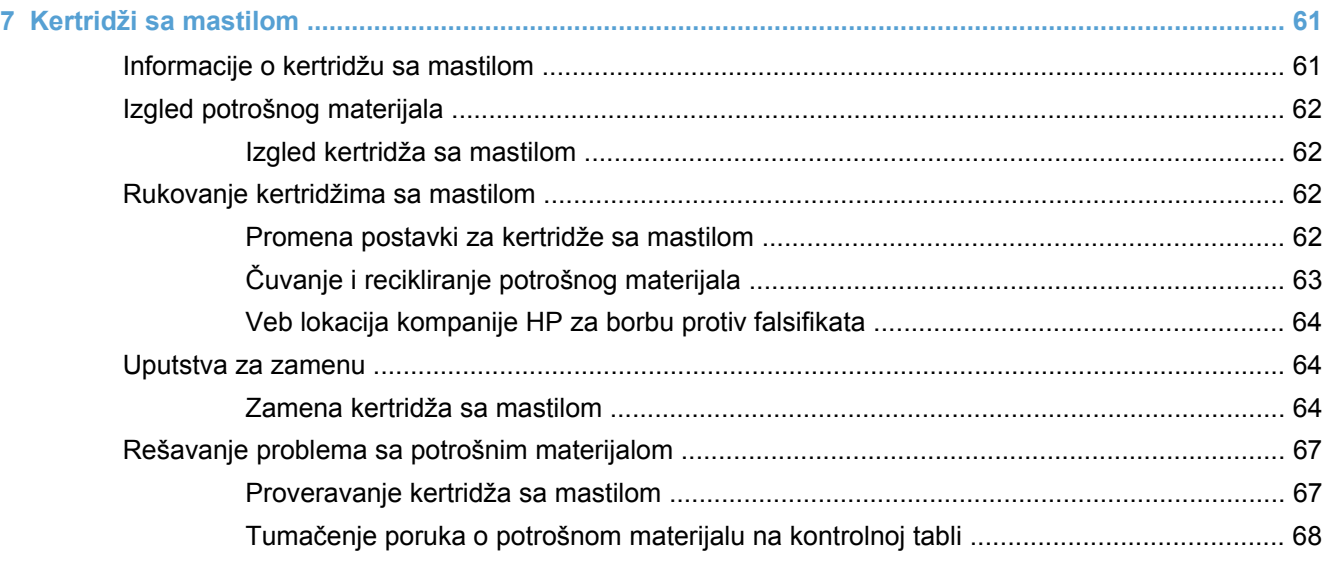

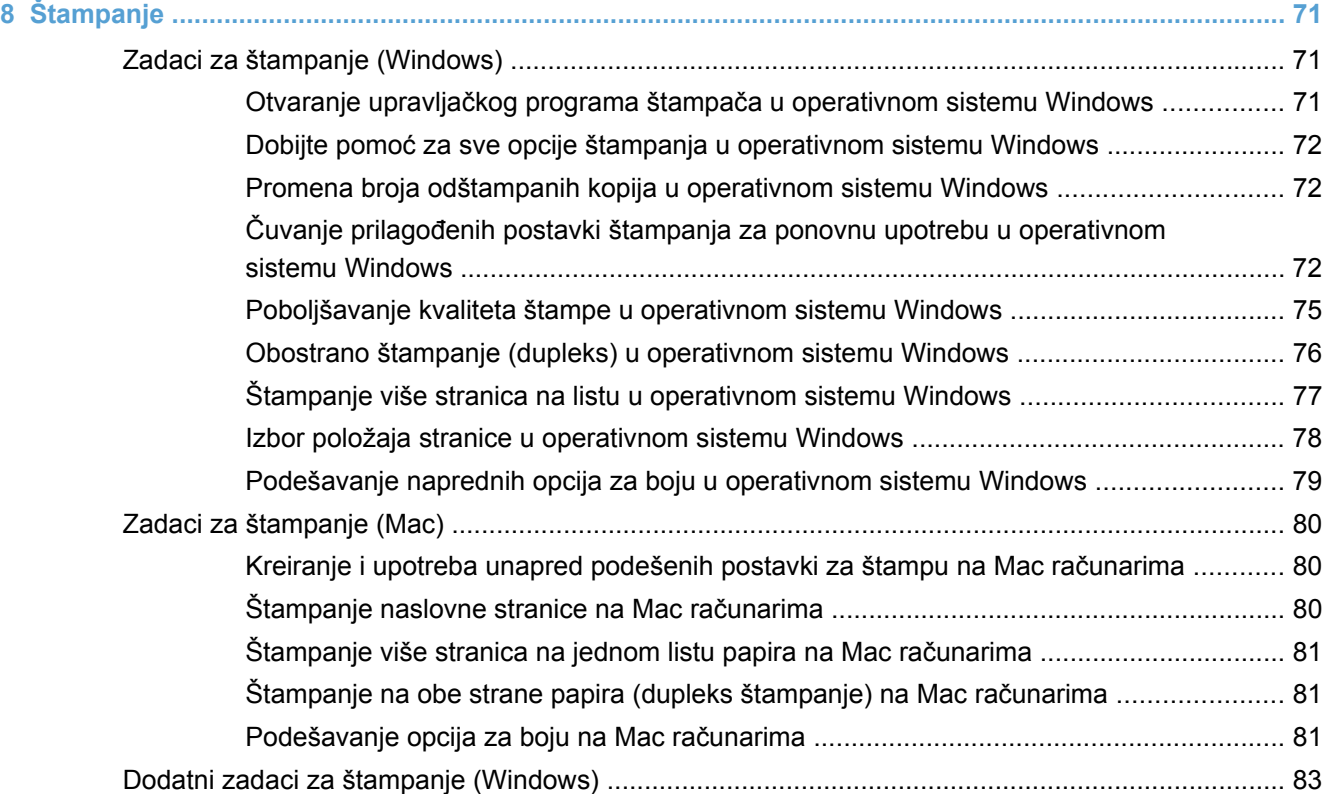

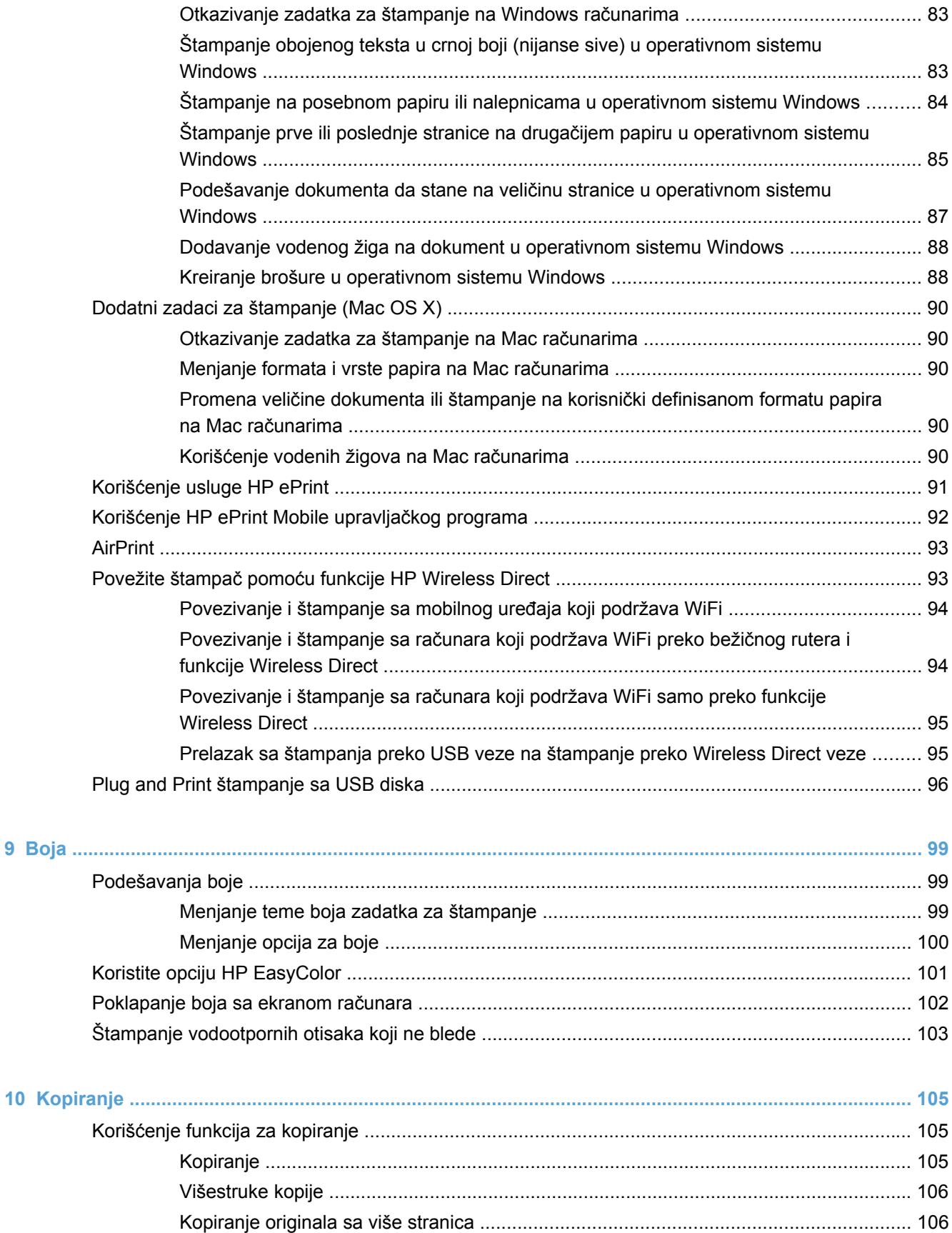

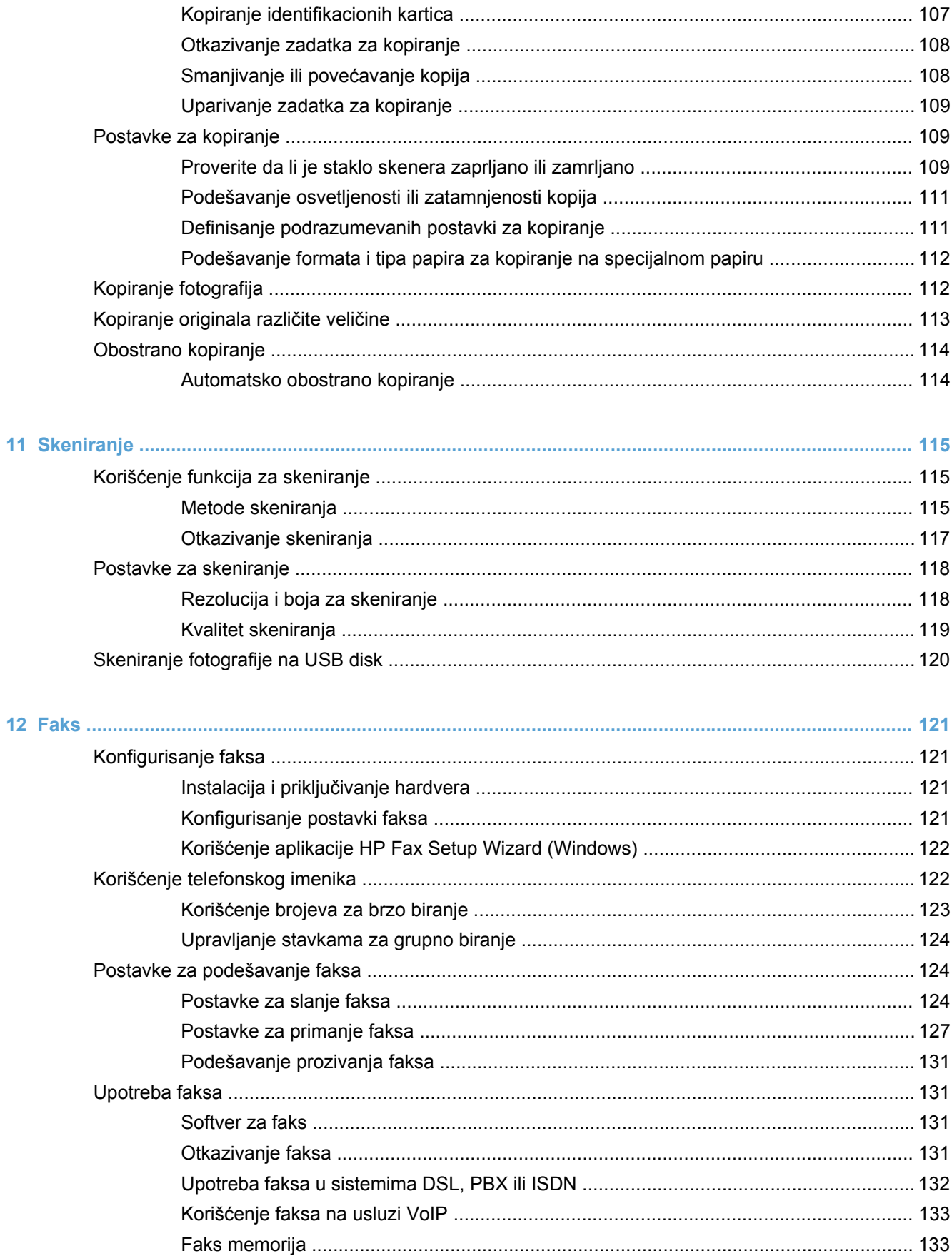

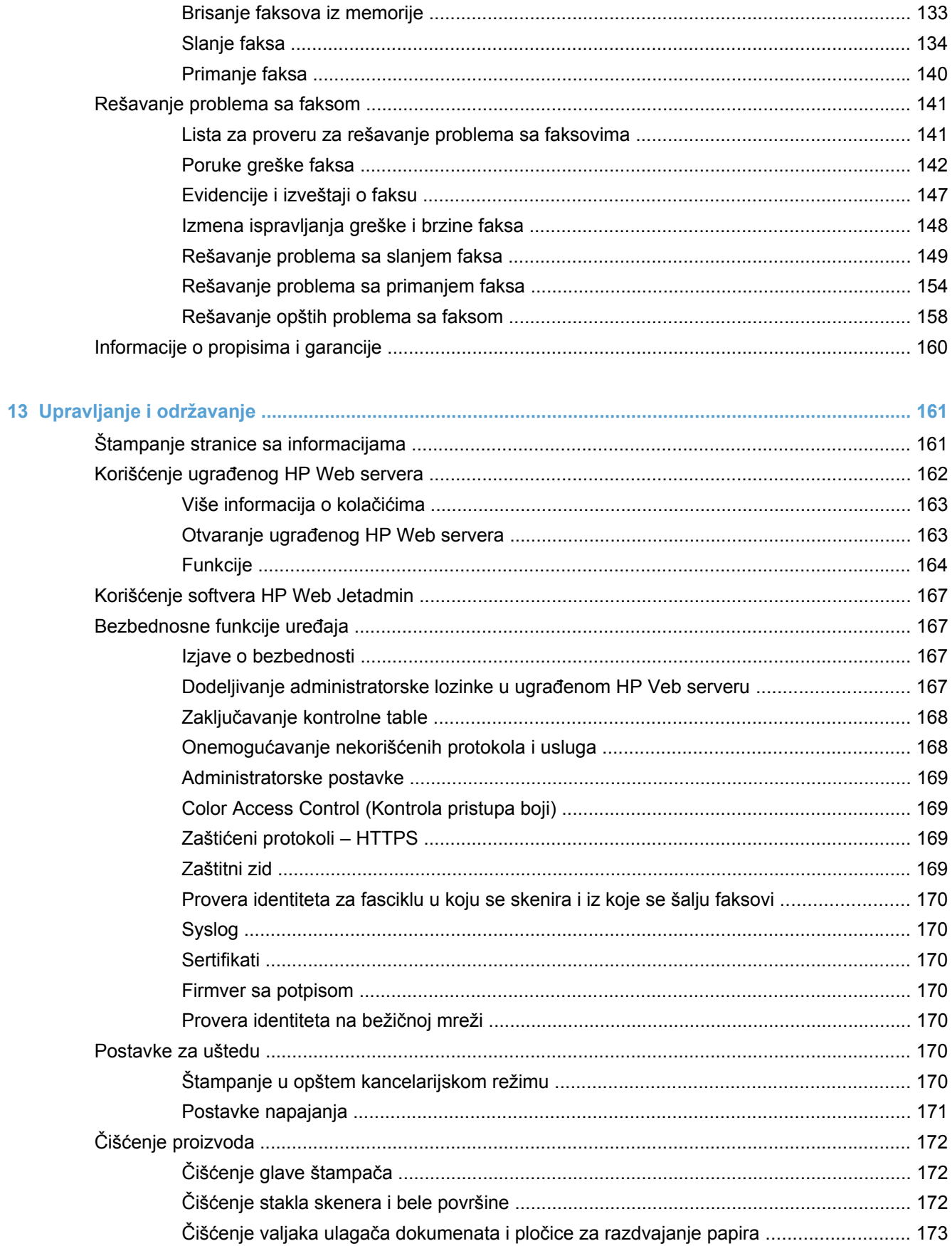

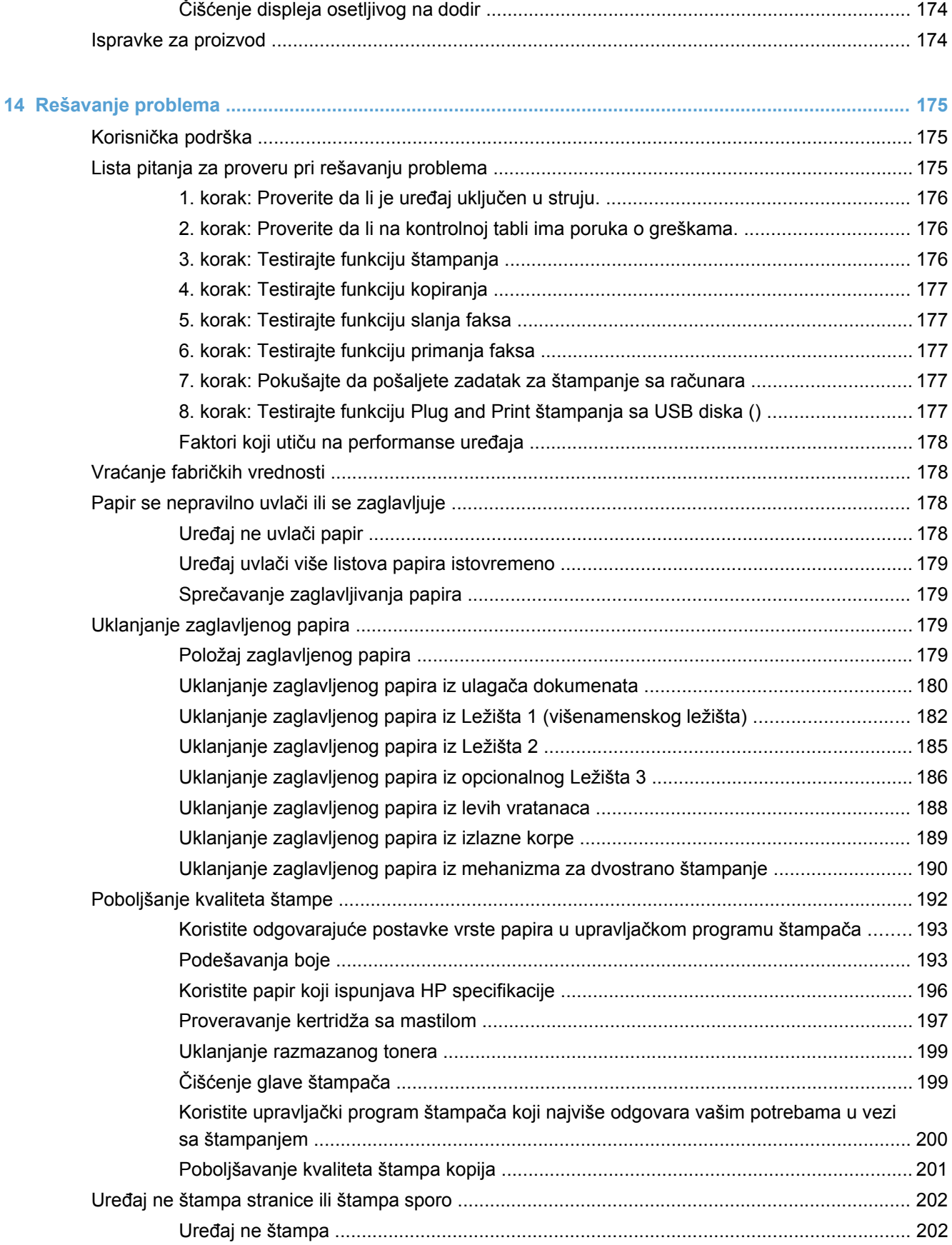

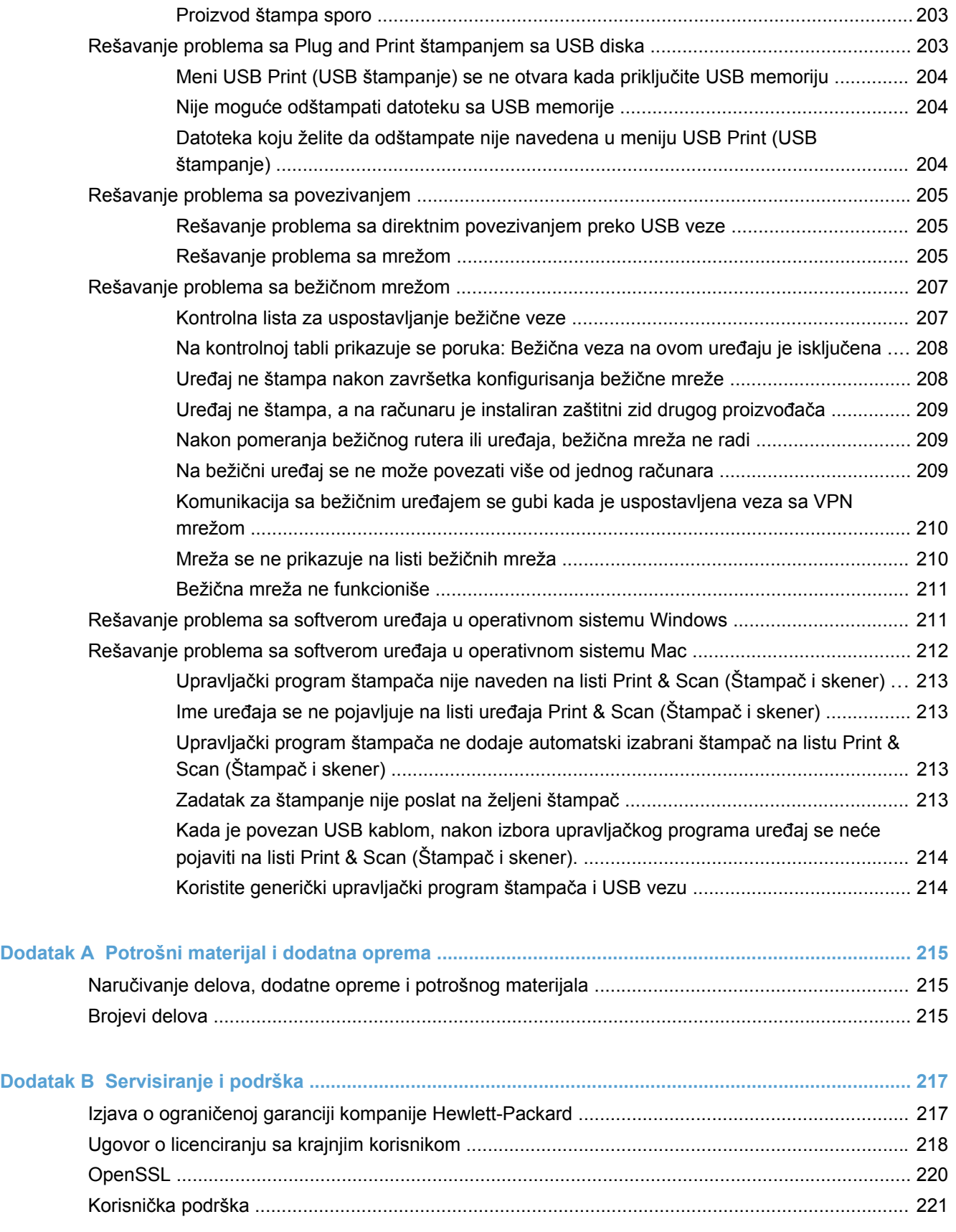

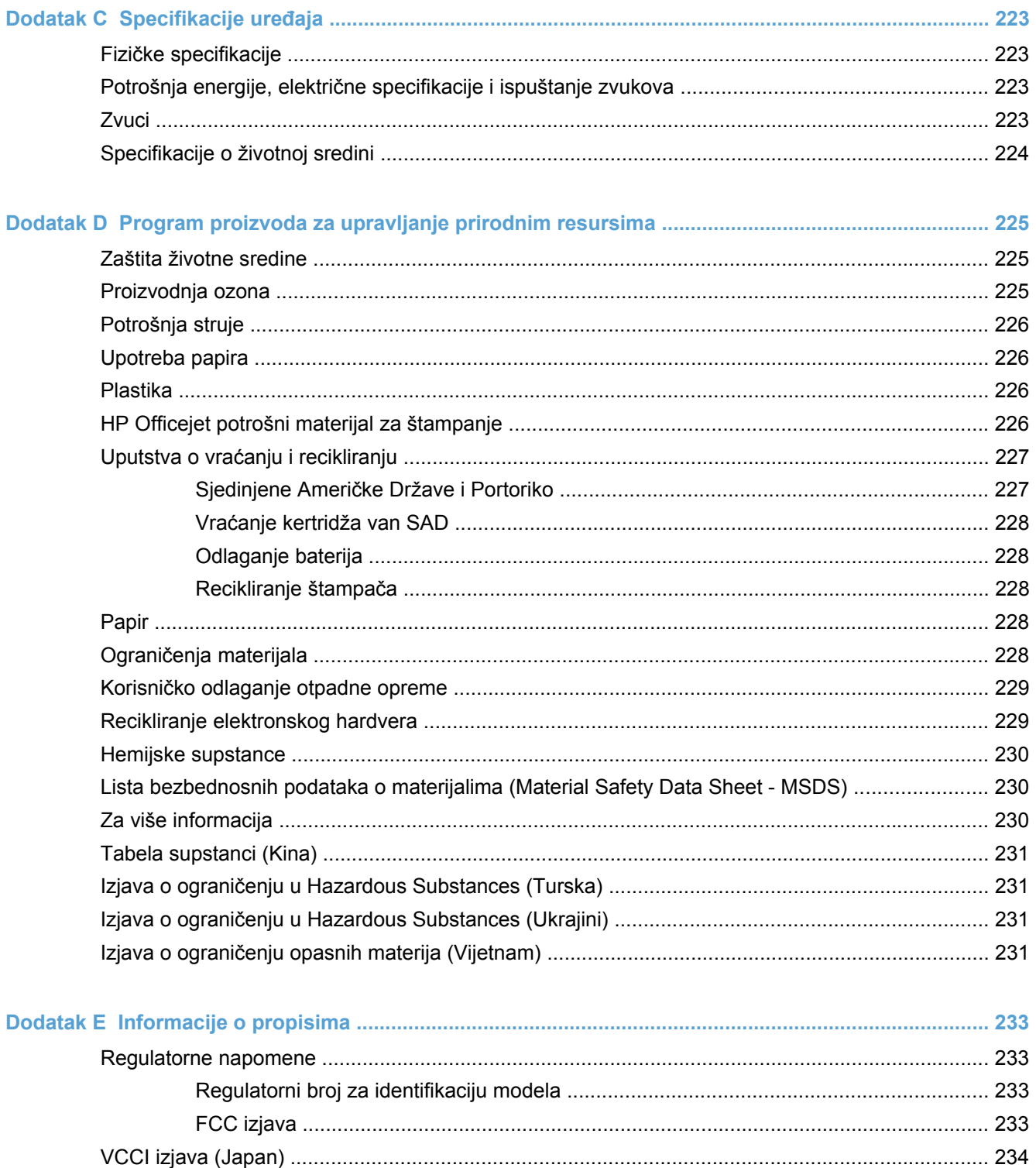

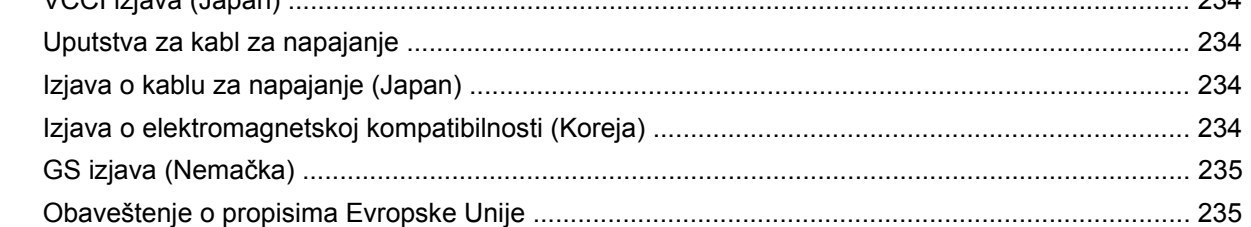

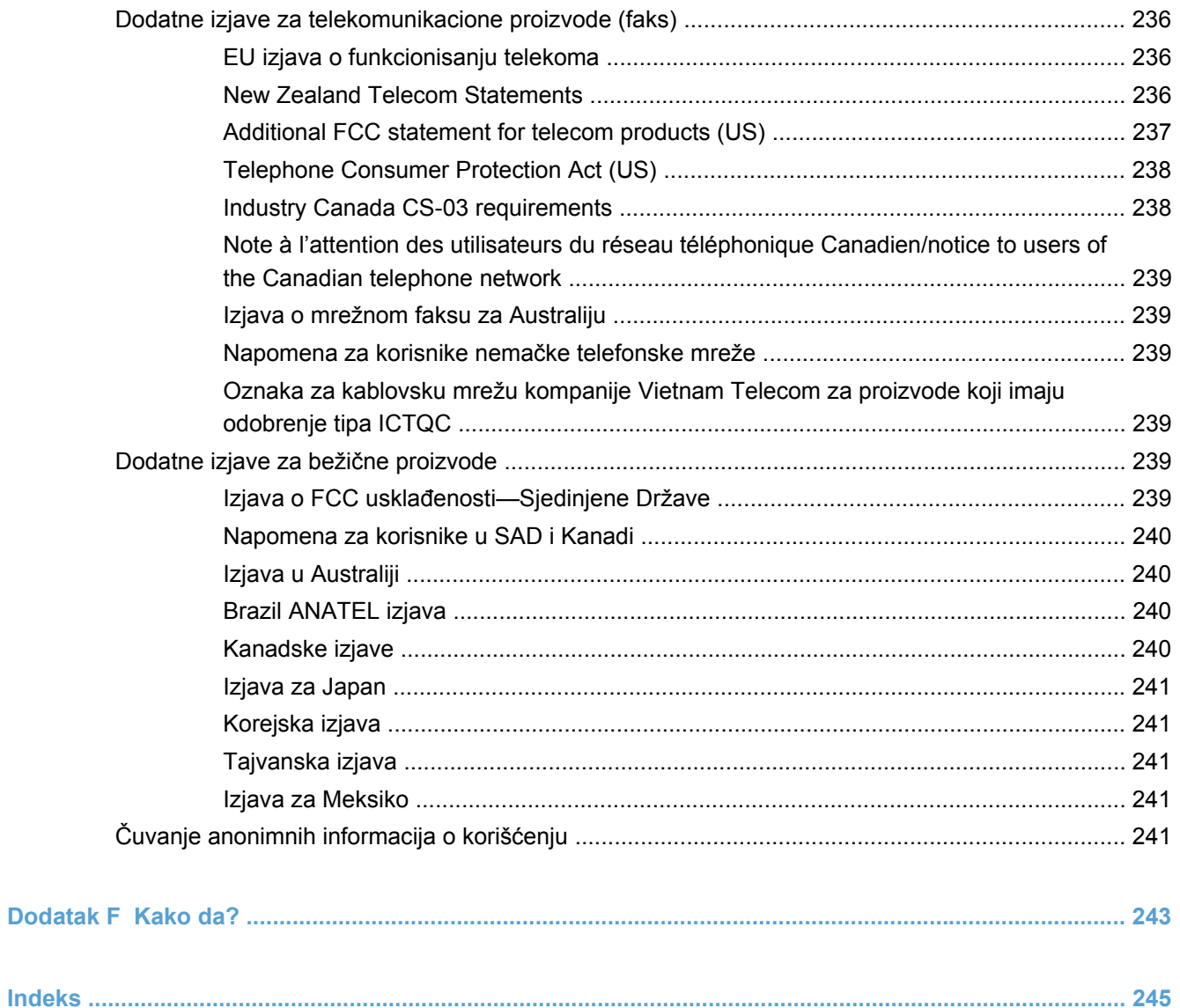

# <span id="page-16-0"></span>**1 Osnovno o proizvodu**

- [Pregled ure](#page-17-0)đaja
- [Karakteristike koje se ti](#page-18-0)ču životne sredine
- **•** [Funkcije pristupa](#page-19-0)čnosti
- [Prikazi proizvoda](#page-20-0)

## <span id="page-17-0"></span>**Pregled uređaja**

### **HP Officejet Pro X476 MFP Series modeli**

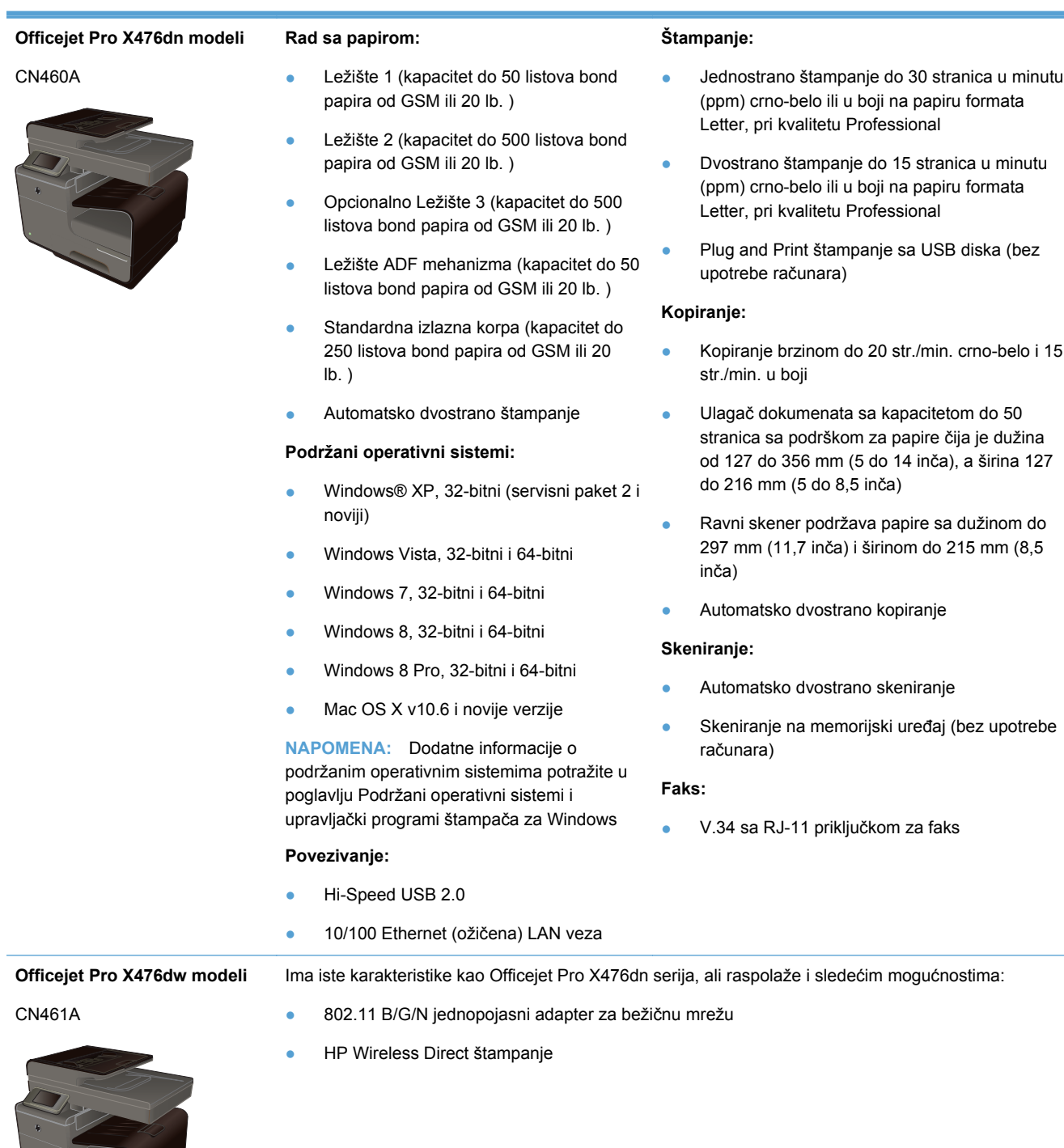

### <span id="page-18-0"></span>**HP Officejet Pro X576 MFP Series modeli**

#### **Officejet Pro X576dw modeli**

#### CN462A

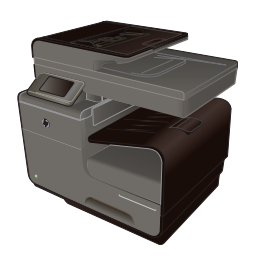

#### **Rad sa papirom:**

- Ležište 1 (kapacitet do 50 listova bond papira od GSM ili 20 lb. )
- Ležište 2 (kapacitet do 500 listova bond papira od GSM ili 20 lb. )
- Opcionalno Ležište 3 (kapacitet do 500 listova bond papira od GSM ili 20 lb. )
- Ležište ADF mehanizma (kapacitet do 50 listova bond papira od GSM ili 20 lb. )
- Standardna izlazna korpa (kapacitet do 250 listova bond papira od GSM ili 20 lb. )
- Automatsko dvostrano štampanje

#### **Podržani operativni sistemi:**

- Windows® XP, 32-bitni (servisni paket 2 i noviji)
- Windows Vista, 32-bitni i 64-bitni
- Windows 7, 32-bitni i 64-bitni
- Windows 8, 32-bitni i 64-bitni
- Windows 8 Pro, 32-bitni i 64-bitni
- Mac OS X v10.6 i novije verzije

**NAPOMENA:** Dodatne informacije o podržanim operativnim sistemima potražite u poglavlju Podržani operativni sistemi i upravljački programi štampača za Windows

#### **Povezivanje:**

- Hi-Speed USB 2,0
- 802.11 B/G/N jednopojasni adapter za bežičnu mrežu
- 10/100 Ethernet (ožičena) LAN veza
- **HP** ePrint
- HP Wireless Direct štampanje

#### **Štampanje:**

- Jednostrano štampanje do 40 stranica u minutu (ppm) crno-belo ili u boji na papiru formata Letter, pri kvalitetu Professional
- Dvostrano štampanje do 20 stranica u minutu (ppm) crno-belo ili u boji na papiru formata Letter, pri kvalitetu Professional
- Plug and Print štampanje sa USB diska (bez upotrebe računara)

#### **Kopiranje:**

- Kopiranje brzinom do 20 str./min. crno-belo i 15 str./min. u boji
- Ulagač dokumenata sa kapacitetom do 50 stranica sa podrškom za papire čija je dužina od 127 do 356 mm (5 do 14 inča), a širina 127 do 216 mm (5 do 8,5 inča)
- Ravni skener podržava papire sa dužinom do 297 mm (11,7 inča) i širinom do 215 mm (8,5 inča)
- Automatsko dvostrano kopiranje

#### **Skeniranje:**

- Automatsko dvostrano skeniranje
- Skeniranje na memorijski uređaj (bez upotrebe računara)

#### **Faks:**

V.34 sa RJ-11 priključkom za faks

### **Karakteristike koje se tiču životne sredine**

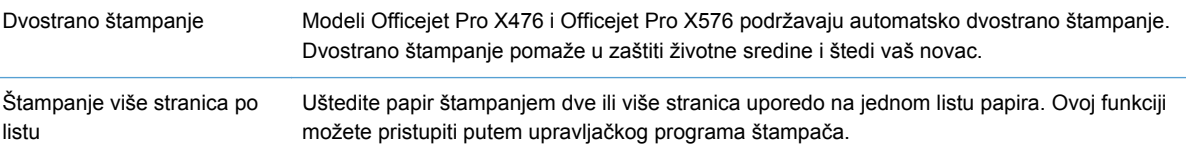

<span id="page-19-0"></span>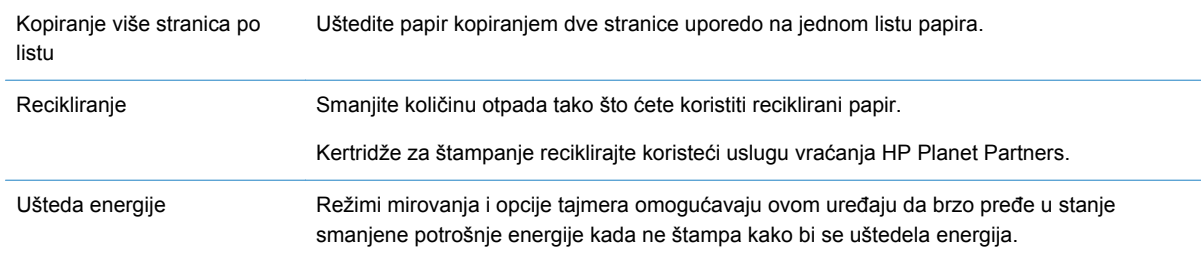

**NAPOMENA:** Dodatnu uštedu energije ostvarićete ako isključite štampač kada ga nećete koristiti sledeća četiri sata ili duže.

## **Funkcije pristupačnosti**

Proizvod poseduje nekoliko funkcija koje pomažu korisnicima sa oštećenjima vida i sluha, smanjenom spretnošću ili snagom.

- Uputstvo za upotrebu na mreži kompatibilno je sa tekstualnim čitačima ekrana.
- Kertridži sa mastilom mogu se instalirati i ukloniti jednom rukom.
- Sva vratanca i poklopci mogu se otvoriti jednom rukom.

## <span id="page-20-0"></span>**Prikazi proizvoda**

### **Prikaz s prednje strane**

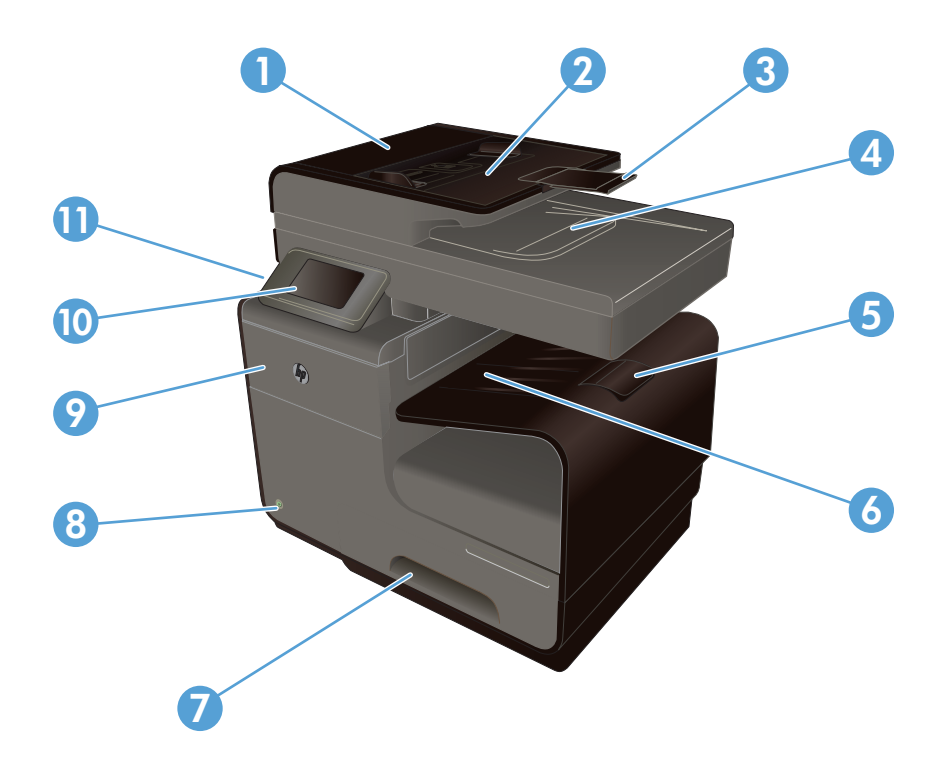

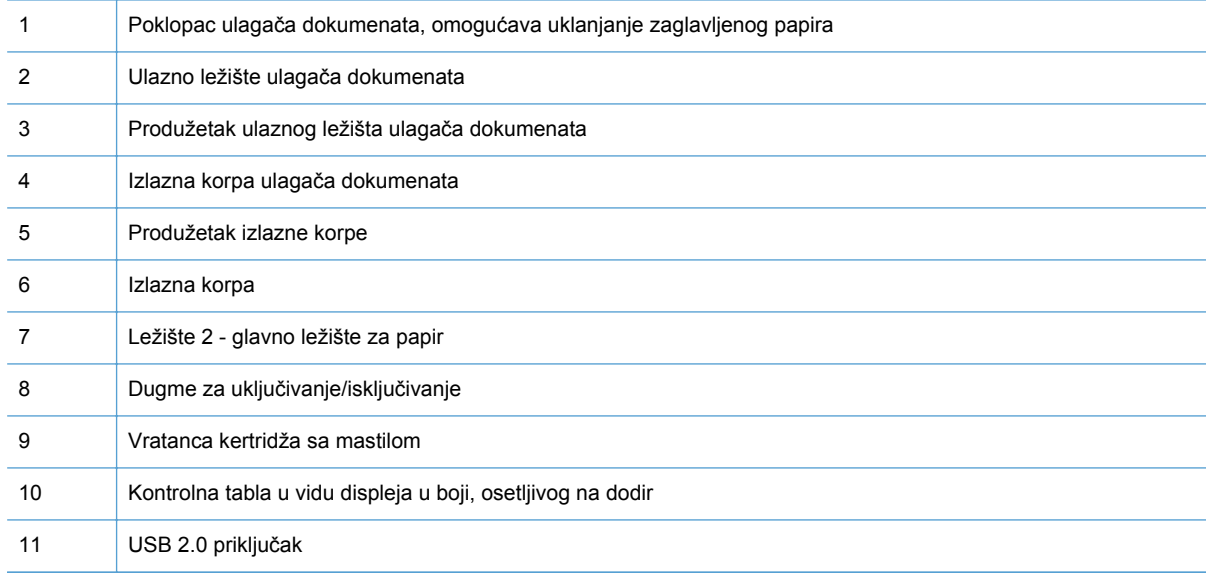

**VAŽNO:** Budite pažljivi kada pomerate štampač jer može doći do curenja mastila ako ga nagnete pod uglom većim od 15 stepeni, naročito ubrzo nakon pokretanja.

### <span id="page-21-0"></span>**Zadnja strana**

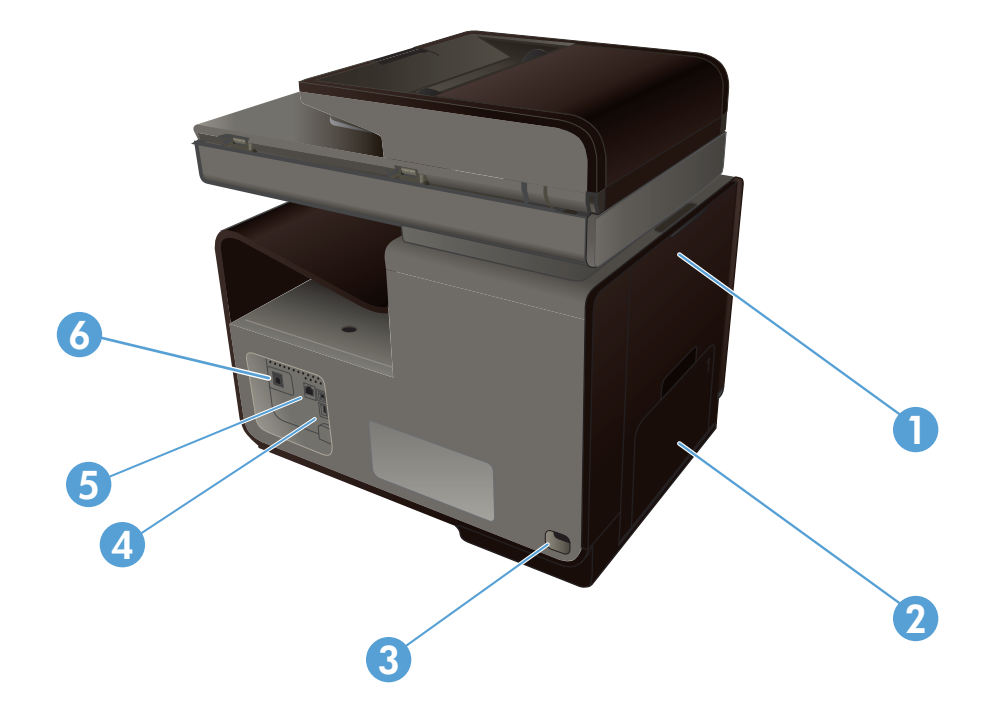

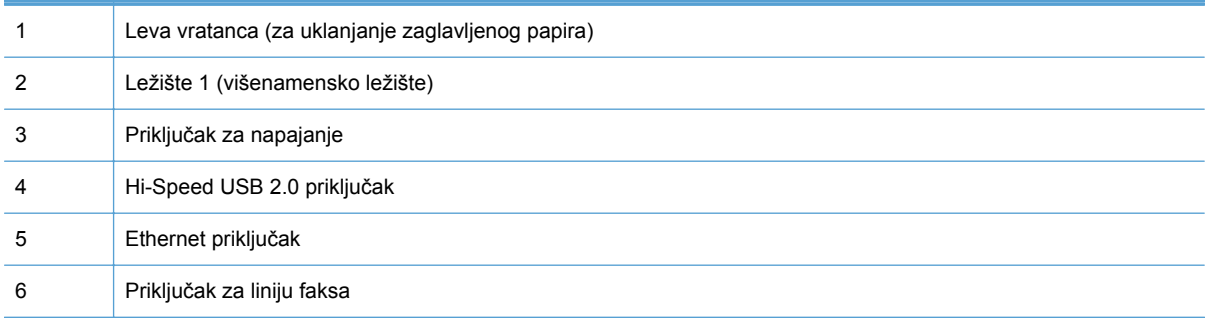

### <span id="page-22-0"></span>**Priključci interfejsa**

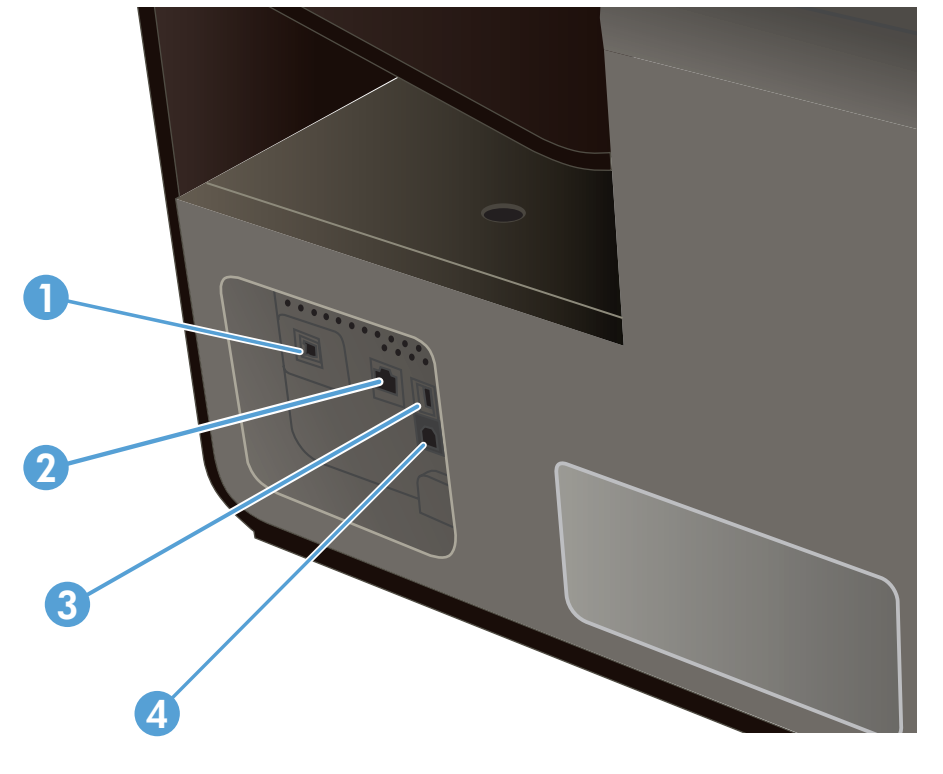

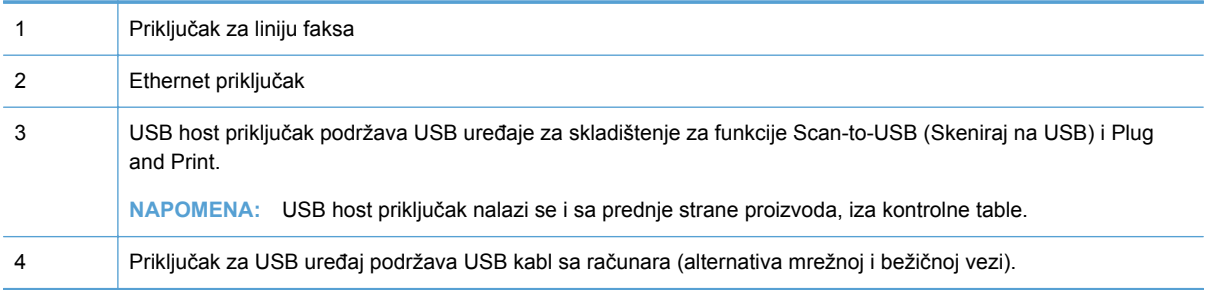

### **Lokacija serijskog broja i broja modela**

Otvorite vratanca kertridža sa mastilom da biste videli nalepnicu sa serijskim brojem i modelom uređaja.

<span id="page-23-0"></span>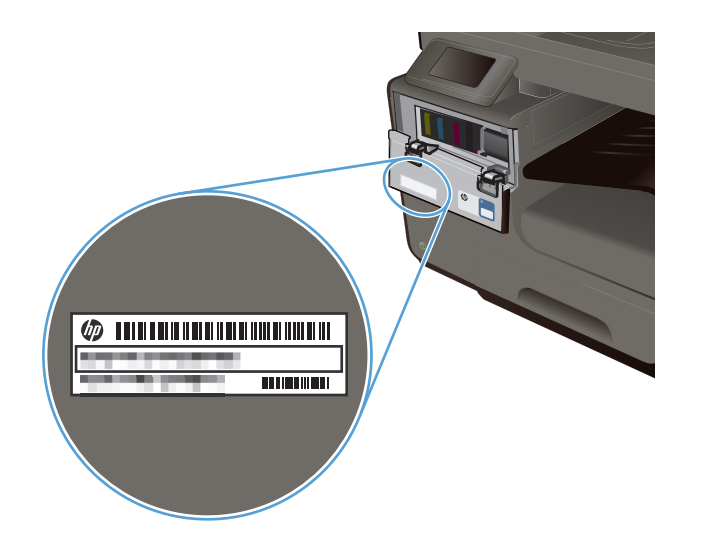

## **Raspored elemenata na kontrolnoj tabli**

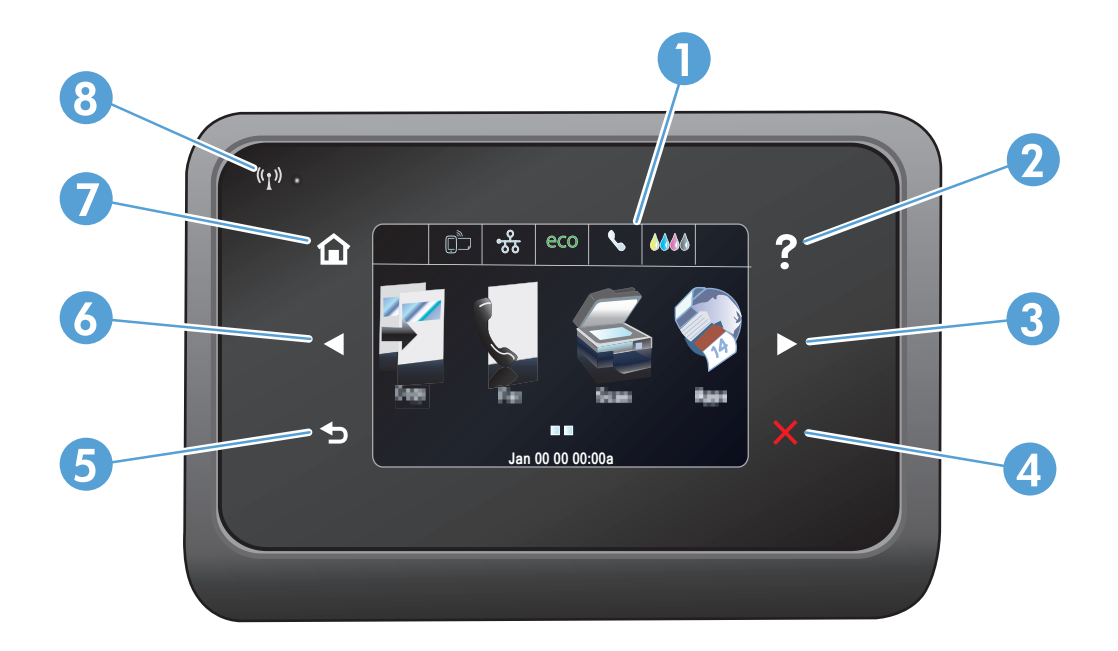

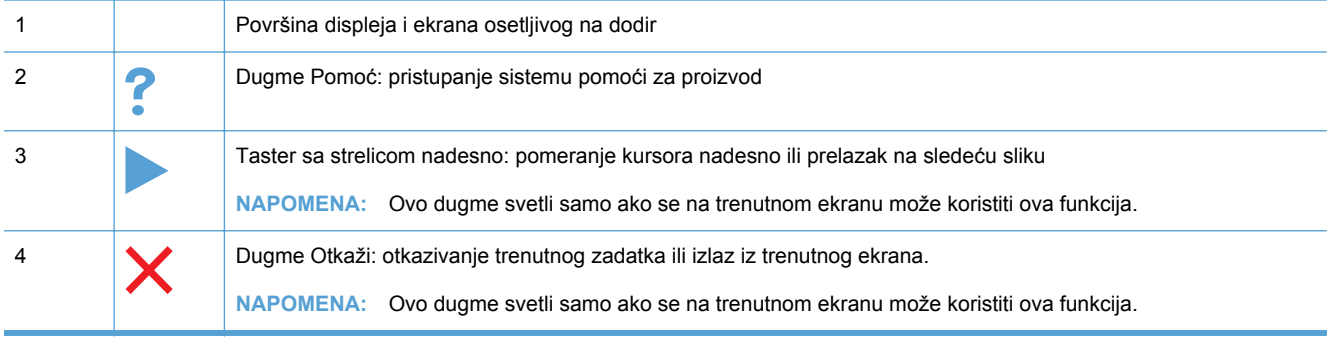

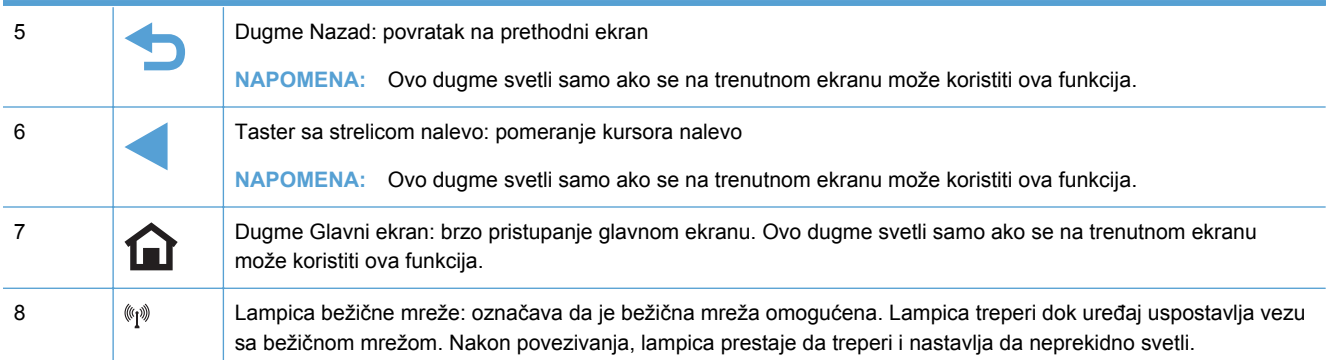

#### **Dugmad na glavnom ekranu**

Glavni ekran služi za pristup funkcijama uređaja i prikazivanje njegovog stanja.

**NAPOMENA:** U zavisnosti od konfiguracija uređaja, funkcije na glavnom ekranu mogu se razlikovati. Kod nekih jezika, raspored stavki može biti obrnut.

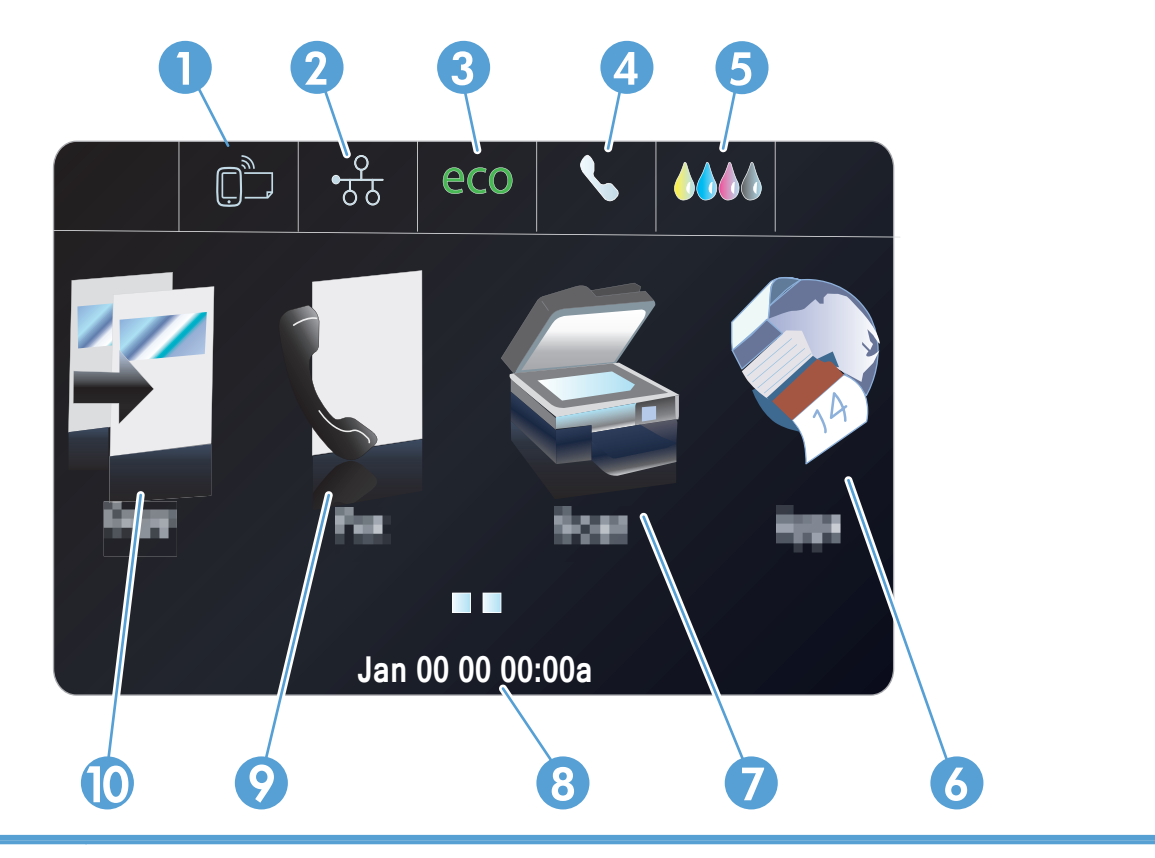

1 Dugme Mrežne usluge <sub>(D</sub>): brzo pristupanje funkcijama HP mrežnih usluga, uključujući funkciju HP ePrint

HP ePrint je alatka koja štampa dokumente pomoću bilo kog uređaja na kome je omogućena e-pošta i koji dokumente šalje na e-adresu proizvoda.

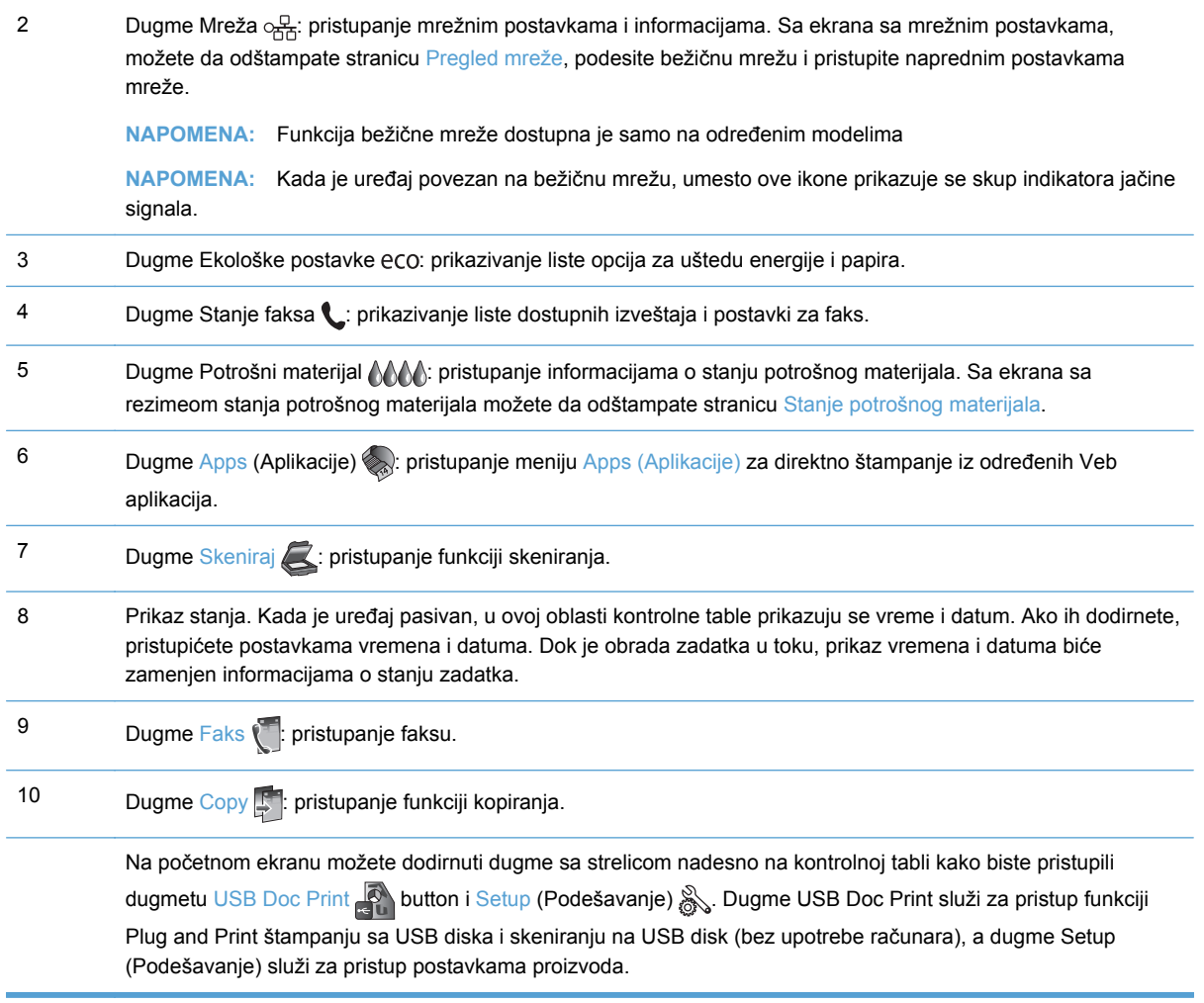

#### **Sistem pomoći na kontrolnoj tabli**

Uređaj sadrži ugrađen sistem pomoći koji sadrži uputstva za korišćenje svakog ekrana. Da biste otvorili sistem pomoći, pritisnite dugme Pomoć ? u gornjem desnom uglu kontrolne table.

Na nekim ekranima, otvoriće se opšti meni pomoći u kojem možete tražiti teme koje vas zanimaju. Meni možete pregledati dodirom na dugmad u meniju.

Neki meniji pomoći sadrže animacije koje će vas provesti kroz određene procedure, kao što je uklanjanje zaglavljenog papira.

Na ekranima koji sadrže postavke pojedinačnih zadataka, otvoriće se tema pomoći koja objašnjava opcije za taj zadatak.

# <span id="page-26-0"></span>**2 Meniji kontrolne table**

- **Meni Kopiranje**
- **•** [Meniji Faks](#page-28-0)
- **[Meniji Skeniranje](#page-28-0)**
- **[Apps \(Aplikacije\)](#page-30-0)**
- [Plug and Print](#page-30-0)
- **[Podešavanje](#page-30-0)**

### **Meni Kopiranje**

Da biste pristupili ovim funkcijama, dodirnite Dugme Copy  $\mathbb{F}$  sa kontrolne table.

**NAPOMENA:** Postavke izmenjene u ovom meniju biće poništene 2 minuta nakon završetka poslednjeg kopiranja.

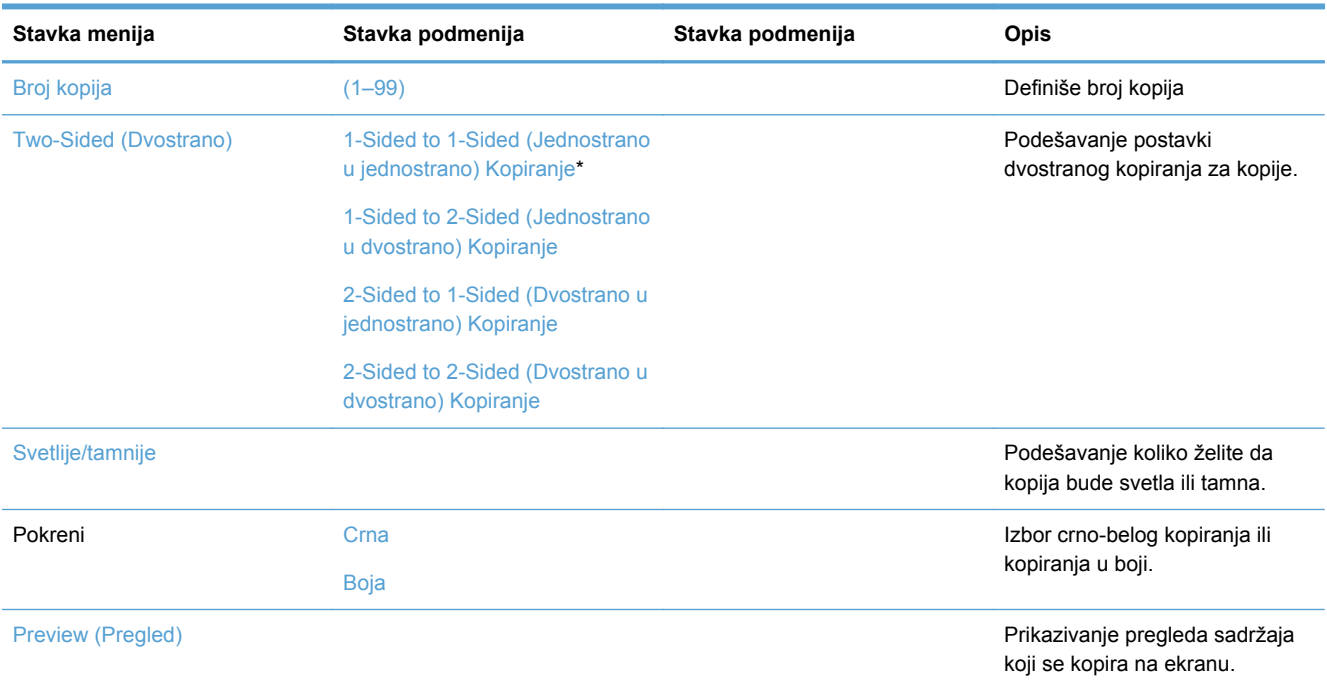

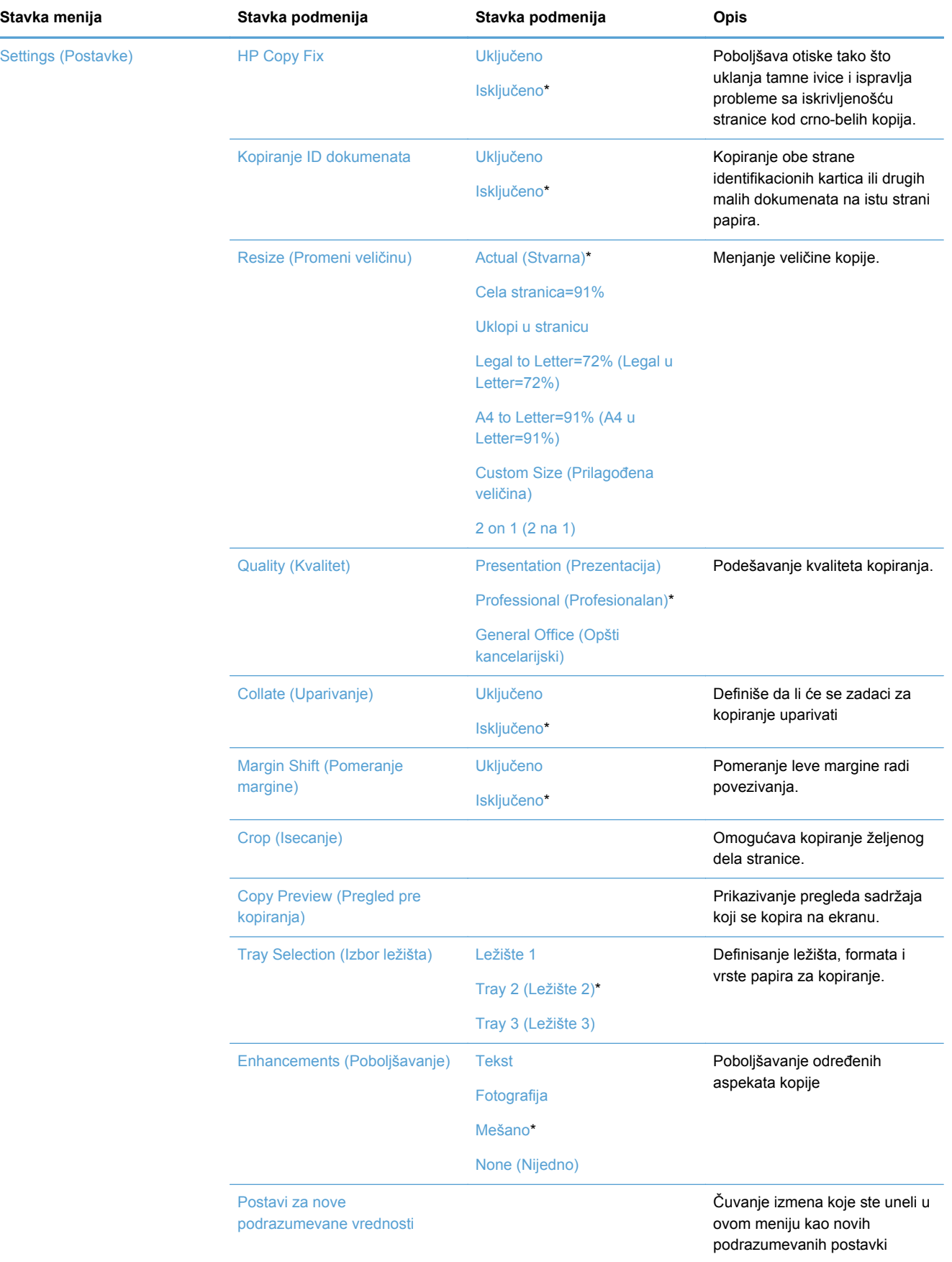

## <span id="page-28-0"></span>**Meniji Faks**

### Da biste otvorili ove menije, dodirnite Dugme Faks

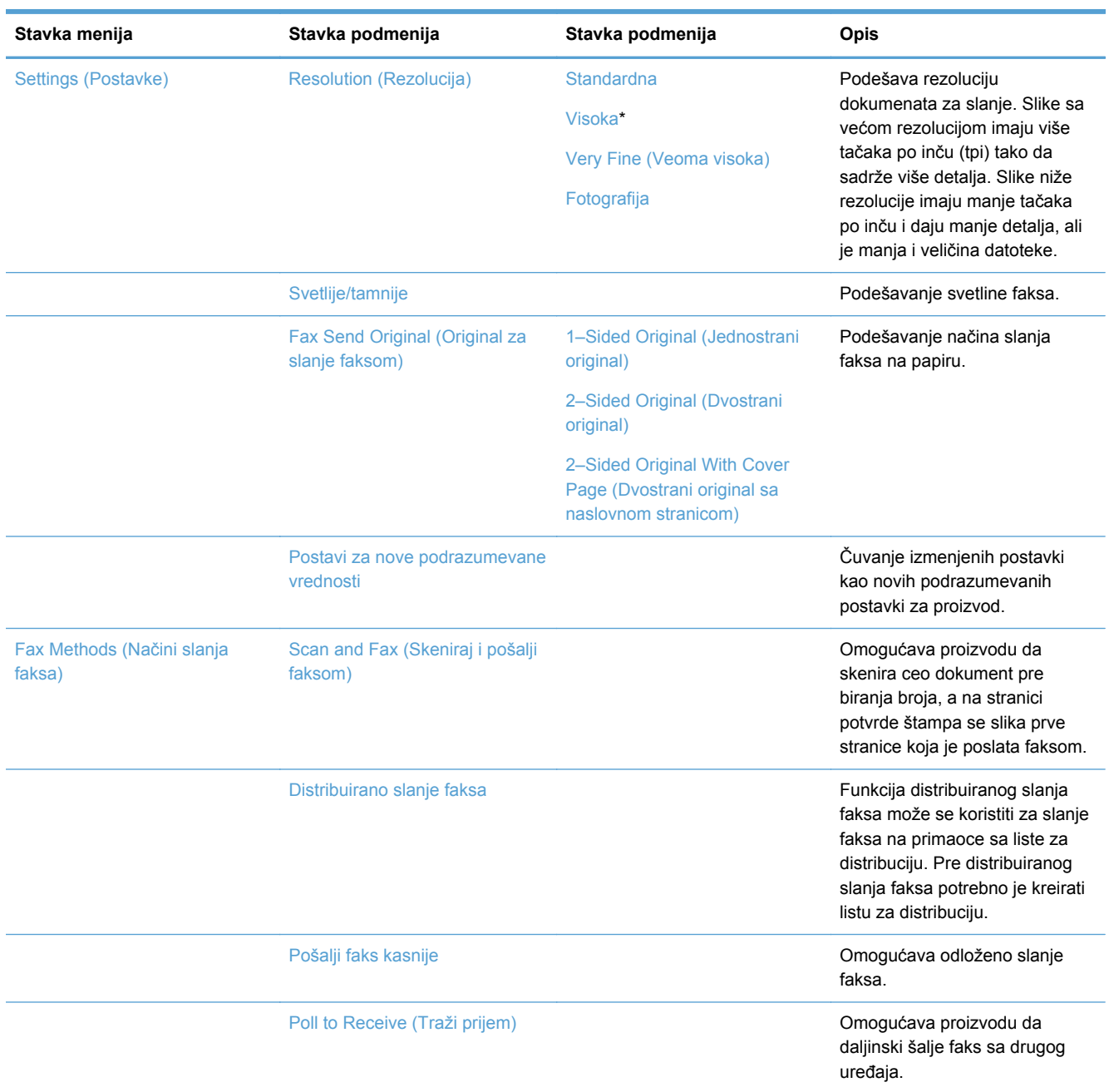

## **Meniji Skeniranje**

Da biste otvorili ove menije, dodirnite Dugme Skeniraj ...

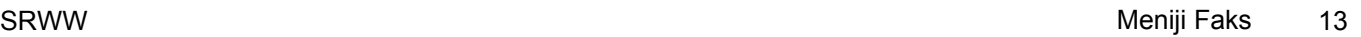

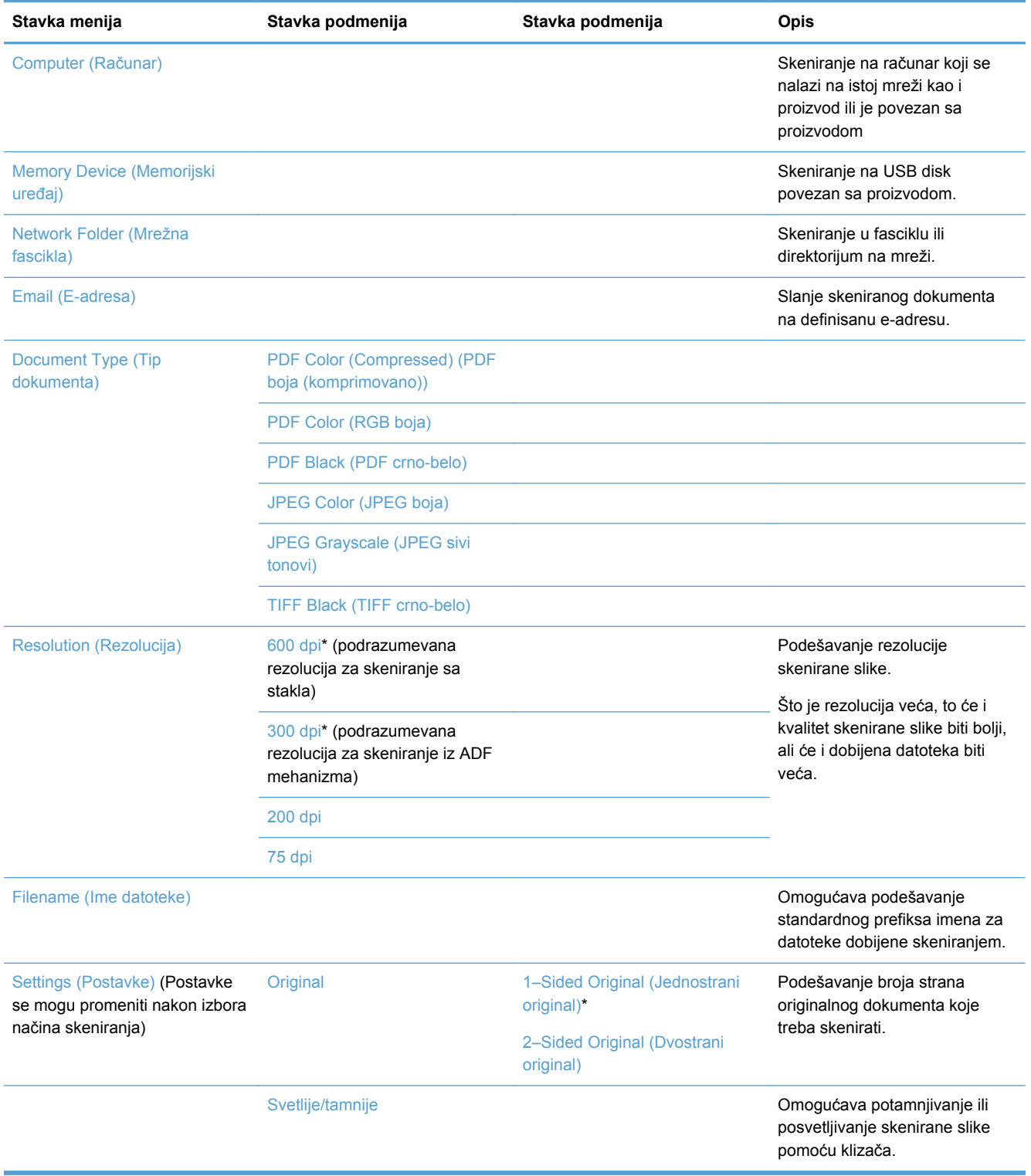

<span id="page-30-0"></span>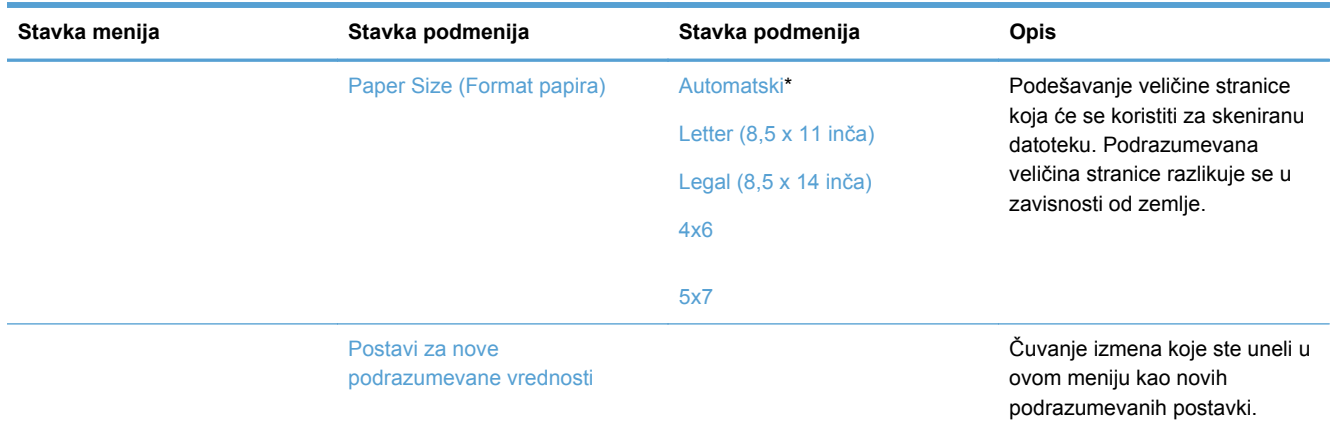

## **Apps (Aplikacije)**

Pomoću menija Apps (Aplikacije) možete omogućiti Mrežne usluge na proizvodu i koristiti funkciju HP ePrint i aplikacije za štampanje.

### **Plug and Print**

Uz pomoć Plug and Print menija možete štampati pravo sa USB fleš diska ili čvrstog diska.

## **Podešavanje**

Da biste otvorili ovaj meni, dodirnite dugme Setup (Podešavanje) & Dostupni su sledeći podmeniji:

- **Meni Podešavanje faksa**
- **[Meni Podešavanje mreže](#page-34-0)**
- [Meni HP Digital Solutions Setup \(Instalacija usluge HP Digital Solutions\)](#page-36-0)
- **[Meni Device Setup \(Podešavanje ure](#page-36-0)đaja)**
- [Meni Tools \(Alatke\)](#page-42-0)
- [Meni Print Reports \(Štampanje izveštaja\)](#page-43-0)

#### **Meni Podešavanje faksa**

U sledećoj tabeli, stavke sa zvezdicom (\*) predstavljaju podrazumevane fabričke postavke.

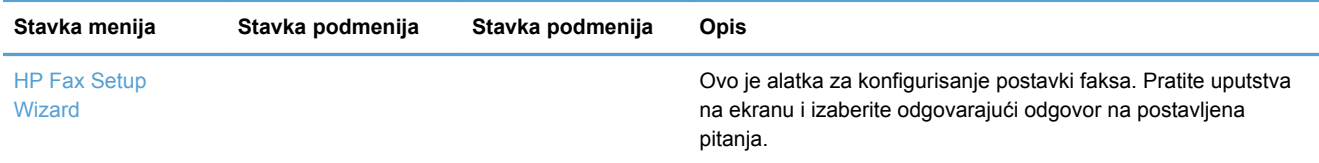

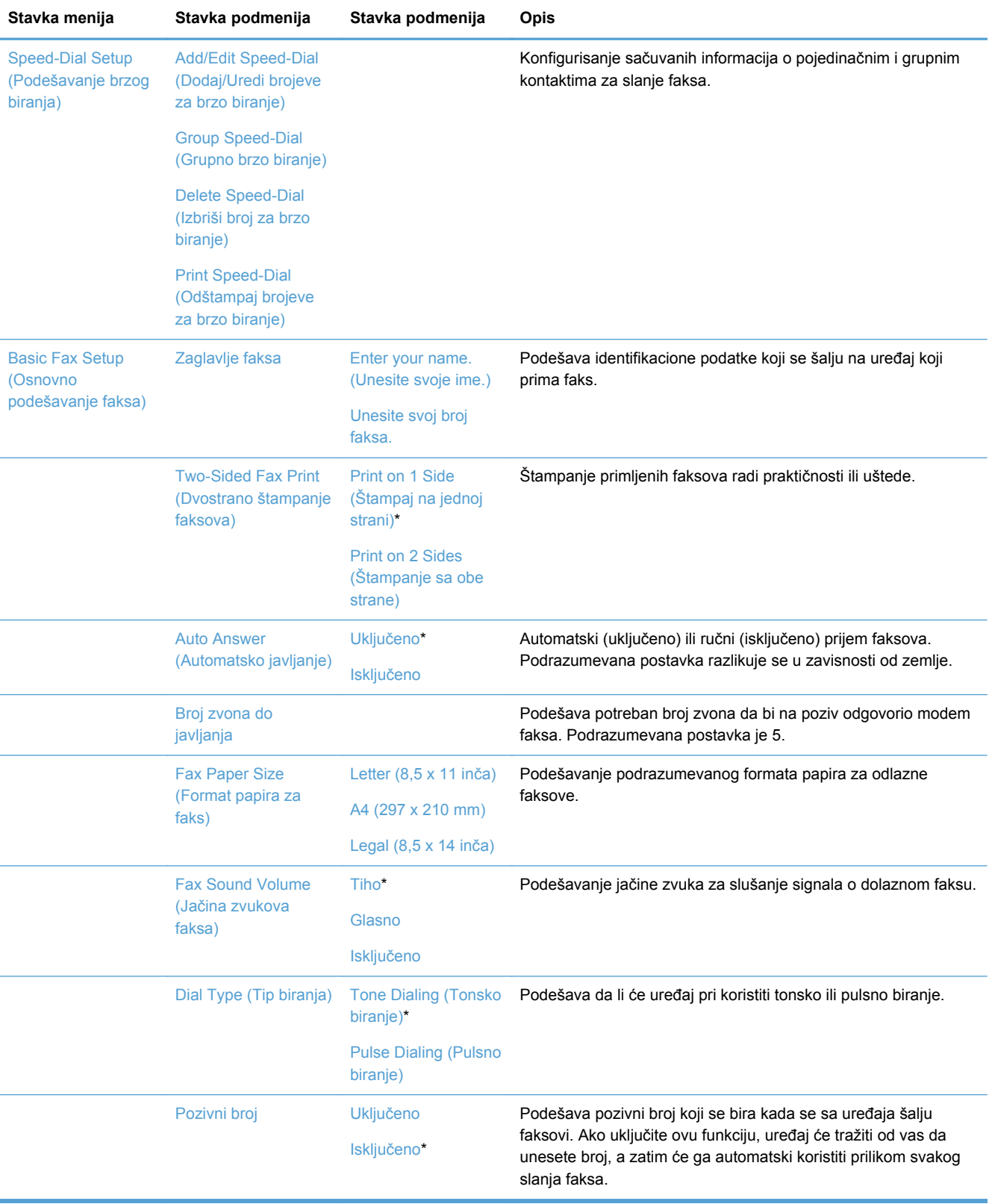

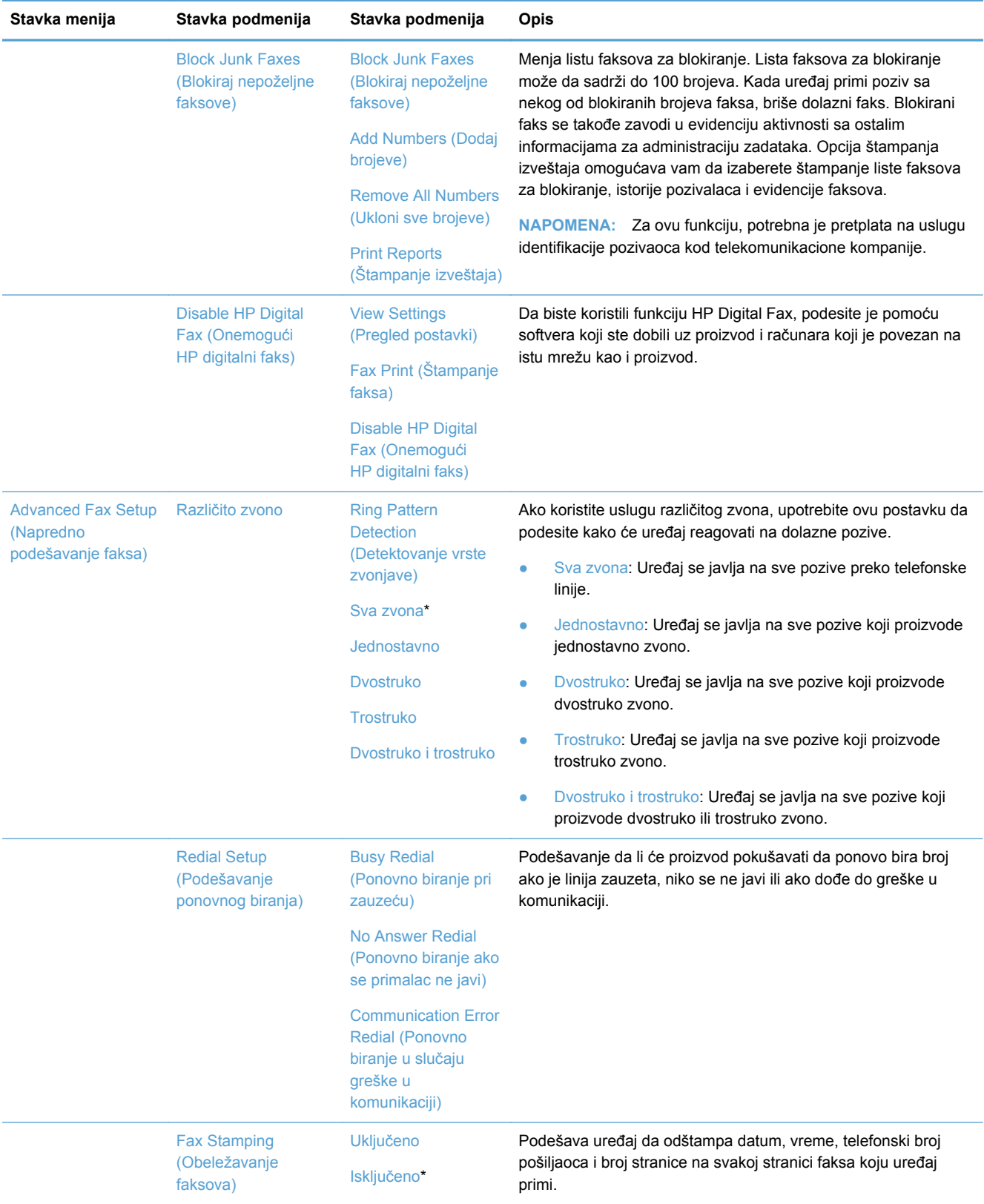

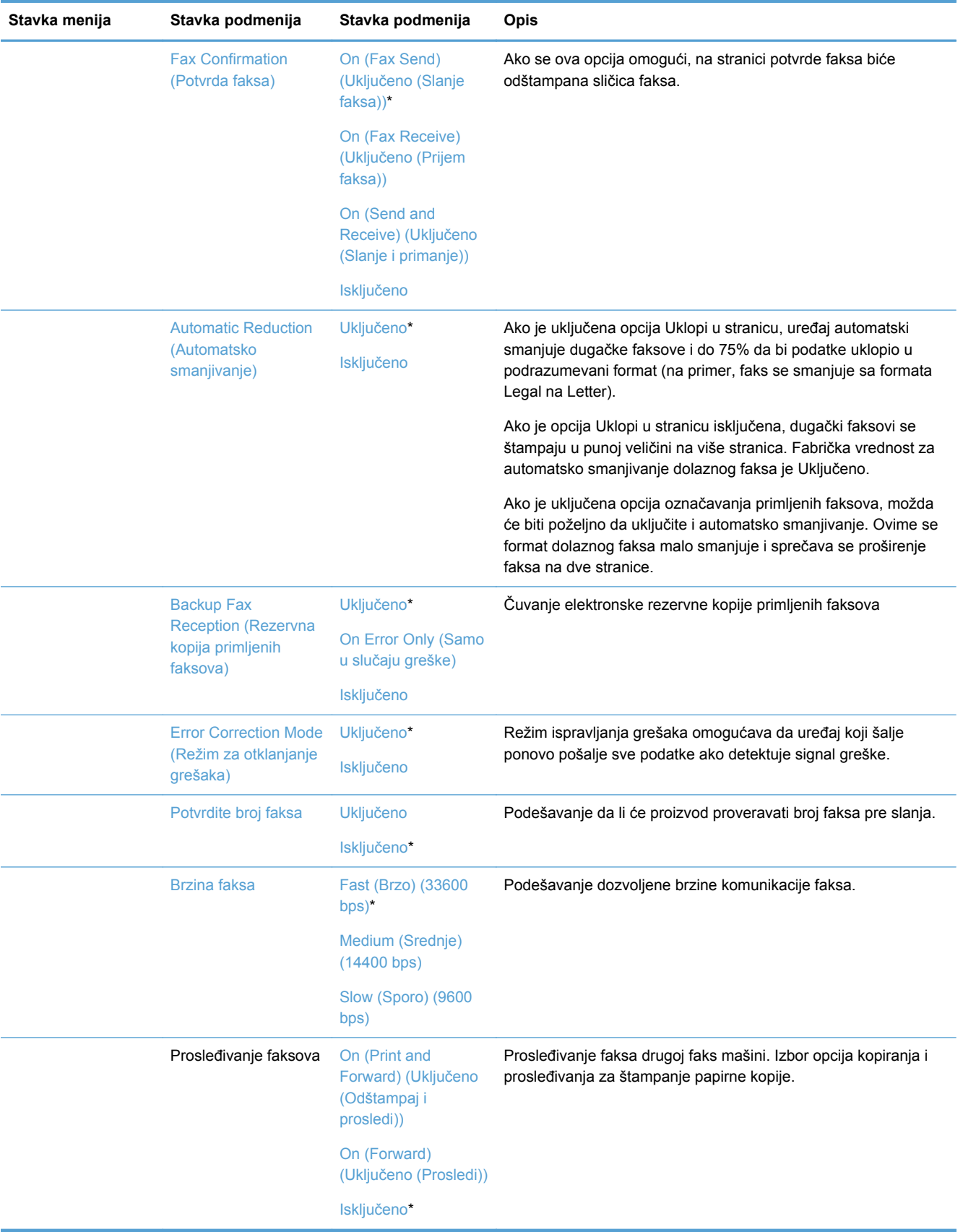

<span id="page-34-0"></span>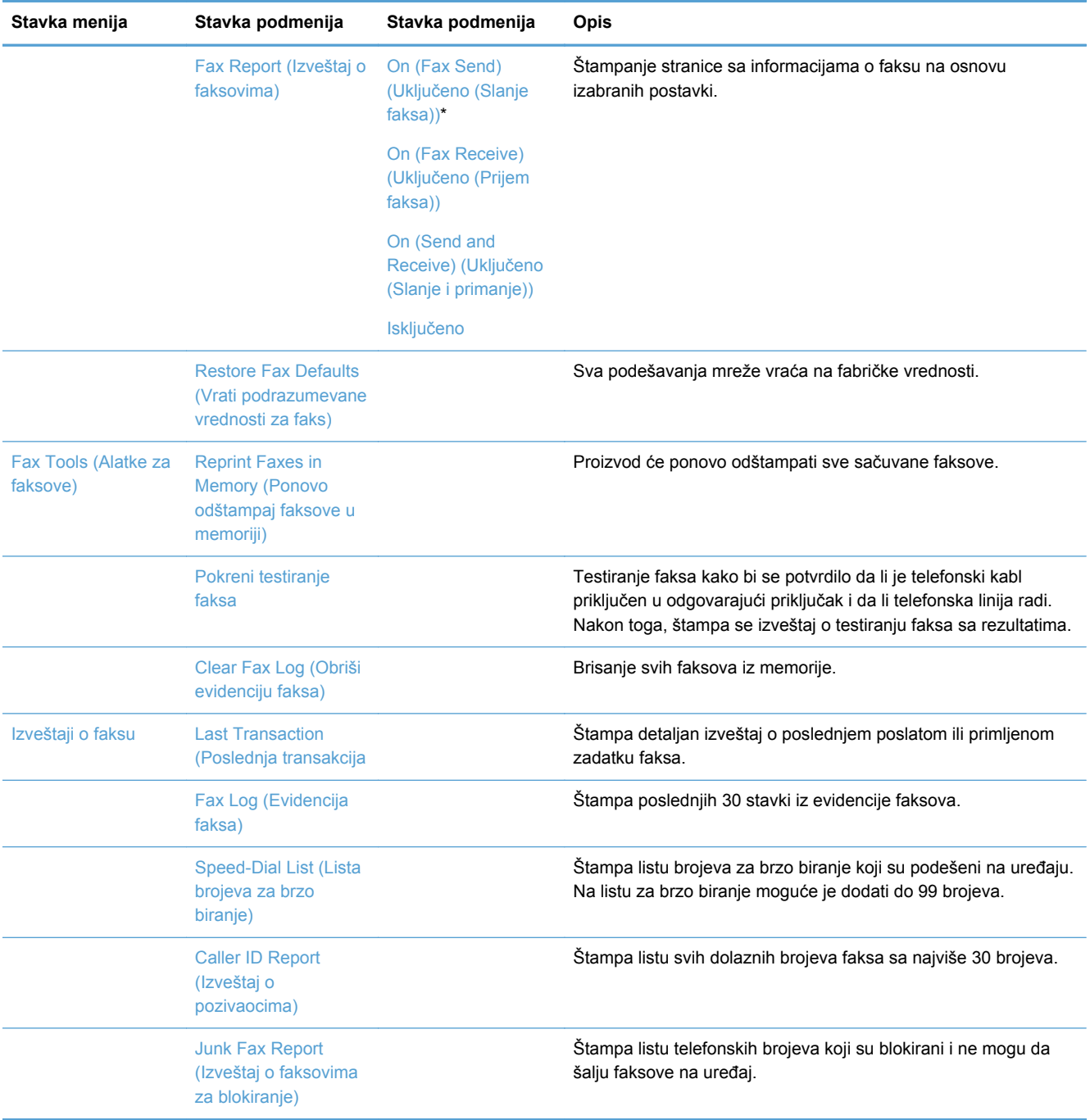

#### **Meni Podešavanje mreže**

U sledećoj tabeli, stavke sa zvezdicom (\*) predstavljaju podrazumevane fabričke postavke.

**NAPOMENA:** Opcije koje se odnose na bežičnu mrežu dostupne su samo na proizvodima koji podržavaju bežično povezivanje. Više informacija potražite u poglavlju Osnovno o proizvodu iz ovog uputstva za upotrebu.

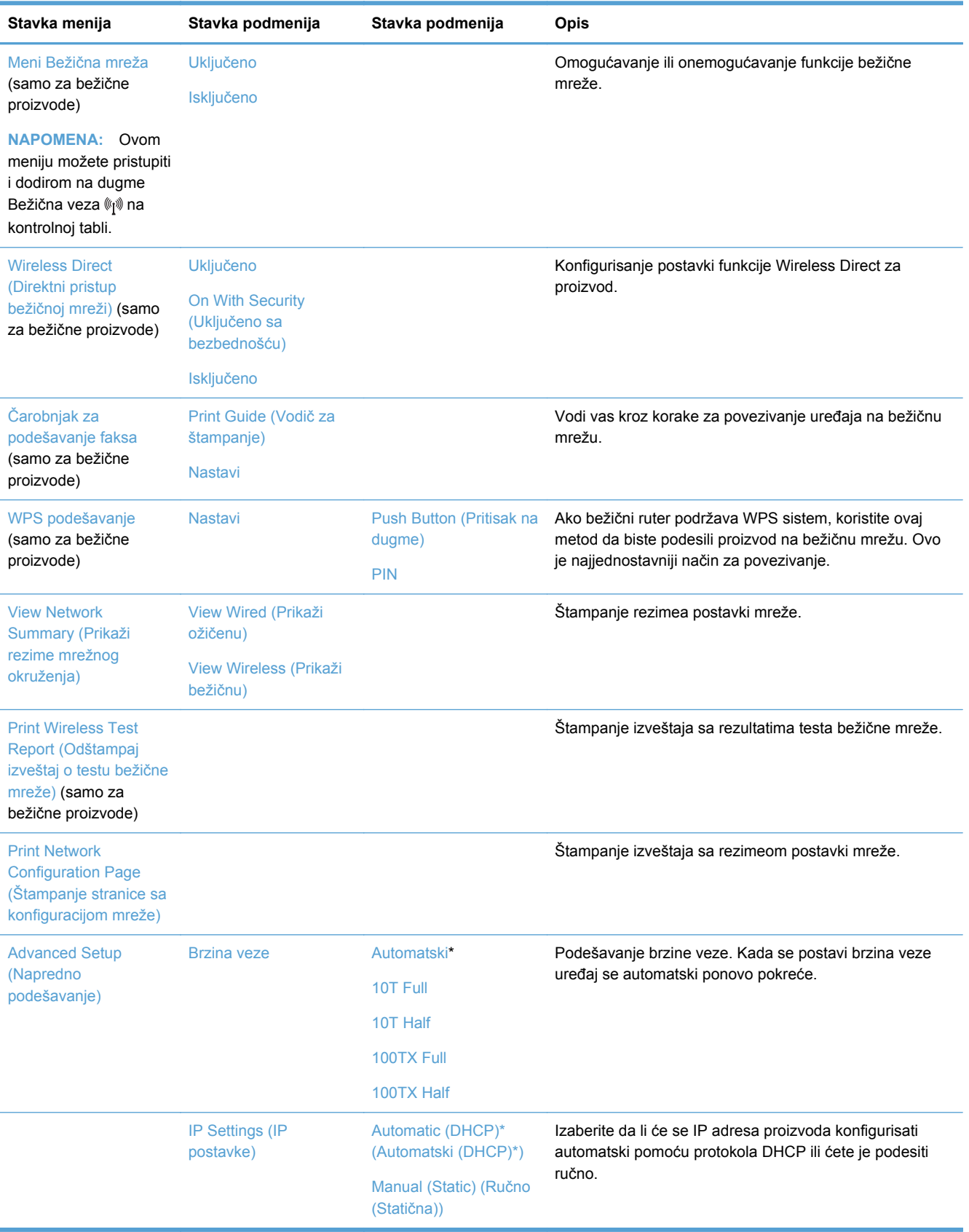
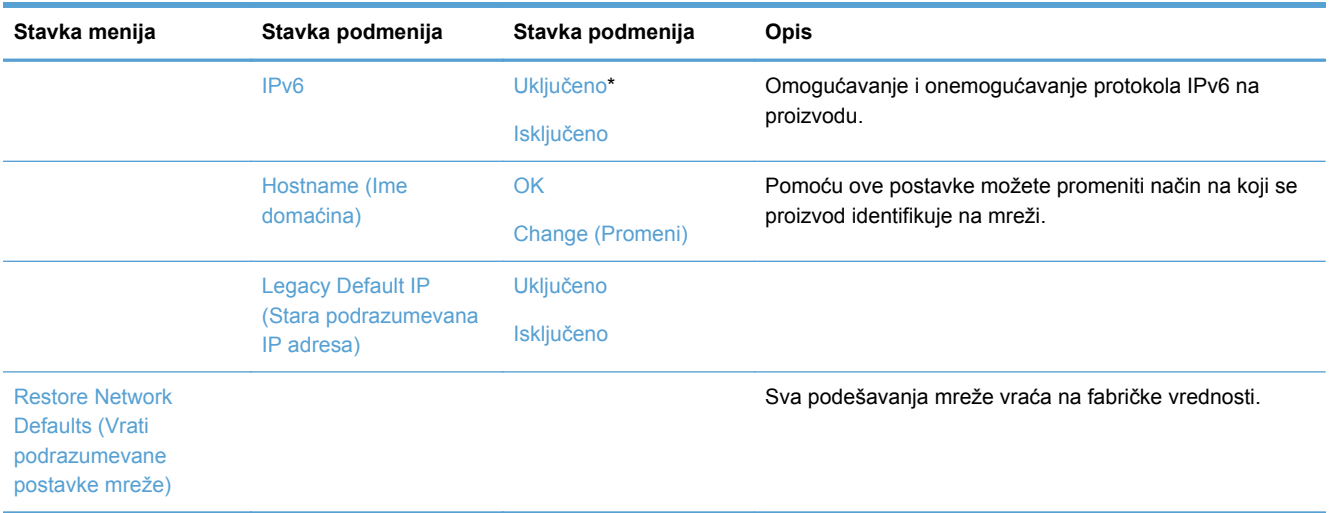

## **Meni HP Digital Solutions Setup (Instalacija usluge HP Digital Solutions)**

U sledećoj tabeli, stavke sa zvezdicom (\*) predstavljaju podrazumevane fabričke postavke.

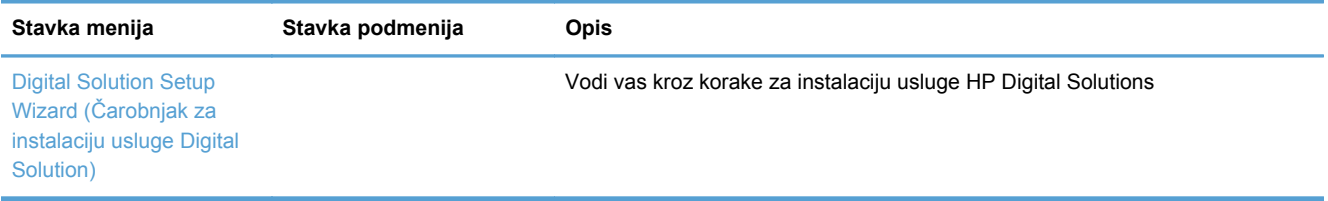

### **Meni Device Setup (Podešavanje uređaja)**

U sledećoj tabeli, stavke sa zvezdicom (\*) predstavljaju podrazumevane fabričke postavke.

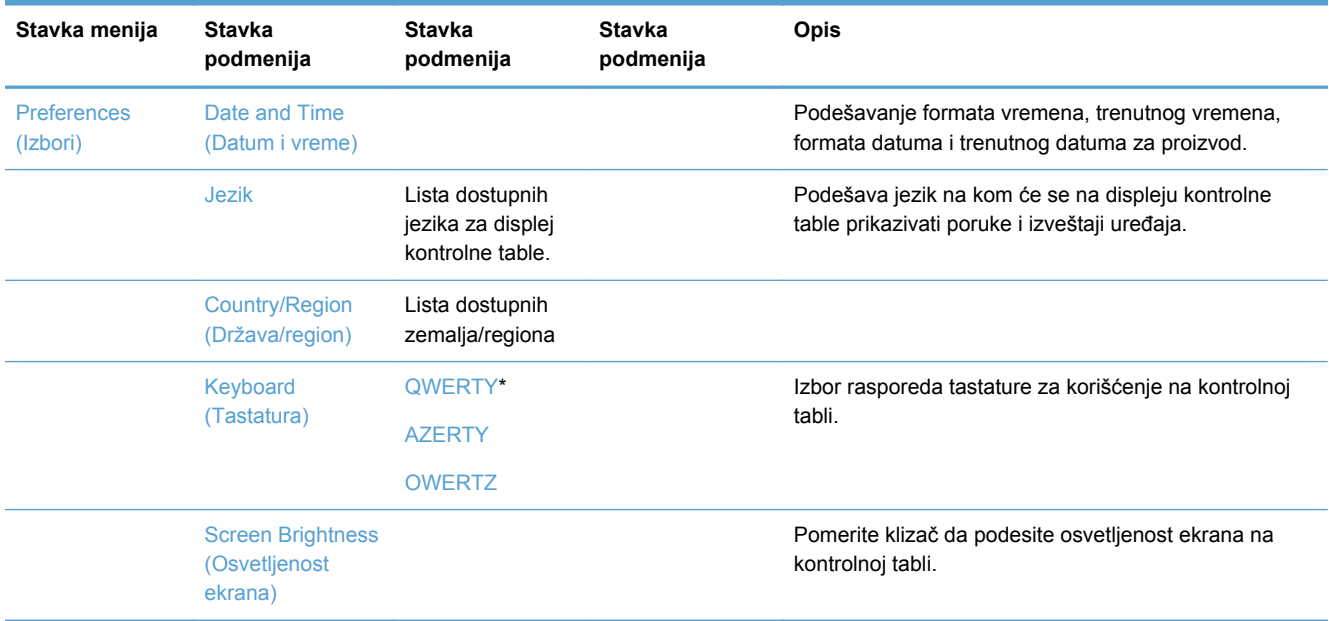

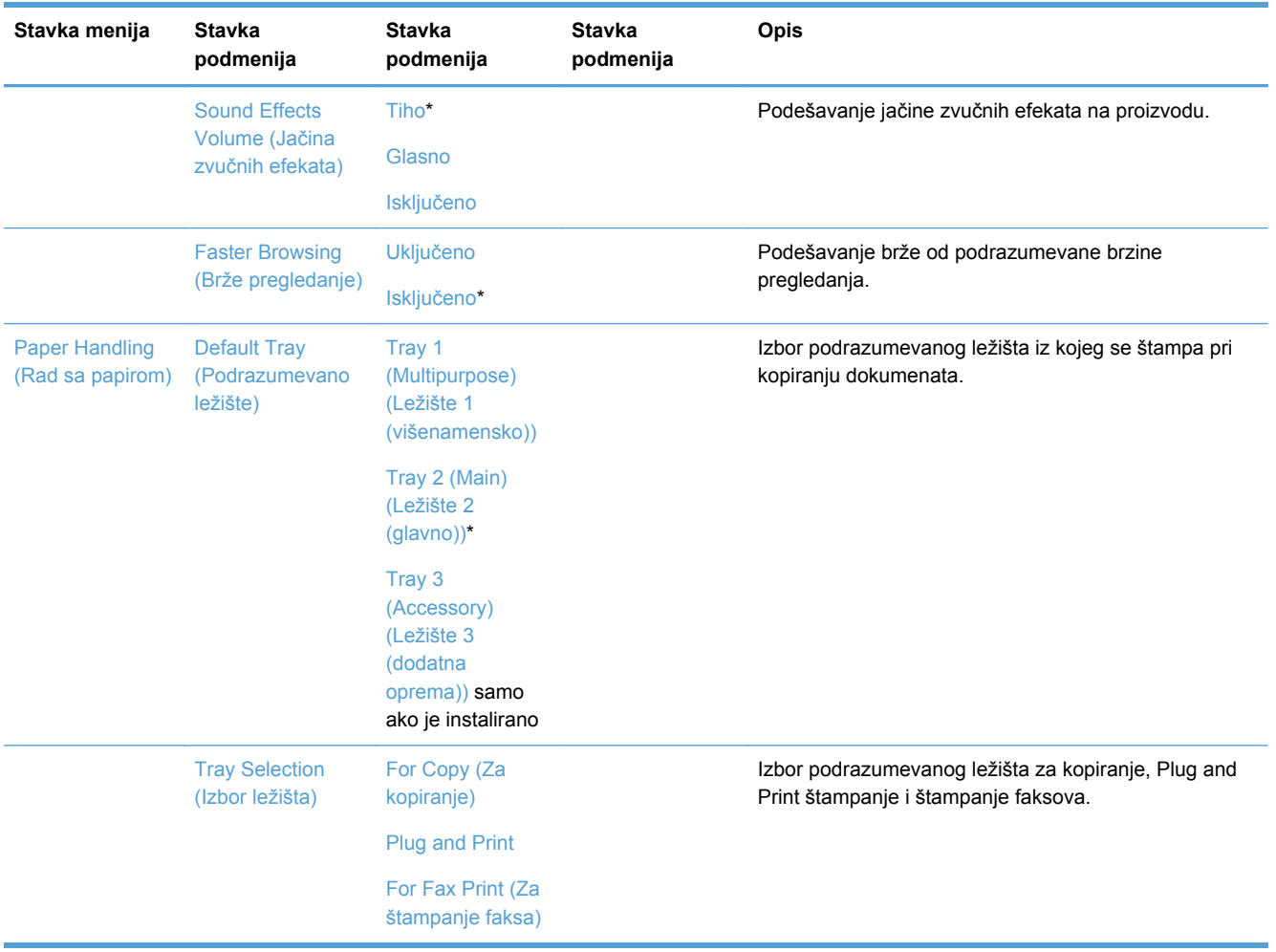

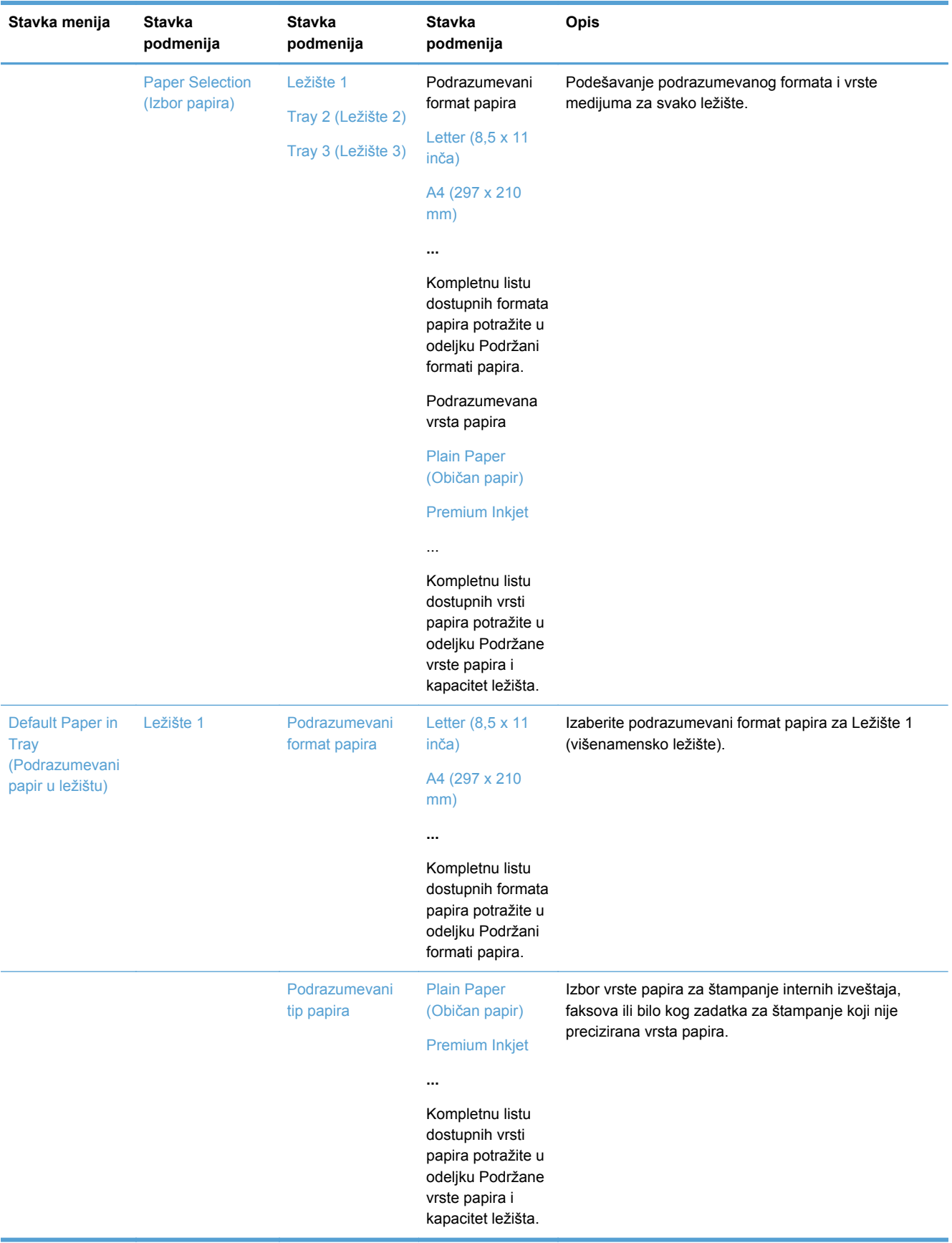

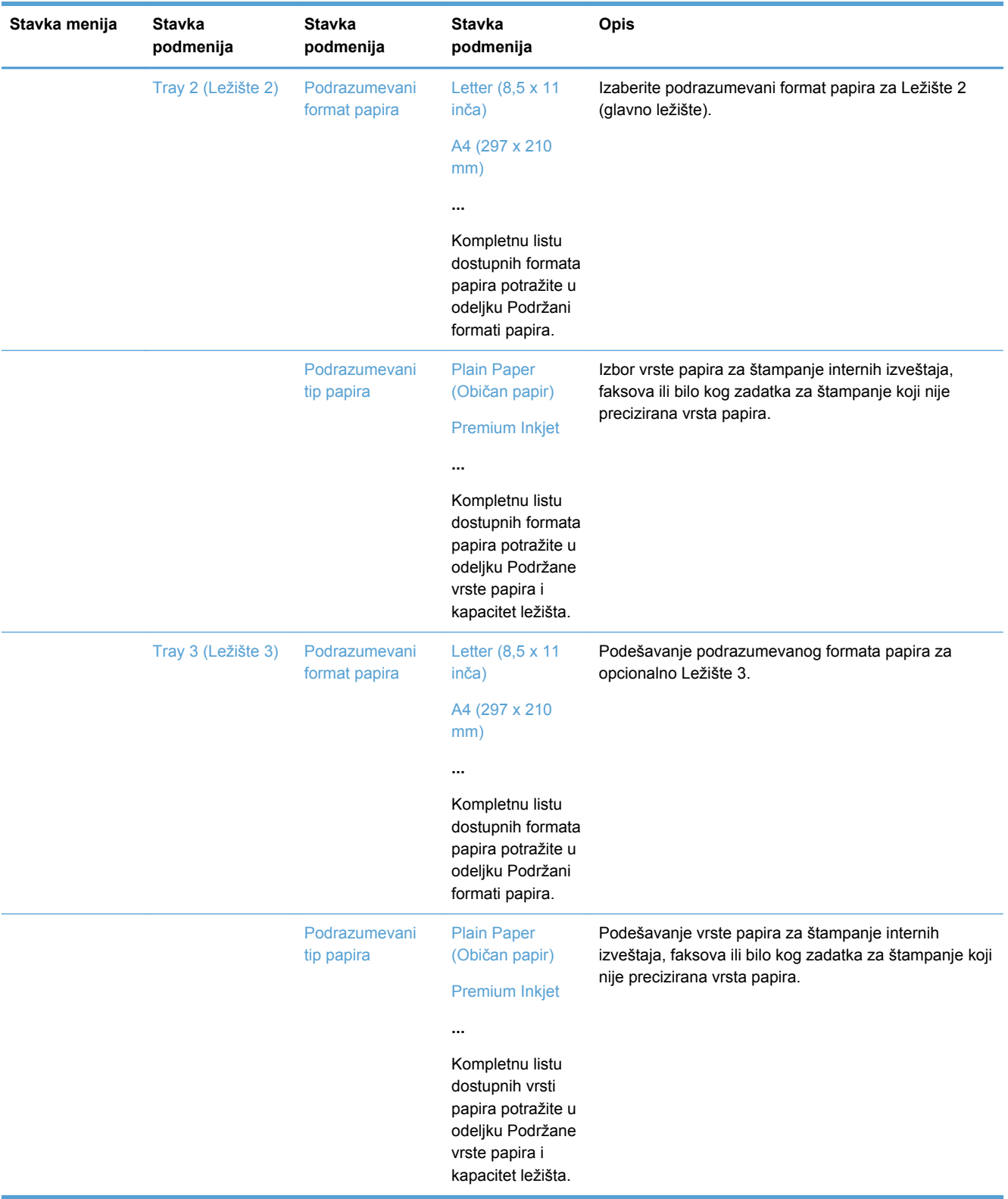

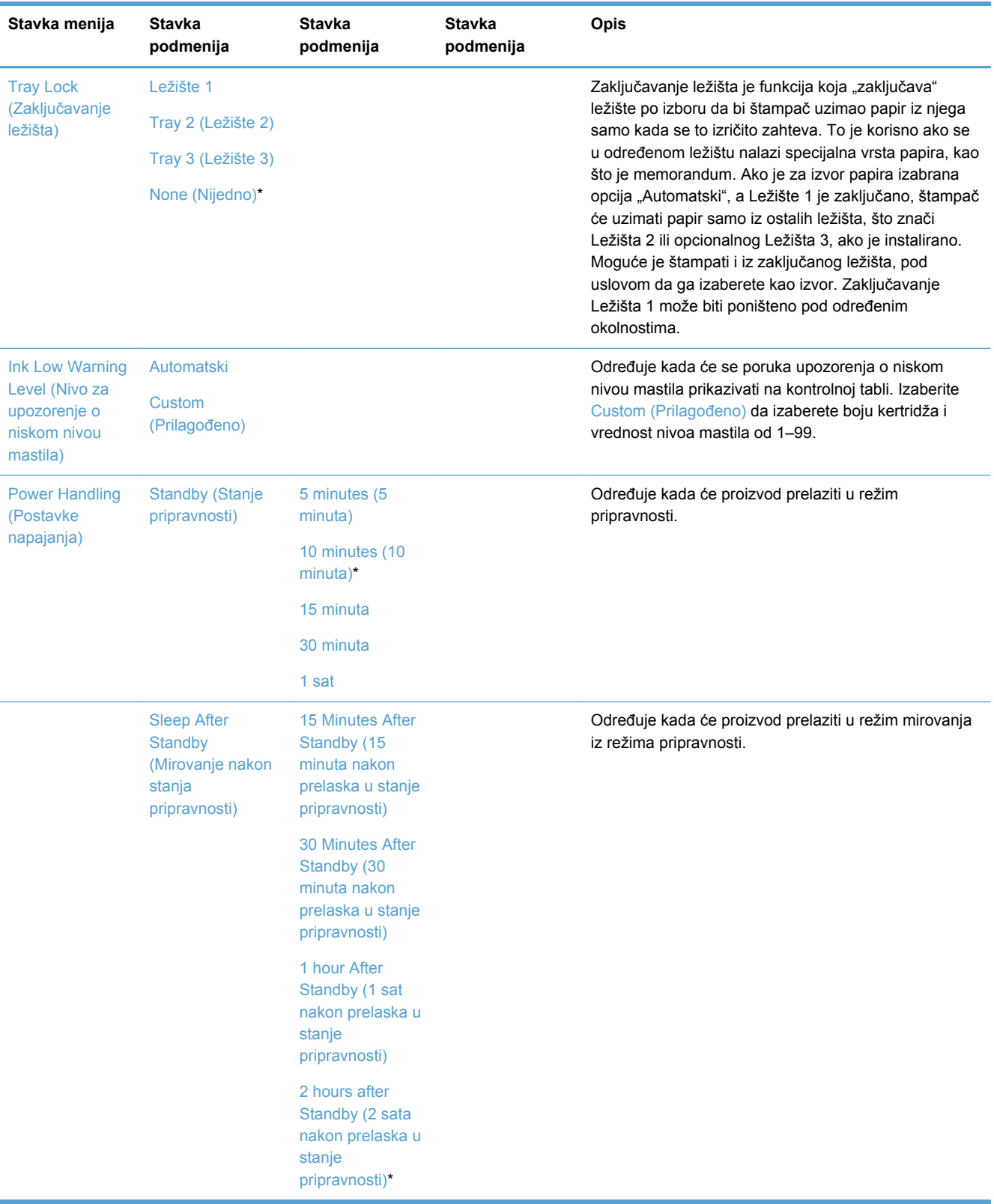

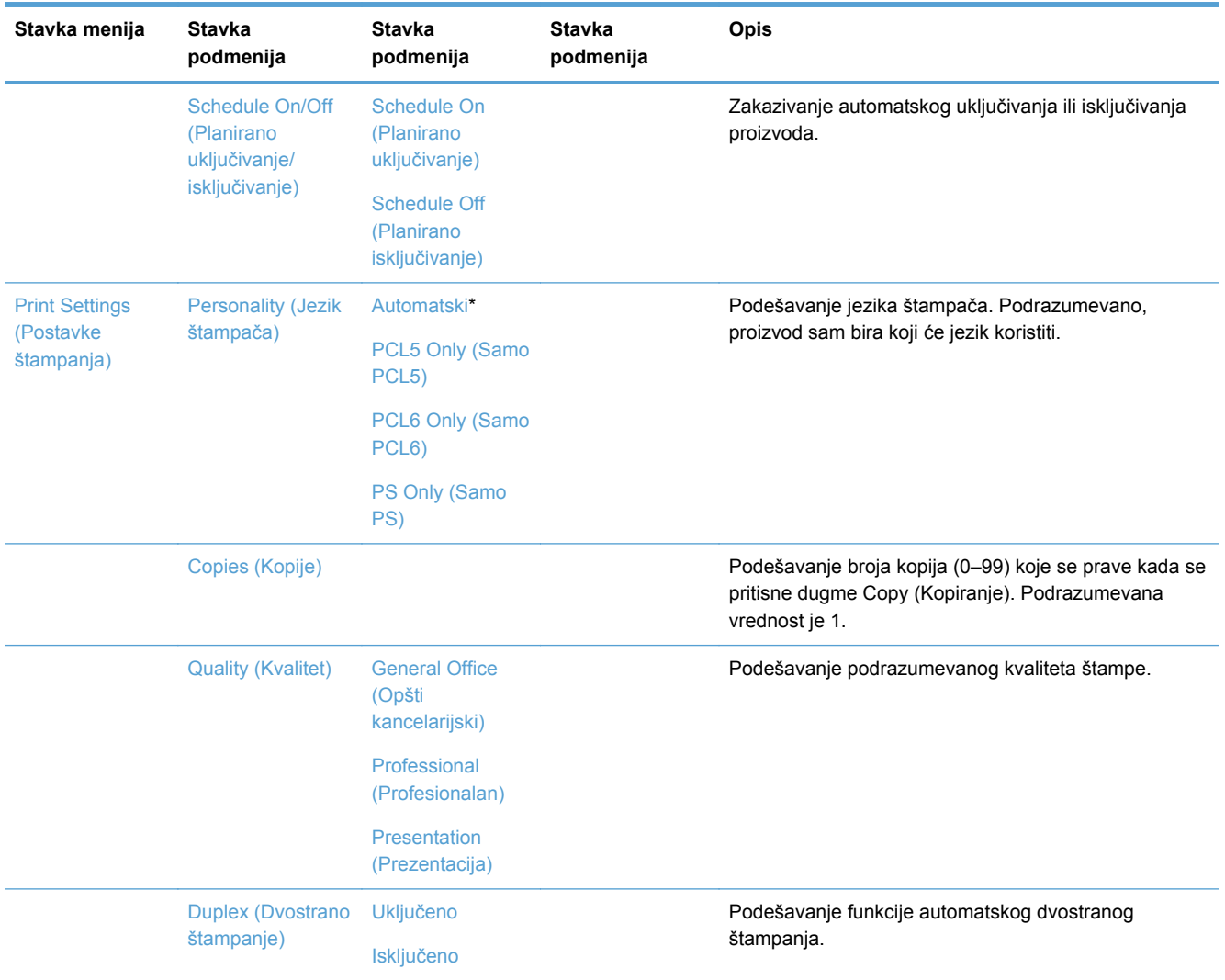

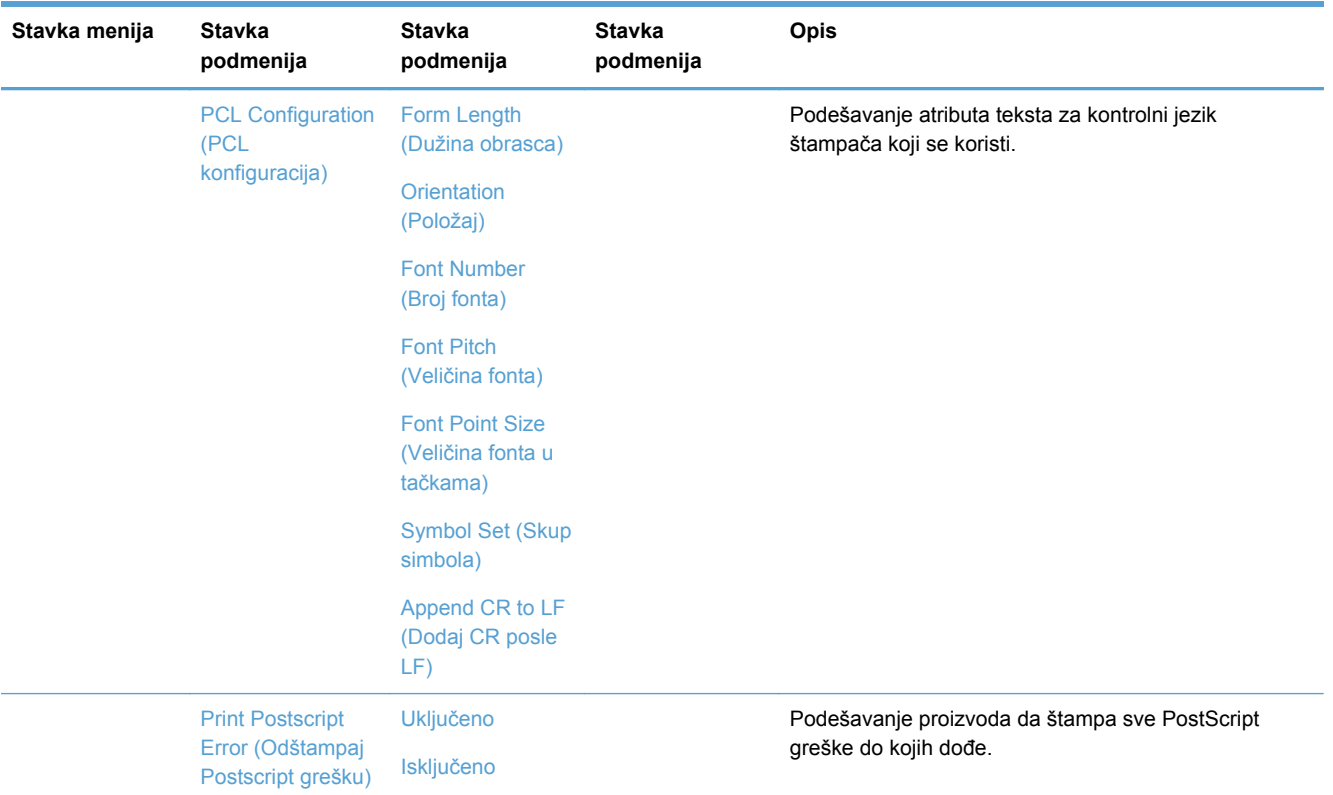

## **Meni Tools (Alatke)**

Pomoću menija Tools (Alatke) možete poboljšati kvalitet štampe i pogledati procenjeni nivo mastila.

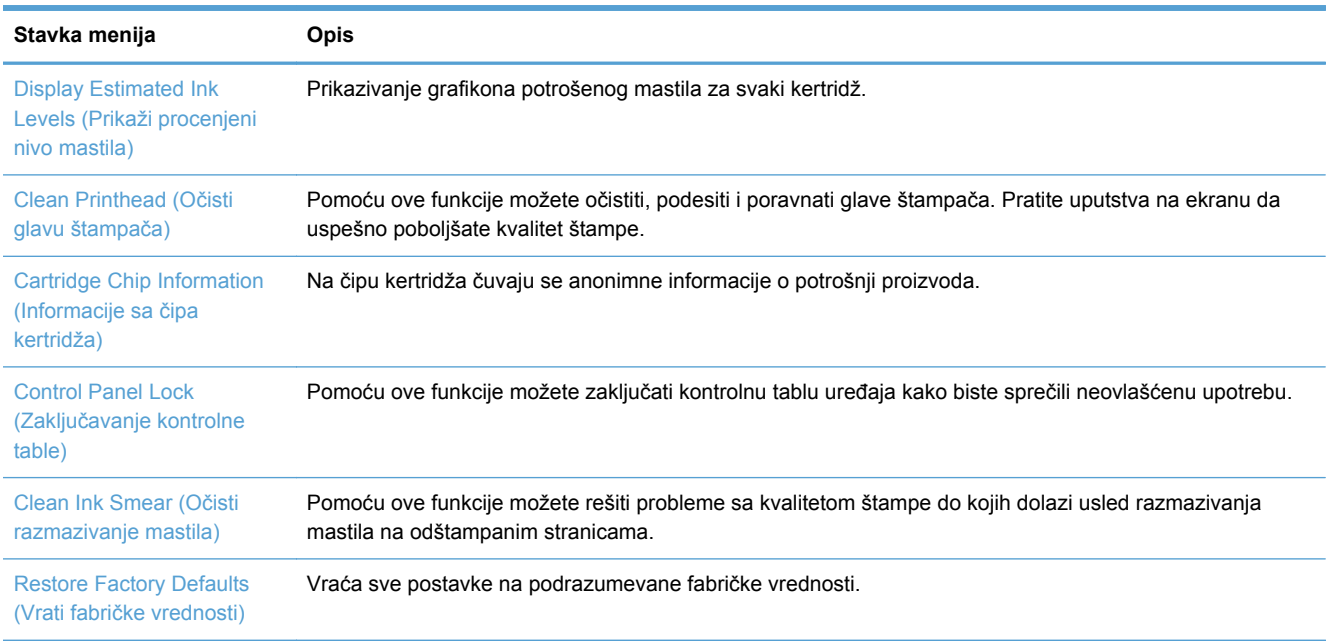

## **Meni Print Reports (Štampanje izveštaja)**

Koristite meni Print Reports (Štampanje izveštaja) da biste odštampali izveštaje koji pružaju informacije o proizvodu.

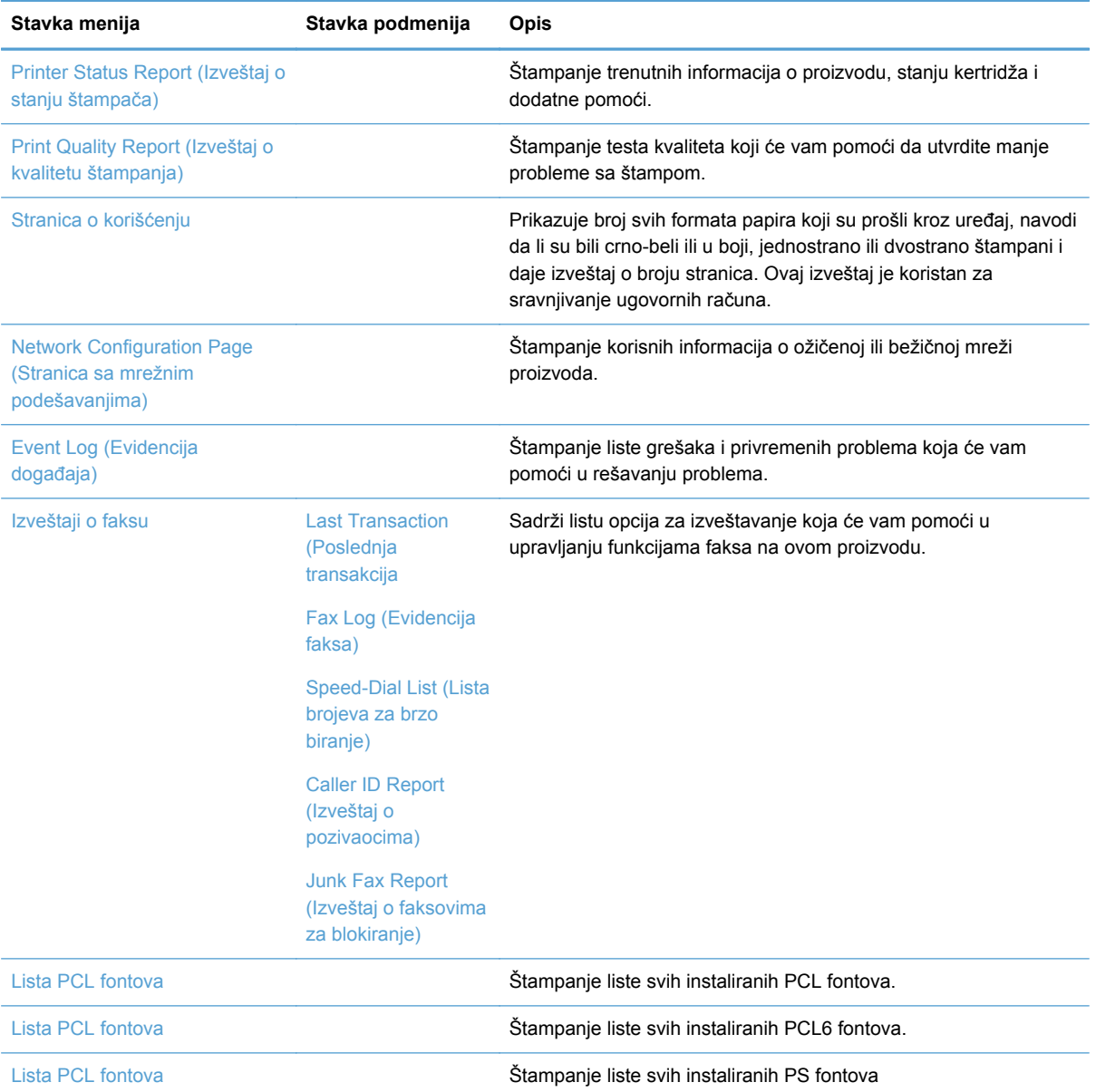

# **3 Povezivanje proizvoda**

- Povezivanje proizvoda pomoću USB kabla
- [Povezivanje proizvoda na mrežu](#page-45-0)
- [Povezivanje proizvoda na beži](#page-49-0)čnu mrežu (samo za bežične modele)

## **Povezivanje proizvoda pomoću USB kabla**

Ovaj uređaj podržava USB 2.0 vezu. Upotrebite USB kabl tipa A do B. HP preporučuje da koristite USB kabl koji nije duži od 2 m.

**OPREZ:** Ne priključujte USB kabl sve dok to ne zatraži program za instalaciju.

### **Instalacija sa CD-a**

- **1.** Zatvorite sve programe na računaru.
- **2.** Instalirajte softver sa CD-a i pratite uputstva na ekranu.
- **NAPOMENA:** Ako instalirate u operativnom sistemu Mac, kliknite na ikonu HP Installer da instalirate softver.
- **3.** Kada se to od vas zatraži, izaberite opciju **USB-Connect the printer to the computer using a USB cable** (USB-Povežite štampač sa računarom pomoću USB kabla), pa kliknite na dugme **Next (Sledeće)**.
- **NAPOMENA:** Prikazaće se dijalog koji vas upozorava da mrežne usluge (HP ePrint i aplikacija za štampanje) neće biti dostupne kod instalacije preko USB veze. Kliknite na dugme **Yes** (Da) da nastavite sa instalacijom preko USB veze ili kliknite na **No** (Ne) da otkažete instalaciju.

<span id="page-45-0"></span>**4.** Kada softver to zatraži, povežite proizvod sa računarom pomoću USB kabla.

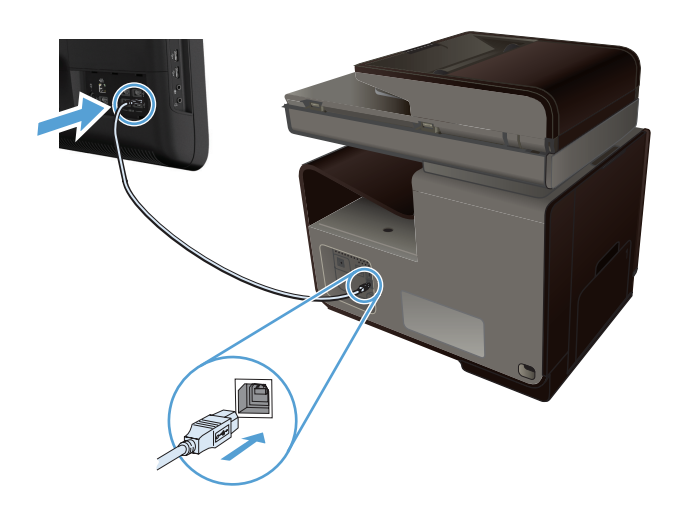

**5.** Po završetku instalacije, odštampajte stranicu iz bilo kog programa kako biste proverili da li je softver štampača pravilno instaliran.

## **Povezivanje proizvoda na mrežu**

### **Podržani mrežni protokoli**

Da biste uređaj sa mrežnom funkcijom povezali na mrežu, potrebna vam je mreža koja koristi neki od sledećih protokola.

TCP/IP (IPv4 ili IPv6)

**NAPOMENA:** lako se ovaj proizvod može koristiti na IPv6 mrežama, softver proizvoda sa CDa ne podržava IPv6 mreže.

- LPD Printing (IP adresa štampača)
- SLP
- WS-Discovery
- HP Wireless Direct (Direktni pristup bežičnoj mreži)

### **Instaliranje uređaja u mreži koja koristi kablove**

Pomoću ove procedure možete povezati uređaj na ožičenu mrežu u operativnom sistemu Windows.

#### **Kako saznati IP adresu**

**1.** Pomoću ethernet kabla povežite uređaj sa mrežom. Uključite uređaj.

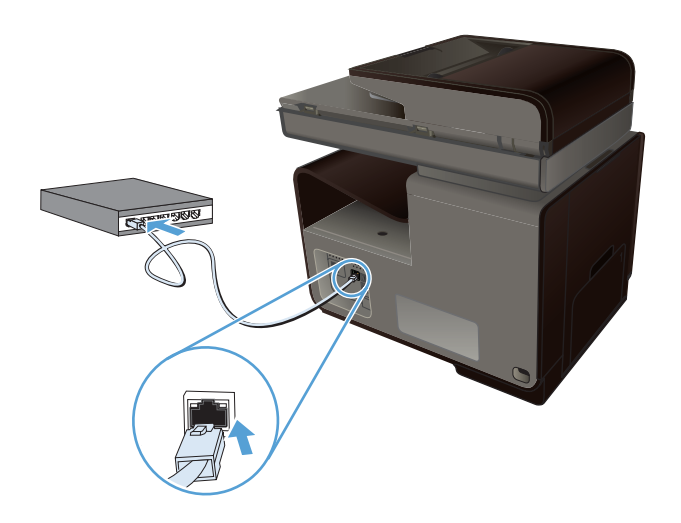

- **2.** Sačekajte 60 sekundi pre nego što nastavite. Za to vreme, mreža će prepoznati uređaj i dodeliti mu IP adresu ili ime hosta.
- **3.** Dodirnite Dugme Mreža o<sub>n d</sub>da biste videli IP adresu.

Za više informacija o povezivanju na mrežu, odštampajte stranicu sa konfiguracijom mreže:

- **1.** Dodirnite meni Print Reports (Štampanje izveštaja).
- **2.** Dodirnite stavku menija Network Configuration Page (Stranica sa mrežnim podešavanjima) da odštampate izveštaj o konfiguraciji mreže.
- **3.** U izveštaju o konfiguraciji mreže pronađite IP adresu.

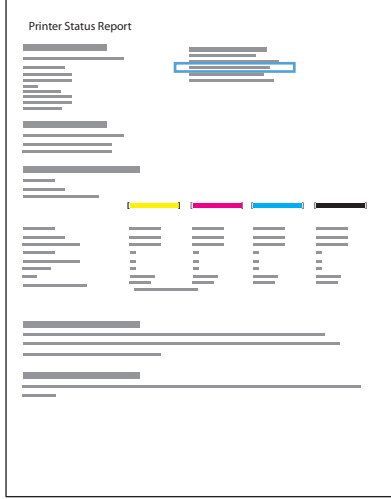

#### **Instaliranje softvera**

- **1.** Zatvorite sve programe na računaru.
- **2.** Instalirajte softver sa CD-a.
- **3.** Pratite uputstva na ekranu.
- **4.** Kada se to od vas zatraži, izaberite opciju **Ožičena mreža Povežite štampač na mrežu pomoću Ethernet kabla**, zatim kliknite na dugme **Next (Sledeće)**.
- **5.** Sa liste dostupnih štampača, izaberite štampač sa ispravnom IP adresom.
- **6.** Pošto je instalacija gotova, odštampajte stranicu iz bilo kog programa kako biste proverili da li je softver pravilno instaliran.

### **Podešavanje postavki IP mreže**

#### **Pregled i promena mrežnih postavki**

Za pregled ili promenu postavki IP adrese koristite ugrađeni Web server.

- **1.** Odštampajte stranicu sa konfiguracijom i pronađite IP adresu.
	- Ukoliko koristite IPv4, IP adresa sastoji se samo od brojeva. Njen format je:

xxx.xxx.xxx.xxx

● Ukoliko koristite IPv6, IP je heksadecimalna kombinacija znakova i brojeva. Ima format sličan ovom:

xxxx::xxxx:xxxx:xxxx:xxxx

- **2.** Da biste otvorili ugrađeni Web server, unesite IP adresu uređaja (IPv4) u polje za adresu Web pregledača. Za IPv6, koristite protokol Web pregledača za unos IPv6 adresa.
- **3.** Kliknite na karticu **Networking** (Umrežavanje) da biste dobili podatke o mreži. Po potrebi možete promeniti postavke.

#### **Postavljanje ili menjanje lozinke za uređaj**

Pomoću ugrađenog HP Veb servera možete postaviti lozinku ili promeniti postojeću lozinku za umrežene uređaje da neovlašćeni korisnici ne bi mogli da menjaju postavke proizvoda.

**1.** Unesite IP adresu proizvoda u polje za adresu u Veb pregledaču. Kliknite na karticu **Postavke**, a zatim na **Bezbednost**, pa na vezu **Postavke lozinke**.

**NAPOMENA:** Ukoliko lozinka već postoji, od vas će biti zatraženo da je upišete. Unesite "admin" kao korisničko ime, a zatim i lozinku, pa kliknite na dugme **Primeni**.

- **2.** Unesite novu lozinku u polje **Lozinka** i u polje **Confirm Password (Potvrdi lozinku)**.
- **3.** U donjem delu prozora kliknite na dugme **Primeni** da biste sačuvali lozinku.

#### **Ručno podešavanje IPv4 TCP/IP parametrara sa kontrolne table**

Pomoću menija kontrolne table ručno podesite IPv4 adresu, podmrežnu masku i podrazumevani mrežni prolaz.

- 1. Dodirnite dugme Setup (Podešavanje) &.
- **2.** Dođite do menija Podešavanje mreže i dodirnite ga.
- **3.** Dodirnite meni Advanced Setup (Napredno podešavanje), a zatim dugme IPv4 Settings (IPv4 postavke).
- **4.** Dodirnite dugme Manual IP Address (Ručni unos IP adrese).
- **5.** Pomoću numeričke tastature unesite IP adresu, zatim dodirnite dugme OK. Da biste potvrdili, dodirnite dugme Da.
- **6.** Pomoću numeričke tastature unesite podmrežnu masku, zatim dodirnite dugme OK. Da biste potvrdili, dodirnite dugme Da.
- **7.** Pomoću numeričke tastature unesite podrazumevani mrežni prolaz, zatim dodirnite dugme OK. Da biste potvrdili, dodirnite dugme Da.

#### **Brzina veze i postavke dupleksa**

**NAPOMENA:** Ove informacije odnose se samo na Ethernet (ožičene) mreže. Ne odnose se na bežične mreže.

Brzina veze i režim komunikacije servera za štampanje moraju odgovarati mrežnom čvorištu. Za većinu situacija najbolje je uređaj ostaviti u automatskom režimu rada. Pogrešne promene brzine veze i postavki dupleksa mogu sprečiti komunikaciju uređaja sa drugim mrežnim uređajima. Ukoliko je neophodno da izvršite određene promene, koristite kontrolnu tablu uređaja.

**EX NAPOMENA:** Postavka mora da odgovara mrežnom uređaju na koji se povezuje (mrežnom čvorištu, prekidaču, mrežnom prolazu, rauteru ili računaru).

**PEZ NAPOMENA:** Promena ovih podešavanja izaziva isključenje, a zatim ponovno uključenje uređaja. Promene vršite samo kada je uređaj pasivan.

- **1.** Dodirnite dugme Setup (Podešavanje)  $\mathbb{R}$ .
- **2.** Dođite do menija Podešavanje mreže i dodirnite ga.
- **3.** Dodirnite stavku menija Advanced Setup (Napredno podešavanje).
- **4.** Dodirnite meni Brzina veze.
- **5.** Izaberite jednu od sledećih opcija.

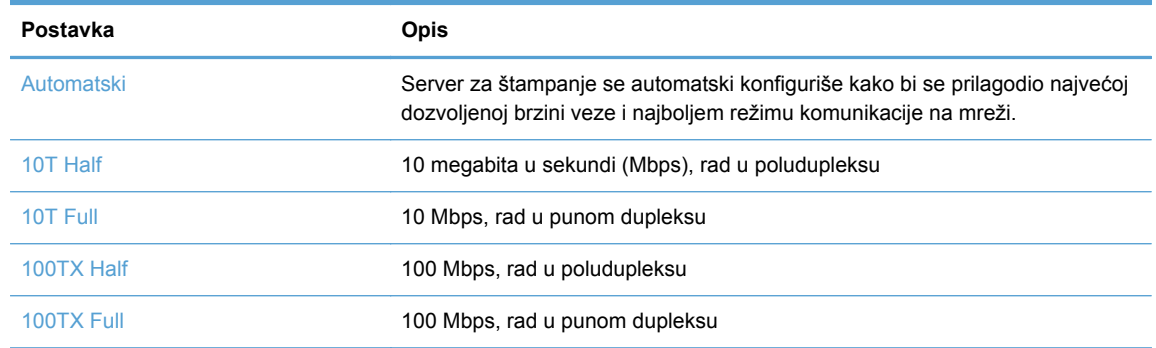

**6.** Dodirnite dugme OK. Štampač će se isključiti, a zatim ponovo uključiti.

### <span id="page-49-0"></span>**HP ePrint**

Koristeći HP ePrint , možete da štampate bilo gde i bilo kada, sa mobilnog telefona, prenosnog računara ili nekog drugog mobilnog uređaja. HP ePrint funkcioniše sa svim uređajima kod kojih je omogućena e-pošta. Ako možete da koristite e-poštu, onda možete i da štampate na uređaju na kom je omogućen HP ePrint. Više detalja potražite na lokaciji [www.hpeprintcenter.com.](http://www.hpeprintcenter.com)

**WAPOMENA:** Uređaj mora biti povezan na mrežu i mora imati pristup Internetu kako bi mogao da koristi HP ePrint.

HP ePrint je podrazumevano onemogućen u uređaju. Pratite sledeći postupak da biste ga omogućili.

- **1.** Upišite IP adresu u polje za adresu Veb pregledača da biste otvorili ugrađeni HP Web server.
- **2.** Izaberite karticu **HP mrežne usluge**.
- **3.** Izaberite opciju za omogućavanje mrežnih usluga.

## **Povezivanje proizvoda na bežičnu mrežu (samo za bežične modele)**

Pre instalacije softvera proizvoda, proverite da proizvod nije povezan na mrežu pomoću ethernet kabla.

Ako vaš bežični ruter ne podržava protokol WiFi-Protected Setup (WPS), zatražite mrežne postavke bežičnog rutera od administratora sistema ili preduzmite sledeće:

- Saznajte ime bežične mreže ili SSID.
- Saznajte bezbednosnu lozinku ili ključ za šifrovanje bežične mreže.

### **Povezivanje proizvoda na bežičnu mrežu pomoću funkcije Wireless Setup Wizard (Čarobnjak za podešavanje bežične mreže)**

Čarobnjak za podešavanje bežične mreže predstavlja najbolji način za povezivanje proizvoda na bežičnu mrežu.

- **1.** Na glavnom ekranu kontrolne table proizvoda dodirnite dugme Setup (Podešavanje)  $\mathbb{R}$ .
- **2.** Dodirnite dugme Network (Mreža), a zatim dugme Čarobnjak za podešavanje faksa.
- **3.** Uređaj će potražiti dostupne bežične mreže i prikazati listu imena pronađenih mreža (SSID). Izaberite SSID vašeg bežičnog rutera, ako se nalazi na listi. Ako se SSID vašeg bežičnog rutera ne nalazi na listi, dodirnite dugme Unesite SSID. Kada se od vas zatraži da izaberete tip mrežne bezbednosti, izaberite opciju koju koristi vaš bežični ruter. Na displeju kontrolne table pojaviće se tastatura.
- **4.** Ako vaš bežični ruter koristi WPA bezbednost, unesite bezbednosnu frazu pomoću tastature.

Ako vaš bežični ruter koristi WEP bezbednost, unesite šifru pomoću tastature.

**5.** Dodirnite dugme OK i sačekajte da uređaj uspostavi vezu sa bežičnim ruterom. Možda će biti potrebno nekoliko minuta da se bežična veza uspostavi.

### **Povezivanje proizvoda na bežičnu mrežu pomoću protokola WPS**

- **1.** Na glavnom ekranu kontrolne table proizvoda dodirnite dugme Setup (Podešavanje)  $\mathbb{R}$ .
- **2.** Dodirnite dugme menija Network (Mreža), a zatim dodirnite Nastavi.
- **3.** Podešavanje završite na jedan od sledećih načina:
	- **Pushbutton** (Pomoću dugmadi): Izaberite opciju Push Button (Pritisak na dugme) i pratite uputstva na kontrolnoj tabli. Možda će biti potrebno nekoliko minuta da se bežična veza uspostavi.
	- **PIN**: Izaberite opciju Generiši PIN i pratite uputstva na kontrolnoj tabli. Proizvod generiše jedinstveni PIN kôd koji morate uneti u ekran za podešavanje bežičnog rutera. Možda će biti potrebno nekoliko minuta da se bežična veza uspostavi.

**NAPOMENA:** Ako ne uspete, pokušajte da pokrenete Wireless Setup Wizard (Čarobnjak za podešavanje bežične mreže) na kontrolnoj tabli uređaja ili pokušajte da uspostavite vezu pomoću USB kabla.

### **Instalacija softvera za bežični uređaj koji je trenutno na mreži**

Ako uređaj već ima IP adresu na bežičnoj mreži, a vi želite da instalirate softver za uređaj na računaru, pratite sledeće korake.

- **1.** Sa kontrolne table uređaja odštampajte stranicu sa konfiguracijom kako biste saznali IP adresu uređaja.
- **2.** Instalirajte softver sa CD-a.
- **3.** Pratite uputstva na ekranu.
- **4.** Kada se to od vas zatraži, izaberite opciju **Bežična Povežite štampač na bežičnu mrežu i Internet.**, zatim kliknite na dugme **Next (Sledeće)**.
- **5.** Sa liste dostupnih štampača, izaberite štampač sa odgovarajućom IP adresom.

### **Ručno povezivanje proizvoda na bežičnu mrežu**

U toku prvih 120 minuta instalacije proizvoda ili nakon što resetujete podrazumevane mrežne postavke proizvoda (dok mrežni kabl nije priključen u proizvod), bežični radio-predajnik proizvoda emitovaće mrežu za bežično podešavanje proizvoda.

Ova mreža se zove "HP-Setup-xx-[ime proizvoda]".

NAPOMENA: Deo "xx" u imenu mreže su poslednja dva znaka MAC adrese proizvoda. Ime proizvoda biće HP Officejet Pro X476 MFP Series ili HP Officejet Pro X576 MFP Series.

- **1.** Sa proizvoda koji podržava bežičnu mrežu, povežite se na mrežu za podešavanje uređaja.
- **2.** Dok ste povezani sa ovom mrežom za podešavanje, otvorite Veb pregledač, pa otvorite ugrađeni HP Veb Server (HP EWS) pomoću sledeće IP adrese:
	- 192.168.223.1
- **3.** Pronađite Wireless Setup Wizard (Čarobnjak za podešavanje bežične mreže) u ugrađenom Veb serveru uređaja i pratite uputstva na ekranu da biste ručno povezali proizvod.

**NAPOMENA:** Proizvod podrazumevano koristi opciju Automatic DHCP (Automatski (DHCP).

# **4 Korišćenje uređaja pod operativnim sistemom Windows**

- Podržani operativni sistemi i upravljački programi štampača za Windows
- Odabir odgovarajućeg upravljač[kog programa za operativni sistem Windows](#page-53-0)
- [Promena postavki zadataka štampanja u operativnom sistemu Windows](#page-54-0)
- Uklanjanje upravljačkog programa štampač[a iz operativnog sistema Windows](#page-56-0)
- Podržani pomoć[ni programi za Windows](#page-57-0)

## **Podržani operativni sistemi i upravljački programi štampača za Windows**

Uređaj podržava navedene Windows operativne sisteme:

#### **Preporučena instalacija softvera**

- Windows XP (32-bitni, servisni paket 2 i noviji)
- Windows Vista (32-bitni i 64-bitni)
- Windows 7 (32-bitni i 64-bitni)
- Windows 8 (32-bitni i 64-bitni)

#### **Samo upravljački programi za štampanje i skeniranje**

- Windows Server 2003 (32-bitni, servisni paket 3)
- Windows 2008 Server
- Windows 2008 Server R2

**NAPOMENA:** Podrška za instalaciju u okruženju Windows Server dostupna je samo pri korišćenju metoda instalacije Enterprise (iz komandne linije).

Štampač podržava sledeće upravljačke programe u operativnom sistemu Windows:

- HP PCL 6 (ovo je podrazumevani upravljački program štampača i nalazi se na CD-u)
- HP Universal Print Driver za Windows sa Postscript emulacijom
- **HP Universal Print Driver za PCL 5**
- HP Universal Print Driver za PCL 6

Upravljački programi za štampače sadrže informacije za Pomoć na mreži u kojima su uputstva za uobičajene zadatke pri štampanju i koji takođe opisuju dugmad, polja za potvrdu i padajuće liste koje se nalaze u upravljačkom programu za štampač.

**NAPOMENA:** Za preuzimanje i više informacija o upravljačkim programima HP UPD Postscript, PCL 5 i PCL 6, pogledajte [www.hp.com/go/upd](http://www.hp.com/go/upd).

## <span id="page-53-0"></span>**Odabir odgovarajućeg upravljačkog programa za operativni sistem Windows**

Upravljački programi štampača obezbeđuju pristup funkcijama uređaja i omogućavaju da računar komunicira sa uređajem (koristeći jezik štampača). Sledeći upravljački programi dostupni su na lokaciji <http://www.hp.com/go/support>.

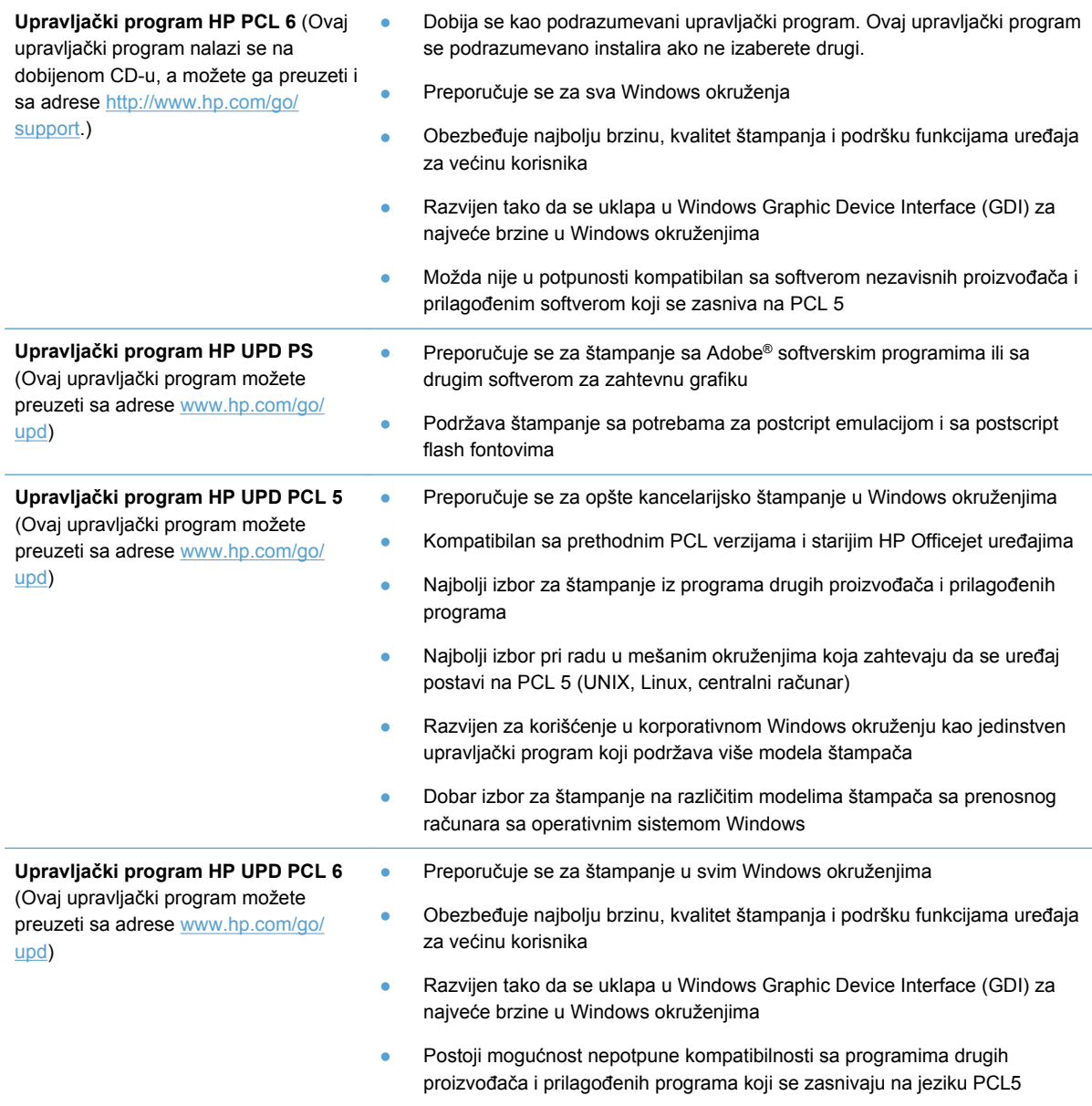

### **HP Universal Print Driver (UPD)**

HP Universal Print Driver (univerzalni upravljački program, UPD) za Windows je samostalan upravljački program koji omogućava trenutan pristup gotovo svim HP Officejet proizvodima sa bilo koje lokacije, bez potrebe da preuzimate posebne upravljačke programe. Zasnovan je na proverenoj <span id="page-54-0"></span>HP tehnologiji za izradu upravljačkih programa, pažljivo je testiran i podržava mnoge programe. U pitanju je moćno rešenje sa konzistentnim performansama na duge staze.

HP UPD direktno komunicira sa svim HP proizvodima, prikuplja informacije o konfiguraciji, a zatim prilagođava korisnički interfejs kako bi prikazao specifične funkcije koje nudi taj proizvod. On automatski omogućava funkcije koje su dostupne za proizvod, na primer, dvostrano štampanje, tako da ne morate ručno da ih omogućavate.

Za više informacija posetite [www.hp.com/go/upd.](http://www.hp.com/go/upd)

#### **Režimi instalacije UPD upravljačkog programa**

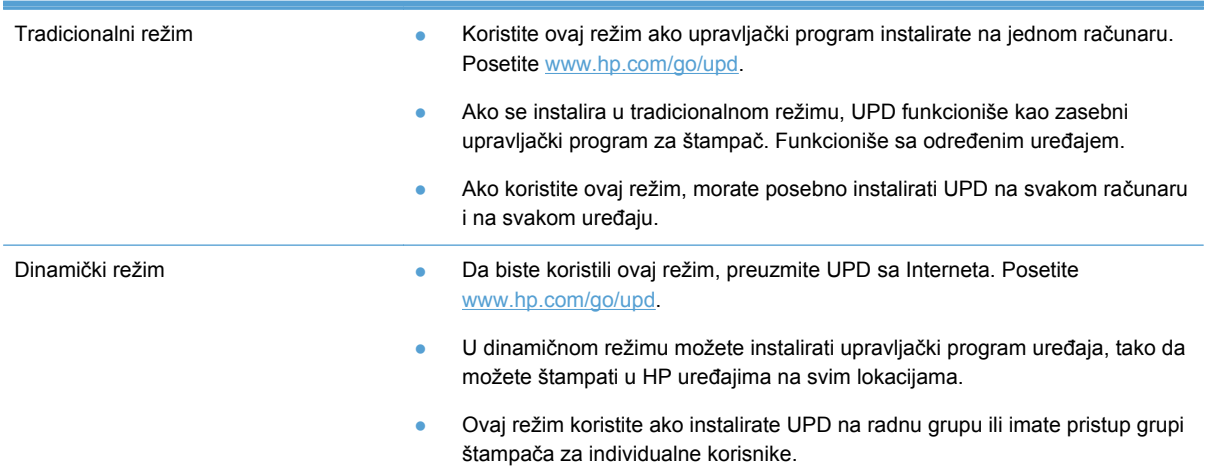

## **Promena postavki zadataka štampanja u operativnom sistemu Windows**

### **Prioriteti postavki za štampanje**

Koja će promena postavke za štampanje imati prioritet zavisi od toga na kojoj se lokaciji data promena vrši:

**ARPOMENA:** Nazivi komandi i dijaloga možda će se razlikovati u zavisnosti od softvera. U upravljanim okruženjima, administratori mogu određivati i sprovoditi smernice i ograničenja u vezi sa štampanjem.

- **Dijalog Page Setup** (Podešavanje stranice): Kliknite na stavku **Page Setup** (Podešavanje stranice) ili na sličnu komandu u meniju **File** (Datoteka) programa u kome radite da biste otvorili ovaj dijalog. Postavke koje ovde izmenite zamenjuju postavke promenjene na nekoj drugoj lokaciii.
- **Dijalog Print (Štampanje)**: Kliknite na stavku **Print (Štampanje)**, **Print Setup (Podešavanje štampača)** ili na sličnu komandu u meniju **File (Datoteka)** programa u kome radite da biste otvorili ovaj dijalog. Postavke koje izmenite u dijalogu **Print (Štampanje)** nižeg su prioriteta i najčešće ne zamenjuju promene u dijalogu **Page Setup** (Podešavanje stranice).
- **Dijalog Printer Properties (Svojstva štampača) (upravljački program štampača)**: Kliknite na stavku **Properties** (Svojstva) u dijalogu **Print** (Štampanje) da biste otvorili upravljački program. Postavke promenjene u dijalogu **Printer Properties** (Svojstva štampača) obično ne poništavaju postavke drugde u softveru za štampanje, ali će biti primenjene ako sa zadatkom za štampanje nije poslata neka neusklađena komanda. Većinu postavki štampanja možete izmeniti ovde.
- **Default printer driver settings** (Podrazumevane postavke upravljačkog programa štampača): Podrazumevane postavke upravljačkog programa štampača određuju postavke koje se koriste za sve zadatke za štampanje, *osim* postavki izmenjenih u dijalogu **Page Setup** (Podešavanje stranice), **Print** (Štampanje) ili **Printer Properties** (Svojstva štampača).
- **Postavke sa kontrolne table štampača**: Postavke koje menjate na kontrolnoj tabli štampača imaju niži prioritet od ostalih promena.

### **Menjanje postavki svih zadataka za štampanje do zatvaranja programa**

- **1.** U meniju **File** (Datoteka) programa, kliknite na stavku **Print** (Odštampaj).
- **2.** Izaberite upravljački program, a zatim kliknite na stavku **Properties** (Svojstva) ili **Preferences** (Izbori).

Neki koraci se mogu razlikovati; ova procedura je najčešća.

### **Menjanje podrazumevanih postavki svih zadataka za štampanje**

**1. Windows XP, Windows Server 2003 i Windows Server 2008 (pomoću podrazumevanog prikaza menija Start)**: Kliknite na dugme **Start**, a zatim na stavku **Printers and Faxes** (Štampači i faksovi).

**Windows XP, Windows Server 2003 i Windows Server 2008 (pomoću klasičnog prikaza menija Start)**: Kliknite na **Start**, zatim na **Settings** (Postavke) i na kraju kliknite na **Printers** (Štampači).

**Windows Vista**: Kliknite na dugme **Start**, kliknite na stavku **Control Panel** (Kontrolna tabla), a zatim u kategoriji **Hardware and Sound** (Hardver i zvuk) kliknite na stavku **Printer** (Štampač).

**Windows 7**: Kliknite na dugme **Start**, a zatim na stavku **Devices and Printers** (Uređaji i štampači).

**2.** Kliknite desnim tasterom miša na ikonu upravljačkog programa, a zatim izaberite stavku **Printing Preferences** (Izbori pri štampanju).

### <span id="page-56-0"></span>**Menjanje postavki konfiguracije uređaja**

**1. Windows XP, Windows Server 2003 i Windows Server 2008 (pomoću podrazumevanog prikaza menija Start)**: Kliknite na dugme **Start**, a zatim na stavku **Printers and Faxes** (Štampači i faksovi).

**Windows XP, Windows Server 2003 i Windows Server 2008 (pomoću klasičnog prikaza menija Start)**: Kliknite na **Start**, zatim na **Settings** (Postavke) i na kraju kliknite na **Printers** (Štampači).

**Windows Vista**: Kliknite na dugme **Start**, kliknite na stavku **Control Panel** (Kontrolna tabla), a zatim u kategoriji **Hardware and Sound** (Hardver i zvuk) kliknite na stavku **Printer** (Štampač).

**Windows 7**: Kliknite na dugme **Start**, a zatim na stavku **Devices and Printers** (Uređaji i štampači).

- **2.** Kliknite desnim tasterom miša na ikonu upravljačkog programa, a zatim izaberite stavku **Properties** (Svojstva) ili **Printer Properties** (Svojstva štampača)
- **3.** Kliknite na karticu **Device Settings (Postavke uređaja)**.

## **Uklanjanje upravljačkog programa štampača iz operativnog sistema Windows**

#### **Windows XP**

- **1.** Kliknite na **Start**, **Control Panel** (Kontrolna tabla), a zatim na **Add or Remove Programs** (Dodaj ili ukloni programe).
- **2.** Pronađite uređaj na listi i izaberite ga.
- **3.** Kliknite na dugme **Change/Remove (Promeni/Ukloni)** da biste uklonili program.

#### **Windows Vista**

- **1.** Kliknite na **Start**, **Control Panel** (Kontrolna tabla), a zatim na **Programs and Features** (Programi i funkcije).
- **2.** Pronađite uređaj na listi i izaberite ga.
- **3.** Izaberite opciju **Uninstall/Change (Deinstaliraj/Promeni)**.

#### **Windows 7**

- **1.** Kliknite na dugme **Start**, **Control Panel** (Kontrolna tabla), a zatim u odeljku **Programs** (Programi), kliknite na opciju **Uninstall a program** (Deinstaliraj program).
- **2.** Pronađite uređaj na listi i izaberite ga.
- **3.** Izaberite opciju **Uninstall (Deinstaliraj)**.

## <span id="page-57-0"></span>**Podržani pomoćni programi za Windows**

- **•** HP Web Jetadmin
- Ugrađeni HP Web server
- HP ePrint
- HP Wireless Direct

### **Ostale komponente i uslužni programi za operativni sistem Windows**

- HP OfficeJet Scan
- Disable HP Digital Fax (Onemogući HP digitalni faks)
- HP Printer Assistant (dostupno ako je softver proizvoda instaliran sa CD-a)

# **5 Korišćenje proizvoda sa Mac računarom**

- Podržani operativni sistemi i upravljački programi štampača za Mac
- Softver za Mac računare
- [Prioritet za postavke štampanja za Mac](#page-59-0)
- [Menjanje postavki upravlja](#page-60-0)čkog programa štampača za Mac
- Uklanjanje upravljačkog programa štampač[a iz Mac operativnih sistema](#page-60-0)
- Podržani pomoć[ni programi za Mac](#page-61-0)
- [Upotreba faksa na Mac ra](#page-61-0)čunarima
- **[Skeniranje pomo](#page-62-0)ću Mac računara**
- [Rešavanje problema sa Mac ra](#page-63-0)čunarima

## **Podržani operativni sistemi i upravljački programi štampača za Mac**

Proizvod podržava sledeće Macintosh operativne sisteme:

Mac OS X 10.6 i novije verzije

**NAPOMENA:** Najnovije upravljačke programe za Mac potražite na adresi [www.hp.com/](http://www.hp.com/support) [support](http://www.hp.com/support).

**NAPOMENA:** Za Mac OS v10.6 i novije verzije, podržani su Macintosh računari sa Intel Core procesorom.

HP Officejet program za instaliranje softvera obezbeđuje PostScript<sup>®</sup> Printer Description (PPD) datoteke, Printer Dialog Extension (PDE) i HP Utility za korišćenje sa operativnim sistemima Mac OS X. PPD i PDE datoteke HP štampača u kombinaciji s ugrađenim upravljačkim programima štampača za Apple PostScript omogućavaju sve funkcije štampanja i pristup specifičnim karakteristikama HP štampača.

## **Softver za Mac računare**

### **HP Utility za Mac**

Koristite program HP Utility da biste podesili funkcije uređaja koje nisu dostupne u upravljačkom programu štampača.

<span id="page-59-0"></span>Program HP Utility možete koristiti ako je uređaj povezan USB kablom ili ako je povezan na mrežu zasnovanu na TCP/IP protokolu.

#### **Otvaranje softvera HP Utility**

Koristite jedan od sledećih načina za otvaranje softvera HP Utility:

- Na traci sa alatkama kliknite na stavku **HP Utility**.
- Iz menija **Applications** (Aplikacije), otvorite fasciklu Hewlett-Packard, pa kliknite na stavku **HP Utility**.
- Kliknite na karticu **Utility (Uslužni program)** u okviru panela **Options and Supplies** (Opcije i potrošni materijal) iz stavke **Print and Fax** (Štampač i faks).

#### **Funkcije softvera HP Utility**

Softver HP Utility možete koristiti za obavljanje sledećih zadataka:

- Dobijanje informacija o stanju potrošnog materijala.
- Dobijanje informacija o proizvodu, kao što su verzija firmvera i serijski broj.
- Štampanje stranice sa konfiguracijom.
- Za proizvode povezane na mrežu zasnovanu na IP protokolu, dobijanje informacija o mreži i otvaranje ugrađenog HP Web servera.
- Konfigurisanje vrste i formata papira za ležište.
- Konfigurisanje osnovnih postavki faksa.

## **Prioritet za postavke štampanja za Mac**

Koja će promena postavke za štampanje imati prioritet zavisi od toga na kojoj se lokaciji data promena vrši:

**EXAPOMENA:** Nazivi komandi i dijaloga možda će se razlikovati u zavisnosti od softvera.

- **Dijalog Page Setup** (Podešavanje stranice): Kliknite na stavku **Page Setup** (Podešavanje stranice) ili na sličnu komandu u meniju **File** (Datoteka) programa u kome radite da biste otvorili ovaj dijalog. Postavke koje ovde izmenite možda će zameniti postavke promenjene na nekoj drugoj lokaciji.
- **Dijalog Print** (Štampanje): Kliknite na stavku **Print** (Štampanje), **Print Setup** (Podešavanje štampača) ili na sličnu komandu u meniju **File** (Datoteka) programa u kome radite da biste otvorili ovaj dijalog. Postavke koje izmenite u dijalogu **Print** (Štampanje) nižeg su prioriteta i *ne* zamenjuju promene u dijalogu **Page Setup** (Podešavanje stranice).
- **Default printer driver settings** (Podrazumevane postavke upravljačkog programa štampača): Podrazumevane postavke upravljačkog programa štampača određuju postavke koje se koriste za sve zadatke za štampanje, *osim* postavki izmenjenih u dijalogu **Page Setup** (Podešavanje stranice), **Print** (Štampanje) ili **Printer Properties** (Svojstva štampača).
- **Postavke sa kontrolne table štampača**: Postavke koje menjate na kontrolnoj tabli štampača imaju niži prioritet od ostalih promena.

## <span id="page-60-0"></span>**Menjanje postavki upravljačkog programa štampača za Mac**

### **Menjanje postavki svih zadataka štampanja do zatvaranja programa**

- **1.** U meniju **File (Datoteka)** kliknite na dugme **Print (Štampanje)**.
- **2.** Promenite željene postavke u raznim menijima.

### **Menjanje podrazumevanih postavki svih zadataka štampanja**

- **1.** U meniju **File (Datoteka)** kliknite na dugme **Print (Štampanje)**.
- **2.** Promenite željene postavke u raznim menijima.
- **3.** U meniju **Presets (Unapred podešene postavke)** izaberite opciju **Save As... (Sačuvaj kao...)** i otkucajte ime za početnu postavku.

Ove postavke biće sačuvane u meniju **Presets (Unapred podešene postavke)**. Da biste koristili nove postavke, morate izabrati početnu opciju svaki put kada otvorite program i onda štampati.

### **Menjanje postavki konfiguracije uređaja**

- **1.** U meniju Apple kliknite na meni **System Preferences (Sistemski izbori)**, a zatim kliknite na ikonu **Print & Scan (Štampač i skener)**.
- **2.** Izaberite uređaj na levoj strani prozora.
- **3.** Kliknite na dugme **Options & Supplies (Opcije i potrošni materijal)**.
- **4.** Kliknite na karticu **Driver (Upravljački program)**.
- **5.** Podesite instalirane opcije.

## **Uklanjanje upravljačkog programa štampača iz Mac operativnih sistema**

Morate da imate prava administratora da biste mogli da uklonite ovaj softver.

- **1.** Otvortie **System Preferences (Sistemski izbori)**.
- **2.** Izaberite **Print & Scan (Štampač i skener)**.
- **3.** Označite uređaj.
- **4.** Kliknite na znak minus (-) da izbrišete redosled zadataka za štampanje.

## <span id="page-61-0"></span>**Podržani pomoćni programi za Mac**

### **Ugrađeni HP Veb server**

Uređaj ima ugrađeni HP Veb server koji obezbeđuje pristup informacijama o uređaju i aktivnostima na mreži. Pristupite ugrađenom HP Veb serveru koristeći HP Utility. Otvorite meni **Printer Settings (Postavke štampača)**, a zatim izaberite opciju **Additional Settings (Dodatne postavke)**.

Ugrađenom HP Veb serveru možete pristupiti i tako što ćete uneti IP adresu proizvoda u Veb pregledač Safari:

- **1.** Izaberite ikonu stranice na levoj strani trake sa alatkama u Safari pregledaču.
- **2.** Kliknite na logotip Bonjour.
- **3.** Na listi sa štampačima kliknite dvaput na ovaj uređaj. Ugrađeni HP Veb server će se otvoriti.

Da biste pristupili ugrađenom HP Veb serveru iz drugih Veb pregledača, unesite IP adresu proizvoda u polje za adresu pregledača.

Ugrađenom HP Veb serveru možete pristupiti i pomoću menija **System Preferences** (Sistemski izbori). Kliknite na stavku **System Preferences** (Sistemski izbori), kliknite na **Print and Scan** (Štampanje i skeniranje), kliknite na **Options and Supplies** (Opcije i potrošni materijal), kliknite na **General** (Opšte), pa kliknite na **Show Printer Webpage** (Prikaži Veb stranicu štampača).

## **Upotreba faksa na Mac računarima**

Da biste faks poslali štampanjem na upravljački program faksa, pratite sledeće korake:

- **1.** Otvorite željeni dokument za štampanje.
- **2.** Kliknite na **File (Datoteka)**, zatim kliknite na **Print (Odštampaj)**.
- **3.** U iskačućem meniju **Štampač**, izaberite redosled zadataka faksa za štampanje koji želite da koristite.
- **4.** Ako je potrebno, u polju **Kopije**, podesite broj kopija.
- **5.** Ako je potrebno, u iskačućem meniju **Format papira** podesite format papira.
- **6.** U oblasti **Fax Information** (Informacije o faksu) unesite broj faksa jednog ili više primalaca. Možda će biti dostupne i druge opcije za faks, uključujući **Preview** (Pregled), **Color** (Boja) ili **Black & White** (Crno-belo), **Layout** (Raspored), **Paper Handling** (Rad sa papirom) i **Scheduler** (Planiranje).

**NAPOMENA:** Ako je potrebno korišćenje pozivnog broja, unesite ga u polje **Pozivni broj**.

**7.** Kliknite na **Fax (Faks)**.

## <span id="page-62-0"></span>**Skeniranje pomoću Mac računara**

### **Korišćenje softvera HP Scan za skeniranje slika na Mac računar**

Ako ste instalirali HP upravljački program za proizvod koji podržava skeniranje, možete skenirati pomoću sledećih koraka:

- **1.** Postavite dokument na staklo skenera ili u ulagač dokumenata.
- **2.** Otvorite fasciklu **Applications** (Aplikacije), zatim kliknite na stavku **Hewlett-Packard**. Izaberite **HP Scan**.
- **3.** Otvorite meni **HP Scan** i kliknite na stavku **Preferences** (Izbori). U iskačućem meniju **Scanner** (Skener) izaberite ovaj uređaj sa liste, zatim kliknite na dugme Nastavi.
- **4.** Da biste koristili standardne, unapred podešene postavke koje daju prihvatljive rezultate za slike i tekst, kliknite na dugme **Continue** (Nastavi).

Da biste koristili unapred podešene postavke za slike ili tekstualne dokumente, izaberite neku od postavki iz iskačućeg menija **Scanning Presets** (Unapred podešene postavke skeniranja). Kad budete spremni za skeniranje, kliknite na dugme **Continue** (Nastavi).

- **5.** Da biste skenirali više stranica, umetnite sledeću stranicu i kliknite na dugme **+**. Po potrebi, podesite skener i unapred podešene postavke, pa kliknite na dugme **Continue** (Nastavi). Ako koristite ravni skener, od vas će se tražiti da izaberete opciju **Scan Next Item** (Skeniraj sledeću stavku). Ponavljajte ovaj postupak sve dok ne skenirate sve stranice. Pomoću dugmeta **-** možete izbrisati neželjene skenirane dokumente.
- **6.** Kliknite na dugme **Send**(Pošalji), pa idite do fascikle na računaru u kojoj želite da sačuvate datoteku, ili izaberite štampač na kojem ćete odštampati skenirane dokumente.
	- **NAPOMENA:** Pomoću alatki za uređivanje možete izmeniti skenirane dokumente. Da biste izmenili sve skenirane dokumente istovremeno, upotrebite meni **Batch** (Grupno).

### **Skeniranje iz aplikacija Apple Preview i Image Capture (Mac OS X v10.6 i novije verzije)**

Aplikacije Apple Preview ili Image Capture u operativnom sistemu Mac OS X v10.6 i novijim verzijama koristite za skeniranje u sledećim situacijama:

- Nedavno ste prešli na Mac OS X v10.6 ili noviju verziju pa ne možete pristupiti aplikaciji HP Scan.
- Puno ažuriranje upravljačkih programa nije dostupno za vaš uređaj, ili je vaš uređaj pušten u prodaju pre HP upravljačkih programa koji podržavaju skeniranje na njemu.
- Još niste instalirali dostupan HP softver koji podržava skeniranje.
- Rešavate problem sa skeniranjem pa pokušavate da otkrijete izvor problema.

#### <span id="page-63-0"></span>**Skeniranje iz aplikacije Apple Preview**

- **1.** Kliknite na ikonu Apple Preview na traci sa alatkama ili otvorite Preview iz fascikle Applications (Aplikacije).
- **2.** Iz menija **Preview File** (Pregled datoteke), izaberite opciju **Import from Scanner** (Uvezi sa skenera).
- **NAPOMENA:** Ako je uređaj povezan na mrežu, izaberite opciju **Include Networked Devices** (Obuhvati umrežene uređaje), pa izaberite opciju **Import from Scanner** (Uvezi sa skenera) iz menija **Preview File** (Pregled datoteke) kako bi umreženi proizvod bio prikazan na listi.
- **3.** Izaberite željeni uređaj sa liste. Otvoriće se interfejs za skeniranje.

**NAPOMENA:** Možete kliknuti na dugme **Show Details** (Prikaži detalje) da biste videli postavke i opcije.

#### **Skeniranje iz aplikacije Image Capture**

- **1.** Kliknite na ikonu Apple Image Capture na traci sa alatkama ili otvorite Image Capture iz fascikle Applications (Aplikacije).
- **2.** Izaberite željeni uređaj sa liste ili, ako je uređaj povezan na mrežu, izaberite ga sa liste **Shared** (Deljeno). Otvoriće se interfejs za skeniranje.

**NAPOMENA:** Možete kliknuti na dugme **Show Details** (Prikaži detalje) da biste videli postavke i opcije.

## **Rešavanje problema sa Mac računarima**

Informacije o rešavanju problema sa Mac računarima potražite u odeljku [Rešavanje problema sa](#page-227-0) softverom uređ[aja u operativnom sistemu Mac na stranici 212.](#page-227-0)

# **6 Papir i medijumi za štampanje**

- Opis načina korišćenja papira
- Promena upravljačkog programa štampač[a tako da odgovara tipu i formatu papira za Windows](#page-65-0)
- **•** [Podržane veli](#page-66-0)čine papira
- [Podržani tipovi papira i kapacitet fioke](#page-68-0)
- [Umetanje papira u ležišta](#page-70-0)
- [Podešavanje ležišta](#page-73-0)

## **Opis načina korišćenja papira**

Mastila HP Officejet za poslovne namene razvijena su posebno za korišćenje sa glavama štampača kompanije HP. Jedinstvene osobine mastila pomažu da se produži život glave štampača i poboljša pouzdanost. Kada se koriste sa ColorLok® papirom, ta mastila pružaju otiske u boji veoma slične laserskim, koji se brzo suše i spremni su za distribuciju.

Ovaj proizvod podržava razne papire i druge medije za štampu. Korišćenje papira i medija za štampanje koji ne odgovaraju ovim smernicama može dovesti do lošeg kvaliteta štampe, povećanja verovatnoće zaglavljivanja i preranog mehaničkog habanja delova proizvoda.

Moguće je da papir ispuni sve smernice u ovom uputstvu za upotrebu, a da ipak ne budete zadovoljni rezultatima. To može biti rezultat neispravnog rukovanja, neprihvatljive temperature i/ili nivoa vlažnosti ili drugih promenljivih uslova nad kojima kompanija Hewlett-Packard nema nikakvu kontrolu.

**OPREZ:** Upotreba papira ili medija za štampanje koji ne ispunjavaju specifikacije kompanije Hewlett-Packard može izazvati probleme sa proizvodom koji zahtevaju popravku. Tu popravku ne pokriva garancija ili sporazum o servisiranju kompanije Hewlett-Packard.

- Za najbolje rezultate, koristite samo papir kompanije HP i medije za štampanje namenjene za inkjet štampače ili višekratnu upotrebu.
- Koristite papire i medije za štampanje namenjene za inkjet štampače.
- Kompanija Hewlett-Packard ne može preporučiti upotrebu medijuma drugih proizvođača, jer ne može da kontroliše njihov kvalitet.

**WAPOMENA:** Na osnovu internog testiranja kompanije HP kojim su bili obuhvaćeni različiti tipovi običnog papira, kompanija HP preporučuje da sa ovim proizvodom koristite papir sa logotipom ColorLok®. Za više informacija, idite na adresu www.hp.com/go/printpermanence.

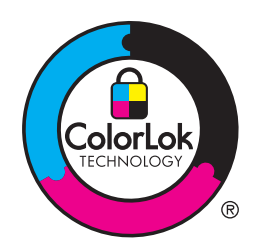

<span id="page-65-0"></span>Sledite ove smernice da biste postigli zadovoljavajuće rezultate prilikom korišćenja posebnih papira ili medija za štampanje. Da biste postigli najbolje rezultate, podesite vrstu i veličinu papira u upravljačkom programu štampača.

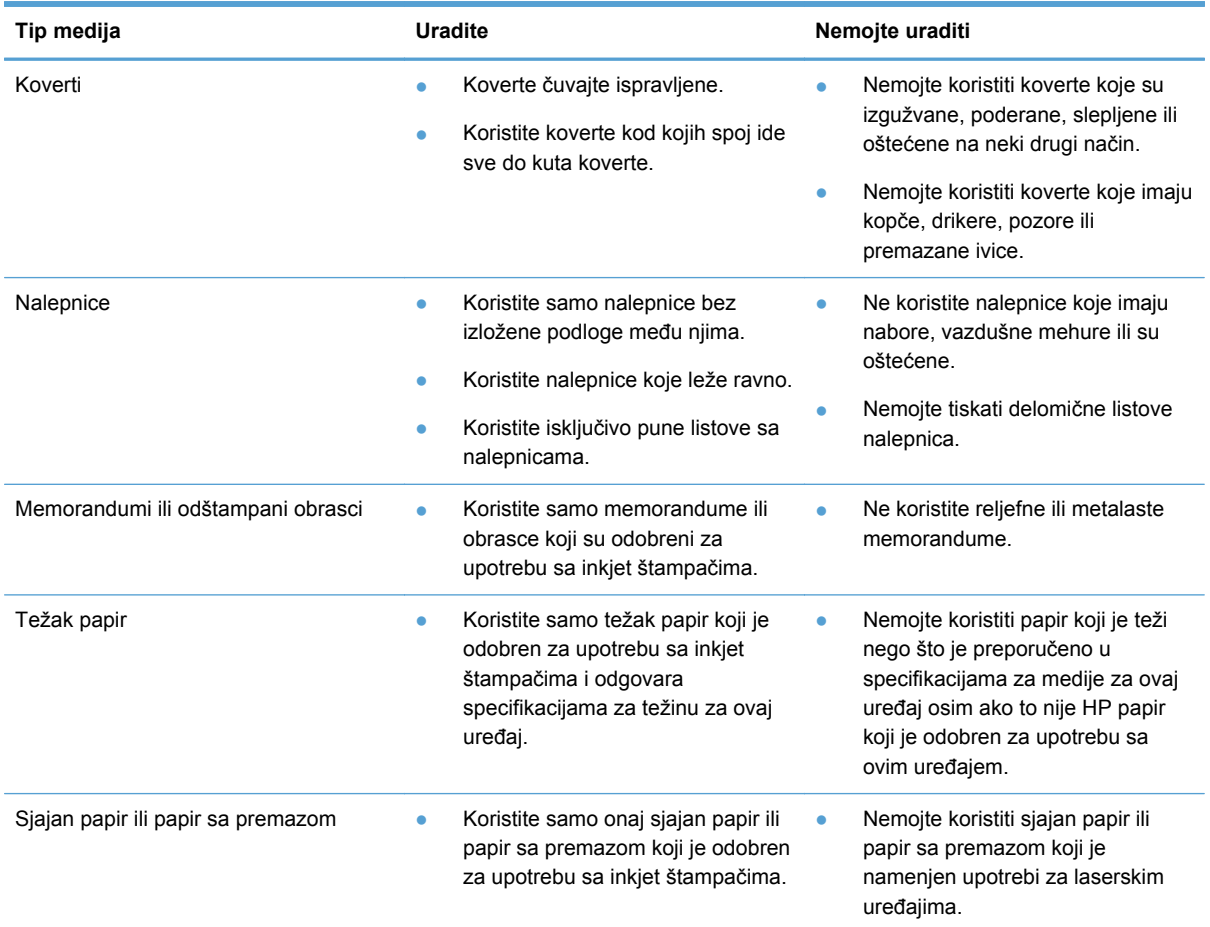

## **Promena upravljačkog programa štampača tako da odgovara tipu i formatu papira za Windows**

- **1.** U meniju **Datoteka** programa, kliknite na stavku **Odštampaj**.
- **2.** Izaberite proizvod, a zatim kliknite na dugme **Svojstva** ili **Željene opcije**.
- **3.** Kliknite na karticu **Papir/kvalitet**.
- **4.** Izaberite format iz padajuće liste **Format papira**.
- **5.** Izaberite tip papira iz padajuće liste **Tip papira**.
- **6.** Kliknite na dugme **U redu**.

## <span id="page-66-0"></span>**Podržane veličine papira**

**NAPOMENA:** Da biste ostvarili najbolje rezultate štampanja, izaberite odgovarajuću veličinu i tip papira u upravljačkom programu pre nego što počnete sa štampanjem.

#### **Tabela 6-1 Podržane veličine papira i medija za štampanje**

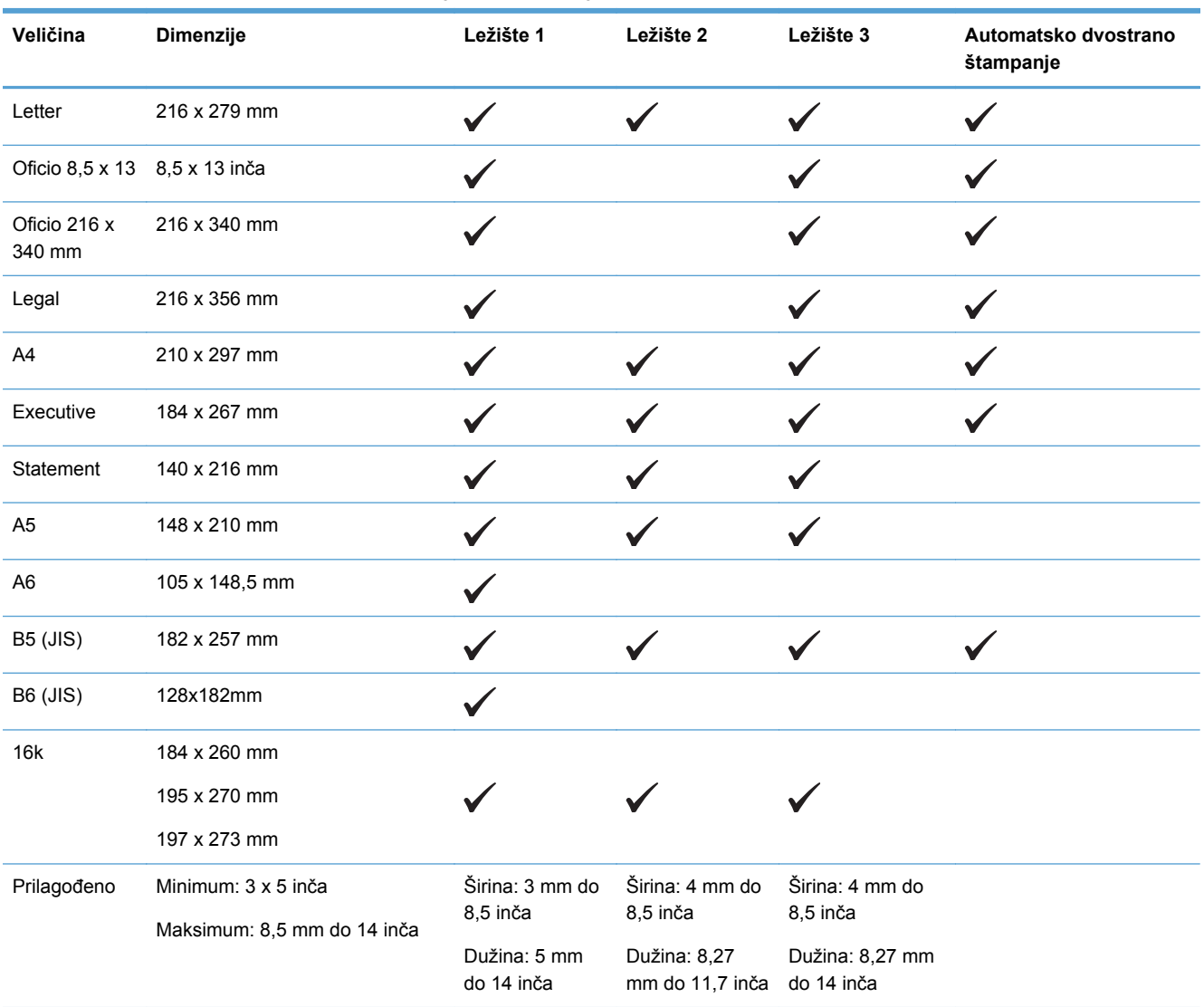

#### **Tabela 6-2 Podržane koverte**

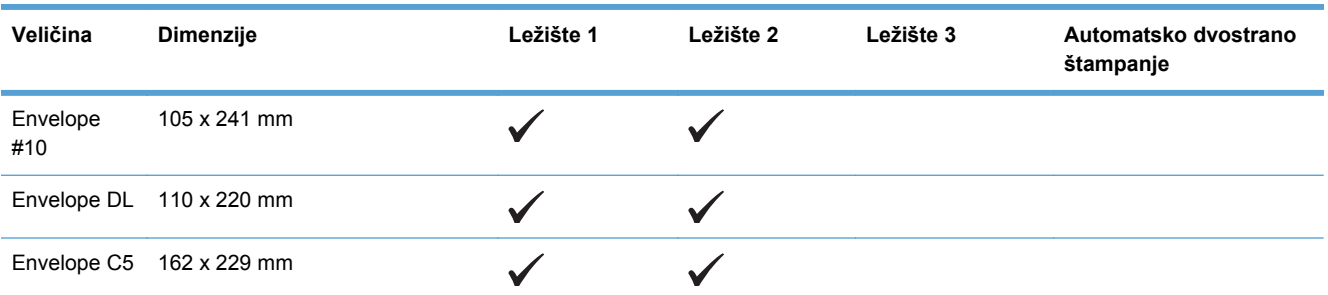

#### **Tabela 6-2 Podržane koverte (nastavljeno)**

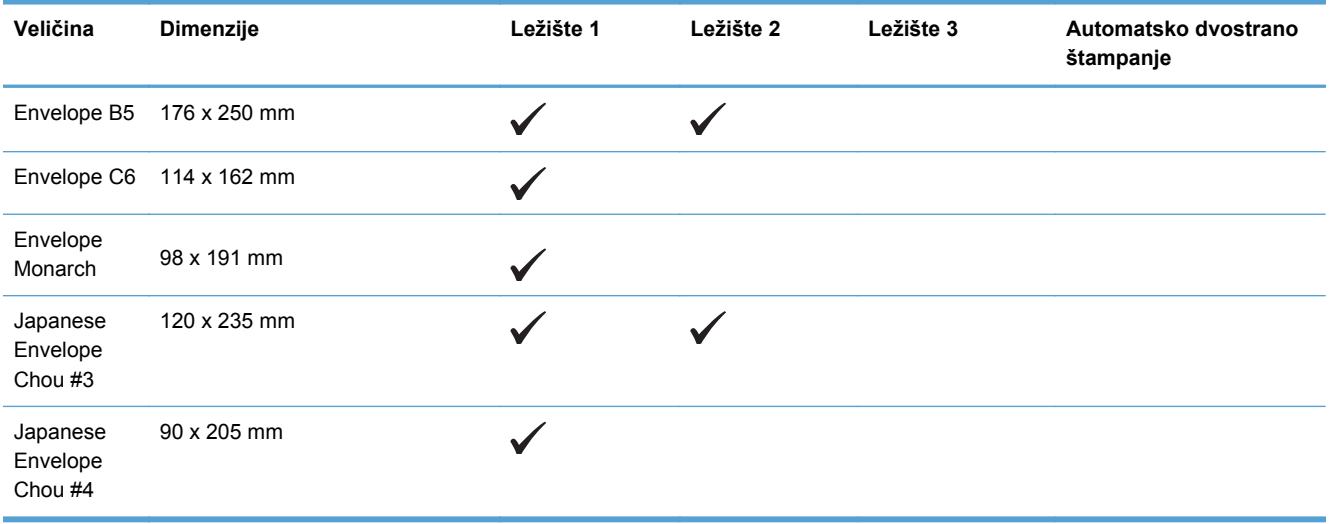

#### **Tabela 6-3 Podržane razglednice**

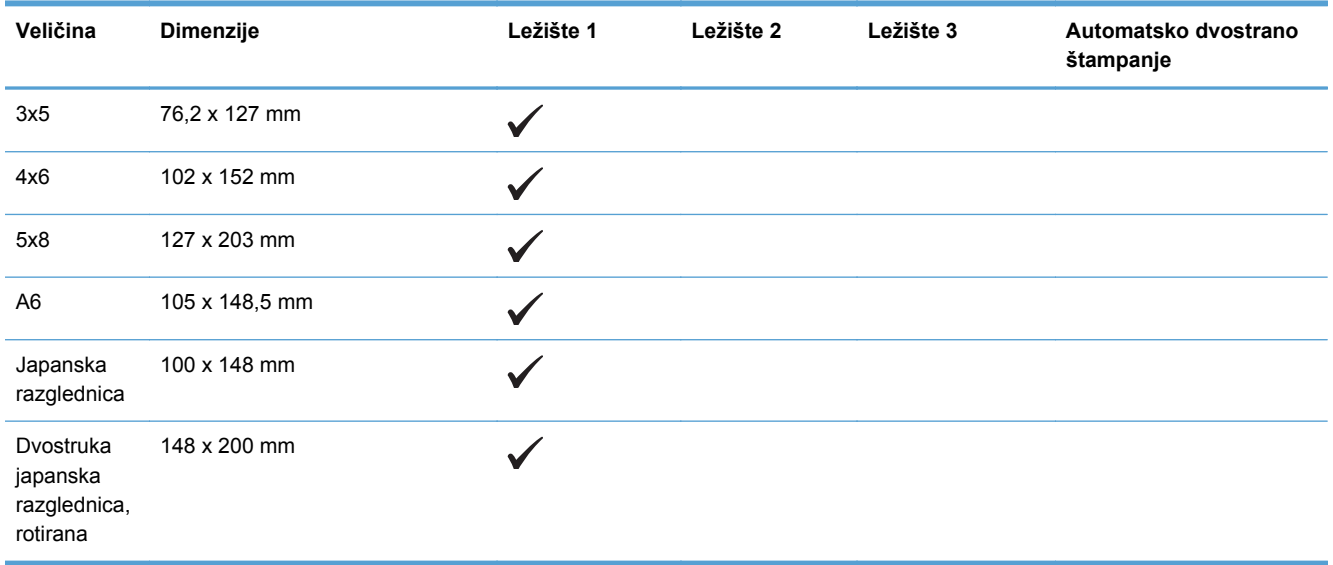

#### **Tabela 6-4 Podržani foto-papiri**

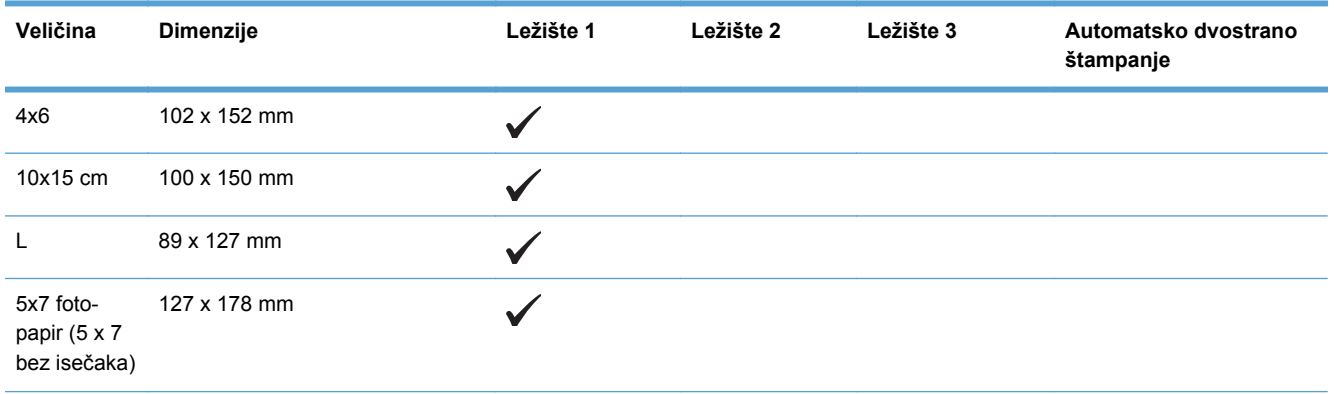

#### <span id="page-68-0"></span>**Tabela 6-4 Podržani foto-papiri (nastavljeno)**

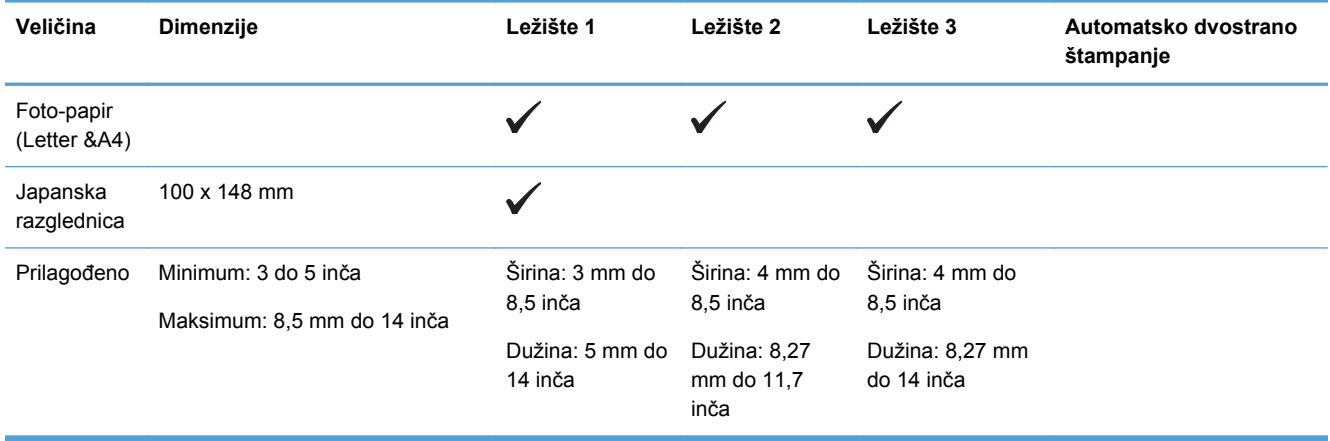

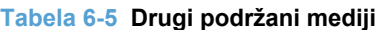

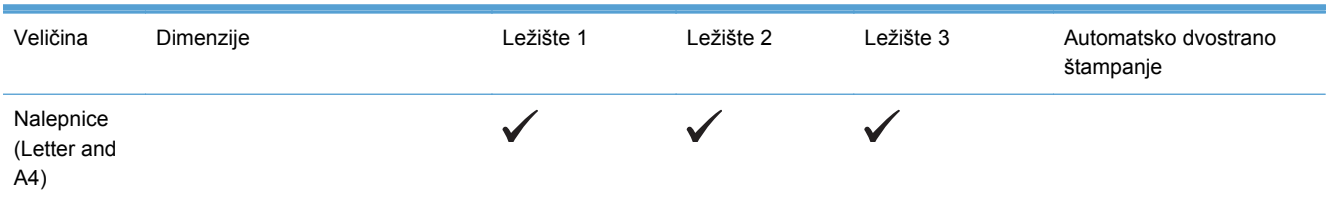

## **Podržani tipovi papira i kapacitet fioke**

#### **Tabela 6-6 Ležište 1 (višenamensko) s leve strane proizvoda**

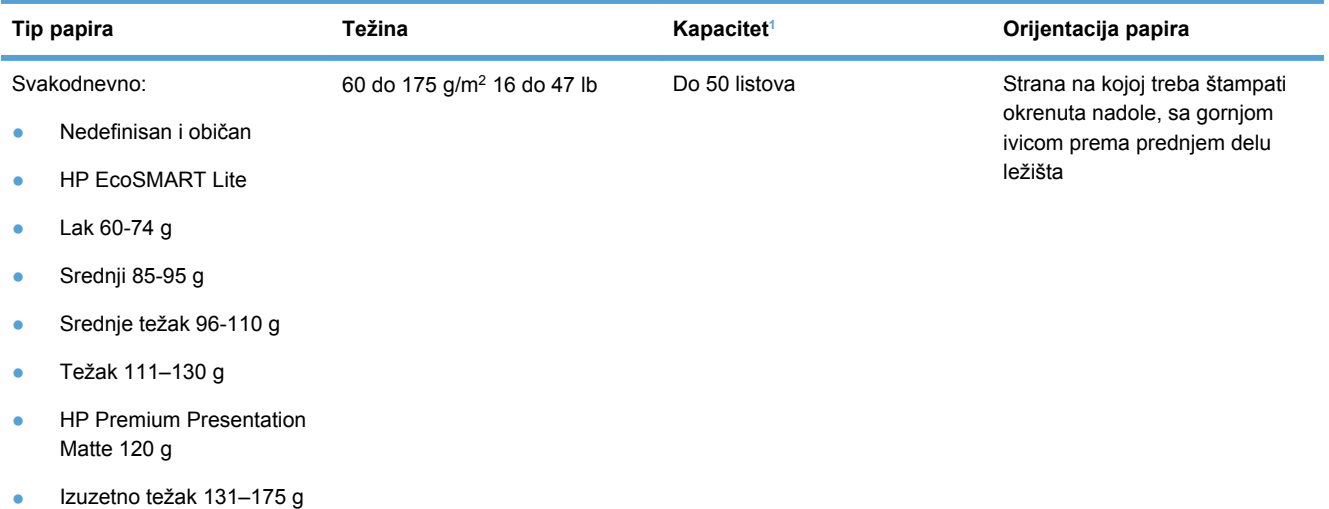

#### <span id="page-69-0"></span>**Tabela 6-6 Ležište 1 (višenamensko) s leve strane proizvoda (nastavljeno)**

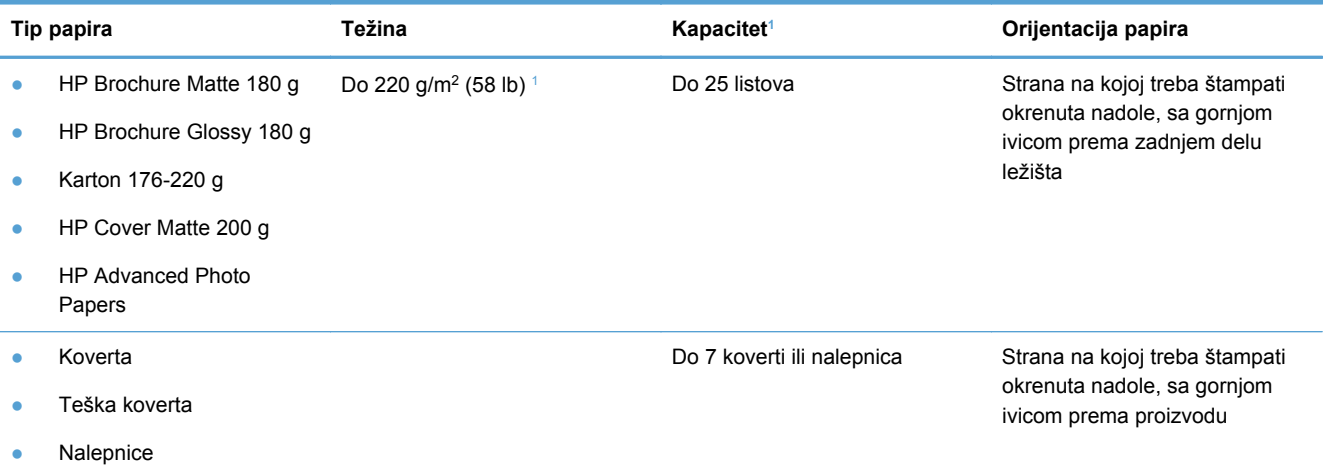

<sup>1</sup> Kapacitet može da varira u zavisnosti od težine i debljine papira, kao i od radnih uslova.

#### **Tabela 6-7 Ležište 2 (glavno ležište) i Ležište 3 (opcionalno ležište)**

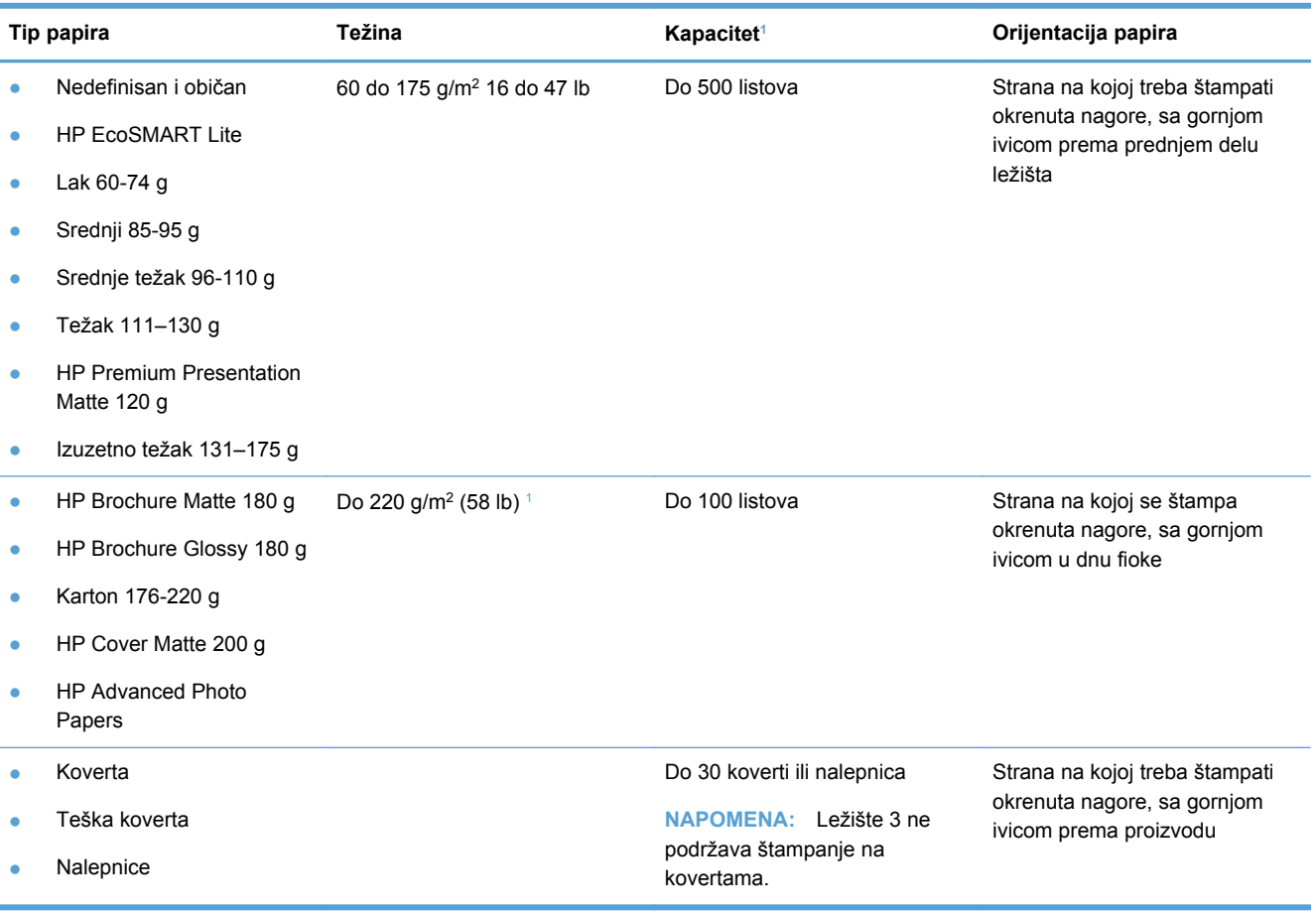

<sup>1</sup> Kapacitet može da varira u zavisnosti od težine i debljine papira, kao i od radnih uslova.

## <span id="page-70-0"></span>**Umetanje papira u ležišta**

**Stavljanje papira u Ležište 1 ( višenamensko ležište s leve strane proizvoda)**

**1.** Otvorite ležište 1.

**2.** Izvucite produžetak ležišta.

**3.** Izvucite vođice za papir do kraja pa stavite ris papira u Ležište 1. Podešavanje vođica za papir na širinu papira.

**NAPOMENA:** Stavite papir u Ležište 1 tako da strana na kojoj se štampa bude okrenuta nadole, a gornja ivica okrenuta ka prednjoj strani ležišta.

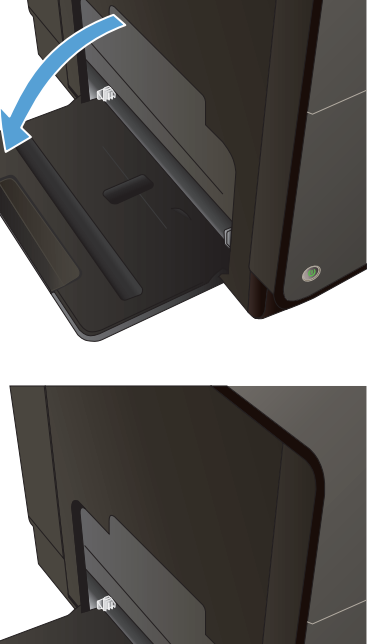

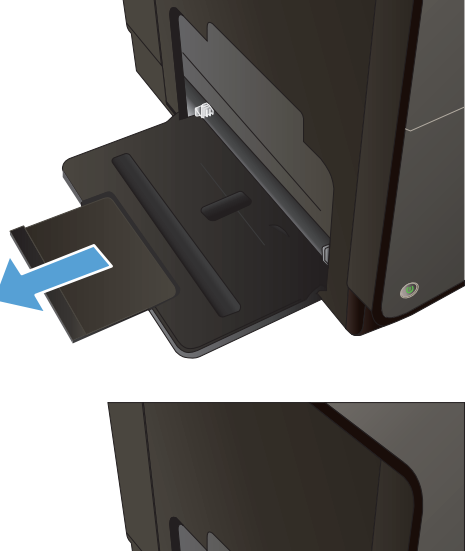

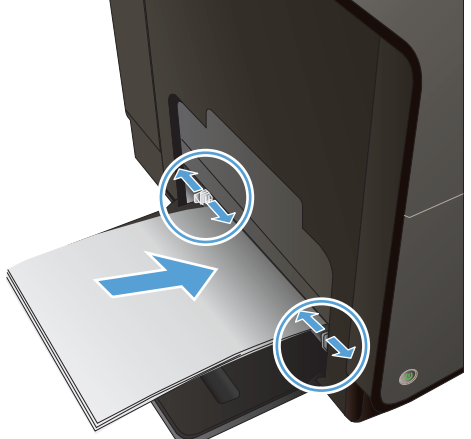

### **Stavljanje papira u Ležište 2 ili opcionalno Ležište 3**

**1.** Izvucite ležište iz uređaja.

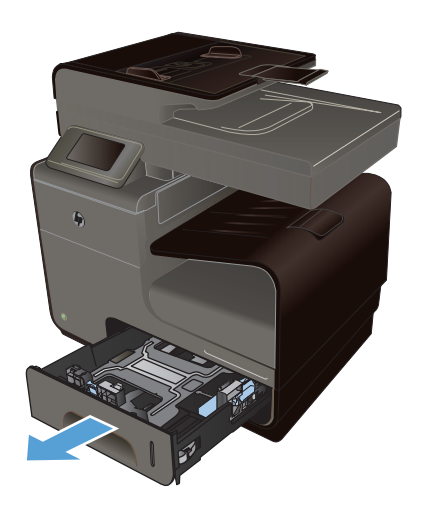

- 
- 

**2.** Povucite i otvorite vođice za papir koje naležu i na dužu i na kraću ivicu papira.

**3.** Postavite papir u fioku, vodeći računa da bude poravnat u sva četiri ugla. Pomerite bočne vođice za širinu papira tako da su poravnate sa oznakama za širinu papira na dnu ležišta. Pomerite prednju vođicu za dužinu papira tako da gurne ris papira na zadnji deo ležišta.

**NAPOMENA:** Stavite papir u ležište tako da strana na kojoj se štampa bude okrenuta nagore.
**4.** Pritisnite papir nadole da biste bili sigurni da se naslagani papir nalazi ispod graničnih jezičaka za papir sa strane fioke.

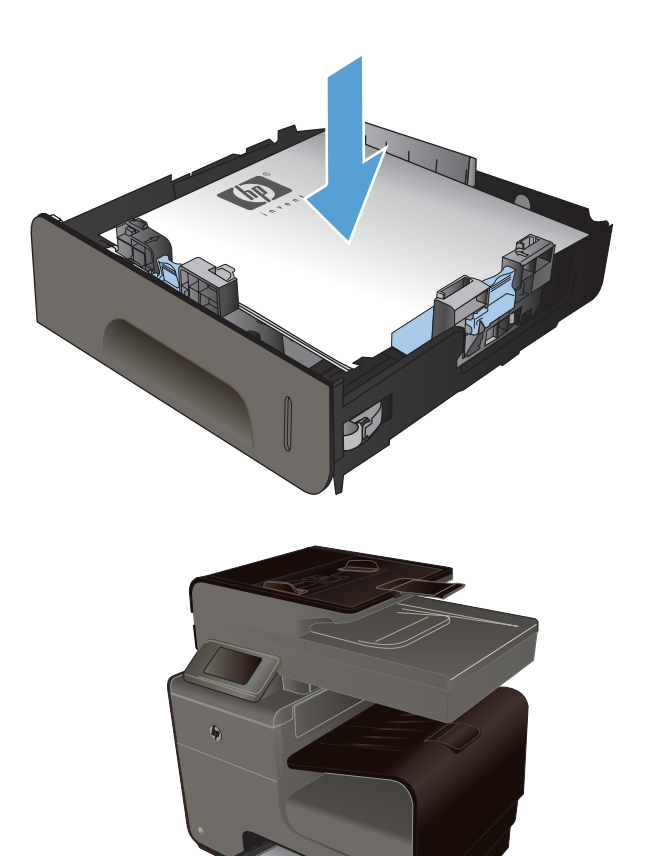

**5.** Vratite ležište u štampač.

# **Stavljanje papira u ulagač dokumenata**

Kapacitet ulagača dokumenata je do 50 listova bond papira od 75 g/m2 20 lb.

**OPREZ:** Da biste sprečili oštećenja uređaja, nemojte koristiti originale sa trakom za korigovanje, tečnošću za korigovanje, spajalicama ili priheftane dokumente. U ulagač dokumenata nemojte da ubacujete ni fotografije, ni male ili krhke originale.

**1.** Originale umetnite u ulagač dokumenata licem nagore.

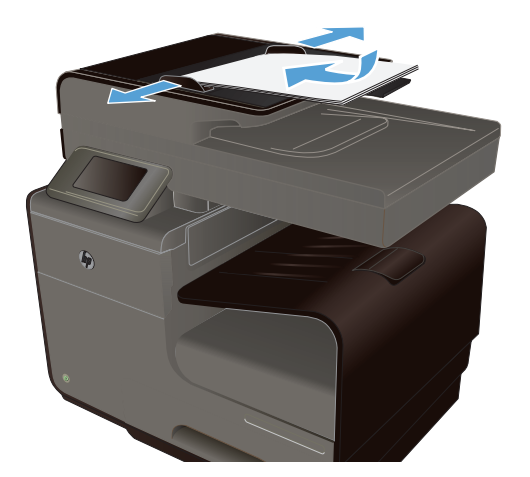

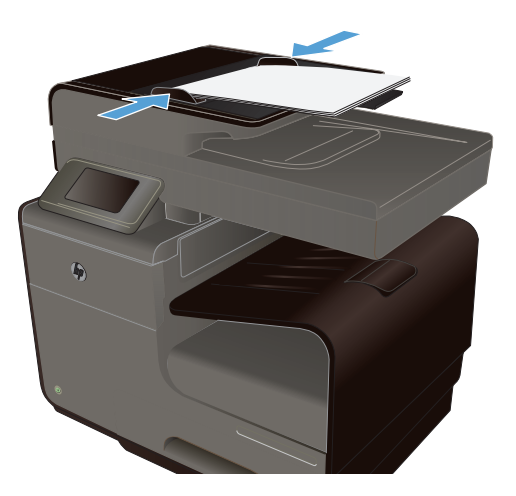

#### **2.** Podesite vođice tako da fino nalegnu na papir.

# **Podešavanje ležišta**

Podrazumevano, papir uvlači papir iz ležišta 2. Ako je Ležište 2 prazno, proizvod uvlači papir iz Ležišta 1, ili Ležišta 3, ako je instalirano. Konfigurisanjem ležišta proizvoda menjaju se postavke brzine kako bi se dobio najbolji kvalitet štampe na vrsti papira koju koristite. Ako za sve ili većinu zadataka za štampanje koristite specijalni papir, promenite ovu podrazumevanu postavku uređaja.

U sledećoj tabeli navedeni su načini za korišćenje postavki ležišta u skladu sa vašim potrebama.

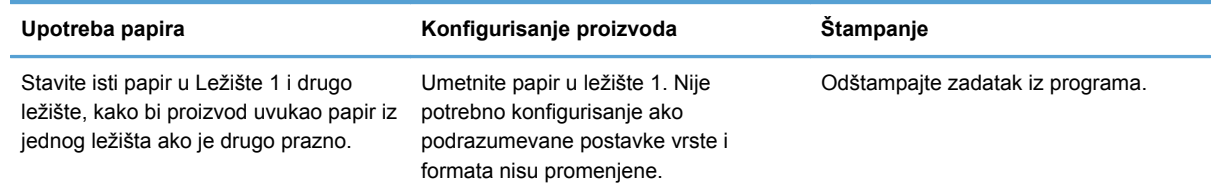

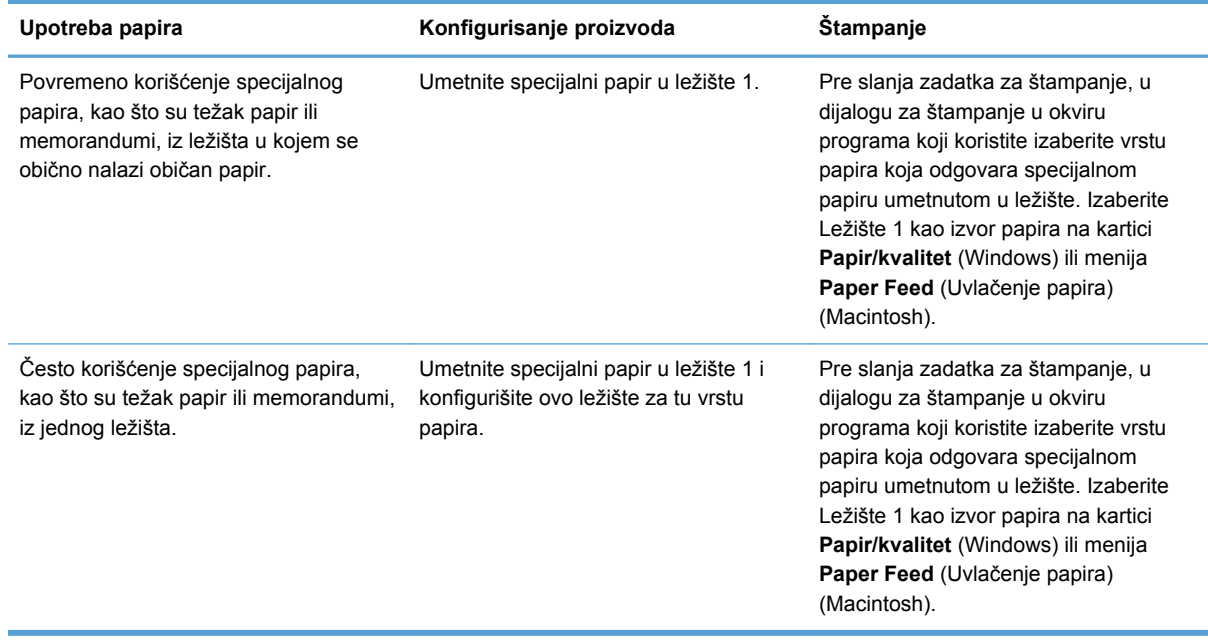

#### **Podešavanje ležišta**

- **1.** Proverite da li je proizvod uključen.
- **2.** Uradite nešto od sledećeg:
	- **Kontrolna tabla**: Dodirnite dugme Setup (Podešavanje) & a zatim dodirnite Paper Handling (Rad sa papirom), pa Paper Selection (Izbor papira). Izaberite ležište koje želite da konfigurišete.
	- **Ugrađeni Veb server**: Kliknite na karticu **Postavke**, a zatim na stavku **Paper Settings** (Postavke papira) u levom oknu. Izaberite postavku **Default Media Size** (Podrazumevani format medijuma) i postavku **Default Media Type** (Podrazumevana vresta medijuma) za svako ležište.
- **3.** Pritisnite OK ili kliknite na **Apply** (Primeni).

# **7 Kertridži sa mastilom**

Informacije koje su ovde navedene podložne su promeni bez prethodnog obaveštenja. Informacije o najnovijem uputstvu za upotrebu potražite na adresi [www.hp.com/support](http://h20180.www2.hp.com/apps/Nav?h_pagetype=s-001&h_lang=en&h_product=5043092&h_client=s-h-e023-1-1&h_page=hpcom).

- Informacije o kertridžu sa mastilom
- [Izgled potrošnog materijala](#page-77-0)
- [Rukovanje kertridžima sa mastilom](#page-77-0)
- [Uputstva za zamenu](#page-79-0)
- [Rešavanje problema sa potrošnim materijalom](#page-82-0)

# **Informacije o kertridžu sa mastilom**

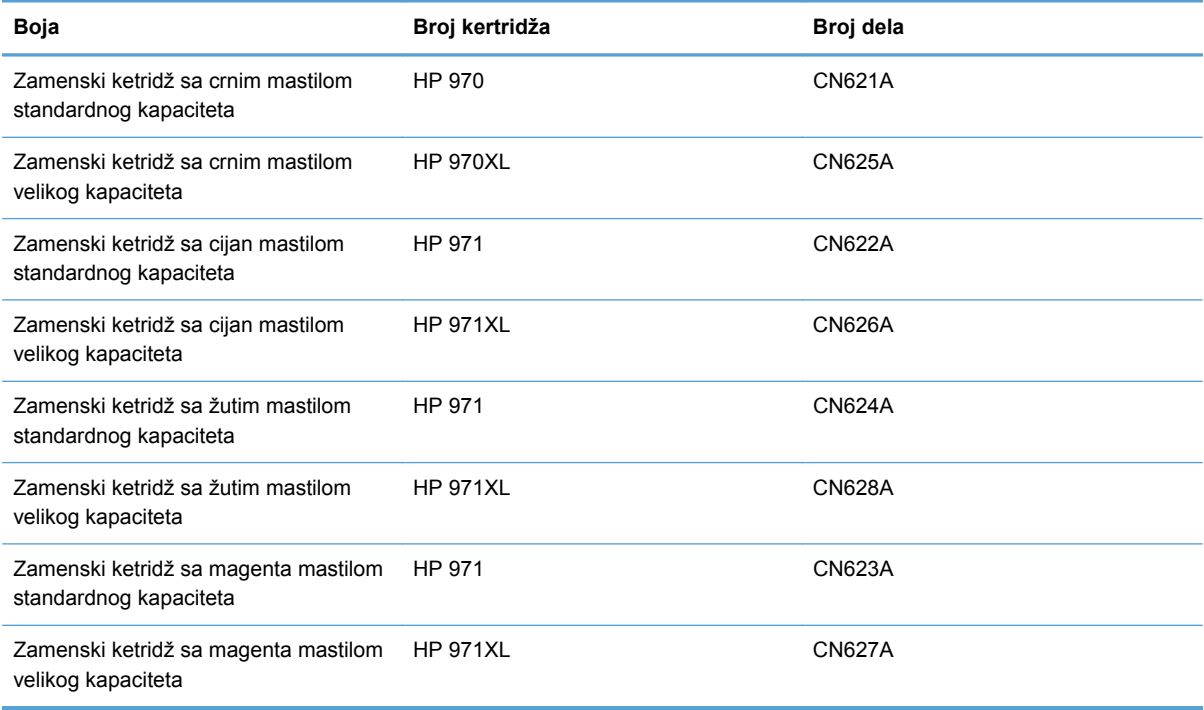

**Pristupačnost**: Kertridži sa mastilom mogu se instalirati i ukloniti jednom rukom.

**Ekološke karakteristike**: Kertridže sa mastilom reciklirajte pomoću programa za recikliranje HP Planet Partners.

Za više informacija o potrošnom materijalu, posetite stranicu: [www.hp.com/go/learnaboutsupplies.](http://www.hp.com/go/learnaboutsupplies)

# <span id="page-77-0"></span>**Izgled potrošnog materijala**

## **Izgled kertridža sa mastilom**

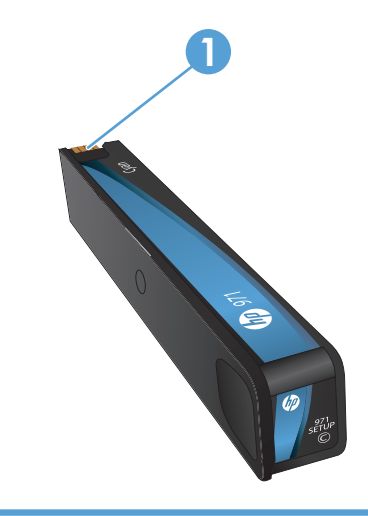

1 Metalni konektor i mlaznica za mastilo. Ne dodirujte. Otisci prstiju mogu dovesti do javljanja poruka o greškama za potrošni materijal. Prašina takođe može dovesti do javljanja poruka o greškama za potrošni materijal; ne ostavljajte kertridže van proizvoda duže vreme.

# **Rukovanje kertridžima sa mastilom**

Ispravno korišćenje, skladištenje i nadgledanje kertridža sa mastilom omogućava štampu visokog kvaliteta.

### **Promena postavki za kertridže sa mastilom**

#### **Štampanje kada je kertridž sa mastilom pri kraju procenjenog radnog veka**

Obaveštenja u vezi sa potrošnim materijalom prikazuju se na kontrolnoj tabli uređaja.

- Poruka <Supply> Low (<Nivo potrošnog materijala> nizak) gde se potrošni materijal odnosi na kertridž u boji—pojavljuje se kada se kertridž za štampanje približava kraju procenjenog radnog veka. Možete nastaviti sa štampanjem, ali bilo bi dobro da pripremite rezervni potrošni materijal.
- **Poruka <potrošni materijal> Very Low** pojavljuje se kada kertridž za štampanje dođe do kraja procenjenog životnog veka. Pripremite kertridž sa mastilom za zamenu.
- Poruka **<potrošni materijal> Out of Ink** pojavljuje se kada se kertridž isprazni.

**NAPOMENA:** Iako postavka Nastavi omogućava štampanje i nakon prikazivanja poruke da je potrošni materijal pri kraju, i to bez zamene kertridža, proizvod će se isključiti pre nego što dođe do problema u kvalitetu štampe.

#### **Menjanje postavki nivoa za upozorenje o niskom nivou mastila sa kontrolne table**

Podrazumevane postavke možete da omogućite ili onemogućite kad god to poželite, s tim što ne morate ponovo da ih omogućite po instalaciji novog kertridža sa mastilom.

- **1.** Na glavnom ekranu kontrolne table proizvoda dodirnite dugme Setup (Podešavanje)  $\mathcal{S}_n$ .
- **2.** Dodirnite stavku menija Device Setup (Podešavanje uređaja).
- **3.** Dodirnite stavku Ink Low Warning Level (Nivo za upozorenje o niskom nivou mastila).
- **4.** Izaberite neku od sledećih opcija:
	- Izaberite Automatski da zadržite podrazumevano upozorenje o niskom nivou mastila.
	- Izaberite Custom (Prilagođeno) da biste podesili pri kom nivou mastila će se prikazivati upozorenje o niskom nivou mastila.

#### **Štampanje u opštem kancelarijskom režimu**

Režim štampanja General Office (Opšti kancelarijski) troši manje mastila, što može da produži trajanje kertridža.

- **1.** U meniju **Datoteka** u softveru izaberite stavku **Odštampaj**.
- **2.** Izaberite proizvod, a zatim kliknite na dugme **Svojstva** ili **Željene opcije**.
- **3.** Kliknite na karticu **Papir/kvalitet**.
- **4.** Izaberite opciju **General Office** (Opšti kancelarijski) sa padajuće liste **Print Quality** (Kvalitet štampe).

# **Čuvanje i recikliranje potrošnog materijala**

#### **Recikliranje potrošnog materijala**

Idite na [hp.com/recycle](http://hp.com/recycle) za sve informacije o recikliranju kao i da naručite nalepnice, koverte i kutije za recikliranje s plaćenom poštarinom.

#### **Skladištenje kertridža sa mastilom**

Ne vadite kertridž sa mastilom iz pakovanja dok ne budete spremni da ga upotrebite.

#### **Politika kompanije HP u vezi sa kertridžima sa mastilom drugih proizvođača**

Kompanija Hewlett-Packard ne može preporučiti upotrebu kertridža sa mastilom drugih proizvođača, bilo da su novi ili prerađeni.

**EX NAPOMENA:** HP garancija i sporazumi o servisiranju ne pokrivaju eventualnu štetu prouzrokovanu upotrebom kaseta s tonerom drugih proizvođača.

# <span id="page-79-0"></span>**Veb lokacija kompanije HP za borbu protiv falsifikata**

Idite na lokaciju [www.hp.com/go/anticounterfeit](http://www.hp.com/go/anticounterfeit) ako instalirate HP kertridž, a na kontrolnoj tabli se prikaže poruka da je kertridž polovan ili krivotvoren. Kompanija HP će pomoći u preduzimanju koraza za rešenje problema.

Kertridž sa mastilom možda nije originalan HP kertridž ako primetite nešto od navedenog:

- Stranica sa stanjem potrošnog materijala prikazuje da je instaliran polovni ili krivotvoreni potrošni materijal.
- Javljaju se brojni problemi sa kertridžom sa mastilom.
- Izgled kertridža za štampanje razlikuje se od uobičajenog (na primer, pakovanje se razlikuje od HP pakovanja).

# **Uputstva za zamenu**

# **Zamena kertridža sa mastilom**

Uređaj koristi četiri boje i ima poseban ketridž sa mastilom za svaku boju: žuta (Y), cijan (C), magenta (M) i crna (K).

**1.** Otvorite vratanca kertridža sa mastilom.

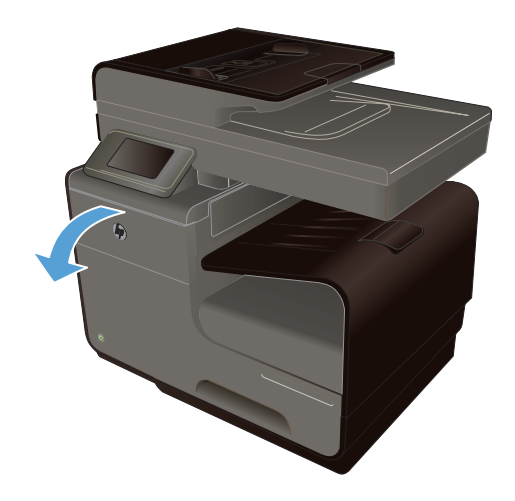

**2.** Gurnite stari kertridž s mastilom ka unutra da ga oslobodite.

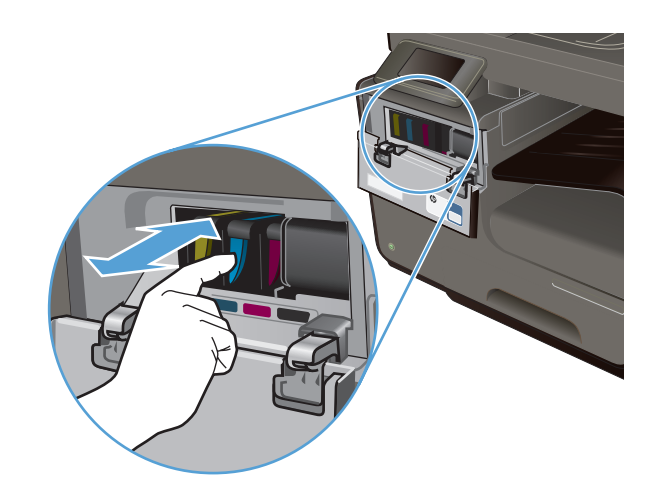

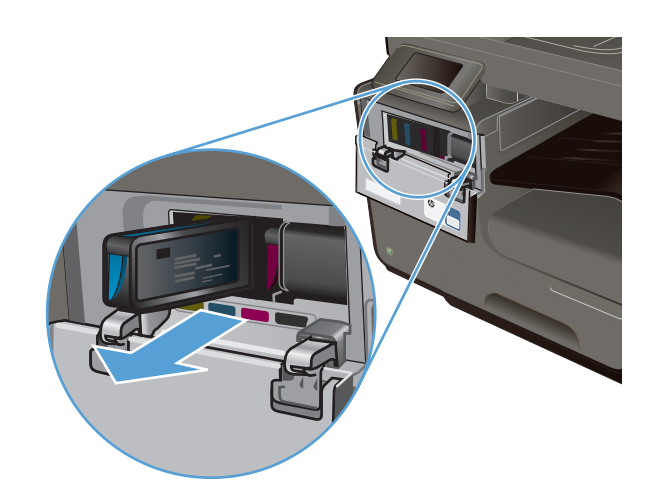

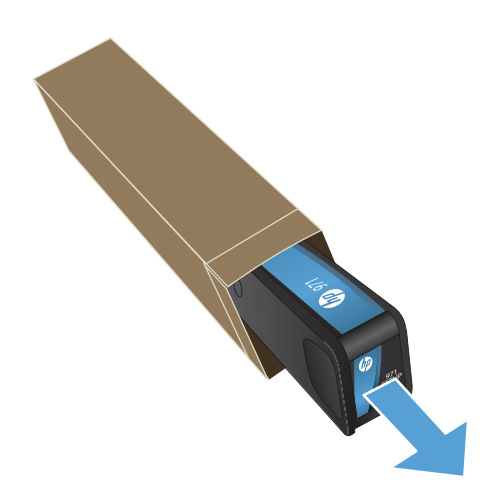

**3.** Uhvatite ručicu starog kertridža s mastilom pa povucite kertrdiž pravo napolje da biste ga uklonili.

**4.** Izvadite novi kertridž sa mastilom iz pakovanja.

**5.** Ne dodirujte metalni konektor na kertridžu sa mastilom. Otisci prstiju na metalnom konektoru mogu prouzrokovati probleme sa kvalitetom štampe.

**6.** Stavite novi kertridž sa mastilom u proizvod.

**7.** Zatvorite vratanca kertridža sa mastilom.

**8.** Stavite stari kertridž sa mastilom u kutiju i pratite instrukcije kompanije HP za reciklažu

na [http://wwww.hp.com/recycle](http://www.hp.com/recycle).

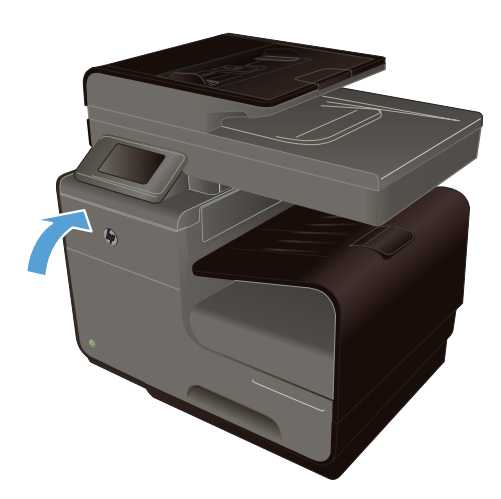

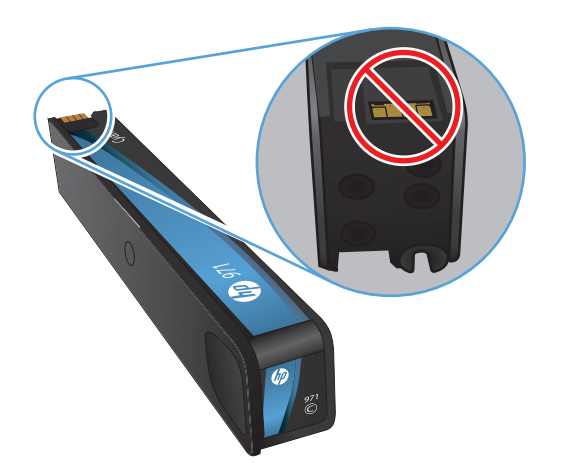

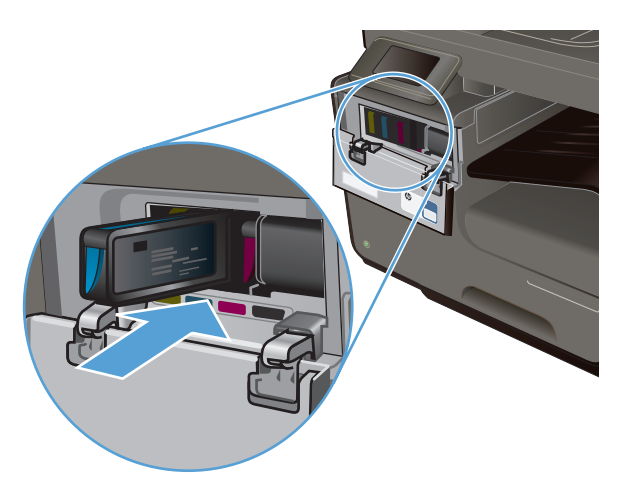

# <span id="page-82-0"></span>**Rešavanje problema sa potrošnim materijalom**

### **Proveravanje kertridža sa mastilom**

Ako dođe do problema sa kvalitetom štampe, pogledajte [Poboljšanje kvaliteta štampe](#page-207-0) [na stranici 192](#page-207-0).

**MAPOMENA:** Ako koristite postavku General Office (Opšti kancelarijski), otisak će možda delovati svetlo.

Ako utvrdite da je potrebno da zamenite neki od kertridža za štampanje, pogledajte na kertridžu ili odštampajte stranicu sa stanjem potrošnog materijala da biste saznali broj dela odgovarajućeg originalnog HP kertridža sa mastilom.

#### **Dopunjen ili prerađen kertridž sa mastilom**

Kompanija Hewlett-Packard ne može preporučiti upotrebu potrošnog materijala drugih proizvođača, bilo novih ili ponovno izrađenih. S obzirom da to nisu HP proizvodi, kompanija HP ne može uticati na njihov dizajn niti kontrolisati njihov kvalitet. Ako koristite dopunjen ili prerađen kertridž za štampanje i niste zadovoljni kvalitetom štampe, zamenite kertridž originalnim HP kertridžom.

**NAPOMENA:** Nakon zamene kertridža sa mastilom drugog proizvođača originalnim HP kertridžom, u glavi štampača možda će se zadržati deo mastila drugog proizvođača sve dok se ne potroši i zameni ga mastilo iz novoinstaliranog originalnog HP kertridža.

#### **Tumačenje stranice Print Quality (Kvalitet štampanja)**

- **1.** Dodirnite dugme Setup (Podešavanje)  $\frac{1}{2}$  na kontrolnoj tabli.
- **2.** Dodirnite meni Print Reports (Štampanje izveštaja).
- **3.** Izaberite stavku Print Quality Report (Izveštaj o kvalitetu štampanja) da biste je odštampali.
- **4.** Pratite uputstva na odštampanoj stranici.

Na ovoj stranici nalaze se pet traka u boji koje su podeljene u grupe, kao što je prikazano na sledećoj slici. Pregledanjem svake od ovih grupa, možete da odredite koji kertridž izaziva problem.

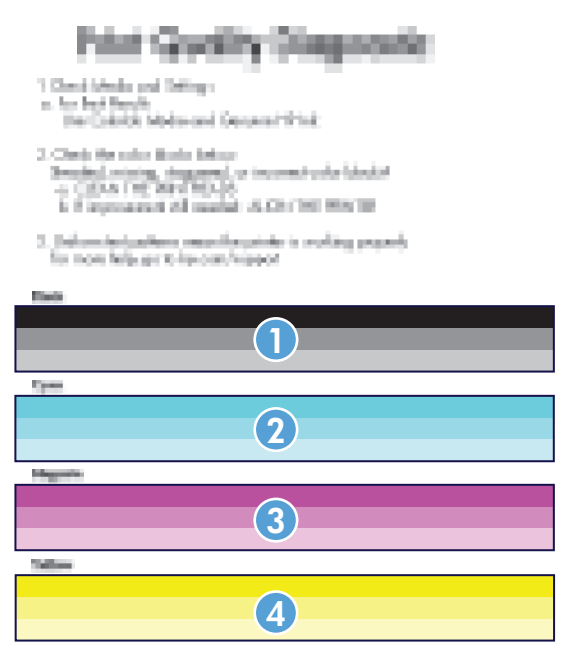

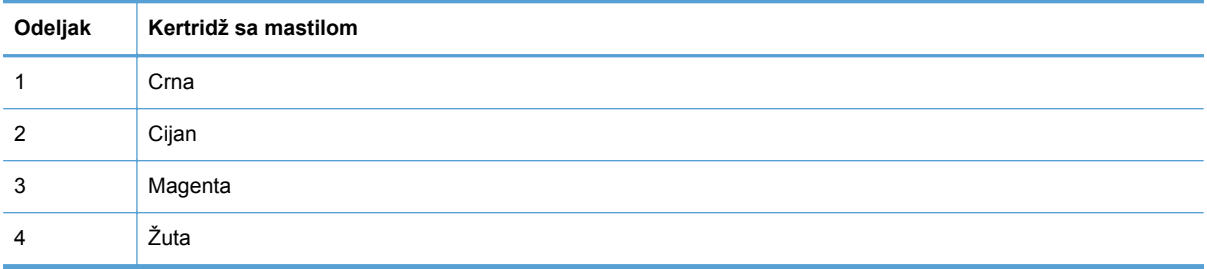

- Ako se tačke ili pruge pojavljuju u jednoj ili više grupa, očistite glavu štampača. Ako se problem i dalje javlja, obratite se kompaniji HP.
- Ako se pruge javljaju u više grupa traka u boji, proverite da li će problem nestati ako obavite dodatno čišćenje glave, a zatim se obratite kompaniji HP. Problem verovatno izaziva neka druga komponenta, a ne kertridž sa mastilom.

# **Tumačenje poruka o potrošnom materijalu na kontrolnoj tabli**

#### **Use SETUP Cartridges (Upotrebite SETUP kertridže)**

#### **Opis**

SETUP kertridži uklonjeni su pre nego što je štampač završio sa prvim pokretanjem.

#### **Preporučena radnja**

Upotrebite SETUP kertridže koje ste dobili uz proizvod da biste dovršili prvo pokretanje proizvoda.

#### **Do not use SETUP cartridges (Ne koristite SETUP kertridže)**

#### **Opis**

SETUP kertridži ne mogu se koristiti nakon što štampač završi sa prvim pokretanjem.

#### **Preporučena radnja**

Uklonite SETUP kertridže i instalirajte obične kertridže.

#### **<Color>Cartridge Low (Nivo <boja> kertridža nizak)**

#### **Opis**

Kertridž sa mastilom približava se kraju radnog veka.

#### **Preporučena radnja**

Možete nastaviti sa štampanjem, ali bilo bi dobro da pripremite rezervni potrošni materijal.

#### **<Color>Cartridge Very Low (<boja> kertridž je pri kraju)**

#### **Opis**

Kertridž sa mastilom je na kraju radnog veka.

#### **Preporučena radnja**

Pripremite kertridž sa mastilom za zamenu.

#### **Counterfeit or used <color> cartridge installed (Instaliran je falsifikovan ili već korišćen kertridž <boja>)**

#### **Opis**

Originalno HP mastilo iz ovog kertridža je potrošeno.

#### **Preporučena radnja**

Kliknite na OK ( U redu) da nastavite sa štampanjem ili ga zamenite originalnim HP kertridžom.

#### **Genuine HP supply installed (Instaliran je originalni HP potrošni materijal)**

#### **Opis**

A genuine HP supply was installed. (Instaliran je originalni HP kertridž za štampanje.)

#### **Preporučena radnja**

Nije potrebno ništa preduzeti.

#### **Incompatible (Nekompatibilna) <boja>**

#### **Opis**

Instalirali ste kertridž koji je predviđen za upotrebu u drugom modelu HP uređaja. Proizvod NEĆE raditi dok je taj kertridž instaliran.

#### **Preporučena radnja**

Instalirajte kertridž koji odgovara ovom proizvodu.

#### **Install [color] cartridge (Umetnite [boja] kertridž)**

#### **Opis**

Ova poruka se može pojaviti u toku početnog podešavanja proizvoda, a može se pojaviti i nakon što završite sa početnim podešavanjem.

Ako se ova poruka pojavi u toku početnog podešavanja proizvoda, to znači da neki od kertridža u boji nije instaliran sa zatvorenim vratima. Uređaj neće štampati ako neki od kertridža nedostaje.

Ako se ova poruka pojavi nakon početnog podešavanja proizvoda, to znači da navedeni kertridž nedostaje *ili* je instaliran, ali je oštećen.

#### **Preporučena radnja**

Instalirajte ili zamenite navedeni kertridž u boji.

### **Non-HP ink cartridges installed (Instalirani su kertridži sa mastilom drugog proizvođača)**

#### **Opis**

Nije potrebno ništa preduzeti, ovo je samo obaveštenje.

#### **Preporučena radnja**

Nije potrebno ništa preduzeti, ovo je samo obaveštenje.

#### **Out of Ink <Color> (Mastilo potrošeno <boja)>**

#### **Opis**

Navedeni kertridž sa mastilom je na kraju radnog veka, pa štampač više neće moći da štampa.

#### **Preporučena radnja**

Zamenite kertridž za štampanje.

#### **Used [color] installed (Instalirana je korišćena [boja])**

#### **Opis**

Korišćen, ali originalan HP kertridž u boji instaliran je ili premešten.

#### **Preporučena radnja**

Instalirali ste korišćen, ali originalan HP kertridž u boji. Nije potrebno ništa preduzeti.

# **8 Štampanje**

- Zadaci za štampanje (Windows)
- [Zadaci za štampanje \(Mac\)](#page-95-0)
- [Dodatni zadaci za štampanje \(Windows\)](#page-98-0)
- [Dodatni zadaci za štampanje \(Mac OS X\)](#page-105-0)
- Korišć[enje usluge HP ePrint](#page-106-0)
- Korišć[enje HP ePrint Mobile upravlja](#page-107-0)čkog programa
- [AirPrint](#page-108-0)
- Povežite štampač pomoć[u funkcije HP Wireless Direct](#page-108-0)
- [Plug and Print štampanje sa USB diska](#page-111-0)

# **Zadaci za štampanje (Windows)**

Načini otvaranja dijaloga za štampanje iz programa mogu se razlikovati. Procedure koje su opisane u nastavku zasnovane su na načinu koji se najčešće koristi. Neki programi ne sadrže meni **File** (Datoteka). Uputstvo za otvaranje dijaloga za štampanje potražite u dokumentaciji programa koji koristite.

# **Otvaranje upravljačkog programa štampača u operativnom sistemu Windows**

- **1.** U meniju **Datoteka** u softveru izaberite stavku **Štampanje**.
- **2.** Izaberite proizvod, a zatim kliknite na dugme **Svojstva** ili **Željene opcije**.

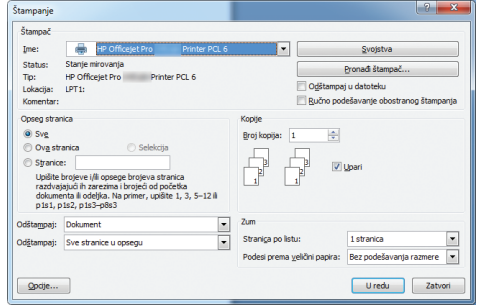

# **Dobijte pomoć za sve opcije štampanja u operativnom sistemu Windows**

**1.** Kliknite na dugme **Pomoć** da biste otvorili pomoć na mreži.

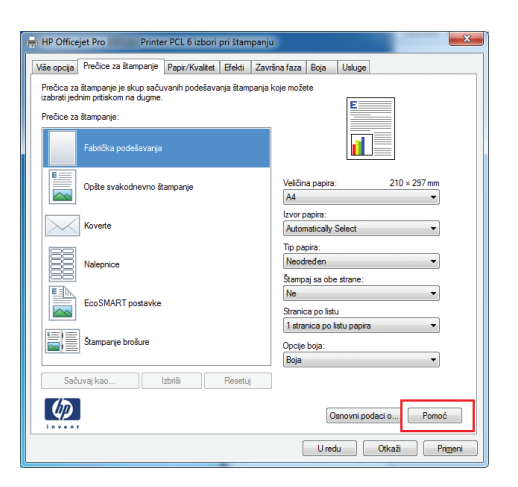

# **Promena broja odštampanih kopija u operativnom sistemu Windows**

- **1.** U meniju **File** (Datoteka) programa, kliknite na stavku **Print** (Odštampaj).
- **2.** Izaberite proizvod, a zatim izaberite željeni broj kopija.

# **Čuvanje prilagođenih postavki štampanja za ponovnu upotrebu u operativnom sistemu Windows**

### **Korišćenje prečica za štampanje u operativnom sistemu Windows**

- **1.** U programu u okviru menija **Datoteka**, kliknite na stavku **Odštampaj**.
- **2.** Izaberite proizvod, a zatim kliknite na dugme **Svojstva** ili **Željene opcije**.

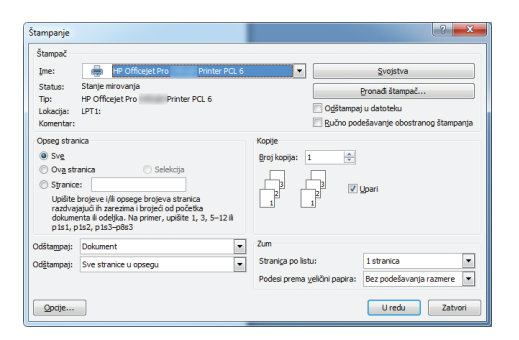

**3.** Kliknite na karticu **Prečice za štampanje**.

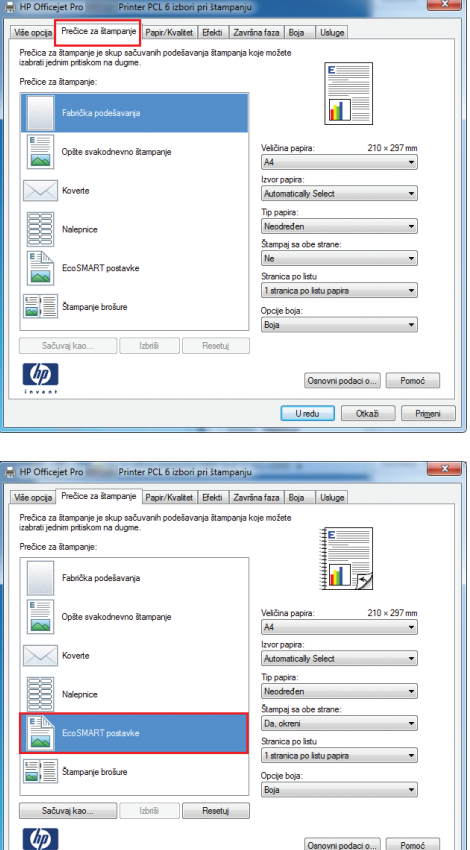

 $\fbox{Osnowni podaci o...} \begin{bmatrix} & & \\ & & \mathsf{Pomo\acute{e}} \end{bmatrix}$ Uredu Ctkaž Prim

**4.** Izaberite neku od prečica, a zatim kliknite na dugme **U redu**.

**NAPOMENA:** Kada izaberete prečicu, promeniće se odgovarajuće postavke na drugim karticama u upravljačkom programu štampača.

#### **Kreiranje prečica za štampanje**

- **1.** U programu u okviru menija **Datoteka**, kliknite na stavku **Odštampaj**.
- **2.** Izaberite proizvod, a zatim kliknite na dugme **Svojstva** ili **Željene opcije**.

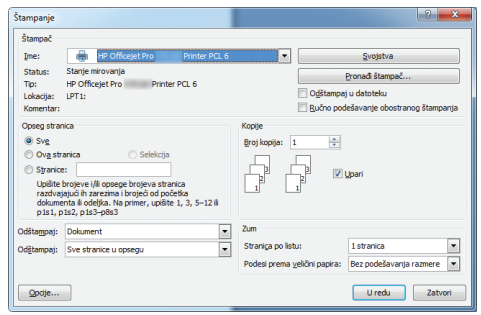

**3.** Kliknite na karticu **Prečice za štampanje**.

**4.** Izaberite neku od postojećih prečica kao osnovu.

> **NAPOMENA:** Uvek izaberite prečicu pre nego što podesite bilo koju od postavki sa desne strane ekrana. Ako podesite postavke, a zatim izaberete prečicu, sva podešavanja biće izgubljena.

**5.** Izaberite opcije štampanja za novu prečicu.

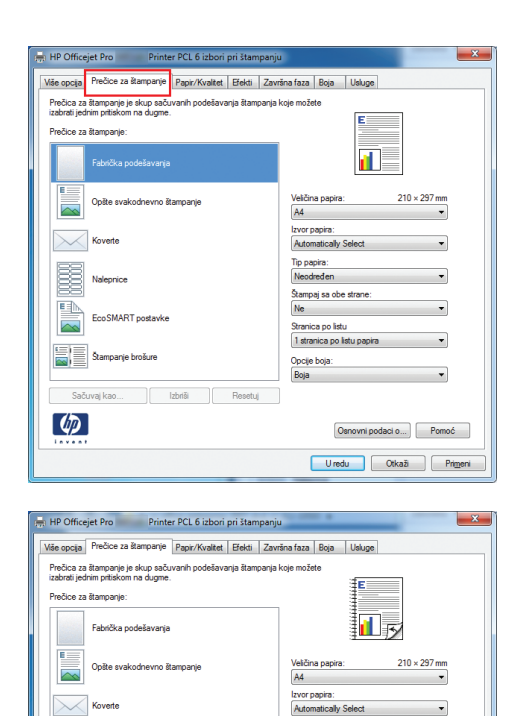

Tip papira:<br>Neodređen

Opcije boja:

.<br>Štampaj sa obe strane<br>Da, okreni

Stranica po listu<br>1 stranica po listu pap

 $\overline{\phantom{a}}$ 

 $\overline{\cdot}$ 

↴

Osnovni podaci o... | Pomoć

BE

 $\lceil \phi \rceil$ 

Nalegnine

 $\left| \begin{array}{c} \hline \ \hline \ \hline \ \hline \ \hline \ \hline \ \hline \ \hline \ \hline \end{array} \right|$  Stampanje brošure

**Sačuvaj kao...** | Izbriši | **Resetuj** |

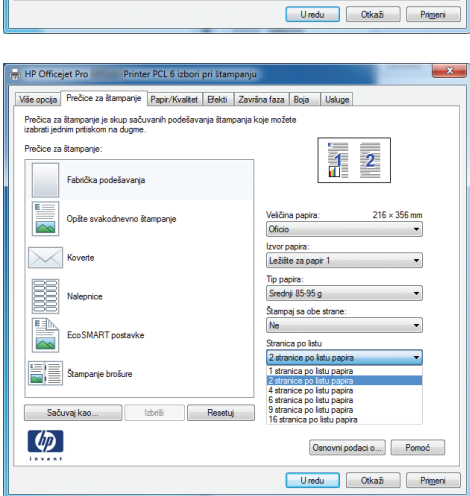

**6.** Kliknite na dugme **Sačuvaj kao**.

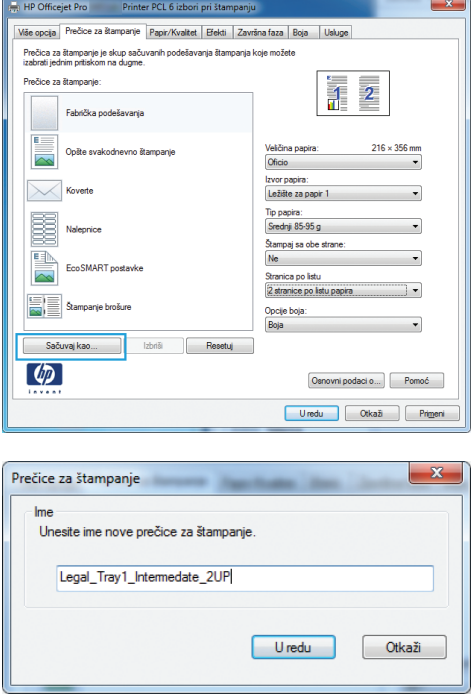

**7.** Unesite ime nove prečice, a zatim kliknite na dugme **U redu**.

# **Poboljšavanje kvaliteta štampe u operativnom sistemu Windows**

#### **Izbor formata stranice u operativnom sistemu Windows**

- **1.** U meniju **Datoteka** programa, kliknite na stavku **Odštampaj**.
- **2.** Izaberite proizvod, a zatim kliknite na dugme **Svojstva** ili **Željene opcije**.
- **3.** Kliknite na karticu **Papir/kvalitet**.
- **4.** Izaberite format iz padajuće liste **Format papira**.

#### **Biranje korisnički definisanog formata papira u operativnom sistemu Windows**

- **1.** U meniju **Datoteka** programa, kliknite na stavku **Odštampaj**.
- **2.** Izaberite proizvod, a zatim kliknite na dugme **Svojstva** ili **Željene opcije**.
- **3.** Kliknite na karticu **Papir/kvalitet**.
- **4.** Kliknite na dugme **Prilagođeno**.
- **5.** Unesite ime korisnički definisanog formata i podesite dimenzije.
	- Širina se odnosi na kraću ivicu papira.
	- Dužina se odnosi na dužu ivicu papira.

**NAPOMENA:** Papir uvek umećite u ležište tako da kraća ivica bude okrenuta ka uređaju.

**6.** Kliknite na dugme **U redu**, a zatim na dugme **U redu** na kartici **Papir/kvalitet**. Kada sledeći put otvorite upravljački program štampača, korisnički definisan format prikazaće se na listi formata papira.

#### **Izbor vrste papira u operativnom sistemu Windows**

- **1.** U meniju **Datoteka** programa, kliknite na stavku **Odštampaj**.
- **2.** Izaberite proizvod, a zatim kliknite na dugme **Svojstva** ili **Željene opcije**.
- **3.** Kliknite na karticu **Papir/kvalitet**.
- **4.** Sa padajuće liste **Tip papira** izaberite opciju **Još...**.
- **5.** Proširite listu opcija **Vrsta:**.
- **6.** Proširite kategoriju papira kojoj pripada željeni papir, a zatim kliknite na vrstu papira koju želite da koristite.

#### **Izbor ležišta za papir operativnom sistemu Windows**

- **1.** U meniju **Datoteka** programa, kliknite na stavku **Odštampaj**.
- **2.** Izaberite proizvod, a zatim kliknite na dugme **Svojstva** ili **Željene opcije**.
- **3.** Kliknite na karticu **Papir/kvalitet**.
- **4.** Izaberite željeno ležište sa padajuće liste **Izvor papira**.

# **Obostrano štampanje (dupleks) u operativnom sistemu Windows**

#### **Automatsko obostrano štampanje u operativnom sistemu Windows**

- **1.** U meniju **Datoteka** programa, kliknite na stavku **Odštampaj**.
- **2.** Izaberite proizvod, a zatim kliknite na dugme **Svojstva** ili **Željene opcije**.

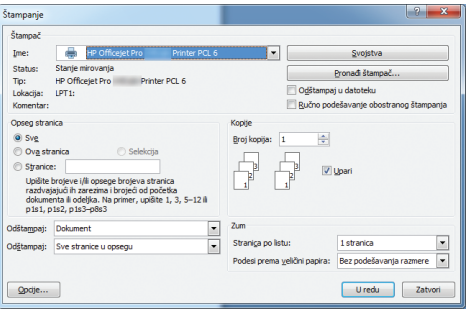

**3.** Kliknite na karticu **Završna faza**.

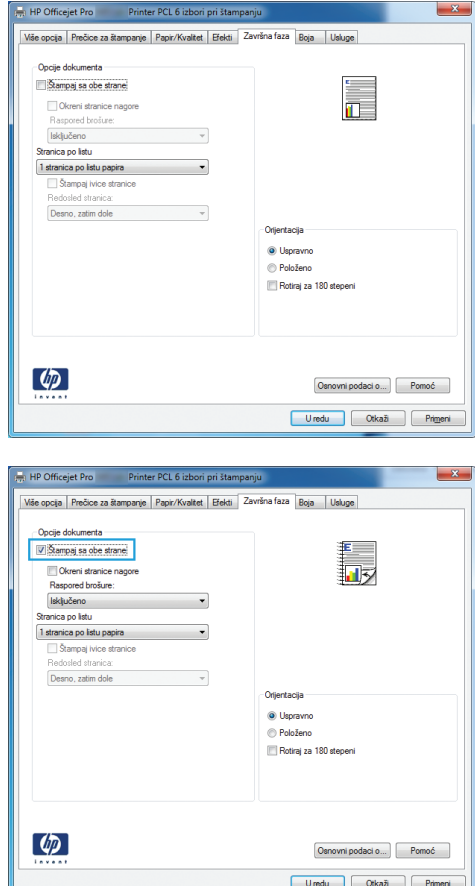

**4.** Potvrdite izbor u polju **Štampanje sa obe strane**. Kliknite na dugme **U redu** da biste odštampali zadatak.

# **Štampanje više stranica na listu u operativnom sistemu Windows**

- **1.** U meniju **Datoteka** u softveru izaberite stavku **Štampanje**.
- **2.** Izaberite proizvod, a zatim kliknite na dugme **Svojstva** ili **Željene opcije**.

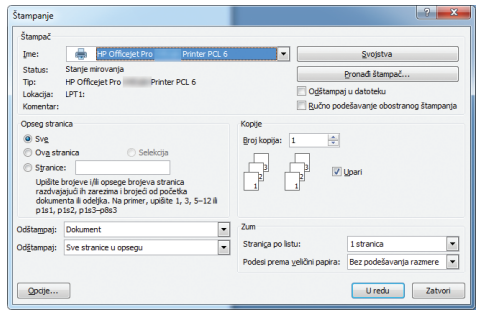

**3.** Kliknite na karticu **Završna faza**.

**4.** Iz padajuće liste **Broj stranica po listu** izaberite broj stranica na listu papira.

**5.** Izaberite odgovarajuće opcije **Štampanje okvira stranice**, **Redosled stranica** i **Položaj**.

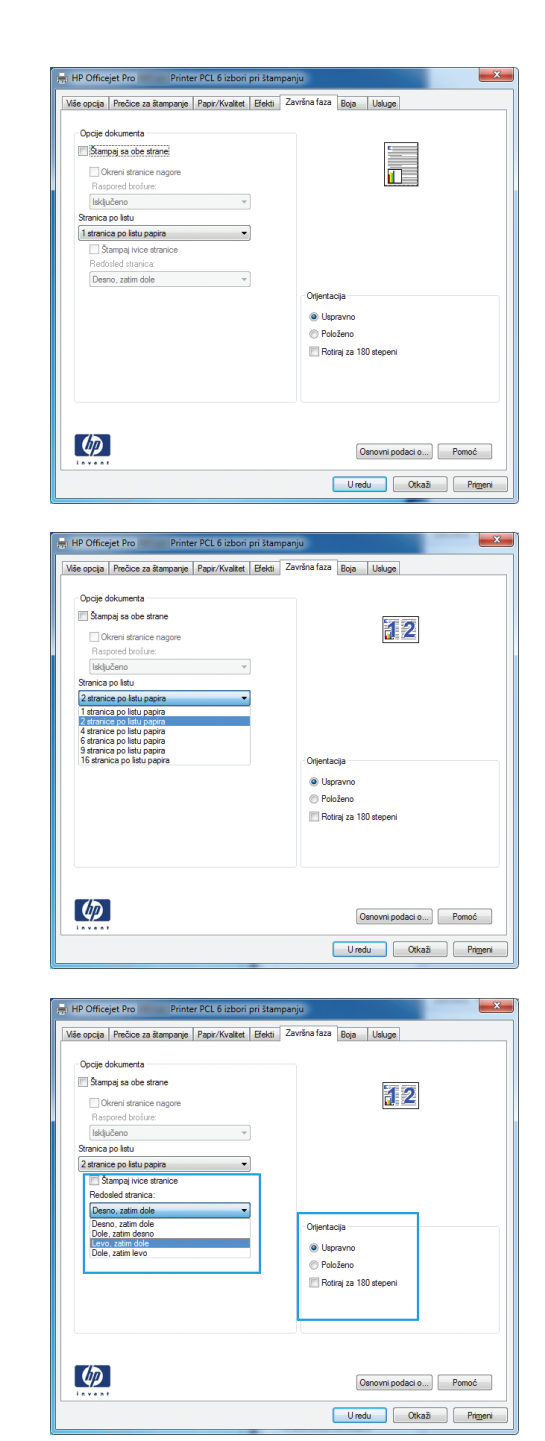

### **Izbor položaja stranice u operativnom sistemu Windows**

**1.** U meniju **File** (Datoteka) programa, kliknite na stavku **Print** (Odštampaj).

**2.** Izaberite proizvod, a zatim kliknite na dugme **Svojstva** ili **Željene opcije**.

**3.** Kliknite na karticu **Završna faza**.

**4.** U oblasti **Položaj** izaberite opciju **Uspravno** ili **Položeno**.

Da biste sliku na stranici odštampali naopako izaberite opciju **Rotiraj za 180 stepeni**.

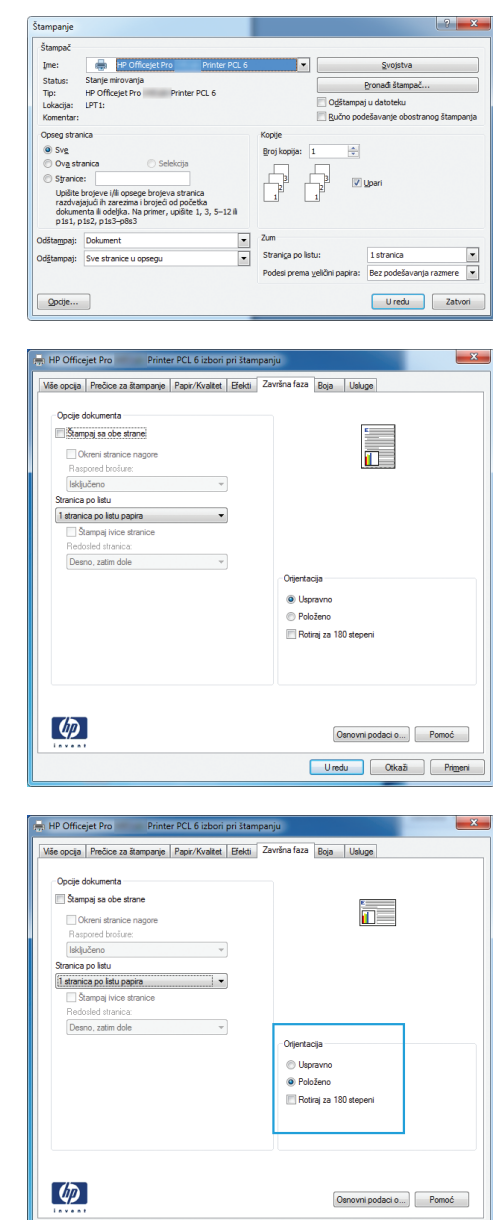

### **Podešavanje naprednih opcija za boju u operativnom sistemu Windows**

- **1.** U meniju **Datoteka** programa, kliknite na stavku **Odštampaj**.
- **2.** Izaberite proizvod, a zatim kliknite na dugme **Svojstva** ili **Željene opcije**.
- **3.** Kliknite na karticu **Boja**.
- **4.** Kliknite na polje za potvrdu **HP EasyColor** da biste opozvali njegov izbor.
- **5.** U oblasti **Opcije za boje**, kliknite na dugme **Ink Settings (Postavke mastila)**.
- **6.** Podesite postavke pomoću klizača, pa kliknite na **OK (U redu)**.

Uredu Ckaž Primeri

# <span id="page-95-0"></span>**Zadaci za štampanje (Mac)**

# **Kreiranje i upotreba unapred podešenih postavki za štampu na Mac računarima**

Koristite unapred podešene postavke za štampanje da biste sačuvali trenutne postavke upravljačkog programa štampača za ponovnu upotrebu.

**Kreiranje unapred podešenih postavki za štampanje**

- **1.** U meniju **File (Datoteka)** kliknite na opciju **Print (Štampanje)**.
- **2.** Izaberite uređaj sa liste štampača.
- **3.** Izaberite postavke za štampanje koje želite da sačuvate za ponovnu upotrebu.
- **4.** U meniju **Presets (Unapred podešene postavke)** izaberite opciju **Save As... (Sačuvaj kao...)** i unesite ime unapred podešene postavke.
- **5.** Kliknite na dugme **OK (U redu)**.

**Korišćenje unapred podešenih postavki za štampanje**

- **1.** U meniju **File (Datoteka)** kliknite na opciju **Print (Štampanje)**.
- **2.** Izaberite uređaj sa liste štampača.
- **3.** U meniju **Presets (Unapred podešene postavke)** izaberite unapred podešenu postavku za štampanje.

**WAPOMENA:** Da biste koristili podrazumevane postavke upravljačkog programa za štampač izaberite opciju **standard (standardno)** ili **Default Settings (Podrazumevane postavke)**.

# **Štampanje naslovne stranice na Mac računarima**

- **1.** U meniju **File (Datoteka)** kliknite na opciju **Print (Štampanje)**.
- **2.** Izaberite uređaj sa liste štampača.
- **3.** Otvorite meni **Cover Page (Naslovna stranica)**, a zatim izaberite gde želite da odštampate naslovnu stranicu. Kliknite na dugme **Before Document (Pre dokumenta)** ili na **After Document (Nakon dokumenta)**.
- **4.** U meniju **Cover Page Type (Vrsta naslovne stranice)** izaberite poruku koju želite da odštampate na naslovnoj stranici.

**NAPOMENA:** Da biste odštampali praznu naslovnu stranicu izaberite opciju **standard (standardno)** iz menija **Cover Page Type (Vrsta naslovne stranice)**.

# **Štampanje više stranica na jednom listu papira na Mac računarima**

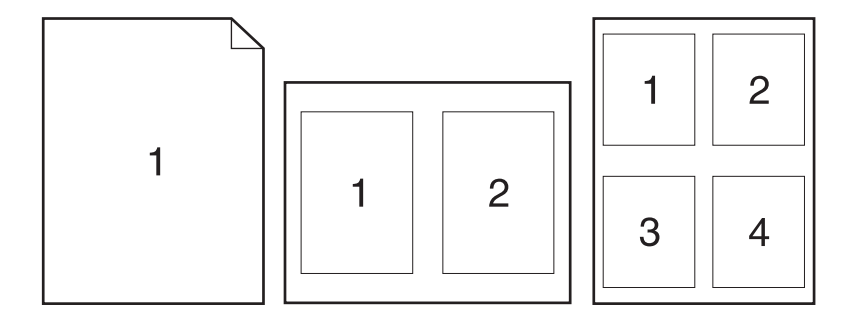

- **1.** U meniju **File (Datoteka)** kliknite na opciju **Print (Štampanje)**.
- **2.** Izaberite uređaj sa liste **Printer** (Štampači).
- **3.** Otvorite meni **Layout (Raspored)**.
- **4.** Iz menija **Pages per Sheet** (Stranica na listu) izaberite broj stranica koji želite da odštampate na svakom listu (1, 2, 4, 6, 9 ili 16).
- **5.** U oblasti **Layout Direction (Pravac rasporeda)** izaberite raspored i položaj stranica na listu.
- **6.** Pomoću menija **Borders (Okvir)** izaberite tip okvira koji će se štampati oko svake stranice na listu.

# **Štampanje na obe strane papira (dupleks štampanje) na Mac računarima**

#### **Korišćenje automatskog dvostranog štampanja**

- **1.** Umetnite dovoljno papira u jedno od ležišta za papir da biste snabdeli zadatak za štampanje.
- **2.** U meniju **File (Datoteka)** kliknite na opciju **Print (Štampanje)**.
- **3.** Otvorite meni **Layout (Raspored)**.
- **4.** U meniju **Two-Sided (Dvostrano)** izaberite opciju povezivanja. Time ćete podesiti podrazumevanu opciju povezivanja. Buduće dvostrane zadatke moći ćete da štampate tako što ćete samo izabrati polje za potvrdu **Two-Sided (Dvostrano)** pored polja **Copies (Kopije)**.

### **Podešavanje opcija za boju na Mac računarima**

Ako koristite HP Postscript upravljački program za štampač za Mac, tehnologija **HP EasyColor** skenira sve dokumente i automatski podešava sve fotografije sa istim poboljšanim fotografskim rezultatima.

U sledećem primeru, slike sa leve strane dobijene su bez upotrebe opcije **HP EasyColor**. Slike sa desne strane poboljšane su uz pomoć opcije **HP EasyColor**.

# Bring your photos to LIFE

# Bring your photos to LIFE

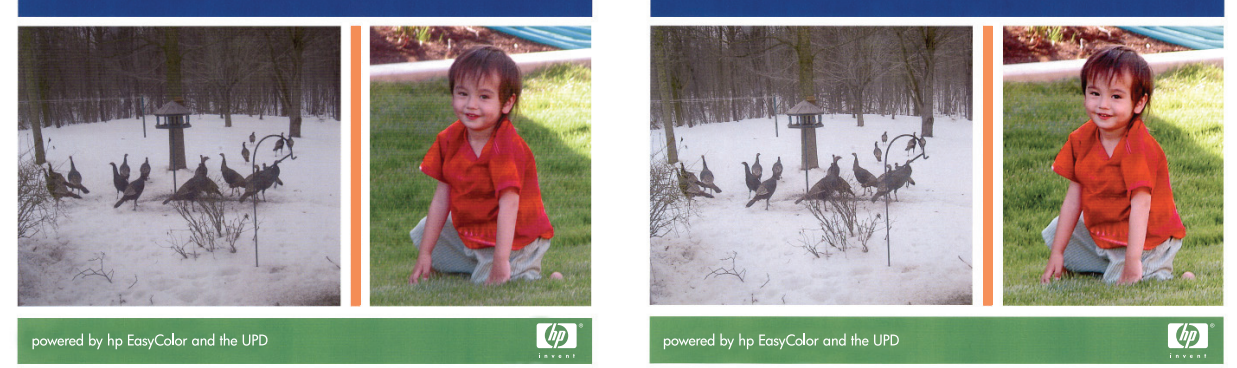

Opcija **HP EasyColor** podrazumevano je omogućena u HP Mac Postscript upravljačkom programu štampača, pa nije potrebno da ručno podešavate boju. Da biste onemogućili ovu opciju kako biste ručno podesili postavke boja, upotrebite sledeću proceduru.

- **1.** U meniju **File (Datoteka)** kliknite na opciju **Print (Štampanje)**.
- **2.** Izaberite uređaj sa liste **Printers** (Štampači).
- **3.** Otvorite meni **Color Options** (Opcije za boje), pa kliknite na polje za potvrdu **HP EasyColor** da biste poništili njegov izbor.
- **4.** Podesite **RGB Color Settings** (Postavke RGB boje) tako što ćete izabrati neku od postavki sa padajućeg menija **RGB Color** (RGB boja).

# <span id="page-98-0"></span>**Dodatni zadaci za štampanje (Windows)**

# **Otkazivanje zadatka za štampanje na Windows računarima**

**1.** Ako je u toku štampanje određenog zadatka, otkažite ga dodirom na tekst Printing <filename> (Štampa se <ime datoteke>) u dnu kontrolne table, pa dodirnite opciju Otkaži  $\times$  koja će se prikazati s desne strane kontrolne table.

**NAPOMENA:** Otkazivanjem zadatka briše se zadatak koji štampač trenutno obrađuje. Ako je u toku više procesa, ponavljajte prvi korak da biste otkazali i ostale zadatke.

- **2.** Zadatak za štampanje takođe možete otkazati i pomoću softvera ili u redosledu zadataka za štampanje.
	- **Softver:** Na ekranu računara na kratko se pojavljuje dijalog pomoću koga možete da otkažete zadatak za štampanje.
	- **Redosled zadataka za štampanje u sistemu Windows:** Ako se zadatak za štampanje nalazi u redosledu zadataka za štampanje (u memoriji računara) ili spuleru štampača, zadatak obrišite tamo.
		- **Windows XP, Server 2003 ili Server 2008:** Kliknite na dugme **Start**, izaberite stavku **Postavke** i izaberite stavku **Štampači i faksovi**. Dvaput kliknite na ikonu uređaja da otvorite prozor, desnim tasterom miša na zadatak za štampanje koji želite da otkažete i zatim kliknite na **Cancel** (Otkaži).
		- **Windows Vista:** Kliknite na **Start**, zatim na **Control Panel** (Kontrolna tabla) i na kraju u odeljku **Hardware and Sound** (Hardver i zvuk) kliknite na **Printer** (Štampač). Dvaput kliknite na ikonu uređaja da otvorite prozor, desnim tasterom miša na zadatak za štampanje koji želite da otkažete i zatim kliknite na **Cancel** (Otkaži).
		- **Windows 7:** Kliknite na dugme **Start**, a zatim na stavku **Devices and Printers** (Uređaji i štampači). Dvaput kliknite na ikonu uređaja da otvorite prozor, desnim tasterom miša na zadatak za štampanje koji želite da otkažete i zatim kliknite na **Cancel** (Otkaži).

# **Štampanje obojenog teksta u crnoj boji (nijanse sive) u operativnom sistemu Windows**

- **1.** U meniju **Datoteka** programa, kliknite na stavku **Odštampaj**.
- **2.** Izaberite proizvod, a zatim kliknite na dugme **Svojstva** ili **Željene opcije**.
- **3.** Kliknite na karticu **Napredno**.
- **4.** Proširite odeljak **Opcije dokumenta**.
- **5.** Proširite odeljak **Funkcije štampača**.
- **6.** U padajućoj listi **Štampaj sav tekst crno-belo** izaberite opciju **Omogućeno**.

# **Štampanje na posebnom papiru ili nalepnicama u operativnom sistemu Windows**

 $rac{1}{\sqrt{2}}$ Juanpak<br>Ime:<br>Status:<br>Tip:<br>Lokacija

e e

ter PCL 6

Stanje<br>HP Of

- **1.** U programu u okviru menija **Datoteka**, kliknite na stavku **Odštampaj**.
- **2.** Izaberite proizvod, a zatim kliknite na dugme **Svojstva** ili **Željene opcije**.

**3.** Kliknite na karticu **Papir/kvalitet**.

**4.** Sa padajuće liste **Tip papira** izaberite opciju **Još...**.

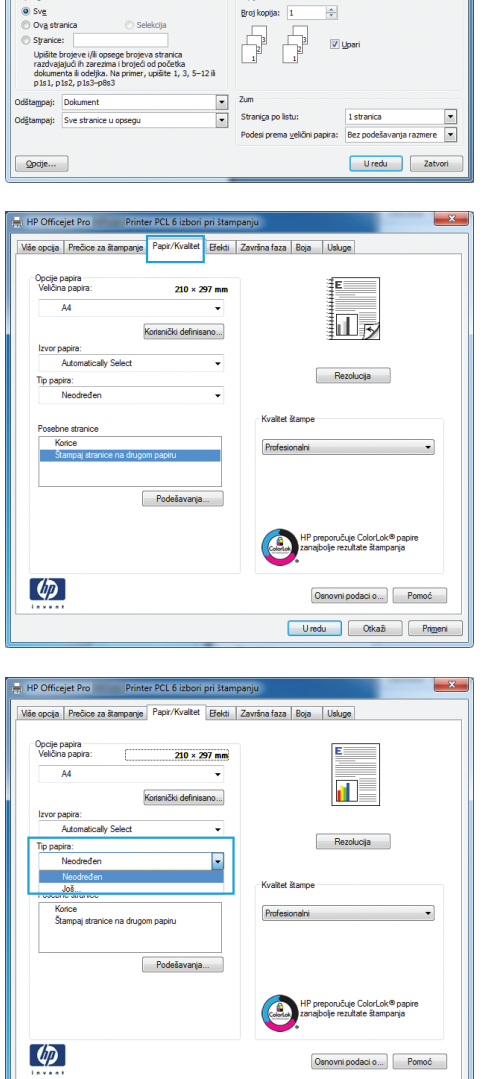

Uredu Ctkaž Primeni

Ŀ

 $S<sub>vt</sub>$ 

Pronadi štampi

m<br>Ogštampaj u datoteku Ručno podešavanje obost **5.** Proširite listu sa opcijama **Vrsta:**.

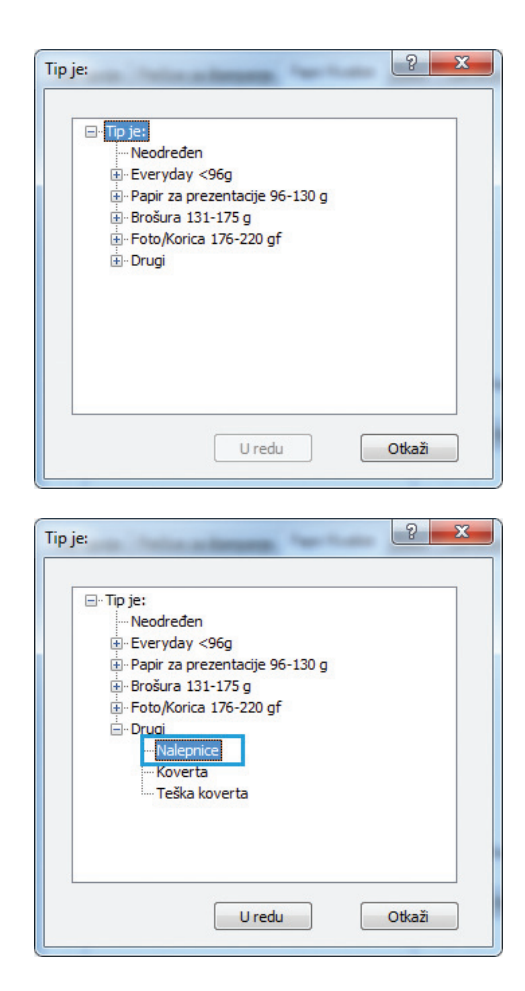

**6.** Proširite kategoriju papira kojoj pripada željeni papir.

**NAPOMENA:** Nalepnice se nalaze na listi **Other** (Drugi).

**7.** Izaberite tip papira koji koristite, a zatim kliknite na dugme **U redu**.

# **Štampanje prve ili poslednje stranice na drugačijem papiru u operativnom sistemu Windows**

- **1.** U meniju **Datoteka** programa, kliknite na stavku **Odštampaj**.
- **2.** Izaberite proizvod, a zatim kliknite na dugme **Svojstva** ili **Željene opcije**.

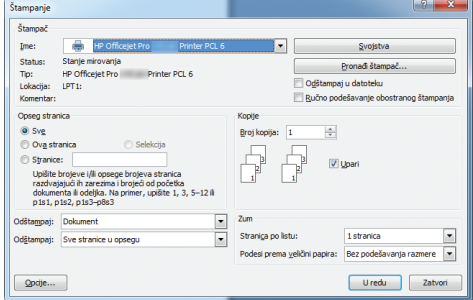

**3.** Kliknite na karticu **Papir/kvalitet**.

**4.** U oblasti **Posebne stranice**, kliknite na opciju **Štampaj stranice na drugom papiru**, a zatim na dugme **Postavke**.

**5.** U oblasti **Broj stranica u dokumentu**, izaberite opciju **Prva** ili **Poslednja**.

**6.** Izaberite odgovarajuće opcije na padajućim listama **Izvor papira** i **Tip papira**. Kliknite na dugme **Dodaj**.

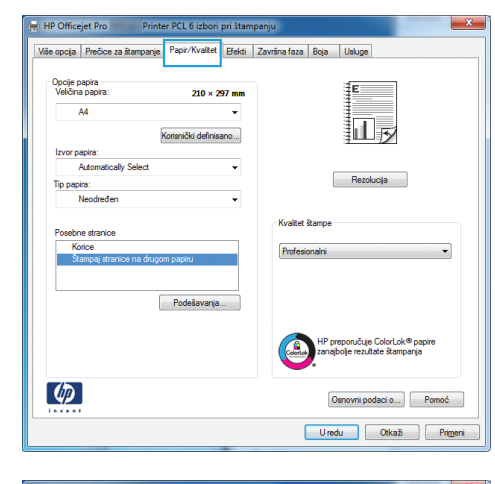

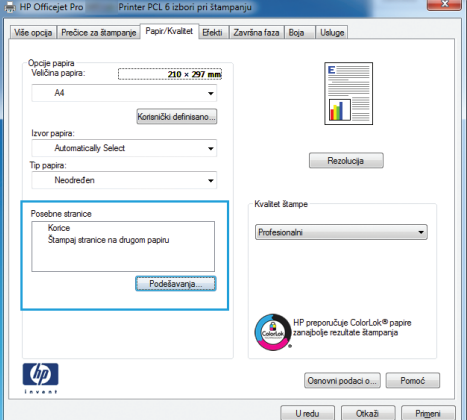

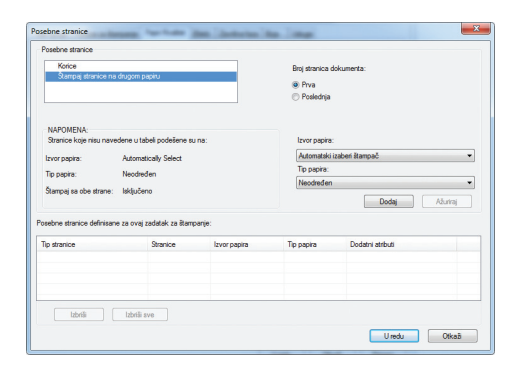

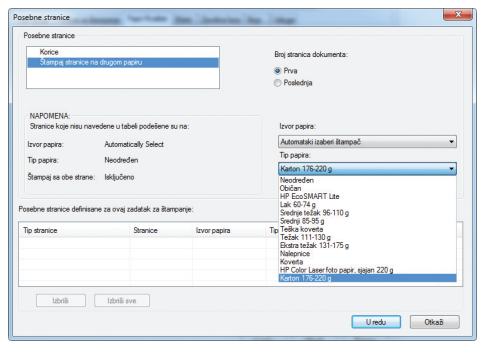

**7.** Ako *i* prvu i poslednju stranicu štampate na drugačijem papiru, ponovite korake 5 i 6 i izaberite opcije za preostalu stranicu.

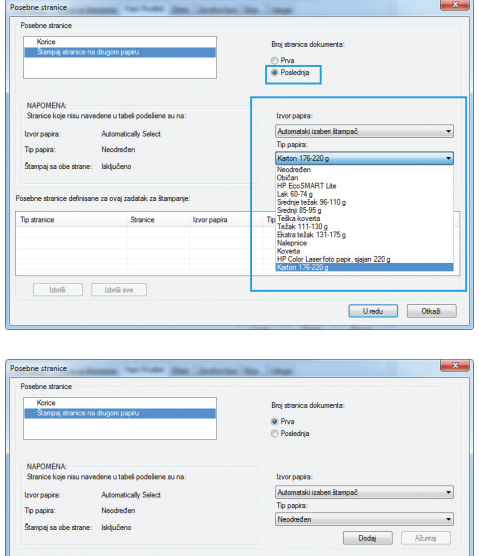

**8.** Kliknite na dugme **U redu**.

# **Podešavanje dokumenta da stane na veličinu stranice u operativnom sistemu Windows**

- **1.** U meniju **Datoteka** u softveru izaberite stavku **Štampanje**.
- **2.** Izaberite proizvod, a zatim kliknite na dugme **Svojstva** ili **Željene opcije**.

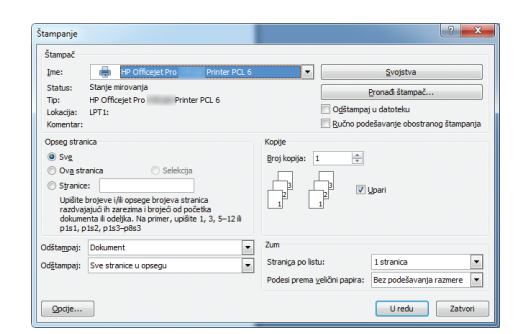

**3.** Kliknite na karticu **Efekti**.

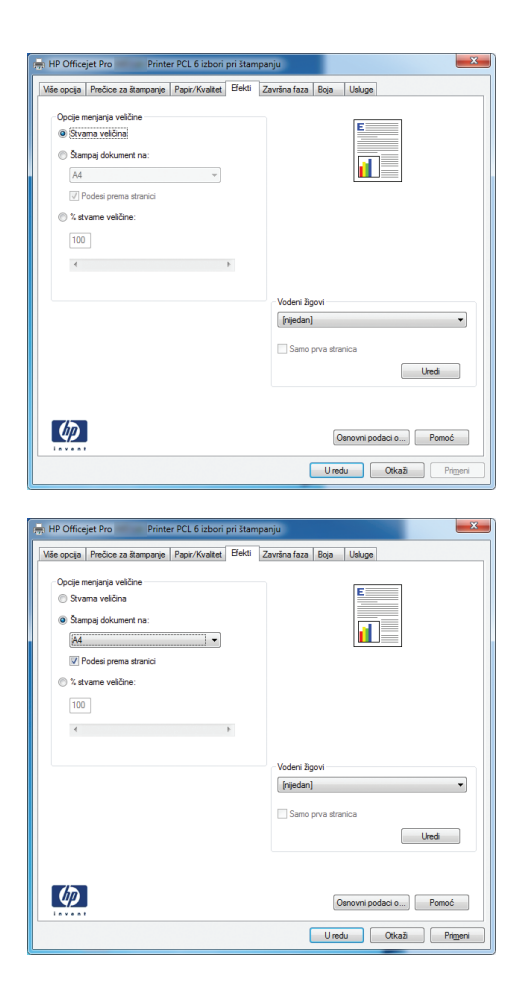

**4.** Izaberite opciju **Štampaj dokument na**, a zatim iz padajuće liste izaberite format.

# **Dodavanje vodenog žiga na dokument u operativnom sistemu Windows**

- **1.** U meniju **Datoteka** programa, kliknite na stavku **Odštampaj**.
- **2.** Izaberite proizvod, a zatim kliknite na dugme **Svojstva** ili **Željene opcije**.
- **3.** Kliknite na karticu **Efekti**.
- **4.** Izaberite vodeni žig iz padajuće liste **Vodeni žigovi**.

Ili, da biste dodali novi vodeni žig na listu, kliknite na dugme **Uredi**. Podesite postavke vodenog žiga, zatim kliknite na dugme **U redu**.

**5.** Da biste odštampali vodeni žig samo na prvoj stranici, potvrdite izbor u polju za potvrdu **Samo prva stranica**. U suprotnom, vodeni žig će se odštampati na svakoj stranici.

### **Kreiranje brošure u operativnom sistemu Windows**

**1.** U meniju **Datoteka** programa, kliknite na stavku **Odštampaj**.

**2.** Izaberite proizvod, a zatim kliknite na dugme **Svojstva** ili **Željene opcije**.

**3.** Kliknite na karticu **Završna faza**.

**4.** Potvrdite izbor u polju **Štampanje sa obe strane**.

**5.** U padajućoj listi **Raspored brošure**, kliknite na opciju **Levo povezivanje** ili **Desno povezivanje**. Opcija **Broj stranica po listu** automatski prelazi na postavku **2 pages per sheet** (2 stranice po listu).

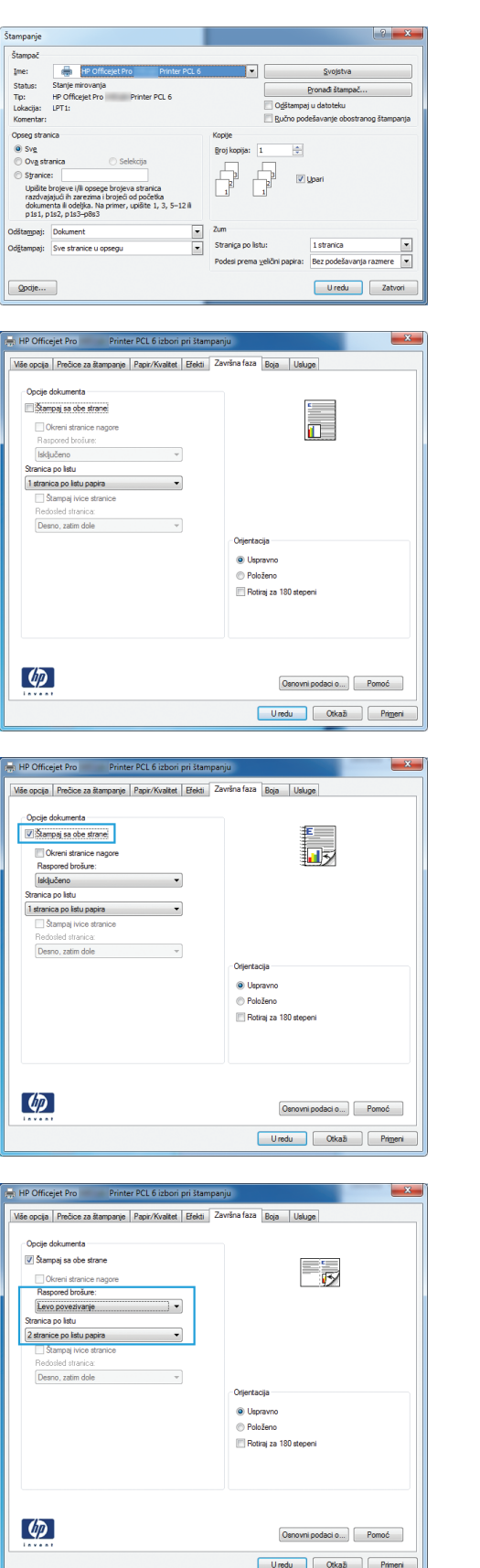

# <span id="page-105-0"></span>**Dodatni zadaci za štampanje (Mac OS X)**

## **Otkazivanje zadatka za štampanje na Mac računarima**

**1.** Ako je u toku štampanje određenog zadatka, otkažite ga dodirom na tekst Printing <filename> (Štampa se <ime datoteke>) u dnu kontrolne table, pa dodirnite opciju Otkaži  $\times$  koja će se prikazati s desne strane kontrolne table.

**NAPOMENA:** Otkazivanjem zadatka briše se zadatak koji proizvod trenutno obrađuje. Ako je u toku više procesa, ponavljajte prvi korak da biste otkazali i ostale zadatke.

- **2.** Zadatak za štampanje takođe možete otkazati i pomoću softvera ili u redosledu zadataka za štampanje.
	- **Softver:** Na ekranu računara na kratko se pojavljuje dijalog pomoću koga možete da otkažete zadatak za štampanje.
	- **Redosled zadataka za štampanje na Mac računarima** Otvorite redosled zadataka za štampanje tako što ćete dvaput da kliknete na ikonu uređaja u bazi. Označite zadatak za štampanje i zatim kliknite na **Delete** (Izbriši).

### **Menjanje formata i vrste papira na Mac računarima**

- **1.** U meniju **File (Datoteka)** u softveru izaberite stavku **Print (Štampanje)**.
- **2.** Izaberite željeni format iz padajuće liste **Paper Size (Format papira)**.
- **3.** Otvorite panel **Paper/Quality (Papir/kvalitet)**.
- **4.** Izaberite vrstu iz padajuće liste **Media Type (Tip medijuma)**.
- **5.** Kliknite na dugme **Print (Štampanje)**.

# **Promena veličine dokumenta ili štampanje na korisnički definisanom formatu papira na Mac računarima**

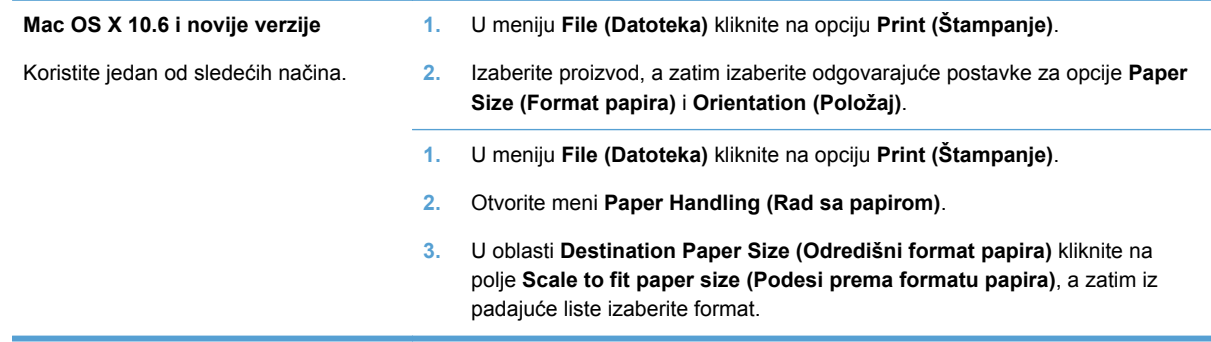

### **Korišćenje vodenih žigova na Mac računarima**

- **1.** U meniju **File (Datoteka)** kliknite na opciju **Print (Štampanje)**.
- **2.** Otvorite meni **Watermarks** (Vodeni žigovi).
- <span id="page-106-0"></span>**3.** Izaberite polje **Watermark (Vodeni žig)** da biste odštampali poluprovidnu poruku.
- **4.** U meniju **Watermarks** (Vodeni žigovi) izaberite da li želite da se vodeni žig štampa na svim stranicama ili samo na prvoj.
- **5.** U meniju **Text (Tekst)** izaberite neku od standardnih poruka ili izaberite opciju **Custom (Prilagođeno)** i unesite novu poruku u ponuđeno polje.
- **6.** Izaberite opcije za preostale postavke.

# **Korišćenje usluge HP ePrint**

Koristite HP ePrint za štampanje dokumenata tako što ćete ih slati u vidu priloga u e-poruci koju ćete poslati na e-adresu uređaja sa bilo kog uređaja koji ima mogućnost slanja e-pošte.

**NAPOMENA:** Uređaj mora biti povezan na ožičenu ili bežičnu mrežu i mora imati pristup Internetu kako bi mogao da koristi HP ePrint.

- **1.** Da biste koristili HP ePrint, prethodno morate da omogućite HP mrežne usluge.
	- **a.** Na glavnom ekranu kontrolne table proizvoda dodirnite Dugme Mrežne usluge  $\hat{m}$ .
	- **b.** Dodirnite dugme Enable Web Services (Omogući mrežne usluge).
- **2.** U meniju HP Web Services dodirnite dugme Display E-Mail Address (Prikaži e-adresu) da biste e-adresu proizvoda prikazali na kontrolnoj tabli.
- **3.** Koristite HP ePrintCenter Veb lokaciju da biste definisali bezbednosne postavke i da biste konfigurisali podrazumevane postavke štampanja za sve HP ePrint zadatke koji se šalju ovom uređaju.
	- **a.** Idite na [www.hpeprintcenter.com.](http://www.hpeprintcenter.com)
	- **b.** Kliknite na dugme **Sign In** (Prijavljivanje), a zatim unesite akreditive za HP ePrintCenter ili se prijavite za novi nalog.
	- **c.** Izaberite svoj uređaj sa liste ili kliknite na dugme **+ Add printer** (+Dodaj štampač) da biste ga dodali. Da biste dodali uređaj, potrebna vam je šifra štampača koja je deo e-adrese uređaja koji ide pre znaka @.
		- **MAPOMENA:** Ova šifra važi samo 24 sata od trenutka kada omogućite HP mrežne usluge. Ako istekne, pratite uputstva za ponovno omogućavanje HP mrežnih usluga i zatražite novu šifru.
	- **d.** Kako biste sprečili štampanje neočekivanih dokumenata na uređaju, kliknite na stavku **ePrint Settings** (Postavke za ePrint), a zatim izaberite karticu **Allowed senders** (Dozvoljeni pošiljaoci). Kliknite na stavku **Allowed Senders Only (Samo dozvoljeni pošiljaoci)**, a zatim dodajte e-adrese sa kojih će biti dozvoljeno slanje ePrint zadataka.
	- **e.** Da biste postavili podrazumevane postavke za sve ePrint zadatke koji se šalju uređaju, kliknite na **ePrint Settings** (Postavke za ePrint), **Print Options** (Opcije štampanja), a zatim izaberite željene postavke.
- **4.** Da biste odštampali dokument, priložite ga u e-poruci koju šaljete na e-adresu uređaja.

<span id="page-107-0"></span>**MAPOMENA:** E-poruka će biti odštampana pošto je primljena. Kao i sa svakom e-porukom, nema garancije kada će ili hoće li uopšte biti primljena. Status štampanja možete proveriti na adresi [www.eprintcenter.com.](http://www.eprintcenter.com)

**NAPOMENA:** Dokumenti odštampani pomoću usluge HP ePrint mogu izgledati drugačije od originala. Stil, oblikovanje i raspored teksta mogu se razlikovati od originalnog dokumenta. Preporučujemo da dokumente koji moraju da se štampaju kvalitetno (kao što su pravni dokumenti), štampate iz aplikacije na vašem računaru, gde ćete bolje kontrolisati kako otisci izgledaju.

# **Korišćenje HP ePrint Mobile upravljačkog programa**

HP ePrint Mobile upravljački program olakšava štampanje sa stonog ili laptop računara na svakom proizvodu sa omogućenom uslugom HP ePrint. Nakon instalacije upravljačkog programa, otvorite opciju **Print** (Odštampaj) u aplikaciji, a zatim sa liste instaliranih štampača izaberite **HP ePrint Mobile**. Ovaj upravljački program olakšava pronalaženje proizvoda sa omogućenom uslugom HP ePrint koji su registrovani na vašem ePrintCenter nalogu. Ciljni HP proizvod može biti na vašem stolu ili na udaljenoj lokaciji, kao što je ogranak kancelarije ili na drugom kraju sveta – možete štampati daljinski pomoću Interneta bez ograničenja tipa ili veličine datoteke. Ciljni proizvod može biti bilo gde u svetu; ako je povezan sa Vebom i registrovan u usluzi ePrintCenter, možete poslati zadatak za štampanje proizvodu.

Kada je u pitanju Windows, HP ePrint Mobile upravljački program podržava i tradicionalno direktno IP štampanje na lokalnim mrežnim štampačima na mreži (LAN ili WAN) na podržanim PostScript® proizvodima.

Upravljačke programe i informacije potražite na lokaciji [www.hp.com/go/eprintmobiledriver.](http://www.hp.com/go/eprintmobiledriver)

#### **Podržani operativni sistemi**

Windows® XP (32-bitni, SP 2 ili noviji)

**NAPOMENA:** Korporacija Microsoft je povukla glavnu podršku za Windows XP u aprilu 2009. HP će nastaviti da obezbeđuje najbolju moguću podršku za obustavljeni operativni sistem XP.

- Windows Vista® (32-bitni i 64-bitni)
- Windows 7 (32-bitni i 64-bitni)
- Windows .Net 3.5 SP1

**NAPOMENA:** Windows .Net 3.5 je instaliran ako ne koristite čarobnjak za dodavanje štampača.

Mac OS X v10.5 i v10.6

**NAPOMENA:** HP ePrint Mobile upravljački program je uslužni program za PDF tok posla za Mac i tehnički nije upravljački program za štampanje. HP ePrint Mobile za Mac podržava putanje za štampanje samo kroz ePrintcenter i ne podržava direktno IP štampanje na lokalnim mrežnim štampačima.
## **AirPrint**

Direktno štampanje pomoću aplikacije Apple AirPrint podržano je za iOS 4.2 i Mac OS X 10.7 ili novije verzije. Koristite AirPrint za direktno štampanje na uređaju sa iPad (iOS 4,2), iPhone (3GS ili noviji) ili iPod touch (treća generacija ili noviji) uređaja u sledećim mobilnim aplikacijama:

- Mail (Pošta)
- Photos (Fotografije)
- **Safari**
- Određenim aplikacijama nezavisnih proizvođača

Da biste koristili AirPrint, uređaj mora biti povezan sa bežičnom mrežom. Dodatne informacije o korišćenju aplikacije AirPrint i HP uređajima koji su kompatibilni sa njom potražite na lokaciji [www.hp.com/go/airprint](http://www.hp.com/go/airprint).

**NAPOMENA:** Možda ćete morati da nadogradite firmver uređaja da biste koristili AirPrint. Posetite lokaciju [www.hp.com/support.](http://h20180.www2.hp.com/apps/Nav?h_pagetype=s-001&h_lang=en&h_product=5043092&h_client=s-h-e023-1-1&h_page=hpcom)

**NAPOMENA:** Prilikom korišćenja upravljačkog programa AirPrint, opcije i postavke razlikovaće se od punog upravljačkog programa kompanije HP. U ovom dokumentu opisane su funkcije punog upravljačkog programa kompanije HP.

## **Povežite štampač pomoću funkcije HP Wireless Direct**

Povežite računar, inteligentni telefon, tablični računar ili drugi uređaj koji podržava Wi-Fi direktno na vaš HP štampač pomoću funkcije HP Wireless Direct. Pomoću veze HP Wireless Direct možete da štampate bežično, bez rutera, sa uređaja koji podržava Wi-Fi.

- Za štampanje preko funkcije Wireless Direct sa računara potreban je HP softver za štampanje. Za štampanje preko funkcije Wireless Direct sa inteligentnog telefona ili tabličnog računara potrebna je kompatibilna aplikacija za štampanje.
- Wireless Direct veza se uključuje i s njom se upravlja preko kontrolne table štampača.
- Ako vaš uređaj koji podržava WiFi podržava WPA2 šifrovanje, možete omogućitii bezbednost kada podešavate Wireless Direct vezu.
- Maksimalno pet uređaja istovremeno može da koristi Wireless Direct funkciju za povezivanje na vaš štampač.
- Funkcija Wireless Direct može se koristiti dok je štampač povezan i na bežičnu mrežu ili USB kabl.
- Funkcija Wireless Direct ne može se povezati na Internet.

Ovaj odeljak bavi se sledećim temama:

- [Povezivanje i štampanje sa mobilnog ure](#page-109-0)đaja koji podržava WiFi
- Povezivanje i štampanje sa rač[unara koji podržava WiFi preko beži](#page-109-0)čnog rutera i funkcije [Wireless Direct](#page-109-0)
- Povezivanje i štampanje sa rač[unara koji podržava WiFi samo preko funkcije Wireless Direct](#page-110-0)

● [Prelazak sa štampanja preko USB veze na štampanje preko Wireless Direct veze](#page-110-0)

### <span id="page-109-0"></span>**Povezivanje i štampanje sa mobilnog uređaja koji podržava WiFi**

**1.** Podešavanje štampača. Za štampanje za mobilnog uređaja potrebna je kompatibilna aplikacija za štampanje. Ako vaša aplikacija za mobilno štampanje može da štampa preko bežične mreže, možete da štampate pomoću funkcije Wireless Direct.

- **2.** Uključite Wireless Direct vezu na štampaču.
	- Pritisnite (X476 Series) ili dodirnite (X576 Series) dugme Setup (Podešavanje) & na kontrolnoj tabli.
	- **Otvorite meni Podešavanje mreže.**
	- Otvorite meni Wireless Direct (Direktni pristup bežičnoj mreži).
	- Izaberite Uključeno da biste omogućili Wireless Direct veze ili izaberite On With Security (Uključeno sa bezbednošću) da omogućite sigurne Wireless Direct veze sa štampačem.
- **3.** Uključite Wi-Fi funkciju na mobilnom uređaju.
- **4.** Sa mobilnog uređaja potražite Wireless Direct ime vašeg štampača, kao na primer HP-Setup-xx-Officejet Pro X576 pa se povežite na njega.
- **5.** Sa aplikacije za štampanje mobilnog uređaja, potvrdite da je vaš HP štampač podrazumevani štampač, odaberite štampanje i odštampajte dokument.

### **Povezivanje i štampanje sa računara koji podržava WiFi preko bežičnog rutera i funkcije Wireless Direct**

- **1.** Povežite i instalirajte štampač preko bežičnog rutera. Pre nego što nastavite, proverite možete li da uspešno štampate preko bežičnog rutera.
- **2.** Uključite Wireless Direct vezu na štampaču.
	- Pritisnite (X476 Series) ili dodirnite (X576 Series) dugme Setup (Podešavanje) 渝 na kontrolnoj tabli.
	- Otvorite meni Podešavanje mreže.
	- Otvorite meni Wireless Direct (Direktni pristup bežičnoj mreži).
	- **•** Izaberite Uključeno da biste omogućili Wireless Direct veze ili izaberite On With Security (Uključeno sa bezbednošću) da omogućite sigurne Wireless Direct veze sa štampačem.
- **3.** Uključite Wi-Fi funkciju na računaru.
- **4.** Sa računara potražite Wireless Direct ime vašeg štampača, kao na primer HP-Setup-xx-Officejet Pro X576 pa se povežite na njega.
- **5.** Na računaru izaberite štampanje a onda potvrdite da biste odštampali dokument.

**NAPOMENA:** Kompatibilno sa mobilnim uređajima na kojima je instalirana aplikacija HP ePrint za mobilne telefone, aplikacija HP Printer Control, kao i sa Apple uređajima sa operativnim sistemom iOS 4,2+ i HP webOS uređajima.

## <span id="page-110-0"></span>**Povezivanje i štampanje sa računara koji podržava WiFi samo preko funkcije Wireless Direct**

- **1.** Podesite štampač, ali ne instalirajte HP softver za štampač.
- **2.** Uključite Wireless Direct vezu na štampaču.
	- Pritisnite (X476 Series) ili dodirnite (X576 Series) dugme Setup (Podešavanje) & na kontrolnoj tabli.
	- **Otvorite meni Podešavanje mreže.**
	- Otvorite meni Wireless Direct (Direktni pristup bežičnoj mreži).
	- Izaberite Uključeno da biste omogućili Wireless Direct veze ili izaberite On With Security (Uključeno sa bezbednošću) da omogućite sigurne Wireless Direct veze sa štampačem.
- **3.** Uključite Wi-Fi funkciju na računaru.
- **4.** Sa računara potražite Wireless Direct ime vašeg štampača, kao na primer HP-Setup-xx-Officejet Pro X576 pa se povežite na njega.
- **5.** Instalirajte HP softver za štampač.
	- Kada se pojavi ekran **Connection Options** (Opcije povezivanja) izaberite opciju **Wireless** (Bežična).
	- Kada se prikaže spisak detektovanih štampača, izaberite željeni HP štampač i zatim dovršite instalaciju.

## **Prelazak sa štampanja preko USB veze na štampanje preko Wireless Direct veze**

Sledite ove korake pošto ste instalirali štampač preko USB veze.

- **1.** Uključite Wireless Direct vezu na štampaču.
	- Pritisnite (X476 Series) ili dodirnite (X576 Series) dugme Setup (Podešavanje)  $\frac{8}{60}$  na kontrolnoj tabli.
	- Otvorite meni Podešavanje mreže.
	- Otvorite meni Wireless Direct (Direktni pristup bežičnoj mreži).
	- Izaberite Uključeno da biste omogućili Wireless Direct veze ili izaberite On With Security (Uključeno sa bezbednošću) da omogućite sigurne Wireless Direct veze sa štampačem.
- **2.** Uključite Wi-Fi funkciju na računaru.
- **3.** Sa računara potražite Wireless Direct ime vašeg štampača, kao na primer HP-Setup-xx-Officejet Pro X576 pa se povežite na njega.
- **4.** Sa računara podesite softver za štampač da štampa preko funkcije Wireless Direct.
	- **a.** U operativnom sistemu Windows izaberite dugme **Start** > **All Programs** (Svi programi) > **HP** > HP Officejet Pro X576 MFP Series **Printer Setup & Software** (Podešavanje štampača i softver)
	- **b.** Izaberite **Connect New Printer** (Povezivanje novog štampača).

**VAŽNO:** Nemojte da izaberete **Convert a USB connected printer to wireless** (Menjanje USB veze sa štampačom u bežičnu vezu).

- **c.** Kada se pojavi ekran **Connection Options** (Opcije povezivanja) izaberite opciju **Wireless** (Bežična).
- **d.** Kada se prikaže spisak detektovanih štampača, izaberite željeni HP štampač i zatim dovršite instalaciju.
- **5.** Kada želite da štampate pomoću funkcije Wireless Direct, izaberite štampač obeležen sa (Network) iz grupe Windows Printers (Windows štampači) u aplikaciji koju koristite.

**NAPOMENA:** U grupi Printers (Štampači) vaš štampač će biti prikazan dva puta, zato pazite da izaberete štampač označen sa HP Officejet Pro X576 MFP Series(Network).

## **Plug and Print štampanje sa USB diska**

Ovaj proizvod pruža mogućnost štampanja sa USB fleš diska, što znači da možete brzo da štampate datoteke bez potrebe da ih šaljete sa računara. USB priključci s prednje i zadnje strane uređaja prihvataju standardne USB uređaje za skladištenje. Možete da štampate sledeće tipove datoteka:

- .PDF
- .JPEG
- .JPG
- .PNG
- .TIFF
- **1.** Umetnite USB disk u USB priključak s prednje ili zadnje strane uređaja. Otvoriće se meni Plug and Print.

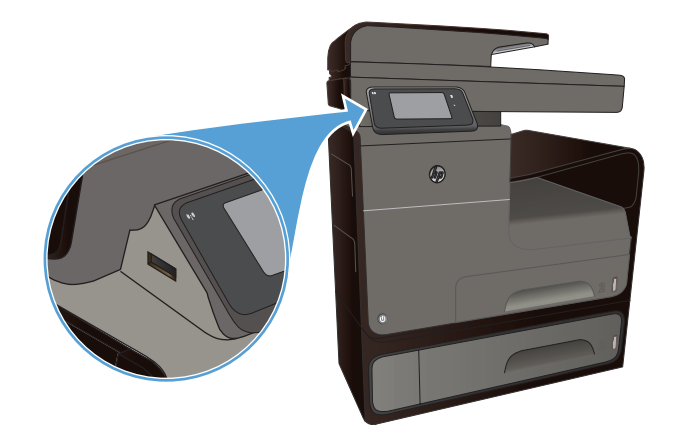

- **2.** Izaberite dokument sa spiska dokumenata i fascikli na USB uređaju.
- **3.** Dodirnite dugme Settings (Postavke) da izmenite postavke štampanja za zadatak, ako je neophodno.
- **4.** Dodirnite dugme Start Black (Pokreni crnobelo) ili Start Color (Pokreni u boji) da započnete zadatak štampanja.
- **5.** Da biste skenirali dokument i sačuvali ga kao .JPEG ili .PDF datoteku na USB disku, postavite dokument na staklo skenera ili ga stavite u ulagač dokumenata. Dodirnite stavku Skeniraj USB disk. Dodirnite dugme Settings (Postavke) da biste podesili postavke skeniranja.

# **9 Boja**

- Podešavanja boje
- [Koristite opciju HP EasyColor](#page-116-0)
- [Poklapanje boja sa ekranom ra](#page-117-0)čunara
- [Štampanje vodootpornih otisaka koji ne blede](#page-118-0)

## **Podešavanja boje**

Bojama možete upravljati pomoću postavki na kartici **Boja** (Windows) i kartici **Color Options** (Opcije boja) (Mac) u upravljačkom programu štampača.

### **Menjanje teme boja zadatka za štampanje**

- **1.** U meniju **Datoteka** programa, kliknite na stavku **Odštampaj**.
- **2.** Kliknite na dugme **Properties** (Svojstva) ili **Preferences** (Izbori) (Windows).
- **3.** Kliknite karticu **Color** (Boja) (Windows) ili karticu **Color Options** (Opcije boja) (Mac) i opozovite izbor opcije HP EasyColor.
- **4.** Izaberite temu boja sa padajuće liste **Color Themes** (Teme boja) (Windows) ili **RGB Color** (RGB boja) (Mac).

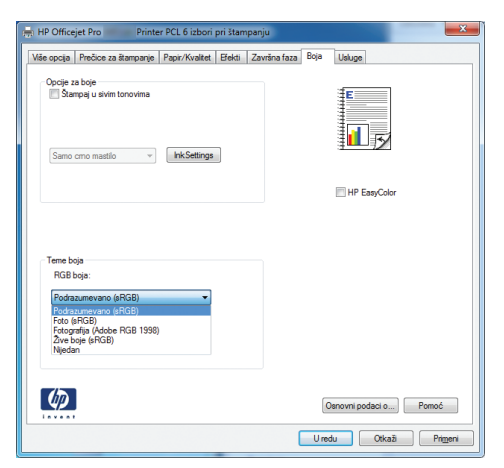

- **Podrazumevano (sRGB)**: Ova tema podešava štampač da podatke u RGB standardu štampa u neobrađenom režimu uređaja. Prilikom korišćenja ove teme, upravljajte bojama iz programa ili operativnog sistema da bi se pravilno odštampale.
- **Živa boja**: Proizvod povećava zasićenost srednjih tonova. Ovu temu koristite za štampanje poslovne grafike.
- **Foto**: Proizvod prepoznaje RGB boju kao da je štampana u vidu fotografije pomoću male digitalne laboratorije. Dobijaju se dublje, zasićenije boje koje se razlikuju od onih

odštampanih u režimu Podrazumevano (sRGB). Ovu temu koristite za štampanje fotografija.

- **Fotografija (Adobe RGB 1998)**: Ovu temu koristite za štampanje digitalnih fotografija koje koriste AdobeRGB prostor boja, a ne sRGB. Prilikom korišćenja ove teme, isključite upravljanje bojom u programu.
- **Nijedan**: Neće se koristiti nijedna tema boja.

### **Menjanje opcija za boje**

Postavke opcija za boje za trenutni zadatak za štampanje možete menjati sa kartice Boja u okviru upravljačkog programa štampača.

- **1.** U meniju **File** (Datoteka) u softveru izaberite stavku **Print** (Odštampaj).
- **2.** Kliknite na dugme **Properties** (Svojstva) ili **Preferences** (Izbori) (Windows).
- **3.** Kliknite na karticu **Boja** (Windows) ili **Color Options** (Opcije za boje) (Mac).
- **4.** Opozovite izbor polja za potvrdu **HP EasyColor**.

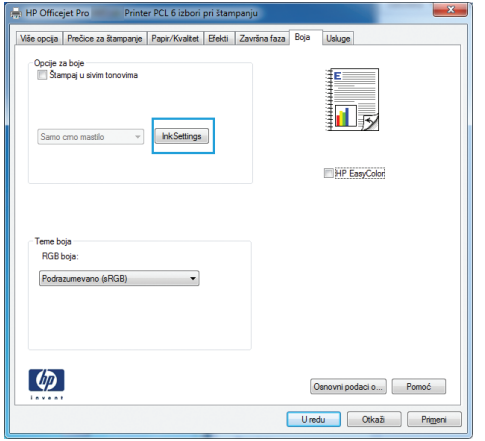

- **5.** Kliknite na dugme Ink Settings (Postavke mastila) (Windows) ili proširite meni **Advanced** (Napredno) (Mac), pa pomoću klizača podesite sledeće postavke:
	- **Dry Time (Vreme sušenja)**
	- **Saturation (Zasićenost)**
	- **Black Ink Spread (Širenje crnog mastila)**

**NAPOMENA:** Ručno menjanje postavki može uticati na rezultat štampanja. HP preporučuje da ove postavke menjaju samo stručnjaci za grafiku u boji.

<span id="page-116-0"></span>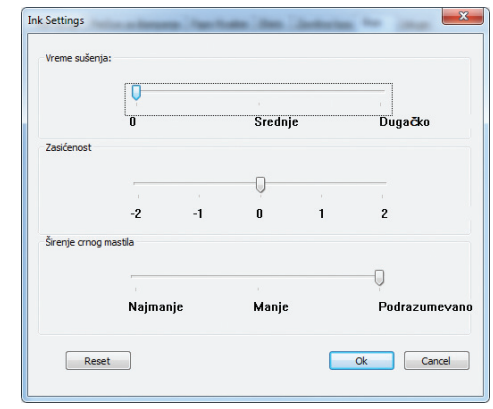

**NAPOMENA:** Ručno menjanje postavki može uticati na rezultat štampanja. HP preporučuje da ove postavke menjaju samo stručnjaci za grafiku u boji.

- **6.** Kliknite na **OK (U redu)** da sačuvate podešavanja i zatvorite prozor, ili kliknite na opciju **Reset** (Resetuj) da vratite postavke na fabričke vrednosti (Windows).
- **7.** Kliknite na opciju **Štampanje u nijansama sive** (Windows) ili **Print Color as Gray** (Štampaj boju kao sivu) (Mac) da biste dokument u boji odštampali crno-belo, sa nijansama sive. Ovu opciju koristite za štampanje dokumenata u boji predviđenih za fotokopiranje ili slanje faksom. Takođe je možete koristiti za štampanje radnih verzija dokumenata ili uštedu kertriža sa mastilom u boji.

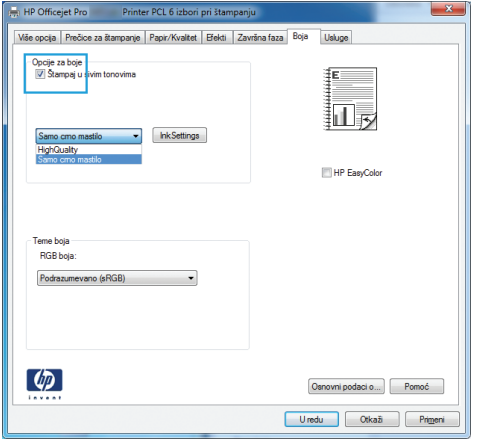

**8.** Kliknite na dugme **U redu** (Windows).

## **Koristite opciju HP EasyColor**

Ako koristite HP PCL 6 upravljački program štampača za Windows, tehnologija **HP EasyColor** automatski poboljšava dokumente sa mešovitim sadržajem koji se štampaju iz programa Microsoft Office. Ova tehnologija skenira dokumente i automatski podešava fotografije u .JPEG ili .PNG formatu.Tehnologija **HP EasyColor** poboljšava celu sliku istovremeno, umesto da je deli na više delova, a to za rezultat ima ujednačene boje, oštrije detalje i brže štampanje.

Ako koristite HP Postscript upravljački program za štampač za Mac, tehnologija **HP EasyColor** skenira sve dokumente i automatski podešava sve fotografske slike sa istim poboljšanim fotografskim rezultatima.

<span id="page-117-0"></span>U sledećem primeru, slike sa leve strane dobijene su bez upotrebe opcije **HP EasyColor**. Slike sa desne strane poboljšane su uz pomoć opcije **HP EasyColor**.

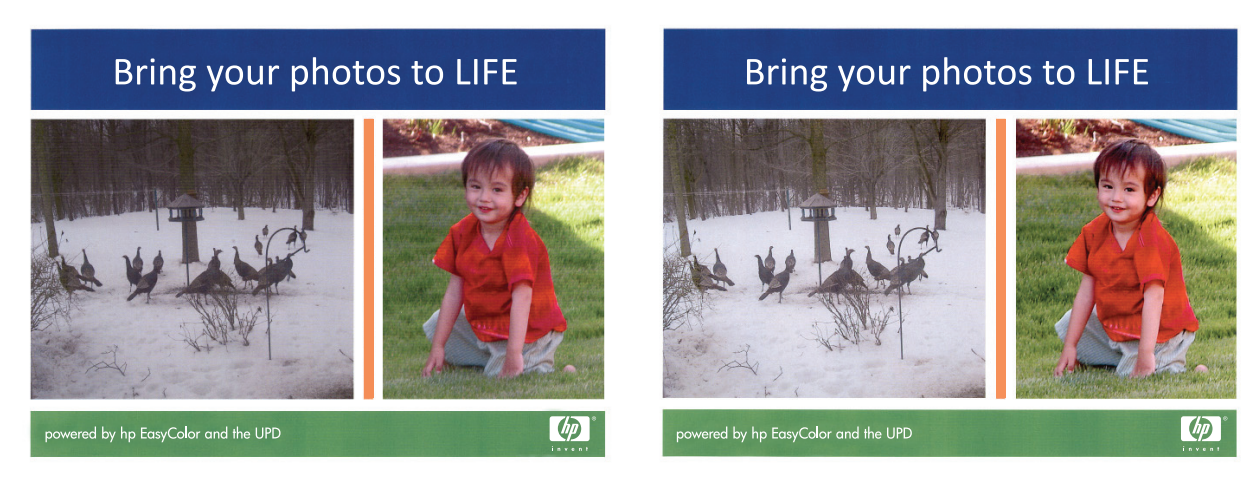

Opcija **HP EasyColor** podrazumevano je omogućena u HP PCL 6 i HP Mac Postscript upravljačkom programu štampača, pa nije potrebno da ručno podešavate boju. Da biste onemogućili opciju tako da možete ručno da podešavate boju, otvorite karticu **Boja**u Windows upravljačkom programu ili karticu **Color Options (Opcije za boje)** u Mac upravljačkom programu, a zatim kliknite u polje za potvrdu **HP EasyColor** da biste ga poništili.

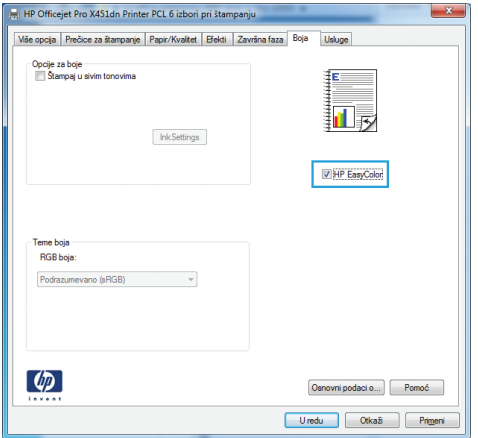

## **Poklapanje boja sa ekranom računara**

Za većinu korisnika, najbolji način za poklapanje boja je korišćenje sRGB boja.

Proces poklapanja izlazne boje štampača sa ekranom računara je složen jer štampači i monitori za računare boju proizvode na različit način. Monitori *prikazuju* boje pomoću svetlosnih piksela koji koriste RGB (crvena, plava, zelena) proces za boje, a štampači boje *štampaju* pomoću CMYK (cijan, magenta, žuta i crna) procesa.

Nekoliko činilaca može da utiče na mogućnost poklapanja odštampanih boja i onih na monitoru:

- Medij za štampanje
- Mastilo štampača
- Štampanje (na primer, inkjet, presa ili laserska tehnologija)
- <span id="page-118-0"></span>**Osvetljenje**
- Individualno opažanje boja
- **Softver**
- Upravljački program štampača
- Operativni sistem računara
- **Monitori**
- Video kartice i upravljački programi
- Radno okruženje (na primer, vlaga)

Imajte na umu ove činioce kada se boje sa ekrana ne poklope savršeno sa odštampanim bojama.

## **Štampanje vodootpornih otisaka koji ne blede**

Pigmentna mastila HP Officejet predviđena za poslovnu upotrebu su poput tečnog laserskog tonera — pružaju profesionalnue i trajne dokumente u boji koji dobro podnose dodirivanje i brzo se suše. Štampajte profesionalne, vodootporne dokumente na običnom papiru.

Pigmentna mastila HP Officejet ne samo što daju žive boje i bogatu crnu, već pružaju i prednosti u poređenju s tradicionalnim mastilima, kao što su bolja otpornost na vodu i izbleđivanje i veća trajnost. Ti jedinstveni kvaliteti mogući su zato što se čvrsti pigment ne rastapa u vodi već se raspršuje da se spreči taloženje pigmenta. Zahvaljujući tome, otisci su otporni na kišu i prosipanje vode, pa možete biti sigurni da su vaši važni dokumenti bezbedni.

Mastila HP Officejet za poslovne namene razvijena su posebno za korišćenje sa glavama štampača kompanije HP. Jedinstvene osobine mastila pomažu da se produži život galva štampača i poboljša pouzdanost. Kada se koriste sa ColorLok® papirom, ta mastila pružaju kolorne otiske veoma slične laserskim, koji se brzo suše i spremni su za distribuciju.

**NAPOMENA:** Na osnovu internog testiranja kompanije HP kojim su bili obuhvaćeni različiti tipovi običnog papira, kompanija HP preporučuje da sa ovim proizvodom koristite papir sa logotipom ColorLok®. Za više informacija posetite [http://www.hp.com/go/printpermanence.](http://www.hp.com/go/printpermanence)

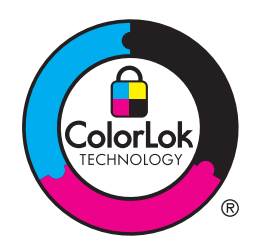

# **10 Kopiranje**

- Korišćenje funkcija za kopiranje
- [Postavke za kopiranje](#page-124-0)
- [Kopiranje fotografija](#page-127-0)
- [Kopiranje originala razli](#page-128-0)čite veličine
- [Obostrano kopiranje](#page-129-0)

## **Korišćenje funkcija za kopiranje**

## **Kopiranje**

**1.** Postavite dokument na staklo skenera ili u ulagač dokumenata.

**OPREZ:** Ako koristite ulagač dokumenata, vodite računa da na dokumentu nema klamerica.

**OPREZ:** Dok je u toku skeniranje, vodite računa da poklopac skenera bude zatvoren.

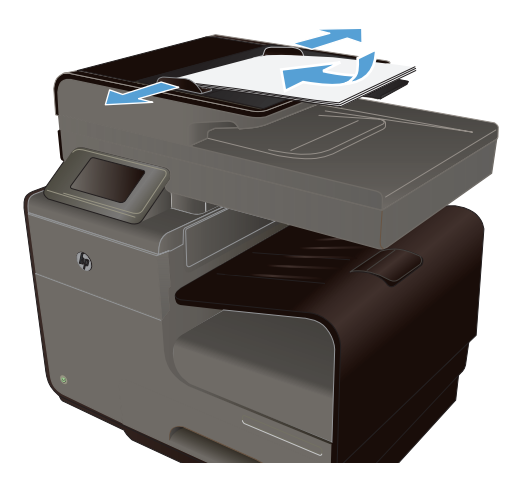

- **2.** Na glavnom ekranu dodirnite Dugme Copy ...
- **3.** Dodirnite dugme Crna ili Boja da biste započeli kopiranje.

## **Višestruke kopije**

**1.** Postavite dokument na staklo skenera ili u ulagač dokumenata.

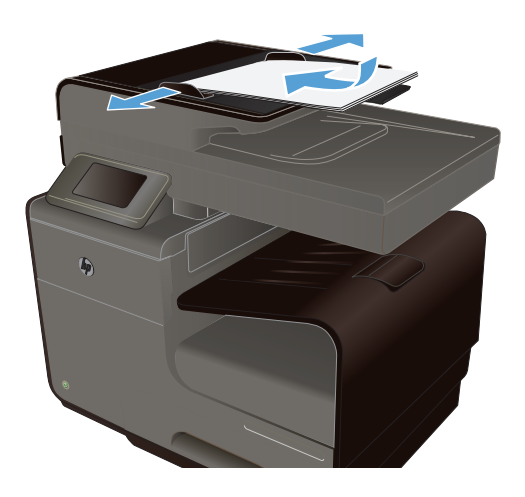

- **2.** Na glavnom ekranu dodirnite Dugme Copy ...
- **3.** Dodirnite strelice da biste promenili broj kopije ili dodirnite već uneti broj, pa unesite broj kopija.
- **4.** Dodirnite dugme Crna ili Boja da biste započeli kopiranje.

### **Kopiranje originala sa više stranica**

**1.** Originale umetnite u ulagač dokumenata licem nagore.

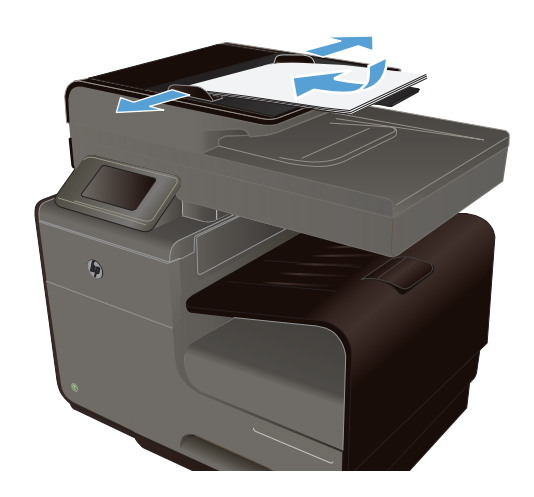

**2.** Podesite vođice tako da fino nalegnu na papir.

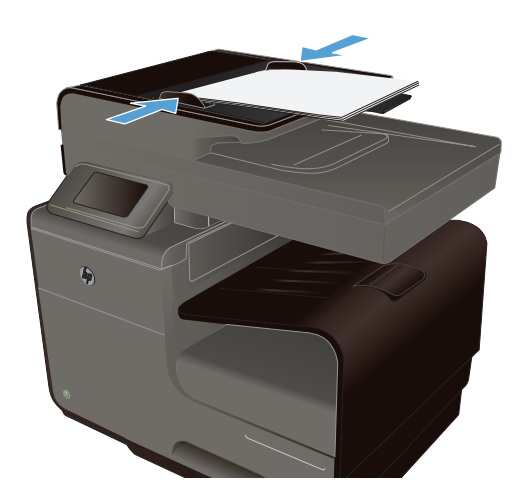

- **3.** Na glavnom ekranu dodirnite Dugme Copy ...
- **4.** Dodirnite dugme Crna ili Boja da biste započeli kopiranje.

### **Kopiranje identifikacionih kartica**

Funkciju Kopiranje ID dokumenata koristite za kopiranje obe strane identifikacionih kartica ili drugih malih dokumenata na istu stranu lista papira. Uređaj će tražiti od vas da kopirate prvu stranu, a zatim da postavite drugu stranu na drugi deo stakla skenera i da ponovo skenirate. Uređaj štampa obe slike istovremeno.

**1.** Postavite dokument na staklo skenera.

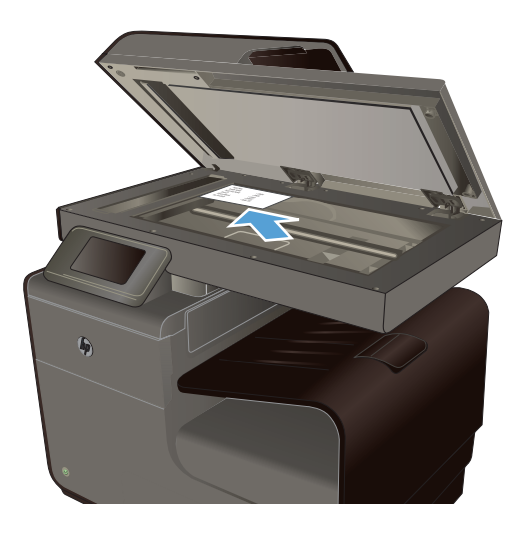

- **2.** Na glavnom ekranu dodirnite Dugme Copy  $\mathbb{F}^{\mathbb{T}}$
- **3.** Dodirnite dugme Settings (Postavke), a zatim dodirnite Kopiranje ID dokumenata.
- **4.** Dodirnite dugme Crna ili Boja da biste započeli kopiranje.

**5.** Uređaj će tražiti od vas da stavite sledeću stranu na drugi deo stakla skenera.

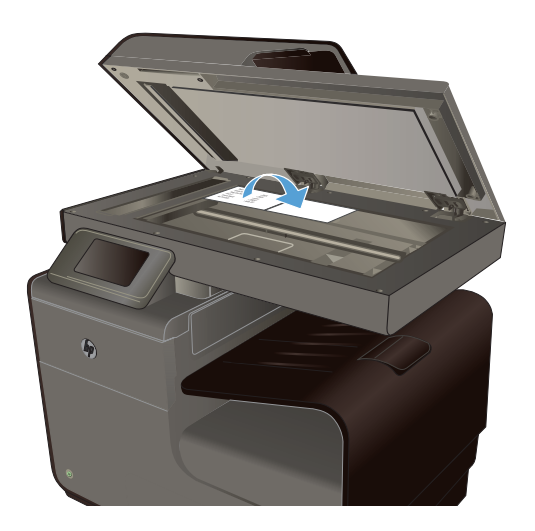

- **6.** Dodirnite dugme OK ako imate još strana za kopiranje ili dodirnite dugme Završeno ako je to bila poslednja stranica.
- **7.** Uređaj će sve skenirane strane kopirati na istoj strani papira.

### **Otkazivanje zadatka za kopiranje**

1. Dodirnite dugme Otkaži X na kontrolnoj tabli uređaja.

**NAPOMENA:** Dodirnite dugme Otkaži X ako još nije isteklo vreme do zatvaranja ekrana za trenutni zadatak. Zadatak možete otkazati i sa redosleda zadataka na statusnoj traci.

**2.** Uklonite preostale stranice iz ulagača dokumenata.

## **Smanjivanje ili povećavanje kopija**

**1.** Postavite dokument na staklo skenera ili u ulagač dokumenata.

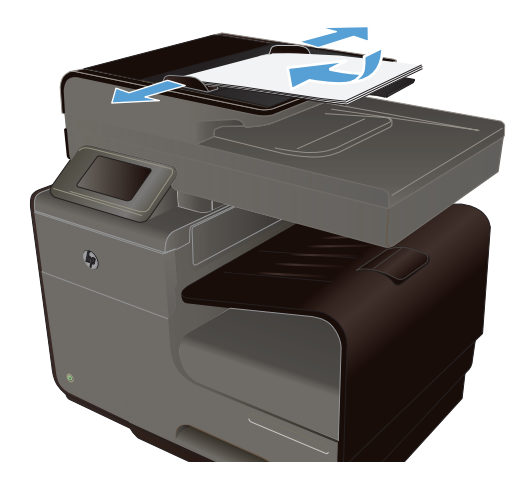

**2.** Na glavnom ekranu dodirnite Dugme Copy  $\mathbb{F}$ 

- <span id="page-124-0"></span>**3.** Dodirnite dugme Settings (Postavke), a zatim dugme Podrazumevano smanjivanje/ povećavanje. Dodirnite dugmad sa strelicama da biste se kretali kroz opcije, zatim dodirnite opciju koju želite da izaberete.
- **4.** Dodirnite dugme Crna ili Boja da biste započeli kopiranje.

### **Uparivanje zadatka za kopiranje**

**1.** Postavite dokument na staklo skenera ili u ulagač dokumenata.

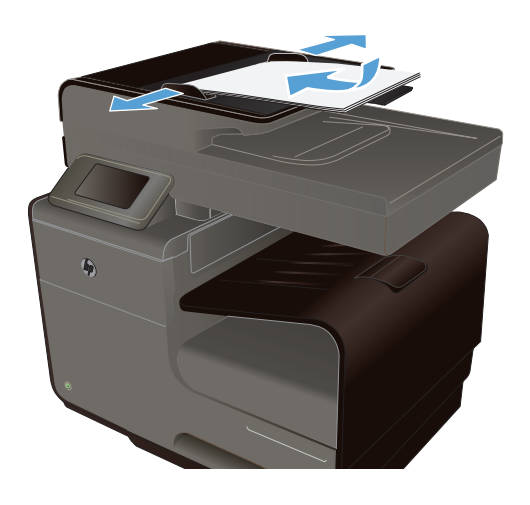

- **2.** Na glavnom ekranu dodirnite Dugme Copy  $\mathbb{F}$
- **3.** Dodirnite dugme Settings (Postavke), a zatim dugme Collate (Uparivanje) da biste izabrali.
- **4.** Dodirnite dugme Crna ili Boja da biste započeli kopiranje.

## **Postavke za kopiranje**

### **Proverite da li je staklo skenera zaprljano ili zamrljano**

Tokom vremena može da dođe do nakupljanja čestica prašine na staklu skenera i beloj plastičnoj površini, što može negativno uticati na performanse. Da biste očistili staklo skenera i belu plastičnu površinu, koristite sledeću proceduru.

**1.** Isključite uređaj pomoću dugmeta za napajanje, zatim izvucite kabl za napajanje iz električne utičnice.

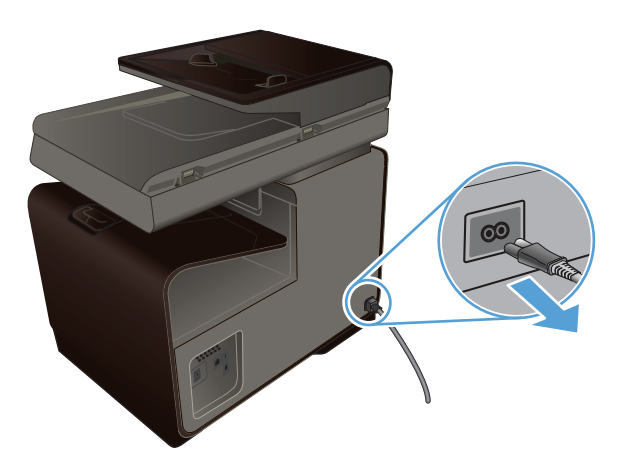

- **2.** Otvorite poklopac skenera.
- **3.** Staklo i belu plastičnu površinu očistite mekom krpom ili sunđerom koji je ovlažen neabrazivnim sredstvom za čišćenje stakla.

**OPREZ:** Nemojte koristiti abrazive, acetone, benzen, amonijak, alkohol ili karbon tetrahlorid na bilo kom delu uređaja jer oni mogu da oštete uređaj. Tečnosti nemojte sipati direktno na staklo ili belu površinu. Tečnost može da procuri i ošteti uređaj.

- **4.** Staklo i belu plastičnu površinu obrišite krpom od jelenske kože ili sunđerom od celuloze kako ne bi došlo do pojave mrlja.
- **5.** Priključite uređaj na napajanje, zatim ga uključite pomoću dugmeta za napajanje.

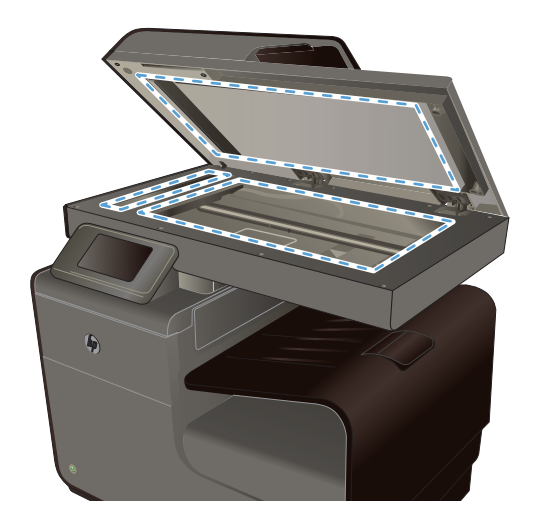

## **Podešavanje osvetljenosti ili zatamnjenosti kopija**

**1.** Postavite dokument na staklo skenera ili u ulagač dokumenata.

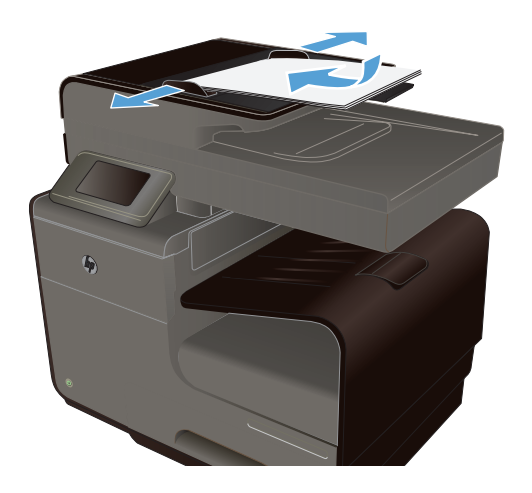

- **2.** Na glavnom ekranu dodirnite Dugme Copy  $\mathbb{F}$
- **3.** Dodirnite dugme Settings (Postavke), izaberite Svetlije/tamnije, pa dodirnite dugmad sa strelicama da promenite postavku.
- **4.** Dodirnite dugme Crna ili Boja da biste započeli kopiranje.

### **Definisanje podrazumevanih postavki za kopiranje**

Nakon što promenite postavke kopiranja na kontrolnoj tabli, prilagođene postavke važe oko 2 minuta nakon što završite zadatak, a zatim se uređaj vraća na podrazumevane postavke. Da biste odmah vratili podrazumevane postavke, pritisnite dugme Otkaži  $\times$  na glavnom ekranu.

### **Štampanje ili kopiranje od ivice do ivice**

Uređaj ne može u potpunosti da štampa od ivice do ivice. Maksimalna veličina polja za štampanje je 203,2 x 347 mm (8 x 13,7 in) tako da na stranici ostaje okvir od 4,23 mm (1/6 inča) na kom se ne može štampati.

#### **Napomene za štampanje ili skeniranje dokumenata sa isečenim ivicama:**

- Ako je original manji od formata koji ćete dobiti, pomerite original 5 mm 3/16 inča od ugla skenera označenog ikonom. Ponovo kopirajte ili skenirajte dokument na tom položaju.
- Ako je original iste veličine kao i format koji ćete dobiti, upotrebite funkciju Podrazumevano smanjivanje/povećavanje da smanjite sliku tako da kopija ne bude isečena.

## <span id="page-127-0"></span>**Podešavanje formata i tipa papira za kopiranje na specijalnom papiru**

**1.** Na glavnom ekranu dodirnite dugme Kopiranje.

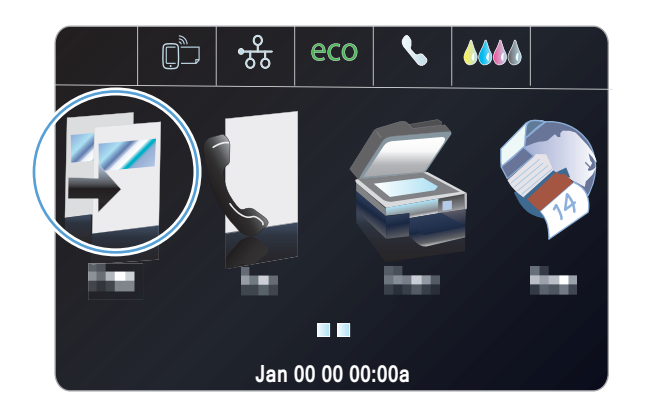

- **2.** Dodirnite dugme Settings (Postavke), a zatim se krećite do dugmeta Tray Selection (Izbor ležišta) i dodirnite ga.
- **3.** Podesite format/vrstu papira u skladu sa ležištem.

**NAPOMENA:** Ove postavke možete sačuvati kao podrazumevane za izabrano ležište.

**4.** Dodirnite dugme Crna ili Boja da biste započeli kopiranje.

## **Kopiranje fotografija**

**NAPOMENA:** Fotografije kopirajte sa stakla skenera, a ne iz ulagača dokumenata.

**1.** Stavite fotografiju na staklo skenera u gornji levi ugao stakla, tako da strana na kojoj se nalazi slika bude okrenuta nadole, zatim spustite poklopac skenera.

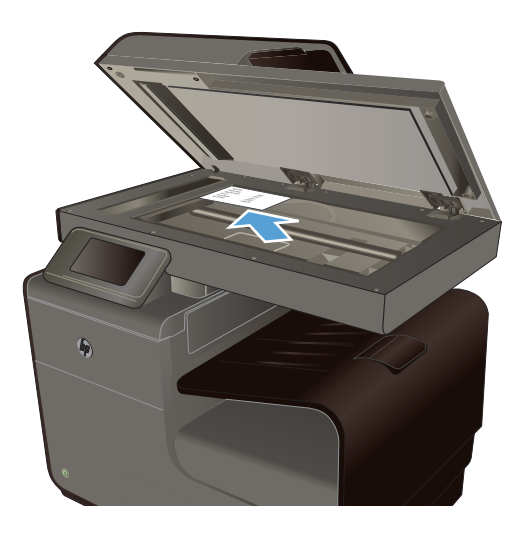

**2.** Na glavnom ekranu dodirnite Dugme Copy ...

- <span id="page-128-0"></span>**3.** Dodirnite dugme Settings (Postavke), a zatim se krećite do dugmeta Enhancements (Poboljšavanje) i dodirnite ga.
- **4.** Dodirnite dugme Mešano.
- **5.** Dodirnite dugme Crna ili Boja da biste započeli kopiranje.

## **Kopiranje originala različite veličine**

Originale različite veličine kopirajte sa stakla skenera.

**NAPOMENA:** Ulagač dokumenata možete koristiti za kopiranje originala različite veličine samo ako je jedna dimenzija stranica ista. Na primer, možete kombinovati stranice formata Letter i Legal pošto imaju istu širinu. Naslažite stranice tako da gornje ivice budu poravnate i da stranice imaju istu širinu, ali različite dužine.

- **1.** U ležište umetnite papir koji je dovoljno veliki za najveću stranicu originalnog dokumenta.
- **2.** Jednu stranicu originalnog dokumenta stavite licem nadole u gornji levi ugao stakla skenera.

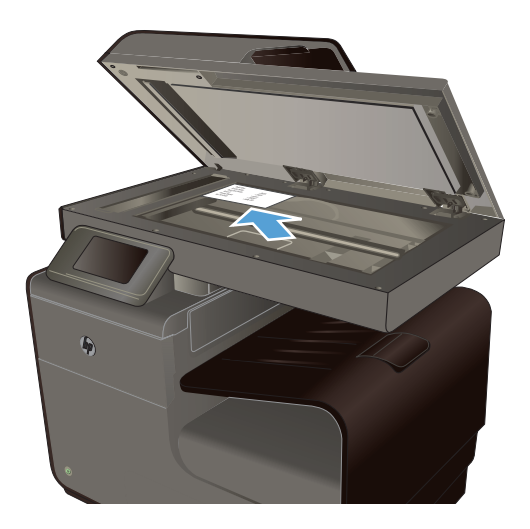

- **3.** Na glavnom ekranu dodirnite Dugme Copy ...
- **4.** Dodirnite dugme Settings (Postavke), a zatim se krećite do dugmeta Tray Selection (Izbor ležišta) i dodirnite ga.
- **5.** Na listi formata papira dodirnite ime formata papira koji se nalazi u ležištu.
- **6.** Dodirnite dugme Crna ili Boja da biste započeli kopiranje.
- **7.** Ponovite ove korake za svaku stranicu.

## <span id="page-129-0"></span>**Obostrano kopiranje**

## **Automatsko obostrano kopiranje**

**1.** Postavite prvu stranicu dokumenta na staklo skenera ili u ulagač dokumenata.

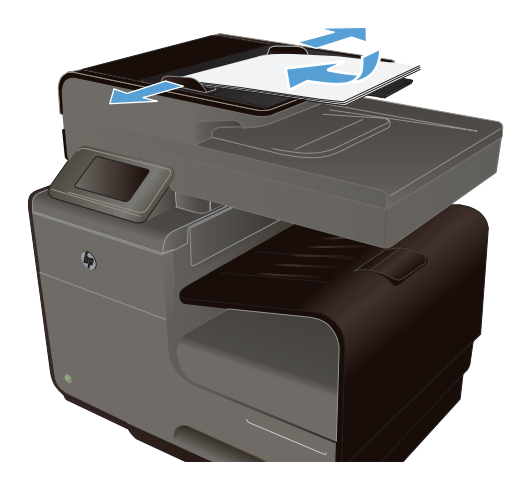

- **2.** Na glavnom ekranu dodirnite Dugme Copy .
- **3.** Dodirnite dugme Two-Sided (Dvostrano).
- **4.** Izaberite postavku za dvostrano štampanje koju želite da koristite. Na primer, da biste dvostrani original kopirali tako da dobijete dvostrani dokument, izaberite opciju 2-Sided to 2-Sided (Dvostrano u dvostrano).
- **5.** Dodirnite dugme Crna ili Boja da biste započeli kopiranje.

# **11 Skeniranje**

- Korišćenje funkcija za skeniranje
- [Postavke za skeniranje](#page-133-0)
- **[Skeniranje fotografije na USB disk](#page-135-0)**

## **Korišćenje funkcija za skeniranje**

Upotrebite proizvod za skeniranje dokumenta sa stakla skenera ili iz ulagača dokumenata.

**OPREZ:** Ako koristite ulagač dokumenata, vodite računa da na dokumentu nema klamerica.

**OPREZ:** Za najbolji kvalitet skeniranja, zatvorite poklopac skenera pre uključivanja štampača. To će omogućiti kalibraciju skenera.

### **Metode skeniranja**

Možete skenirati na sledeće načine.

- Skeniranje na USB disk sa kontrolne table uređaja.
- Skeniranje sa računara pomoću softvera HP Scan
- Skeniranje sa softverom usklađenim sa standardom TWAIN ili Windows Imaging Application (WIA) (Windows aplikacija za obradu slike)

**EXTERNA POMENA:** Da saznate više o softveru za prepoznavanje teksta i da naučite da ga koristite, instalirajte program Readiris sa CD diska sa softverom. Softver za prepoznavanje teksta takođe je poznat i kao softver za prepoznavanje optičkih znakova (OCR).

### **Skeniranje na USB disk**

- **1.** Postavite dokument na staklo skenera ili u ulagač dokumenata.
- **2.** Umetnite USB disk u priključak s prednje ili zadnje strane uređaja.
- **3.** Na glavnom ekranu dodirnite Dugme Skeniraj ...
- **4.** Dodirnite ekran Skeniraj USB disk.
- **5.** Dodirnite dugme Skeniranje da biste skenirali i sačuvali datoteku. Uređaj će na USB disku kreirati fasciklu **HP** i sačuvati datoteku u .PDF ili .JPG formatu sa automatski generisanim imenom datoteke.

**MAPOMENA:** Kada se otvori ekran sa rezimeom, možete ga dodirnuti da biste prilagodili postavke.

### **Skeniranje originala iz HP softvera za skeniranje**

Pratite uputstva za vaš operativni sistem.

**NAPOMENA:** Upotrebite HP softver da biste skeniranjem dokumenta dobili tekst koji se može uređivati, u formatu koji podržava pretraživanje, kopiranje, lepljenje i uređivanje u okviru skeniranog dokumenta. Ovaj format možete koristiti za uređivanje pisama, isečaka iz novina i mnogih drugih dokumenata.

**Windows**

- **1.** Postavite original odštampanom stranom nadole u donji levi ugao stakla ili odštampanom stranom nagore u ADF mehanizam.
- **2.** Na računaru otvorite HP softver za skeniranje:
	- Na radnoj površini računara, kliknite na **Start**.
	- Izaberite stavku **Programs** (Programi) ili **All Programs** (Svi programi).
	- Izaberite fasciklu za HP štampač.
	- Izaberite **HP Scan**.
- **3.** Izaberite prečicu za skeniranje. Po potrebi izmenite postavke za skeniranje.
- **4.** Da biste započeli skeniranje, kliknite na **Scan** (Skeniraj).

#### **Mac OS X**

- **1.** Postavite original odštampanom stranom nadole u donji levi ugao stakla ili odštampanom stranom nagore u ADF mehanizam.
- **2.** Dvaput kliknite na ikonu **HP Scan**. Ova ikona se nalazi u fascikli **Hewlett-Packard** u okviru fascikle **Applications** (Aplikacije), u gornjem nivou čvrstog diska.
- **3.** Pratite uputstva da biste dovršili skeniranje.

### **Skeniranje pomoću drugih softvera**

Uređaj je usklađen sa standardima TWAIN i Windows Imaging Application (WIA) (Windows aplikacija za obradu slike). Uređaj radi sa programima zasnovanim na operativnom sistemu Windows koji podržavaju uređaje za skeniranje usklađene sa standardima TWAIN ili WIA i sa programima zasnovanim na operativnom sistemu Macintosh koji podržavaju uređaje za skeniranje usklađene sa standardom TWAIN.

Dok ste u programu usklađenom sa standardima TWAIN ili WIA, možete pristupiti funkcijama za skeniranje i skenirati sliku direktno u otvoren program. Za više informacija, pogledajte datoteku pomoći ili dokumentaciju koju ste dobili uz vaš softverski program usklađen sa standardom TWAIN ili WIA, ili pogledajte odeljak [Kako skenirati u operativnom sistemu Windows pomo](http://h10025.www1.hp.com/ewfrf/wc/document?docname=c02459304&cc=us&dlc=en&lc=en#N51)ću HP softvera.

#### **Skeniranje sa programom usklađenim sa standardom TWAIN**

Softver je usklađen sa standardom TWAIN ako ima komande kao što su **Acquire** (Uzmi), **File Acquire** (Uzmi datoteku), **Scan** (Skeniraj), **Import New Object** (Uvezi novi objekat), **Insert from** (Umetni iz) ili **Scanner** (Skener). Ako niste sigurni da li je program usklađen ili ne znate naziv komande, pogledajte softver Help (Pomoć) ili dokumentaciju.

Kada skenirate iz programa usklađenog sa standardom TWAIN, možda će se automatski pokrenuti softver HP Scan. Ako se pokrene program HP Scan, izmene možete uneti za vreme pregleda slike. Ako se program ne pokrene automatski, slika odlazi u program usklađen sa standardom TWAIN.

Pokrenite skeniranje sa programom usklađenim sa standardom TWAIN. Za informacije o komandama i koracima za skeniranje, pogledajte softver Help (Pomoć) ili dokumentaciju.

#### **Skeniranje pomoću programa usklađenog sa standardom WIA**

WIA je još jedan način za direktno skeniranje u programe. WIA za skeniranje koristi softver Microsoft umesto softvera HP Scan.

Softver je usklađen sa standardom WIA ako u meniju Insert (Umetni) ili File (Datoteka) ima komandu kao što je **Picture/From Scanner or Camera** (Slika/sa skenera ili fotoaparata). Ako niste sigurni da li je program usklađen sa standardom WIA, pogledajte softver Help (Pomoć) ili dokumentaciju.

Pokrenite skeniranje sa programom usklađenim sa standardom WIA. Za informacije o komandama i koracima za skeniranje, pogledajte softver Help (Pomoć) ili dokumentaciju.

**-Ili-**

Iz kontrolne table u operativnom sistemu Windows, u fascikli **Cameras and Scanner** (Fotoaparati i skeneri) (koja se u operativnim sistemima Windows Vista i Windows 7 nalazi u fascikli **Hardware and Sound** (Hardver i zvuk)), dvaput kliknite na ikonu uređaja. Ovime se otvara aplikacija Microsoft WIA Wizard (Microsoft WIA čarobnjak) koja omogućava skeniranje u datoteku.

### **Skeniranje pomoću softvera za prepoznavanje optičkih znakova (OCR)**

Da biste uvezli skenirani tekst u željeni program za obradu teksta radi uređivanja, otvorite softver HP Scan i izaberite prečicu **Save as Editable Text (OCR)** (Sačuvaj kao tekst koji se može uređivati (OCR)).

Takođe, možete koristiti OCR softver drugog proizvođača. Program za OCR Readiris Pro dobija se na zasebnom CD disku koji se isporučuje uz uređaj. Da biste koristili program Readiris Pro, instalirajte ga sa odgovarajućeg CD diska sa softverom, a zatim pratite uputstva iz Pomoći na mreži.

### **Otkazivanje skeniranja**

Za otkazivanje zadatka za skeniranje koristite jednu od navedenih procedura.

- Dodirnite dugme Otkaži  $\times$  na kontrolnoj tabli.
- Izaberite zadatak i izbrišite ga sa statusne trake nakon isteka predviđenog vremenskog perioda.

## <span id="page-133-0"></span>**Postavke za skeniranje**

### **Rezolucija i boja za skeniranje**

Ako štampate skeniranu sliku i ne dobijate očekivani kvalitet, možda se u softveru skenera izabrali rezoluciju ili postavku za boje koja ne odgovara željenom rezultatu. Rezolucija i boja utiču na sledeća svojstva skeniranih slika:

- **Jasnoća**
- Teksturu gradacija boja (glatka ili oštra)
- Vreme skeniranja
- Veličinu datoteke

Rezolucija pri skeniranju meri se u pikselima po inču (ppi).

**NAPOMENA:** Ppi nivoi za skeniranje nisu jednaki sa dpi nivoima (tačaka po inču) za kopiranje.

Opcije Color (U boji), Grayscale (Sivi tonovi) i Black and white (Crno-belo) definišu broj mogućih boja. Rezoluciju hardvera skenera možete da podesite da bude do 600 ppi.

Tabela sa smernicama za rezoluciju i boje navodi jednostavne savete koje možete pratiti da biste dobili željeni kvalitet skeniranja.

**NAPOMENA:** Podešavanje većih vrednosti za rezoluciju i boju može dovesti do kreiranja velikih datoteka na disku i usporiti proces skeniranja. Pre podešavanja rezolucije i boje odredite u koju svrhu ćete koristiti skenirane slike.

### **Smernice za rezoluciju i boje**

Navedena tabela opisuje preporučene postavke za rezoluciju i boje za različite tipove zadataka za skeniranje.

**NAPOMENA:** Podrazumevana postavka rezolucije je približno 600 dpi za skeniranje ravnim skenerom i približno 300 dpi za skeniranje iz ADF mehanizma.

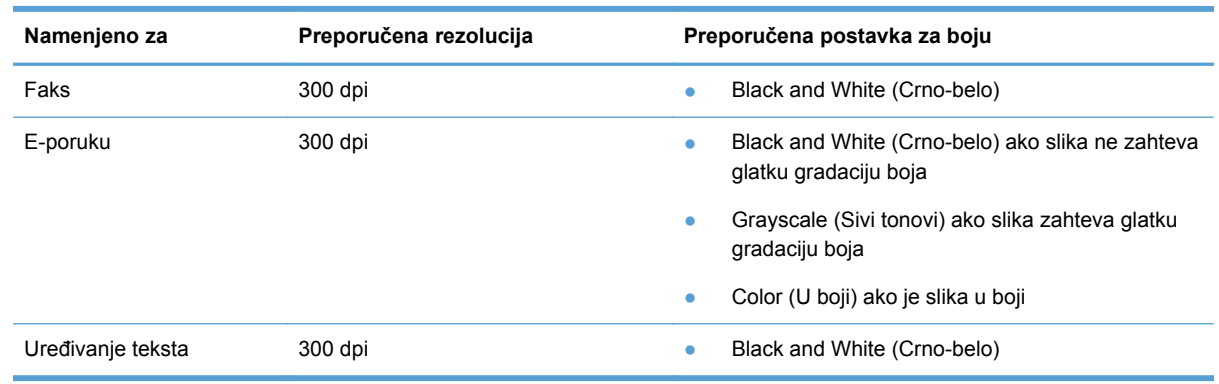

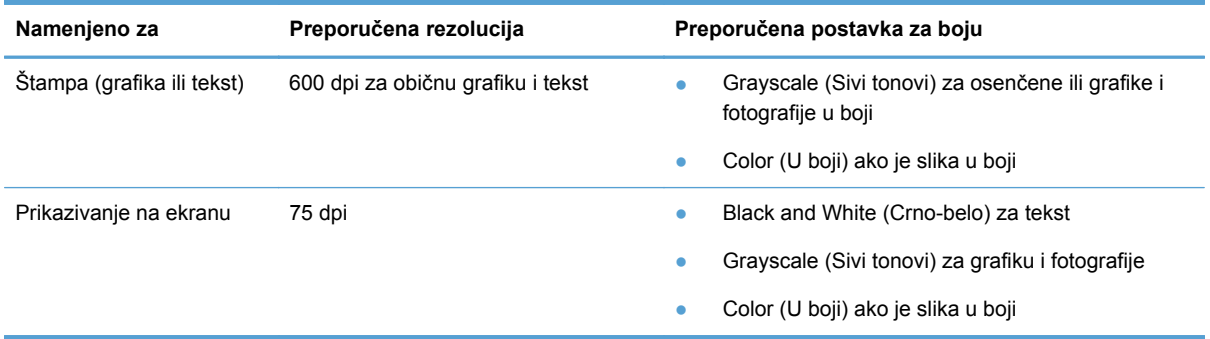

### **Svetlije/tamnije**

Vrednost osvetljenosti možete podesiti pomoću klizača kako biste posvetleli ili potamneli skeniranu sliku.

### **Kvalitet skeniranja**

Tokom vremena može da dođe do nakupljanja čestica prašine na staklu skenera i beloj plastičnoj površini, što može negativno uticati na performanse. Da biste očistili staklo skenera i belu plastičnu površinu, koristite sledeću proceduru.

**1.** Isključite uređaj pomoću dugmeta za napajanje, zatim izvucite kabl za napajanje iz električne utičnice.

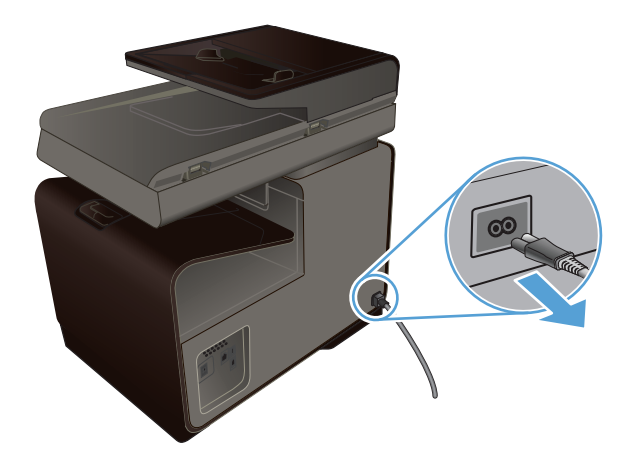

**2.** Otvorite poklopac skenera.

<span id="page-135-0"></span>**3.** Staklo i belu plastičnu površinu očistite mekom krpom ili sunđerom koji je ovlažen neabrazivnim sredstvom za čišćenje stakla.

**OPREZ:** Nemojte koristiti abrazive, acetone, benzen, amonijak, alkohol ili karbon tetrahlorid na bilo kom delu uređaja jer oni mogu da oštete uređaj. Tečnosti nemojte sipati direktno na staklo ili belu površinu. Tečnost može da procuri i ošteti uređaj.

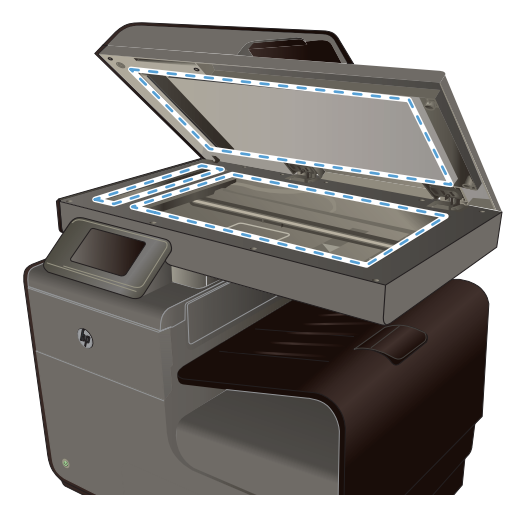

- **4.** Staklo i belu plastičnu površinu obrišite krpom od jelenske kože ili sunđerom od celuloze kako ne bi došlo do pojave mrlja.
- **5.** Priključite uređaj na napajanje, zatim ga uključite pomoću prekidača za napajanje.

## **Skeniranje fotografije na USB disk**

**1.** Stavite fotografiju na staklo skenera u gornji levi ugao stakla, tako da strana na kojoj se nalazi slika bude okrenuta nadole, zatim spustite poklopac skenera.

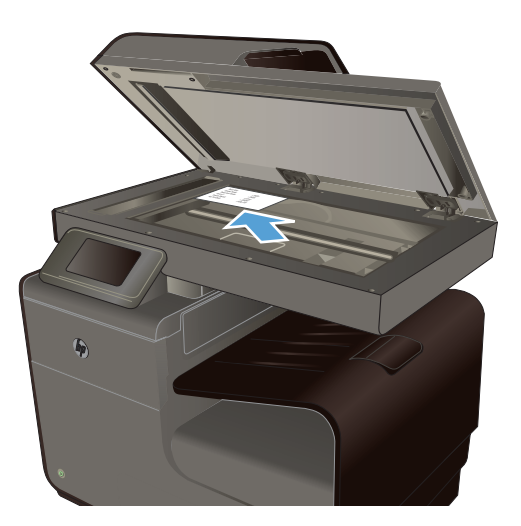

- **2.** Umetnite USB disk u priključak s prednje ili zadnje strane uređaja.
- **3.** Na glavnom ekranu dodirnite Dugme Skeniraj
- **4.** Dodirnite dugme Skeniraj USB disk. Na kontrolnoj tabli prikazaće se rezime postavki skeniranja. Dodirnite ovaj ekran da biste po potrebi prilagodili postavke.
- **5.** Dodirnite dugme Skeniranje da biste skenirali dokument i sačuvali ga u fascikli na USB fleš disku.

# **12 Faks**

- Konfigurisanje faksa
- **Korišć[enje telefonskog imenika](#page-137-0)**
- [Postavke za podešavanje faksa](#page-139-0)
- [Upotreba faksa](#page-146-0)
- Rešavanie problema sa faksom
- [Informacije o propisima i garancije](#page-175-0)

## **Konfigurisanje faksa**

### **Instalacija i priključivanje hardvera**

### **Priključivanje faksa na telefonsku liniju**

Telefonskim kablom povežite priključak za telefonsku liniju - o na uređaju i zidni telefonski priključak.

Ovo je analogni uređaj. HP preporučuje da se proizvod koristi na zasebnoj analognoj telefonskoj liniji. Ako koristite digitalno okruženje, kao što su DSL, PBX, ISDN i VoIP, vodite računa da koristite ispravne filtere i da pravilno konfigurišete digitalne usluge. Za više informacija obratite se dobavljaču digitalne usluge.

**NAPOMENA:** U nekim zemljama/regionima možda će vam biti potreban adapter za telefonski kabl koji se dobija uz uređaj.

### **Konfigurisanje postavki faksa**

Postavke za faks možete podesiti sa kontrolne table ili iz ugrađenog HP Veb servera.

U SAD, kao i mnogim drugim zemljama/regionima, podešavanje vremena, datuma i drugih informacija u zaglavlju faksa obavezno je po zakonu.

### **Podešavanje vremena, datuma i zaglavlja preko kontrolne table**

Da biste podesili datum, vreme i zaglavlje preko kontrolne table, pratite sledeće korake:

- **1.** Na glavnom ekranu dodirnite dugme Setup (Podešavanje)  $\aleph_{\lambda}$ .
- **2.** Dodirnite meni Device Setup (Podešavanje uređaja).
- **3.** Dodirnite meni Preferences (Izbori).
- **4.** Dođite do dugmeta Date and Time (Datum i vreme) i dodirnite ga.
- **5.** Izaberite 12-časovno ili 24-časovno računanje vremena.
- <span id="page-137-0"></span>**6.** Pomoću tastature unesite tačno vreme, a zatim dodirnite dugme OK.
- **7.** Podešavanje formata datuma
- **8.** Pomoću tastature unesite tačan datum, a zatim dodirnite dugme OK.
- **9.** U meniju Podešavanje faksa dodirnite meni Basic Fax Setup (Osnovno podešavanje faksa), pa dodirnite meni Zaglavlje faksa.
- **10.** Kada se to od vas zatraži, pomoću tastature unesite svoje ime i broj telefona za faks, pa dodirnite dugme OK.

**NAPOMENA:** Broj faksa sme da sadrži najviše 20 znakova.

**11.** Pomoću tastature unesite ime kompanije ili zaglavlje, a zatim dodirnite dugme OK.

**WAPOMENA:** Zaglavlje faksa sme da sadrži najviše 25 znakova.

#### **Korišćenje čestih lokalizovanih znakova**

Kada preko kontrolne table unosite svoje ime u zaglavlje ili ime za dodirni taster, stavku za brzo biranje ili stavku za grupno biranje, dodirnite dugme 123 da bi se otvorila tastatura sa posebnim znakovima.

### **Korišćenje aplikacije HP Fax Setup Wizard (Windows)**

Ako pri instalaciji softvera niste podesili faks, možete ga podesiti kad god poželite pomoću aplikacije HP Fax Setup Wizard.

- **1.** Na računaru kliknite na **Pokreni**, a zatim kliknite na stavku **Programs** (Programi).
- **2.** Kliknite na **HP**, kliknite na ime proizvoda, a zatim na željeni štampač. Izaberite **Fax Setup Wizard** (Čarobnjak za podešavanje faksa) iz odeljka **Fax** (Faks) u okviru aplikacije HP Printer Assistant.
- **3.** Da biste konfigurisali postavke faksa, pratite uputstva na ekranu u aplikaciji HP Fax Setup Wizard (HP čarobnjak za podešavanje faksa).

## **Korišćenje telefonskog imenika**

Brojeve faksa koje često birate (do 75 brojeva) možete uneti kao pojedinačne brojeve faksa ili kao grupe brojeva faksa.

## **Korišćenje brojeva za brzo biranje**

### **Kreiranje i uređivanje stavki za brzo biranje**

**1.** Na glavnom ekranu proizvoda dodirnite Dugme Faks

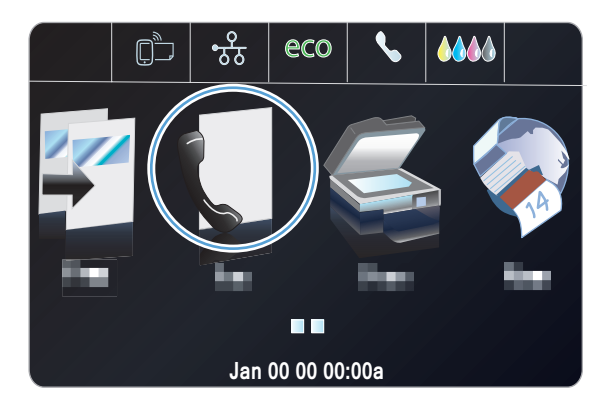

- **2.** Dodirnite meni Speed-Dial Setup (Podešavanje brzog biranja).
- **3.** Dodirnite dugme Add/Edit Speed-Dial (Dodaj/ Uredi brojeve za brzo biranje).
- **4.** Dodirnite neki od nedodeljenih brojeva sa liste.
- **5.** Kada se to od vas zatraži, unesite broj unosa pomoću tastature, pa dodirnite dugme Next (Sledeće).
- **6.** Unesite ime za broj faksa pomoću tastature, pa dodirnite dugme Završeno.

### **Brisanje stavki za brzo biranje**

**1.** Na glavnom ekranu dodirnite Dugme Faks

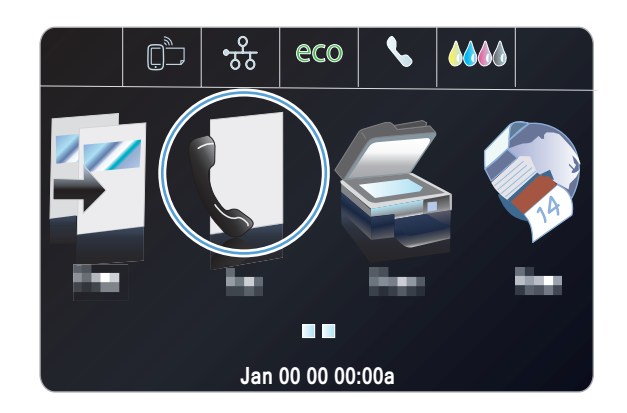

**2.** Dodirnite meni Speed-Dial Setup (Podešavanje brzog biranja).

- <span id="page-139-0"></span>**3.** Dodirnite dugme Delete Speed-Dial (Izbriši broj za brzo biranje).
- **4.** Dodirnite stavku koju želite da izbrišete.

### **Upravljanje stavkama za grupno biranje**

### **Kreiranje i uređivanje stavki za grupno biranje**

- **1.** Kreirajte pojedinačnu stavku za svaki broj faksa koji želite da uključite u određenu grupu.
	- **a.** Na glavnom ekranu dodirnite Dugme Faks
	- **b.** Dodirnite meni Speed-Dial Setup (Podešavanje brzog biranja).
	- **c.** Dodirnite dugme Add/Edit Speed-Dial (Dodaj/Uredi brojeve za brzo biranje).
	- **d.** Dodirnite neki od nedodeljenih brojeva sa liste.
	- **e.** Pomoću tastature, unesite broj faksa za unos, zatim dodirnite dugme Next (Sledeće).
	- **f.** Unesite ime unosa pomoću tastature, pa dodirnite dugme Završeno.
- **2.** U meniju Speed-Dial Setup (Podešavanje brzog biranja) dodirnite dugme Group Speed-Dial (Grupno brzo biranje).
- **3.** Dodirnite neki od nedodeljenih brojeva sa liste.
- **4.** Dodirnite ime svake pojedinačne stavke koju želite da uključite u grupu. Nakon što završite, dodirnite dugme OK.
- **5.** Unesite ime grupe pomoću tastature, pa dodirnite dugme Završeno.

## **Postavke za podešavanje faksa**

### **Postavke za slanje faksa**

### **Podešavanje posebnih simbola pri biranju broja i opcija**

Možete da umetnete pauze u broj faksa koji pozivate. Pauze su često potrebne pri biranju međunarodnog broja ili povezivanju na spoljnu liniju. Da biste pristupili ovim simbolima, dodirnite znak \* na tastaturi.

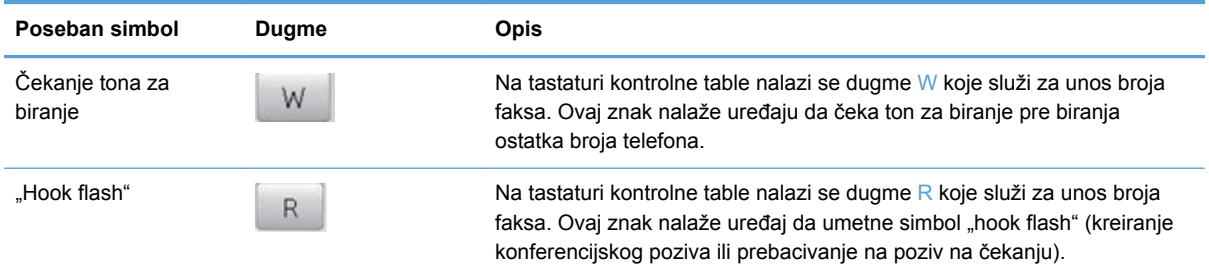

#### **Podešavanje pozivnog broja**

Pozivni broj je broj ili grupa brojeva koja se automatski dodaje na početku svakog broja faksa koji unesete na kontrolnoj tabli ili iz softvera. Pozivni broj sme da sadrži najviše 50 znakova.

Podrazumevana postavka je Isključeno. Ovu postavku možete da uključite i da unesete pozivni broj ako, na primer, morate birati broj 9 da biste dobili liniju izvan kompanijske telefonske mreže. Kada je ova postavka aktivirana, broj faksa možete birati bez pozivnog broja pomoću ručnog biranja broja.

- **1.** Na glavnom ekranu dodirnite dugme Setup (Podešavanje)  $\mathbb{R}$ .
- **2.** Dodirnite meni Podešavanje faksa.
- **3.** Dodirnite meni Osnovno podešavanje.
- **4.** Dođite do dugmeta Pozivni broj i dodirnite ga, zatim dodirnite dugme Uključeno.
- **5.** Pomoću tastature unesite pozivni broj, a zatim dodirnite dugme Završeno. Možete koristiti brojeve, pauze ili simbole za biranje.

### **Podešavanje tonskog ili pulsnog biranja**

Ovu proceduru koristite za izbor tonskog ili pulsnog režima biranja. Fabrička vrednost je Tone Dialing (Tonsko biranje). Ovu postavku izmenite samo vam je poznato da telefonska linija ne podržava tonsko biranje.

**MAPOMENA:** Opcija pulsnog biranja nije dostupna u svim zemljama/regionima.

- 1. Na glavnom ekranu dodirnite dugme Setup (Podešavanje)  $\&$ .
- **2.** Dodirnite meni Podešavanje faksa.
- **3.** Dodirnite meni Osnovno podešavanje.
- **4.** Dođite do dugmeta Dial Type (Tip biranja) i dodirnite ga, zatim dodirnite dugme Tone Dialing (Tonsko biranje) ili Pulse Dialing (Pulsno biranje).

### **Podešavanje automatskog ponovnog biranja i vremenskog intervala između ponovnih pokušaja**

Ako uređaj nije mogao da pošalje faks zbog zauzeća ili neodgovaranja na poziv druge faks mašine, uređaj će pokušati ponovno biranje na osnovu opcija ponovnog biranja usled zauzeća, ponovnog biranja usled neodgovaranja na poziv i ponovnog biranja usled greške u komunikaciji.

#### **Podešavanje opcije ponovnog biranja usled zauzeća**

Ako je ova opcija uključena, uređaj automatski ponovno bira broj ako primi signal zauzeća. Fabrička vrednost za opciju ponovnog biranja usled zauzeća je Uključeno.

- **1.** Na glavnom ekranu dodirnite dugme Setup (Podešavanje)  $\&$ .
- **2.** Dodirnite meni Podešavanje faksa.
- **3.** Dodirnite meni Advanced Fax Setup (Napredno podešavanje faksa).
- **4.** Dodirnite dugme Redial Setup (Podešavanje ponovnog biranja).
- **5.** Dođite do dugmeta Busy Redial (Ponovno biranje pri zauzeću) i dodirnite ga, zatim dodirnite dugme Uključeno.

**Podešavanje opcije ponovnog biranja usled neodgovaranja na poziv**

Ako je ova opcija uključena, uređaj automatski ponovno bira broj ako faks mašina primaoca ne odgovara na poziv. Fabrička vrednost za opciju ponovnog biranja usled neodgovaranja na poziv je Isključeno.

- **1.** Na glavnom ekranu dodirnite dugme Setup (Podešavanje)  $\mathbb{R}$ .
- **2.** Dodirnite meni Podešavanje faksa.
- **3.** Dodirnite meni Advanced Fax Setup (Napredno podešavanje faksa).
- **4.** Dodirnite dugme Redial Setup (Podešavanje ponovnog biranja).
- **5.** Dođite do dugmeta No Answer Redial (Ponovno biranje ako se primalac ne javi) i dodirnite ga, zatim dodirnite dugme Uključeno.

#### **Podešavanje opcije ponovnog biranja usled greške u komunikaciji**

Ako je ova opcija uključena, uređaj automatski ponovno bira broj ako se pojavi greška u komunikaciji. Fabrička vrednost za opciju ponovnog biranja zbog greške u komunikaciji je Uključeno.

**NAPOMENA:** Funkcija ponovnog biranja u slučaju greške u komunikaciji dostupna je samo sa metodama Skeniraj i pošalji faksom, Pošalji faks kasnije i Distribuirano slanje faksa.

- **1.** Na glavnom ekranu dodirnite dugme Setup (Podešavanje)  $\mathbb{R}$ .
- **2.** Dodirnite meni Podešavanje faksa.
- **3.** Dodirnite meni Advanced Fax Setup (Napredno podešavanje faksa).
- **4.** Dodirnite dugme Redial Setup (Podešavanje ponovnog biranja).
- **5.** Dođite do dugmeta Communication Error Redial (Ponovno biranje u slučaju greške u komunikaciji) i dodirnite ga, zatim dodirnite dugme Uključeno.

### **Podešavanje svetlih/tamnih tonova i rezolucije**

#### **Postavke svetline/zatamnjenosti**

Ova postavka utiče na svetle i tamne tonove odlaznog faksa pri slanju.

Podrazumevana postavka za svetle i tamne tonove obično se primenjuje na dokumente koji se šalju faksom. Klizač je, prema podrazumevanoj vrednosti, postavljen na sredinu.

- **1.** Na glavnom ekranu dodirnite Dugme Faks
- **2.** Dodirnite meni Settings (Postavke).
- **3.** Dodirnite dugme Svetlije/tamnije, zatim dodirnite neku od strelica da biste podesili klizač.

#### **Podešavanje rezolucije**

**NAPOMENA:** Povećanje rezolucije povećava veličinu faksa. Veći faksovi produžuju vreme slanja i mogu premašiti dostupnu memoriju uređaja.

Pomoću ove procedure izmenite podrazumevanu rezoluciju za sve zadatke faksa na jednu od navedenih postavki:

- Standardna: Ova postavka daje najniži kvalitet i najbrže vreme prenosa.
- Visoka: Ova postavka daje veći kvalitet rezolucije od postavke Standardna, i obično odgovara tekstualnim dokumentima.
- Very Fine (Veoma visoka): Ova postavka je najbolja za dokumente koji sadrže i tekst i slike. Vreme prenosa je sporije u poređenju sa postavkom Visoka.
- Fotografija: Ova postavka je najbolja za dokumente koji sadrže slike.

Podrazumevana fabrička vrednost postavke rezolucije je Visoka.

#### **Podešavanje postavke podrazumevane rezolucije**

- **1.** Na glavnom ekranu dodirnite Dugme Faks
- **2.** Dodirnite dugme Settings (Postavke).
- **3.** Dodirnite dugme Resolution (Rezolucija), zatim dodirnite neku od opcija.

#### **Predlošci za naslovnu stranicu**

U programu HP Digital Fax dostupno je nekoliko predložaka propratnih stranica za poslovne i lične faksove.

**NAPOMENA:** Predloške za naslovnu stranicu ne možete menjati, ali možete uređivati polja na predlošcima.

### **Postavke za primanje faksa**

### **Podešavanje prosleđivanja faksa**

Uređaj možete podesiti da dolazne faksove prosleđuje na drugi broj faksa. Kada faks stigne na uređaj, čuva se u memoriji. Uređaj onda bira određeni broj faksa i šalje faks. Ako uređaj zbog neke greške ne može da prosledi faks (na primer, broj je zauzet), a pokušaji ponovnog biranja nisu uspešni, uređaj će odštampati faks.

Ako uređaju ponestane memorije tokom primanja faksa, prekinuće dolazni faks i proslediti samo one stranice i delove stranica koji su sačuvani u memoriji.

Kada koristi funkciju prosleđivanje faksa, uređaj (a ne računar) mora da prima faks, a režim javljanja mora biti podešen na Automatski.

- 1. Na glavnom ekranu dodirnite dugme Setup (Podešavanje)  $\&$ .
- **2.** Dodirnite meni Podešavanje faksa.
- **3.** Dodirnite meni Advanced Fax Setup (Napredno podešavanje faksa).
- **4.** Dodirnite meni Prosleđivanje faksova.
- **5.** Dodirnite dugme Prosledi faks, a zatim dugme Uključeno.
- **6.** Unesite ime za broj za prosleđivanje faksa pomoću tastature, pa dodirnite dugme Završeno.

### **Blokiranje ili deblokiranje brojeva faksa**

**NAPOMENA:** Funkcija blokiranja faksova dostupna je samo ako je podržana usluga identifikacije pozivaoca.

Ako od određenih ljudi ili kompanija ne želite da primate faksove, pomoću kontrolne table možete da blokirate i do 30 brojeva faksa. Kada blokirate broj faksa i neko vam sa tog broja pošalje faks, displej kontrolne table pokazuje da je broj blokiran, faks se ne štampa i ne čuva se u memoriji. Faksovi sa blokiranih brojeva faksa pojaviće se u evidenciji aktivnosti faksa uz odrednicu "odbačeno". Blokirane brojeve faksa možete deblokirati pojedinačno ili sve odjednom.

**NAPOMENA:** Pošiljalac blokiranog faksa neće biti obavešten o tome da je slanje bilo neuspešno.

- 1. Na glavnom ekranu dodirnite dugme Setup (Podešavanje)  $\&$ .
- **2.** Dodirnite meni Podešavanje faksa.
- **3.** Dodirnite meni Basic Fax Setup (Osnovno podešavanje faksa).
- **4.** Dodirnite dugme Block Junk Faxes (Blokiraj nepoželjne faksove).
- **5.** Dodirnite dugme Add Numbers (Dodaj brojeve).
- **6.** Pomoću tastature, unesite broj faksa koji želite da blokirate, pa dodirnite dugme Završeno.

### **Podešavanje broja zvona do javljanja**

Kada je režim javljanja podešen na Automatski, postavka broja zvona do javljanja uređaja određuje koliko puta će telefon zazvoniti pre nego što se uređaj javi na dolazni poziv.

Ako je uređaj povezan na telefonsku liniju koja prima i faks i glasovne pozive (zajednička linija), a koristi i telefonsku sekretaricu, možda ćete morati da podesite postavku broja zvona do javljanja. Broj zvona do javljanja uređaja mora biti veći od broja zvona do javljanja telefonske sekretarice. Time se telefonskoj sekretarici omogućava da se javi na dolazni poziv i snimi poruku. Kada se na poziv javi telefonska sekretarica, uređaj je prisutan na liniji i automatski se javlja ako detektuje zvuk faksa.

Podrazumevana postavka broja zvona do javljanja je pet za SAD i Kanadu i dva za druge zemlje/ regione.

Pomoću navedene tabele utvrdite broj zvona do javljanja koji će se koristiti.

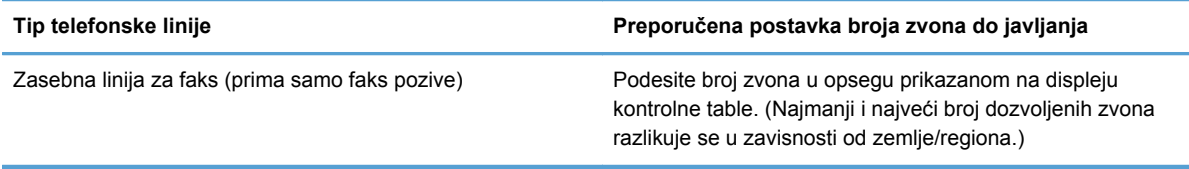
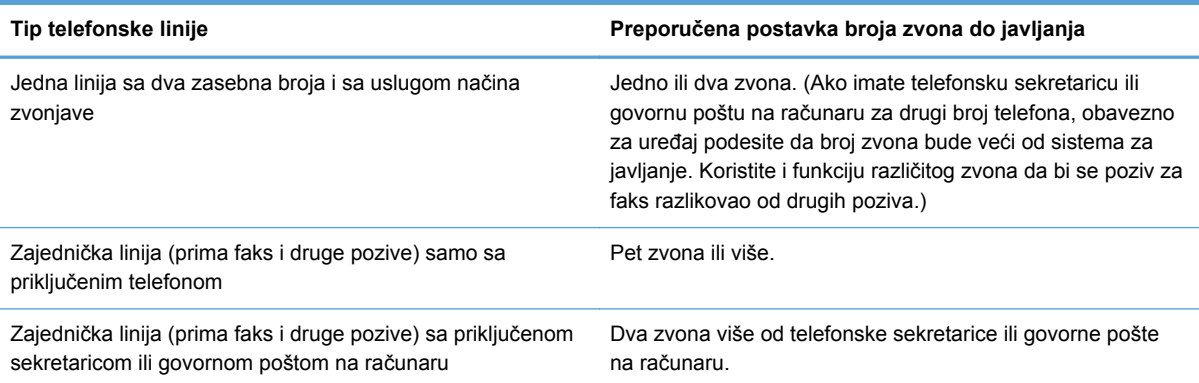

Da biste podesili ili izmenili broj zvona do javljanja, pratite sledeće korake:

- **1.** Na glavnom ekranu dodirnite dugme Setup (Podešavanje)  $\&$ .
- **2.** Dodirnite meni Podešavanje faksa.
- **3.** Dodirnite meni Basic Fax Setup (Osnovno podešavanje faksa).
- **4.** Dodirnite dugme Broj zvona do javljanja.
- **5.** Unesite broj zvona pomoću tastature, pa dodirnite dugme Završeno.

#### **Podešavanje različitog zvona**

Usluge načina zvonjave ili različitog zvona dostupne su preko nekih lokalnih telefonskih kompanija. Usluga omogućava uspostavljanje više od jednog telefonskog broja po jednoj liniji. Svaki broj telefona ima jedinstven način zvonjave, tako da osoba može da se javi na glasovne pozive, a uređaj na pozive za faks.

Pri pretplati na uslugu načina zvonjave kod telefonske kompanije, uređaj se podešava tako da se javlja na odgovarajući način zvonjave. Jedinstveni načini zvonjave nisu podržani u svim zemljama/ regionima. Da biste utvrdili da li je ova usluga dostupna u vašoj zemlji/regionu, obratite se svojoj telefonskoj kompaniji.

**NAPOMENA:** Ako ne postoji usluga načina zvona, a vi izmenite podrazumevanu postavku za način zvona, Sva zvona, uređaj možda neće moći da prima faksove.

#### Postoje sledeće postavke:

- Ring Pattern Detection (Detektovanje vrste zvonjave): Isključivanje ili uključivanje funkcije detektovanja vrste zvonjave.
- Sva zvona: Uređaj se javlja na sve pozive preko telefonske linije.
- Jednostavno: Uređaj se javlja na sve pozive koji proizvode jednostavno zvono.
- Dvostruko: Uređaj se javlja na sve pozive koji proizvode dvostruko zvono.
- Trostruko: Uređaj se javlja na sve pozive koji proizvode trostruko zvono.
- Dvostruko i trostruko: Uređaj se javlja na sve pozive koji proizvode dvostruko i trostruko zvono.

Da biste izmenili načine zvonjave za javljanje na poziv, pratite sledeće korake:

- **1.** Na glavnom ekranu dodirnite dugme Setup (Podešavanje)  $\mathbb{R}$ .
- **2.** Dodirnite meni Podešavanje faksa.
- **3.** Dodirnite meni Advanced Fax Setup (Napredno podešavanje faksa).
- **4.** Dodirnite dugme Različito zvono, a zatim dodirnite ime željene opcije.

#### **Upotreba automatskog smanjivanje dolaznih faksova**

Fabrička vrednost za automatsko smanjivanje dolaznog faksa je Uključeno.

Ako je uključena opcija Fax Stamping (Obeležavanje faksova), možda bi trebalo da uključite i automatsko smanjivanje. Ovime se format dolaznog faksa malo smanjuje i sprečava se proširenje faksa na dve stranice.

**NAPOMENA:** Obavezno proverite da li se postavke za podrazumevani format papira slažu sa papirom umetnutim u ležište.

- **1.** Na glavnom ekranu dodirnite dugme Setup (Podešavanje)  $\mathbb{R}$ .
- **2.** Dodirnite meni Podešavanje faksa.
- **3.** Dodirnite meni Advanced Fax Setup (Napredno podešavanje faksa).
- **4.** Dodirnite dugme Automatic Reduction (Automatsko smanjivanje), a zatim dugme Uključeno.

#### **Podešavanje jačine zvukova faksa**

Kontrolisanje jačina zvukova faksa sa kontrolne table.

#### **Podešavanje primljenih faksova**

Uređaj štampa identifikacione podatke pošiljaoca pri vrhu svakog primljenog faksa. Takođe možete podesiti da se na svakom primljenom faksu odštampa vaše zaglavlje faksa kao potvrda datuma i vremena primanja faksa. Fabrička vrednost za označavanje primljenih faksova je Isključeno.

**PEZ NAPOMENA:** Uključivanje postavke za označavanje primljenih faksova može povećati veličinu stranice i dovesti do toga da uređaj odštampa još jednu stranicu.

**NAPOMENA:** Ova opcija se primenjuje samo na primljene i odštampane faksove.

- **1.** Na glavnom ekranu dodirnite dugme Setup (Podešavanje)  $\mathbb{R}$ .
- **2.** Dodirnite meni Podešavanje faksa.
- **3.** Dodirnite meni Advanced Fax Setup (Napredno podešavanje faksa).
- **4.** Dođite do dugmeta Fax Stamping (Obeležavanje faksova) i dodirnite ga, a zatim dodirnite dugme Uključeno ili Isključeno.

# **Podešavanje prozivanja faksa**

Ako je na drugom uređaju podešeno prozivanje faksa (slanje na zahtev), možete zahtevati da se faks pošalje na vaš uređaj. (Ovaj postupak je poznat kao prozivanje drugog uređaja).

- **1.** Na glavnom ekranu dodirnite Dugme Faks
- **2.** Dodirnite dugme Fax Methods (Načini slanja faksa).
- **3.** Dodirnite dugme Poll to Receive (Traži prijem).
- **4.** Pomoću tastature, unesite broj faksa koji želite da prozovete, pa dodirnite dugme Pokreni kopiranje.

Uređaj bira broj druge faks mašine i zahteva faks.

# **Upotreba faksa**

# **Softver za faks**

#### **Podržani programi za faks**

Program za faks koji ste dobili u kompletu sa uređajem jedini je program za faks koji se može upotrebljavati sa ovim uređajem. Da biste nastavili da koristite program za faks koji je već instaliran na računaru, koristite modem koji je već povezan sa računarom; ovaj program neće funkcionisati sa modemom uređaja.

# **Otkazivanje faksa**

Pomoću ovih uputstava otkažite jedan faks za koji se bira broj ili faks koji je u procesu prenosa ili primanja.

#### **Otkazivanje trenutnog faksa**

Pritisnite dugme Otkaži X na kontrolnoj tabli ako još nije isteklo vreme do zatvaranja ekrana za trenutni zadatak. Nakon zatvaranja ekrana, zadatak možete otkazati tako što ćete izabrati željeni zadatak na statusnoj traci.

#### **Otkazivanje nerešenog zadatka faksa**

Pomoću ove procedure otkažite zadatak faksa u sledećim situacijama:

- Uređaj čeka da ponovno bira broj jer se susreo sa signalom zauzeća, neodgovaranjem na poziv ili greškom u komunikaciji.
- Faks je planiran za kasnije slanje.

Pomoću navedenih koraka, zadatak faksa otkažite u meniju Status zadatka faksa:

- **1.** Na glavnom ekranu dodirnite Dugme Faks
- **2.** Dodirnite dugme Status zadatka faksa.
- **3.** Dodirnite broj faksa za zadatak koji želite da otkažete.

# **Upotreba faksa u sistemima DSL, PBX ili ISDN**

HP uređaji su posebno dizajnirani za upotrebu sa tradicionalnim analognim telefonskim uslugama. Nisu predviđeni za rad na DSL, PBX i ISDN linijama ili sa VoIP ulsugama, ali je rad sa njima moguć uz odgovarajuće podešavanje i opremu.

**EX NAPOMENA:** HP preporučuje da se o opcijama podešavanja za DSL, PBX, ISDN i VoIP posavetujete sa dobavljačem usluga.

Uređaj HP Officejet je analogni uređaj koji nije kompatibilan sa digitalnim telefonskim okruženjima (osim ako se ne koristi konvertor digitalnog u analogni signal). HP ne garantuje kompatibilnost proizvoda sa digitalnim okruženjima ili konvertorom digitalnog u analogni signal.

#### **DSL**

Digitalna pretplatnička linija (digital subscriber line - DSL) koristi digitalnu tehnologiju preko standardnih bakarnih telefonskih žica. Ovaj uređaj nije direktno kompatibilan sa digitalnim signalima. Međutim, prilikom podešavanja konfiguracije DSL linije može se odrediti da se signal razdvoji tako da se deo propusnog opsega koristi za prenos analognog signala (za druge pozive i faks), a preostali deo propusnog opsega za prenos digitalnih podataka.

**NAPOMENA:** Nisu sve faks mašine kompatibilne sa DSL uslugama. HP ne garantuje kompatibilnost proizvoda sa DSL linijama ili dobavljačima usluge.

Standardni DSL modem koristi filter za razdvajanje DSL signala modema više frekvencije i analognog signala telefona i modema faksa niže frekvencije. Prilikom korišćenja analognih telefona i analognih faks mašina povezanih na telefonsku liniju koju koristi DSL modem, često je potrebno koristiti filter. Filter obično možete dobiti od dobavljača DSL usluge. Za dodatne informacije ili pomoć, obratite se dobavljaču DSL usluge.

#### **PBX**

Ovo je analogni uređaj i nije kompatibilan sa digitalnim telefonskim okruženjima. Za funkcionalnost uređaja potrebni su filteri ili konvertori digitalnog u analogni signal. Ako se u PBX okruženju pojave problemi sa upotrebom faksa, za pomoć se obratite dobavljaču PBX usluge. HP ne garantuje kompatibilnost proizvoda sa digitalnim okruženjima ili konvertorom digitalnog u analogni signal.

Za dodatne informacije ili pomoć, obratite se dobavljaču PBX usluge.

#### **ISDN**

Ovo je analogni uređaj i nije kompatibilan sa digitalnim telefonskim okruženjima. Za funkciju faksa na uređaju možda će biti potrebni filteri ili konvertori digitalnog u analogni signal. Ako se u ISDN okruženju pojave problemi sa upotrebom faksa, možda će biti potrebno da se obratite dobavljaču ISDN usluge. HP ne garantuje kompatibilnost proizvoda sa digitalnim ISDN okruženjima ili konvertorima digitalnog u analogni signal.

# **Korišćenje faksa na usluzi VoIP**

Usluge prenošenja glasa preko Internet protokola (Voice over internet protocol - VoIP) nisu kompatibilne sa faks mašinama osim ako dobavljač usluge izričito ne naglasi da podržava faks preko IP usluga.

Ako se pojave problemi u radu faksa u VoIP mrežnom okruženju, utvrdite da li su kablovi pravilno priključeni i da li su postavke pravilno podešene . Ako se smanji postavka brzine slanja faksa, to će proizvodu možda omogućiti da pošalje faks preko VoIP mrežnog okruženja.

Ako dobavljač VoIP usluge nudi režim "Pass through" veze, pomoću ovog režima dobićete bolje performanse faksa preko VoIP usluge. Takođe, ako dobavljač usluge koristi funkciju CNG (Comfort Noise Generation), performanse faksa mogu se poboljšati ako se ova funkcija ne omogući.

Ako se nastave problemi pri upotrebi faksa, obratite se dobavljaču VoIP usluge.

# **Faks memorija**

#### **Pri gubitku napajanja, sadržaj faks memorije se ne gubi**

NEND memorija uređaja sprečava gubitak podataka kada dođe do nestanka napajanja. NAND RAM memorija podatke zadržava godinama bez potrebe za napajanjem.

# **Brisanje faksova iz memorije**

Ovu proceduru koristite samo ako smatrate da još neko ima pristup uređaju i da će možda pokušati da ponovno odštampa faksove iz memorije.

- **OPREZ:** Uz brisanje memorije za ponovno štampanje, ova procedura briše i faksove koji se trenutno šalju, neposlate faksove koji čekaju na ponovno biranje, faksove koji su namenjeni za kasnije slanje i faksove koji nisu odštampani ili prosleđeni.
	- **1.** Na glavnom ekranu dodirnite dugme Setup (Podešavanje)  $\&$ .
	- **2.** Dodirnite meni Podešavanje faksa.
	- **3.** Dodirnite meni Fax Tools (Alatke za faksove).
	- **4.** Dodirnite dugme Clear Fax Log (Obriši evidenciju faksa).

# **Slanje faksa**

## **Faks sa ravnog skenera**

**NAPOMENA:** Samo jedna stranica (a ne više njih) može biti poslato faksom pomoću tankog skenera.

**1.** Postavite dokument na staaklo skenera licem nadole.

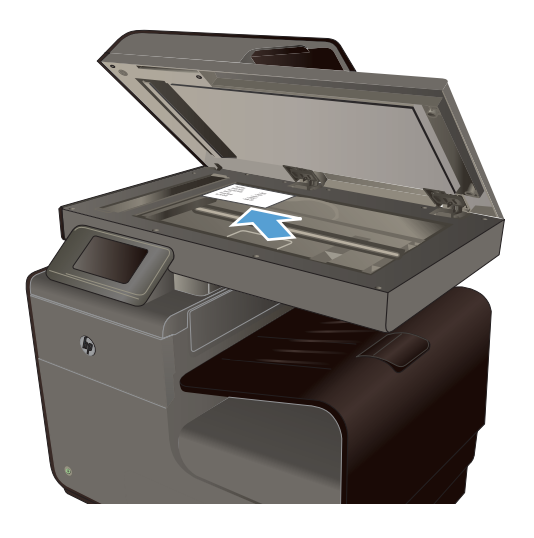

- **2.** Na glavnom ekranu dodirnite Dugme Faks
- **3.** Unesite broj faksa pomoću tastature.
- **4.** Dodirnite dugme Start Black (Pokreni crnobelo) ili Start Color (Pokreni u boji).

# **Faks iz ulagača dokumenata**

**1.** Originale umetnite u ulagač dokumenata licem nagore.

> **NAPOMENA:** Kapacitet ulagača dokumenata je do 50 listova papira od GSM ili 20 lb papira.

**OPREZ:** Da biste sprečili oštećenja uređaja, nemojte koristiti originale sa trakom za korigovanje, tečnošću za korigovanje, spajalicama ili priheftane dokumente. U ulagač dokumenata nemojte da ubacujete ni fotografije, ni male ili krhke originale.

**2.** Podesite vođice za papir tako da fino nalegnu na papir.

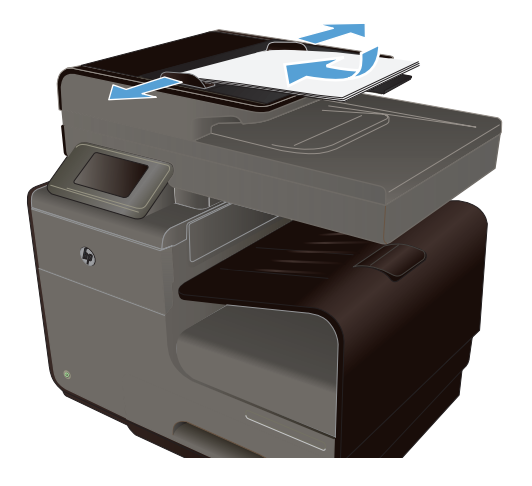

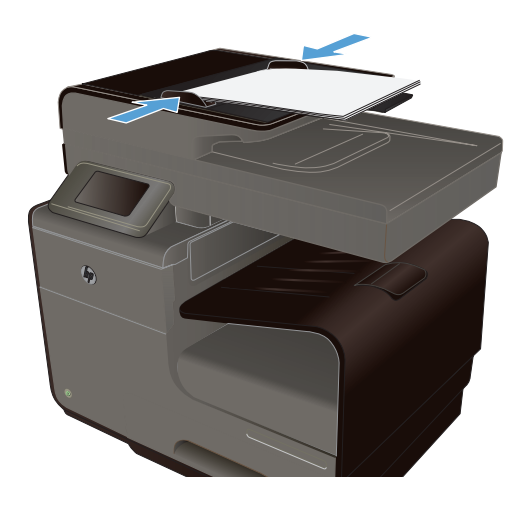

- **3.** Na glavnom ekranu dodirnite Dugme Faks
- **4.** Unesite broj faksa pomoću tastature.
- **5.** Dodirnite dugme Start Black (Pokreni crnobelo) ili Start Color (Pokreni u boji).

## **Korišćenje brojeva za brzo biranje i stavki za grupno biranje**

**1.** Umetnite dokument u ulagač dokumenata ili ga stavite na staklo skenera.

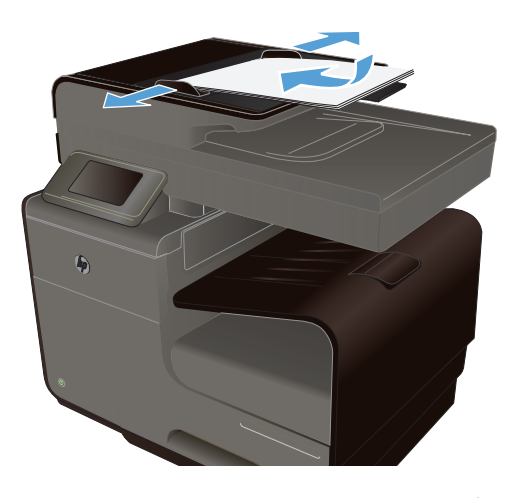

- **2.** Na glavnom ekranu dodirnite Dugme Faks
- **3.** Na tastaturi dodirnite ikonu za brzo biranje.

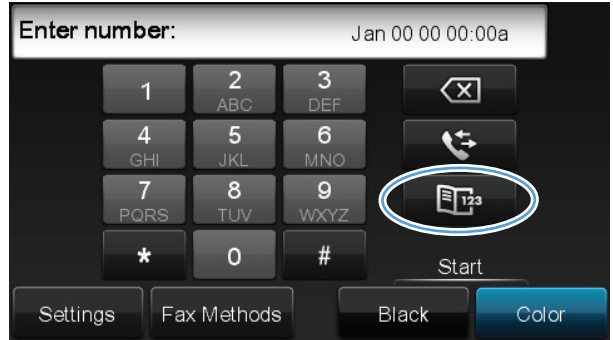

- **4.** Dodirnite ime pojedinca ili grupe koje želite da koristite.
- **5.** Dodirnite dugme Start Black (Pokreni crno-belo) ili Start Color (Pokreni u boji).

#### **Slanje standardnog faksa sa računara**

Možete poslati dokument sa računara kao faks, bez potrebe da ga štampate, pa da ga tako šaljete faksom sa štampača.

**WAPOMENA:** Faksovi koje na ovaj način šaljete sa računara koriste vezu za faks na štampaču, a ne vezu sa Internetom ili modem računara.. Zato vodite računa da štampač bude povezan sa ispravnom telefonskom linijom i da je funkcija faksa podešena i pravilno radi.

Da biste koristili ovu funkciju, softver računara morate instalirati pomoću programa za instalaciju sa CD-a sa HP softverom koji ste dobili uz štampač.

#### **Windows**

- **1.** Na računaru otvorite dokument koji želite da pošaljete faksom.
- **2.** U meniju **File** (Datoteka) u softverskoj aplikaciji, kliknite na opciju **Print** (Odštampaj).
- **3.** Sa liste **Name** (Ime), izaberite štampač čije ime sadrži reč "fax".
- **4.** Ako želite da promenite postavke (kao što su Orientation (Položaj), Page Order (Redosled stranica), Pages Per Sheet (Broj stranica po listu)), kliknite na dugme za otvaranje dijaloga **Properties** (Svojstva). U zavisnosti od softverske aplikacije, ovo dugme može nositi naziv **Properties** (Svojstva), **Options** (Opcije), **Printer Setup** (Podešavanje štampača), **Printer** (Štampač) ili **Preferences** (Izbori).
- **5.** Nakon što promenite postavke, kliknite na **OK** (U redu).
- **6.** Kliknite na **Print** (Odštampaj) ili **OK** (U redu).
- **7.** Unesite broj faksa i ostale informacije o primaocu, promenite još postavki za faks ako je potrebno (kao što je slanje dokumenta crno-belo ili u boji), pa kliknite na opciju **Send Fax** (Pošalji faks). Štampač će početi da bira broj faksa i da šalje dokument.

#### **Mac OS X**

- **1.** Na računaru otvorite dokument koji želite da pošaljete faksom.
- **2.** U meniju **File** (Datoteka) u softverskoj aplikaciji, kliknite na opciju **Print** (Odštampaj).
- **3.** Izaberite štampač čije ime sadrži reč "(Fax)".
- **4.** Izaberite stavku **Fax Information** (Informacije o faksu) iz iskačućeg menija.

**NAPOMENA:** Ako ne vidite iskačući meni, kliknite na trougao za otkrivanje pored stavke **Printer selection** (Izbor štampača).

- **5.** Unesite broj faksa i ostale informacije u odgovarajuća polja.
	- **SAVET:** Da biste poslali faks u boji, izaberite **Fax Options** (Opcije za faks) iz iskačućeg menija, pa kliknite na stavku **Color** (Boja).
- **6.** Izaberite i ostale opcije za faks po želji, pa kliknite na **Fax** (Pošalji faks) da počnete da birate broj faksa i pošaljete dokument.

#### **Slanje faksa iz softvera**

Ovaj odeljak sadrži osnovna uputstva za slanje faksova pomoću softvera koji se dobija uz uređaj. Sve druge teme vezane za softver pokrivene su u odeljku Help (Pomoć), koji se otvara iz programskog menija **Help (Pomoć)**.

Faksom se mogu slati elektronski dokumenti sa računara ako su ispunjeni sledeći uslovi:

- Uređaj je direktno povezan na računar ili na mrežu na koju je povezan računar.
- Softver uređaja je instaliran na računar.
- Uređaj podržava operativni sistem na računaru.

#### **Slanje faksa iz softvera**

- **1.** Kliknite na **Pokreni**, kliknite na stavku **Programs (Programi)** (ili **All Programs (Svi programi)** u operativnom sistemu Windows XP), zatim kliknite na **HP**.
- **2.** Kliknite na ime proizvoda, a zatim kliknite na **HP Printer Assistant**.
- **3.** Kliknite na ikonu **Send a Fax** (Slanje faksa) da otvorite softver faksa.
- **4.** Postavite dokument na staklo skenera.
- **5.** Unesite primaoca ili ga izaberite iz imenika.
- **6.** Kliknite na dugme **Add Cover Page** (Dodaj propratnu stranicu), a zatim na dugme **Add Scan** (Dodaj skenirani dokument) da skenirate dokument sa stakla skenera i dodate ga zadatku za faks.
- **7.** Kliknite na dugme **Send Fax** (Pošalji faks) da biste poslali faks.

#### **Slanje faksa biranjem broja putem telefona koji je povezan na liniju faksa**

Možda ćete želeti da broj faksa birate sa telefona povezanog na istu liniju kao i proizvod. Na primer, ako faks šaljete na uređaj koji je na ručnom režimu primanja, primaoca možete prethodno ličnim pozivom obavestiti da faks stiže.

**NAPOMENA:** Telefon mora biti povezan na istu telefonsku liniju kao i štampač (ali preko zasebnog priključka).

- **1.** Umetnite dokument u ulagač dokumenata.
- **2.** Na glavnom ekranu dodirnite Dugme Faks
- **3.** Podignite slušalicu telefona povezanog na istu liniju kao i uređaj. Pomoću tastature telefona birajte broj faksa.
- **4.** Kada se primalac javi, obavestite ga da uključi faks mašinu.
- **5.** Kada začujete signal za faks, dodirnite dugme Pokreni kopiranje na kontrolnoj tabli, sačekajte da se na displeju kontrolne table pojavi poruka **Povezivanje**, zatim spustite slušalicu.

#### **Slanje faksa sa potvrdom**

Možete podesiti uređaj tako da od vas traži da ponovo unesete broj faksa kako biste bili sigurni da faks šaljete na tačan broj.

- 1. Na glavnom ekranu dodirnite dugme Setup (Podešavanje)  $\mathbb{R}$ .
- **2.** Dodirnite meni Podešavanje faksa.
- **3.** Dodirnite meni Advanced Fax Setup (Napredno podešavanje faksa).
- **4.** Dođite do menija Fax Confirmation (Potvrda faksa) i dodirnite ga, a zatim dodirnite dugme Uključeno.
- **5.** Pošaljite faks.

## **Odlaganje slanja faksa**

Pomoću kontrolne table možete zakazati kasnije automatsko slanje faksa jednoj ili više osoba. Nakon što unesete zakazano vreme, dokument će biti skeniran u memoriju, a zatim će se uređaj vratiti u stanje Ready (Spreman).

**EX NAPOMENA:** Ako uređaj ne može poslati faks u zakazano vreme, ta informacija se pojavljuje u izveštaju o greškama faksa (ako je ta opcija uključena) ili se beleži u evidenciji aktivnosti faksa. Slanje možda neće biti započeto jer nije odgovoreno na poziv o slanju faksa ili signal zauzeća prekida pokušaje ponovnog biranja.

Ako je faks zakazan za kasnije slanje, ali zahteva ažuriranje, dodatne informacije pošaljite kao drugi zadatak. Svi faksovi zakazani za istovremeno slanje na isti broj faksa dostavljaju se kao zasebni faksovi.

**1.** Umetnite dokument u ulagač dokumenata.

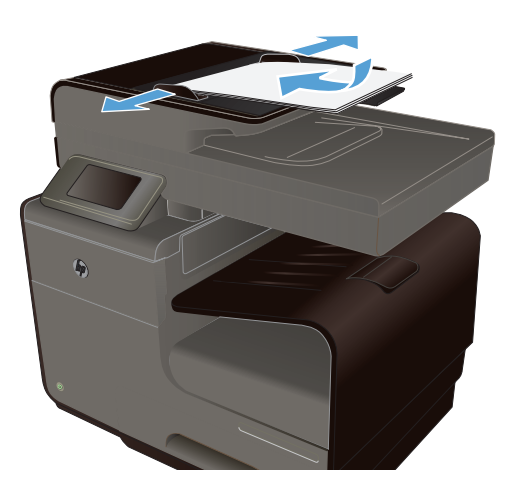

- **2.** Na glavnom ekranu dodirnite Dugme Faks
- **3.** Dodirnite dugme Fax Methods (Načini slanja faksa).
- **4.** Dodirnite dugme Pošalji faks kasnije.
- **5.** Pomoću tastature unesite vreme za slanje faksa. Dodirnite dugme OK.
- **6.** Pomoću tastature unesite datum za slanje faksa. Dodirnite dugme OK.
- **7.** Unesite broj faksa pomoću tastature ili izaberite neki od brojeva iz imenika/liste za brzo biranje. Dodirnite dugme OK. Uređaj će skenirati dokument i čuvati datoteku u memoriji do trenutka slanja.

#### **Slanje faksa pomoću praćenog biranja**

Praćeno biranje omogućava vam da birate broj sa kontrolne table štampača kao da je u pitanju običan telefon. Prilikom slanja faksa pomoću funkcije praćenog biranja, čućete tonove za biranje, glasovna uputstva sa linije ili druge zvuke preko zvučnika štampača. To vam omogućava da pratite uputstva dok birate broj, kao i da upravljate brzinom biranja.

**SAVET:** Ako koristite telefonsku karticu i ne unesete PIN dovoljno brzo, može se desiti da štampač počne prerano da šalje tonove faksa, što će onemogućiti prepoznavanje PIN-a od strane dobavljača telefonske kartice. U tom slučaju, možete kreirati unos za brzo biranje pod kojim ćete sačuvati PIN vaše telefonske kartice.

**NAPOMENA:** Vodite računa da zvuk bude uključen kako biste čuli ton za biranje.

#### **Da biste poslali faks pomoću praćenog biranja sa kontrolne table štampača**

- **1.** Postavite originale.
- **2.** Dodirnite dugme **Faks**, a zatim **Start Black** (Pokreni crno-belo) ili **Start Color** (Pokreni u boji).

Ako štampač detektuje da je original umetnut u automatski mehanizam za ubacivanje papira, čuće se ton za biranje.

- **3.** Kada čujete ton za biranje, unesite broj pomoću tastature na kontrolnoj tabli uređaja.
- **4.** Pratite uputstva ako se pojave.

**SAVET:** Ako za slanje faksa koristite telefonsku karticu čiji ste PIN sačuvali kao unos za brzo biranje, kada se od vas zatraži da unesete PIN, dodirnite ikonu za brzo biranje da biste izabrali unos za brzo biranje koji sadrži vaš PIN.

Faks će biti poslat kada se odredišna faks mašina javi.

#### **Upotreba brojeva za pristup, kreditne kartice ili kartice za pozivanje**

Da biste koristili brojeve za pristup, kreditne kartice ili kartice za pozivanje, brojeve birajte ručno zbog unosa pauza i šifri za biranje broja.

#### **Međunarodno slanje faksa**

Da biste faks poslali na međunarodno odredište, broj birajte ručno zbog unosa pauza i međunarodnih pozivnih brojeva.

# **Primanje faksa**

## **Štampanje faksa**

Proizvod ima memoriju kapaciteta oko 2 MB. To je dovoljno za ~100 crno-belih A4 stranica u rezoluciji FINE (Visoka).

Ovi faksovi čuvaju se u nizu. Ako se ponovo odštampaju, neće biti obrisani iz memorije.

#### **Ponovno štampanje faksa**

- **1.** Na glavnom ekranu dodirnite dugme Setup (Podešavanje)  $\mathbb{R}$ .
- **2.** Dodirnite dugme Podešavanje faksa.
- **3.** Dodirnite dugme Fax Tools (Alatke za faksove).
- **4.** Dodirnite dugme Ponovno odštampaj faksove.
- **5.** Dodirnite faks koji želite ponovo da odštampate.

#### **Primanje faksa kada se zvuk faksa čuje na telefonskoj liniji**

Ako telefonska linija prima i telefonske pozive i pozive za faks, a prilikom javljanja na telefon začujete zvuk faksa, proces primanja faksa možete započeti na dva načina:

- Ako ste u blizini uređaja, pritisnite dugme Pokreni kopiranje na kontrolnoj tabli.
- Ako se ne javi, pritisnite brojeve 1-2-3 jedan za drugim na tastaturi telefona, sačekajte na zvuk slanja faksa, zatim spustite slušalicu.

# **Rešavanje problema sa faksom**

# **Lista za proveru za rešavanje problema sa faksovima**

- Dostupno je nekoliko načina za rešavanje problema. Nakon svake preporučene radnje, pokušajte da pošaljete faks kako biste proverili da li je problem rešen.
- Za najbolje rezultate rešavanja problema u vezi sa faksom, vodite računa da kabl sa uređaja bude direktno priključen u zidnu telefonsku utičnicu. Uklonite sve druge uređaje koji su povezani sa proizvodom.
- **1.** Proverite da li je telefonski kabl priključen na odgovarajući priključak sa zadnje strane uređaja.
- **2.** Proverite telefonsku liniju pomoću testiranja faksa:
	- a. Na kontrolnoj tabli otvorite meni Setup (Podešavanje)  $\frac{1}{60}$ , zatim otvorite meni Podešavanje faksa.
	- **b.** Izaberite dugme Fax Tools (Alatke za faksove).
	- **c.** Izaberite opciju Pokreni testiranje faksa. Uređaj će odštampati izveštaj o testiranju faksa.

Izveštaj sadrži neki od sledećih mogućih rezultata:

- **Uspešno**: Izveštaj sadrži sve trenutne postavke faksa.
- **Neuspešno**: Kabl je priključen na pogrešan priključak. Izveštaj sadrži preporuke za rešavanje ovog problema.
- **Neuspešno**: Telefonska linija ne funkcioniše. Izveštaj sadrži preporuke za rešavanje ovog problema.
- **3.** Proverite da li proizvod poseduje najnoviji firmver:
	- **a.** Odštampajte stranicu za konfiguraciju iz menija kontrolne table Print Reports (Štampanje izveštaja) da biste saznali kôd datuma trenutnog firmvera.
	- **b.** Idite na adresu [www.hp.com](http://www.hp.com).
		- **1.** Kliknite na vezu **Podrška i upravljački programi**.
		- **2.** Kliknite na opciju **Preuzimanje upravljačkih programa i softvera (i firmvera)**.
		- **3.** U polje **Za proizvod** unesite broj modela uređaja, zatim kliknite na dugme **Idi**.
- **4.** Kliknite na vezu za operativni sistem koji koristite.
- **5.** Idite do odeljka Firmver u okviru tabele.
	- Ako se verzija sa liste poklapa sa verzijom firmvera sa stranice sa konfiguracijom, to znači da imate najnoviju verziju firmvera.
	- Ako se verzije razlikuju, preuzmite nadogradnju firmvera, zatim ažurirajte firmver uređaja tako što ćete pratiti uputstva na ekranu.

**NAPOMENA:** Za nadogradnju firmvera potrebno je da uređaj bude povezan sa računarom koji ima pristup Internetu.

- Ponovo pošaljite faks.
- **4.** Proverite da li je faks podešen prilikom instalacije softvera uređaja

Sa računara, iz fascikle sa HP programima, pokrenite Fax Setup Utility.

- **5.** Proverite da li telefonska linija podržava analogni faks.
	- Ako koristite ISDN ili digitalnu PBX liniju, obratite se dobavljaču usluga za informacije o konfigurisanju za analogni faks.
	- Ako koristite VoIP uslugu, promenite postavku Brzina faksa na Slow (Sporo) (9600 bps) ili onemogućite opciju Fast (Brzo) (33600 bps) sa kontrolne table. Raspitajte se da li vaš dobavljač usluge podržava faks i koja je preporučena brzina modema faksa. Za neke kompanije možda će biti potreban adapter.
	- Ako koristite DSL uslugu, proverite da li je na telefonskoj liniji koju koristi proizvod instaliran filter. Ako nemate filter, obratite se dobavljaču DSL usluge ili kupite DSL filter. Ako je DSL filter instaliran, pokušajte sa drugim pošto je moguće da filter nije ispravan.
- **6.** Ako se greška i dalje javlja, detaljnija rešenja za probleme možete naći u odeljcima nakon ovog.

# **Poruke greške faksa**

Poruke obaveštenja i upozorenja pojavljuju se privremeno i mogu tražiti od vas da ih potvrdite tako što ćete dodirnuti dugme OK da biste nastavili ili dugme Otkaži X da biste otkazali zadatak. Ako se upozorenja zanemare, zadatak se možda neće završiti ili kvalitet štampe neće biti zadovoljavajući. Ako je poruka obaveštenja ili upozorenja u vezi sa štampanjem, a uključena je funkcija automatskog nastavljanja, uređaj će pokušati da nastavi sa štampanjem zadatka kada istekne 10 sekundi od pojavljivanja poruke na koju niste reagovali.

#### **Faks je zauzet. Otkazano slanje.**

#### **Opis**

Telefonska linija faksa na koju se šalje faks je zauzeta. Uređaj je otkazao slanje faksa.

#### **Preporučena radnja**

Obratite se primaocu da biste utvrdili da li je faks mašina uključena i spremna.

Proverite da li birate odgovarajući broj faksa.

Proverite da li je omogućena opcija Busy Redial (Ponovno biranje pri zauzeću).

Otvorite meni Servisiranje, zatim dodirnite dugme Usluga faksa. Dodirnite dugme Pokreni testiranje faksa. Ovaj test služi za proveravanje da li je telefonski kabl priključen u odgovarajući priključak i da li telefonska linija daje signal. Uređaj će odštampati izveštaj sa rezultatima.

Ako se greška i dalje javlja, obratite se kompaniji HP. Pogledajte [www.hp.com/support](http://h20180.www2.hp.com/apps/Nav?h_pagetype=s-001&h_lang=en&h_product=5043092&h_client=s-h-e023-1-1&h_page=hpcom) ili letak o podršci koji ste dobili u kutiji uređaja.

#### **Faks je zauzet. Ponovno biranje na čekanju.**

#### **Opis**

Telefonska linija faksa na koju se šalje faks je zauzeta. Uređaj automatski ponovno bira zauzet broj.

#### **Preporučena radnja**

Dozvolite uređaju da pokuša ponovo da pošalje faks.

Obratite se primaocu da biste utvrdili da li je faks mašina uključena i spremna.

Proverite da li birate odgovarajući broj faksa.

Otvorite meni Servisiranje, zatim dodirnite dugme Usluga faksa. Dodirnite dugme Pokreni testiranje faksa. Ovaj test služi za proveravanje da li je telefonski kabl priključen u odgovarajući priključak i da li telefonska linija daje signal. Uređaj će odštampati izveštaj sa rezultatima.

Ako se greška i dalje javlja, obratite se kompaniji HP. Pogledajte [www.hp.com/support](http://h20180.www2.hp.com/apps/Nav?h_pagetype=s-001&h_lang=en&h_product=5043092&h_client=s-h-e023-1-1&h_page=hpcom) ili letak o podršci koji ste dobili u kutiji uređaja.

#### **Faks nije detektovan.**

#### **Opis**

Uređaj se javio na dolazni poziv, ali nije detektovao poziv faks mašine.

#### **Preporučena radnja**

Dozvolite uređaju da pokuša ponovo da primi faks.

Upotrebite drugi telefonski kabl.

Priključite telefonski kabl uređaja u priključak druge telefonske linije.

Ako se greška i dalje javlja, obratite se kompaniji HP. Pogledajte [www.hp.com/support](http://h20180.www2.hp.com/apps/Nav?h_pagetype=s-001&h_lang=en&h_product=5043092&h_client=s-h-e023-1-1&h_page=hpcom) ili letak o podršci koji ste dobili u kutiji uređaja.

#### **Faks se ne javlja. Otkazano slanje.**

#### **Opis**

Pokušaji ponovnog biranja broja faksa nisu uspešni ili je isključena opcija No Answer Redial (Ponovno biranje ako se primalac ne javi).

#### **Preporučena radnja**

Obratite se primaocu da biste utvrdili da li je faks mašina uključena i spremna.

Proverite da li birate odgovarajući broj faksa.

Proverite da li je omogućena opcija ponovnog biranja.

Isključite telefonski kabl iz uređaja i iz zida, zatim kabl ponovo priključite.

Isključite telefonski kabl uređaja iz zida, priključite telefon i pokušajte da ostvarite poziv.

Vodite računa da telefonski kabl iz zidne telefonske utičnice bude povezan na priključak "line-in".

Priključite telefonski kabl uređaja u priključak druge telefonske linije.

Ako se greška i dalje javlja, obratite se kompaniji HP. Pogledajte [www.hp.com/support](http://h20180.www2.hp.com/apps/Nav?h_pagetype=s-001&h_lang=en&h_product=5043092&h_client=s-h-e023-1-1&h_page=hpcom) ili letak o podršci koji ste dobili u kutiji uređaja.

#### **Faks se ne javlja. Ponovno biranje na čekanju.**

#### **Opis**

Linija za primanje faksa se ne javlja. Nakon nekoliko minuta, uređaj će pokušati ponovo da bira broj.

#### **Preporučena radnja**

Dozvolite uređaju da pokuša ponovo da pošalje faks.

Obratite se primaocu da biste utvrdili da li je faks mašina uključena i spremna.

Proverite da li birate odgovarajući broj faksa.

Ako uređaj nastavi sa ponovnim biranjem, isključite telefonski kabl uređaja iz zida, uključite telefon i pokušajte da ostvarite poziv.

Vodite računa da telefonski kabl iz zidne telefonske utičnice bude povezan na priključak "line-in".

Priključite telefonski kabl uređaja u priključak druge telefonske linije.

Upotrebite drugi telefonski kabl.

Ako se greška i dalje javlja, obratite se kompaniji HP. Pogledajte [www.hp.com/support](http://h20180.www2.hp.com/apps/Nav?h_pagetype=s-001&h_lang=en&h_product=5043092&h_client=s-h-e023-1-1&h_page=hpcom) ili letak o podršci koji ste dobili u kutiji uređaja.

#### **Greška u komunikaciji.**

#### **Opis**

U komunikaciji faksom između uređaja i pošiljaoca ili primaoca došlo je do greške.

#### **Preporučena radnja**

Dozvolite uređaju da pokuša ponovo da pošalje faks. Isključite telefonski kabl uređaja iz zida, priključite telefon i pokušajte da ostvarite poziv. Priključite telefonski kabl uređaja u priključak druge telefonske linije.

Upotrebite drugi telefonski kabl.

Podesite opciju Brzina faksa na postavku Slow (Sporo) (9600 bps) ili podesite brzinu faksa na nižu vrednost.

Isključite funkciju Error Correction Mode (Režim za otklanjanje grešaka) kako se ne bi primenjivalo automatsko ispravljanje grešaka

**PY NAPOMENA:** Isključivanje funkcije Error Correction Mode (Režim za otklanjanje grešaka) može dovesti do smanjenja kvaliteta slika.

Odštampajte izveštaj Evidencija aktivnosti faksa sa kontrolne table da biste odredili da li se greška javlja samo sa određenim brojem faksa.

Ako se greška i dalje javlja, obratite se kompaniji HP. Pogledajte [www.hp.com/support](http://h20180.www2.hp.com/apps/Nav?h_pagetype=s-001&h_lang=en&h_product=5043092&h_client=s-h-e023-1-1&h_page=hpcom) ili letak o podršci koji ste dobili u kutiji uređaja.

#### **Greška u prijemu faksa.**

#### **Opis**

Prilikom primanja faksa pojavila se greška.

#### **Preporučena radnja**

Zatražite od pošiljaoca da ponovo pošalje faks.

Pokušajte da pošaljete faks pošiljaocu ili na drugu faks mašinu.

Proverite da li na telefonskoj liniji postoji ton za biranje tako što ćete dodirnuti dugme Pokreni kopiranje.

Isključivanjem i priključivanjem kabla proverite da li je telefonski kabl dobro povezan.

Proverite da li koristite telefonski kabl koji ste dobili uz uređaj.

Otvorite meni Servisiranje, zatim dodirnite dugme Usluga faksa. Dodirnite dugme Pokreni testiranje faksa. Ovaj test služi za proveravanje da li je telefonski kabl priključen u odgovarajući priključak i da li telefonska linija daje signal. Uređaj će odštampati izveštaj sa rezultatima.

Smanjite brzinu faksa. Zatražite od pošiljaoca da ponovo pošalje faks.

Isključite režim ispravljanje greške. Zatražite od pošiljaoca da ponovo pošalje faks.

**NAPOMENA:** Isključivanje režima ispravljanja grešaka može dovesti do smanjenja kvaliteta slika koje se šalju faksom.

Priključite uređaj na drugu telefonsku liniju.

Ako se greška i dalje javlja, obratite se kompaniji HP. Pogledajte [www.hp.com/support](http://h20180.www2.hp.com/apps/Nav?h_pagetype=s-001&h_lang=en&h_product=5043092&h_client=s-h-e023-1-1&h_page=hpcom) ili letak o podršci koji ste dobili u kutiji uređaja.

#### **Greška u slanju faksa.**

#### **Opis**

Prilikom slanja faksa, pojavila se greška.

#### **Preporučena radnja**

Pokušajte ponovo da pošaljete faks.

Pokušajte faks da pošaljete na drugi broj faksa.

Proverite da li na telefonskoj liniji postoji ton za biranje tako što ćete dodirnuti dugme Pokreni kopiranje.

Isključivanjem i priključivanjem kabla proverite da li je telefonski kabl dobro povezan.

Proverite da li je u upotrebi telefonski kabl koji ste dobili uz uređaj.

Proverite da li telefonska linija radi tako što ćete ukloniti kabl do uređaja, priključiti telefon na telefonsku liniju i obaviti sa nekim telefonski razgovor.

Priključite uređaj na drugu telefonsku liniju.

Podesite rezoluciju faksa na Standardna umesto na podrazumevanu rezoluciju Visoka.

Ako se greška i dalje javlja, obratite se kompaniji HP. Pogledajte [www.hp.com/support](http://h20180.www2.hp.com/apps/Nav?h_pagetype=s-001&h_lang=en&h_product=5043092&h_client=s-h-e023-1-1&h_page=hpcom) ili letak o podršci koji ste dobili u kutiji uređaja.

#### **Memorija za faksove je puna. Otkazivanje prijema faksa.**

#### **Opis**

Količine dostupne memorije za čuvanje faksova nije dovoljna za čuvanje dolaznog faksa.

#### **Preporučena radnja**

Ako koristite funkciju Privatno primanje, odštampajte sve primljene faksova da biste oslobodili deo memorije.

Ako vam bude potrebno još memorije, izbrišite faksove iz memorije. Otvorite meni Servisiranje. U meniju Usluga faksa izaberite opciju Clear Fax Log (Obriši evidenciju faksa).

#### **Memorija za faksove je puna. Otkazivanje slanja faksa.**

#### **Opis**

Tokom zadatka faksa, memorija je popunjena. Sve stranice faksa moraju biti u memoriji da bi zadatak faksa bio ispravan. Poslate su samo stranice koje su u memoriji.

#### **Preporučena radnja**

Otkazivanje trenutnog zadatka. Isključite, a zatim ponovo uključite uređaj. Pokušajte ponovo da pošaljete zadatak.

Ako se greška ponovo javi, otkažite zadatak, a zatim ponovo isključite i uključite uređaj. Proizvod možda nema dovoljno memorije za neke zadatke.

#### **Nema tona za biranje.**

#### **Opis**

Uređaj ne može da detektuje ton za biranje.

#### **Preporučena radnja**

Proverite da li na telefonskoj liniji postoji ton za biranje tako što ćete dodirnuti dugme Pokreni kopiranje.

Isključite telefonski kabl iz uređaja i iz zida, zatim kabl ponovo priključite.

Proverite da li je u upotrebi telefonski kabl koji ste dobili uz uređaj.

Isključite telefonski kabl uređaja iz zida, priključite telefon i pokušajte da ostvarite poziv.

Vodite računa da telefonski kabl iz zidne telefonske utičnice bude povezan na priključak "line-in".

Priključite telefonski kabl uređaja u priključak druge telefonske linije.

Proverite telefonsku liniju pomoću opcije Pokreni testiranje faksa iz menija Servisiranje na kontrolnoj tabli.

Ako se greška i dalje javlja, obratite se kompaniji HP. Pogledajte [www.hp.com/support](http://h20180.www2.hp.com/apps/Nav?h_pagetype=s-001&h_lang=en&h_product=5043092&h_client=s-h-e023-1-1&h_page=hpcom) ili letak o podršci koji ste dobili u kutiji uređaja.

**WAPOMENA:** Ovaj proizvod nije predviđen za povezivanje na digitalni PBX ili VOIP sistem. Onemogućite detekciju tona za biranje, pa pokušajte ponovo.

#### **Vrata ulagača dokumenata su otvorena. Slanje faksa otkazano.**

#### **Opis**

Poklopac na vrhu ulagača dokumenata je otvoren, pa uređaj ne može da pošalje faks.

#### **Preporučena radnja**

Zatvorite poklopac, zatim ponovo pošaljite faks.

# **Evidencije i izveštaji o faksu**

Pomoću navedenih uputstava odštampajte evidencije i izveštaje o faksu:

#### **Štampanje izveštaja o pojedinačnim faksovima**

**1.** Na glavnom ekranu dodirnite dugme Setup (Podešavanje) & pa dodirnite meni Print Reports (Štampanje izveštaja).

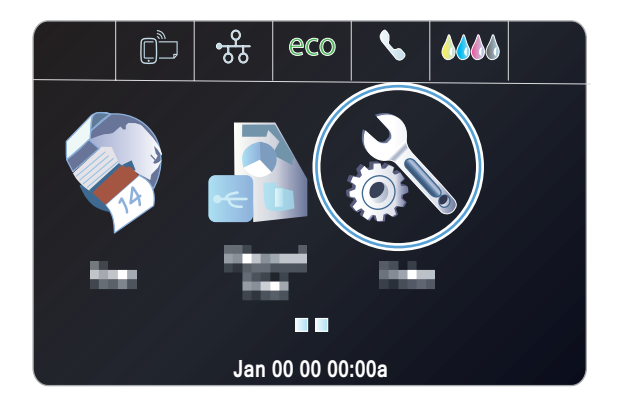

- **2.** Dodirnite meni Izveštaji o faksu.
- **3.** Dodirnite ime izveštaja koji želite da odštampate.

#### **Podešavanje izveštaja o greškama faksa**

Izveštaj o grešci faksa je kratak izveštaj koji ukazuje da se u uređaju javila greška zadatka faksa. Možete podesiti da se izveštaj štampa nakon sledećih događaja:

- Svaka greška faksa (fabrička vrednost)
- Greška u slanju faksa
- Greška u primanju faksa
- **Nikada**

**NAPOMENA:** Ako izaberete ovu opciju, neće biti nikakvog pokazatelja da prosleđivanje faksa nije bilo uspešno osim ako ne odštampate evidenciju aktivnosti faksa.

**1.** Na glavnom ekranu dodirnite Dugme Faks

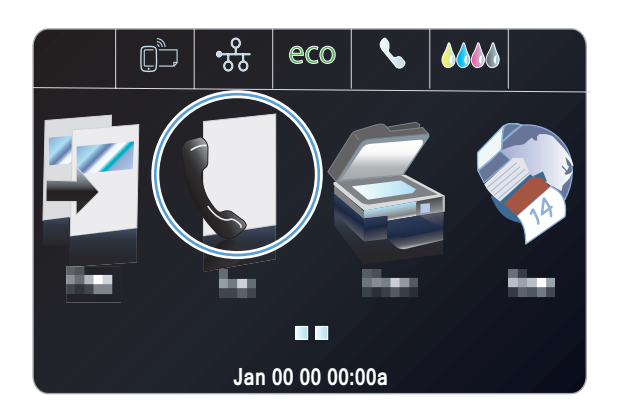

- **2.** Dodirnite dugme Setup (Podešavanje)  $\mathbb{R}$ .
- **3.** Dodirnite dugme Podešavanje faksa.
- **4.** Dodirnite dugme Advanced Setup (Napredno podešavanje).
- **5.** Dodirnite dugme Fax Error Report (Izveštaj o greškama faksa), zatim dodirnite opciju za štampanje koju želite da koristite.

# **Izmena ispravljanja greške i brzine faksa**

#### **Podešavanje režima ispravljanje greške faksa**

Uređaj obično prati signale telefonske linije dok šalje ili prima faks. Ako uređaj tokom prenosa detektuje grešku i postavka ispravljanje greške je Uključeno, uređaj može zatražiti da se neki deo faksa ponovo pošalje. Fabrička vrednost za ispravljanje greške je Uključeno.

Ispravljanje greške isključite samo ako imate problema pri slanju ili primanju faksa i ne želite da prihvatite greške u prosleđivanju faksa. Isključivanje postavke može biti korisno pri pokušaju slanja faksa na drugi kontinent ili primanja faksa sa drugog kontinenta ili ako koristite satelitsku telefonsku vezu.

- **1.** Na glavnom ekranu dodirnite dugme Setup (Podešavanje)  $\mathbb{R}$ .
- **2.** Dodirnite meni Podešavanje faksa.
- **3.** Dodirnite meni Advanced Fax Setup (Napredno podešavanje faksa).
- **4.** Dodirnite dugme Error Correction Mode (Režim za otklanjanje grešaka), a zatim dugme Uključeno.

#### **Izmena brzine faksa**

Brzina faksa je protokol modema koji uređaj koristi za slanje faksova. To je svetski standard za fullduplex modeme koji podatke šalju i primaju putem telefonskih linija brzinom do 33.600 bita u sekundi (bps). Fabrička vrednost za postavku brzine faksa je Fast (Brzo) (33600 bps).

Ovu postavku izmenite samo ako imate problema sa slanjem faksa na određeni uređaj ili sa primanjem faksa sa određenog uređaja. Smanjivanje brzine faksa može biti korisno pri pokušaju slanja faksa na drugi kontinent ili primanja faksa sa drugog kontinenta ili ako koristite satelitsku telefonsku vezu.

- **1.** Na glavnom ekranu dodirnite dugme Setup (Podešavanje)  $\&$ .
- **2.** Dodirnite meni Podešavanje faksa.
- **3.** Dodirnite meni Advanced Fax Setup (Napredno podešavanje faksa).
- **4.** Dođite do dugmeta Brzina faksa i pritisnite ga, zatim izaberite postavku brzine koju želite da koristite.

# **Rešavanje problema sa slanjem faksa**

- Na kontrolnoj tabli se prikazuje greška
- [Na kontrolnoj tabli prikazuje se poruka Spreman, ali se faks ne šalje](#page-167-0)
- Na kontrolnoj tabli prikazuje se poruke "Č[uvanje 1. stranice", ali se zatim ništa ne dešava](#page-167-0)
- [Faksovi se mogu primati, ali ne i slati](#page-167-0)
- [Funkcije faksa ne mogu se koristiti sa kontrolne table](#page-168-0)
- [Brzo biranje ne radi](#page-168-0)
- **•** [Grupno biranje ne radi](#page-168-0)
- [Prilikom pokušaja slanja faksa, dobija se snimljena poruka o grešci od telefonske kompanije](#page-169-0)
- Nije moguć[e poslati faks kada je telefon priklju](#page-169-0)čen na uređaj

#### **Na kontrolnoj tabli se prikazuje greška**

#### **Prikazuje se poruka Greška u komunikaciji.**

- Dozvolite uređaju da pokuša ponovo da pošalje faks. Ponovno slanje privremeno smanjuje brzinu faksa.
- Isključite telefonski kabl uređaja iz zida, priključite telefon i pokušajte da ostvarite poziv. Priključite telefonski kabl uređaja u priključak druge telefonske linije.
- **Upotrebite drugi telefonski kabl.**
- Na kontrolnoj tabli promenite opciju Brzina faksa u Medium (Srednje) (14400 bps) ili Slow (Sporo) (9600 bps).
	- **a.** Na glavnom ekranu dodirnite dugme Setup (Podešavanje)  $\mathbb{R}$ .
	- **b.** Otvorite meni Podešavanje faksa.
	- **c.** Otvorite meni Advanced Fax Setup (Napredno podešavanje faksa).
	- **d.** Otvorite meni Brzina faksa.
	- **e.** Izaberite odgovarajuću postavku.
- Isključite opciju Error Correction Mode (Režim za otklanjanje grešaka).
	- **a.** Na glavnom ekranu dodirnite dugme Setup (Podešavanje)  $\mathbb{R}$ .
	- **b.** Otvorite meni Podešavanje faksa.
	- **c.** Otvorite meni Advanced Fax Setup (Napredno podešavanje faksa).
	- **d.** Otvorite meni Error Correction Mode (Režim za otklanjanje grešaka).
	- **e.** Izaberite postavku Isključeno.

**NAPOMENA:** Isključivanje opcije Error Correction Mode (Režim za otklanjanje grešaka) može dovesti do smanjenja kvaliteta slika.

Ako se greška i dalje javlja, obratite se kompaniji HP. Pogledajte [www.hp.com/support](http://h20180.www2.hp.com/apps/Nav?h_pagetype=s-001&h_lang=en&h_product=5043092&h_client=s-h-e023-1-1&h_page=hpcom) ili letak o podršci koji ste dobili u kutiji uređaja.

#### **Nema tona za biranje.**

- Proverite da li je telefonski kabl iz uređaja priključen direktno u zidni telefonski priključak.
- Pomoću dugmeta Pokreni kopiranje proverite da li na telefonskoj liniji postoji ton za biranje.
- Isključite telefonski kabl uređaja iz zida, priključite telefon i pokušajte da ostvarite poziv.
- Isključite telefonski kabl iz uređaja i iz zida, zatim kabl ponovo priključite.
- Proverite da li je u upotrebi telefonski kabl koji ste dobili uz uređaj.
- Priključite telefonski kabl uređaja u priključak druge telefonske linije.
- Proverite telefonsku liniju pomoću opcije Pokreni testiranje faksa iz menija Servisiranje na kontrolnoj tabli.
	- **a.** Na glavnom ekranu dodirnite dugme Setup (Podešavanje) &.
	- **b.** Otvorite meni Podešavanje faksa.
	- **c.** Otvorite meni Fax Tools (Alatke za faksove).
	- **d.** Izaberite stavku Pokreni testiranje faksa.

#### **Prikazuje se poruka Faks je zauzet.**

- Pokušajte ponovo da pošaljete faks.
- Obratite se primaocu da biste utvrdili da li je faks mašina uključena i spremna.
- Proverite da li birate odgovarajući broj faksa.
- Pomoću dugmeta Pokreni kopiranje proverite da li na telefonskoj liniji postoji ton za biranje.
- Funkcionalnost telefona proverite tako što ćete isključiti uređaj, priključiti telefon na telefonsku liniju i obaviti sa nekim telefonski razgovor.
- Priključite telefonski kabl uređaja u priključak druge telefonske linije i ponovo pokušajte da pošaljete faks.
- Upotrebite drugi telefonski kabl.
- Pošaljite faks kasnije.
- Ako se greška i dalje javlja, obratite se kompaniji HP. Pogledajte [www.hp.com/support](http://h20180.www2.hp.com/apps/Nav?h_pagetype=s-001&h_lang=en&h_product=5043092&h_client=s-h-e023-1-1&h_page=hpcom) ili letak o podršci koji ste dobili u kutiji uređaja.

#### **Prikazuje se poruka Faks se ne javlja.**

- Pokušajte da ponovo pošaljete faks.
- Obratite se primaocu da biste utvrdili da li je faks mašina uključena i spremna.
- **Proverite da li birate odgovarajući broj faksa.**
- Isključite telefonski kabl uređaja iz zida, priključite telefon i pokušajte da ostvarite poziv.
- Priključite telefonski kabl uređaja u priključak druge telefonske linije.
- Upotrebite drugi telefonski kabl.
- Vodite računa da telefonski kabl iz zidne telefonske utičnice bude povezan na priključak "line-in".
- Proverite telefonsku liniju pomoću opcije Pokreni testiranje faksa iz menija Podešavanje faksa na kontrolnoj tabli.
	- **a.** Na glavnom ekranu dodirnite dugme Setup (Podešavanje)  $\mathbb{R}$ .
	- **b.** Otvorite meni Podešavanje faksa.
	- **c.** Otvorite meni Fax Tools (Alatke za faksove).
	- **d.** Izaberite stavku Pokreni testiranje faksa.
- Ako se greška i dalje javlja, obratite se kompaniji HP. Pogledajte [www.hp.com/support](http://h20180.www2.hp.com/apps/Nav?h_pagetype=s-001&h_lang=en&h_product=5043092&h_client=s-h-e023-1-1&h_page=hpcom) ili letak o podršci koji ste dobili u kutiji uređaja.

#### **Papir se zaglavio u ulagaču dokumenata**

- Proverite da li uređaj podržava format papira koji koristite. Uređaj ne podržava stranice duže od 381 mm 15 inča kada je u pitanju slanje faksa.
- Kopirajte ili odštampajte original na papiru formata Letter, A4 ili Legal, zatim ponovo pošaljite faks.

#### **Prikazuje se poruka Memorija za faksove je puna.**

- Isključite uređaj, a zatim ga uključite.
- Odštampajte sačuvane faksove koji još nisu odštampani.
	- **a.** Dodirnite dugme Setup (Podešavanje)  $\frac{8}{60}$ , a zatim meni Podešavanje faksa.
	- **b.** Otvorite meni Fax Tools (Alatke za faksove).
	- **c.** Izaberite stavku Reprint Faxes in Memory (Ponovo odštampaj faksove u memoriji).
- Izbrišite sačuvane faksove iz memorije.
	- a. Na glavnom ekranu dodirnite dugme Setup (Podešavanje)  $\&$ .
	- **b.** Otvorite meni Podešavanje faksa.
- <span id="page-167-0"></span>**c.** Otvorite meni Fax Tools (Alatke za faksove).
- **d.** Izaberite stavku Clear Fax Log (Obriši evidenciju faksa).
- Veliki faks za slanje podelite na manje delove, a zatim ih šaljite zasebno.

#### **Greška skenera**

- Proverite da li uređaj podržava format papira koji koristite. Uređaj ne podržava stranice duže od 381 mm 15 inča kada je u pitanju slanje faksa.
- Kopirajte ili odštampajte original na papiru formata Letter, A4 ili Legal, zatim ponovo pošaljite faks.

#### **Na kontrolnoj tabli prikazuje se poruka Spreman, ali se faks ne šalje**

- Potražite greške u evidenciji aktivnosti faksa.
	- **a.** Dodirnite dugme Setup (Podešavanje)  $\aleph$ , a zatim meni Print Reports (Štampanje izveštaja).
	- **b.** Otvorite meni Izveštaji o faksu.
	- **c.** Otvorite meni Fax Log (Evidencija faksa).
	- **d.** Izaberite opciju Štampaj evidenciju sada.
- Ako je između proizvoda i zida povezan telefon lokala, proverite da li je slušalica spuštena.
- Priključite uređaj direktno u zidni telefonski priključak, zatim ponovo pošaljite faks.

# **Na kontrolnoj tabli prikazuje se poruke "Čuvanje 1. stranice", ali se zatim ništa ne dešava**

- Izbrišite sačuvane faksove iz memorije.
	- **a.** Na glavnom ekranu dodirnite dugme Setup (Podešavanje) &.
	- **b.** Otvorite meni Podešavanje faksa.
	- **c.** Otvorite meni Fax Tools (Alatke za faksove).
	- **d.** Izaberite stavku Clear Fax Log (Obriši evidenciju faksa).

#### **Faksovi se mogu primati, ali ne i slati**

Kada pokušate da pošaljete faks, ništa se ne dešava.

- **1.** Pomoću dugmeta Pokreni kopiranje proverite da li na telefonskoj liniji postoji ton za biranje.
- **2.** Isključite uređaj, a zatim ga uključite.
- **3.** Pomoću kontrolne table ili aplikacije HP Fax Setup Wizard podesite tačno vreme, datum i informacije u zaglavlju faksa.
	- **a.** Na glavnom ekranu dodirnite dugme Setup (Podešavanje)  $\frac{80}{60}$ .
	- **b.** Otvorite meni Podešavanje faksa.
- <span id="page-168-0"></span>**c.** Otvorite meni Osnovno podešavanje.
- **d.** Otvorite meni Zaglavlje faksa.
- **e.** Unesite odgovarajuće postavke.
- **4.** Proverite da li je spuštena slušalica svih telefona lokala na toj liniji.
- **5.** Ako telefonska linija pruža i DSL uslugu, vodite računa da na telefonskoj vezi do uređaja bude instaliran visokopropusni filter.

#### **Funkcije faksa ne mogu se koristiti sa kontrolne table**

- Uređaj je možda zaštićen lozinkom. Podesite lozinku pomoću ugrađenog HP Web serverar, softvera HP Toolbox ili kontrolne table.
- Ako ne znate lozinku proizvoda, obratite se administratoru sistema.
- Proverite kod administratora sistema da funkcija faksa nije onemogućena.

#### **Brzo biranje ne radi**

- Proverite da li je broj faksa važeći.
- Ako je za spoljnu liniju potrebno uneti pozivni broj, uključite opciju Pozivni broj ili unesite pozivni broj pre broja za brzo biranje.
	- **a.** Na glavnom ekranu dodirnite dugme Setup (Podešavanje)  $\mathbb{R}$ .
	- **b.** Otvorite meni Podešavanje faksa.
	- **c.** Otvorite meni Basic Fax Setup (Osnovno podešavanje faksa).
	- **d.** Otvorite meni Pozivni broj.
	- **e.** Izaberite postavku Uključeno.

#### **Grupno biranje ne radi**

- Proverite da li je broj faksa važeći.
- Ako je za spoljnu liniju potrebno uneti pozivni broj, uključite opciju Pozivni broj ili unesite pozivni broj pre broja za brzo biranje.
	- **a.** Na glavnom ekranu dodirnite dugme Setup (Podešavanje)  $\mathbb{R}$ .
	- **b.** Otvorite meni Podešavanje faksa.
	- **c.** Otvorite meni Basic Fax Setup (Osnovno podešavanje faksa).
- <span id="page-169-0"></span>**d.** Otvorite meni Pozivni broj.
- **e.** Izaberite postavku Uključeno.
- Podesite stavke za brzo biranje za sve stavke u grupi.
	- **a.** Otvorite nedodeljenu stavku za brzo biranje.
	- **b.** Unesite broj faksa za stavku za brzo biranje.
	- **c.** Dodirnite dugme OK da biste sačuvali stavku za brzo biranje.

# **Prilikom pokušaja slanja faksa, dobija se snimljena poruka o grešci od telefonske kompanije**

- Vodite računa da pravilno unesete broj faksa i proverite da ta telefonska usluga nije blokirana. Na primer, kod nekih telefonskih usluga međunarodni pozivi su zabranjeni.
- Ako je za spoljnu liniju potrebno uneti pozivni broj, uključite opciju Pozivni broj ili unesite pozivni broj pre broja za brzo biranje.
	- **a.** Na glavnom ekranu dodirnite dugme Setup (Podešavanje)  $\mathbb{R}$ .
	- **b.** Otvorite meni Podešavanje faksa.
	- **c.** Otvorite meni Basic Fax Setup (Osnovno podešavanje faksa).
	- **d.** Otvorite meni Pozivni broj.
	- **e.** Izaberite postavku Uključeno.

**NAPOMENA:** Da biste poslali faks bez pozivnog broja dok je opcija Pozivni broj uključena, pošaljite faks ručno.

- Pošaljite faks na međunarodni broj
	- **a.** Ako je potrebno uneti pozivni broj, ručno birajte broj telefona sa pozivnim brojem.
	- **b.** Pre biranja broja, unesite kôd zemlje/regiona.
	- **c.** Sačekajte pauze u zvukovima telefona.
	- **d.** Ručno pošaljite faks sa kontrolne table.

#### **Nije moguće poslati faks kada je telefon priključen na uređaj**

- Proverite da li je slušalica telefona spuštena.
- Vodite računa da se telefon lokala na istoj liniji, ako postoji, ne koristi za glasovne pozive dok je u toku slanje faksa.
- Uklonite telefon sa linije, zatim pokušajte da pošaljete faks.

# **Rešavanje problema sa primanjem faksa**

- **[Faks ne reaguje](#page-170-0)**
- [Na kontrolnoj tabli se prikazuje greška](#page-171-0)
- [Faks je primljen, ali se ne štampa](#page-172-0)
- <span id="page-170-0"></span>● [Pošiljalac prima signal zauze](#page-173-0)ća
- [No dial tone \(Nema tona za biranje\)](#page-173-0)
- [Slanje ili primanje faksa nije mogu](#page-173-0)će na PBX liniji

#### **Faks ne reaguje**

#### **Na liniji faksa dostupna je glasovna pošta**

- Dodajte uslugu različitog zvona na telefonsku liniju i promenite postavku Različito zvono na uređaju tako da odgovara načinu zvona koji koristi telefonska kompanija. Za više informacija, obratite se telefonskoj kompaniji.
	- **a.** Proverite da li je režim javljanja podešen na postavku Automatski.
	- **b.** Na glavnom ekranu dodirnite dugme Setup (Podešavanje)  $\mathbb{R}$ .
	- **c.** Otvorite meni Podešavanje faksa.
	- **d.** Otvorite meni Basic Fax Setup (Osnovno podešavanje faksa).
	- **e.** Otvorite meni Različito zvono.
	- **f.** Izaberite odgovarajuću postavku.
- Uvedite namensku liniju za faks.

#### **Uređaj je povezan na DSL telefonsku uslugu**

- Proverite instalaciju i funkcije. Ako koristite DSL modem, na telefonskoj vezi do uređaja mora da bude instaliran visokopropusni filter. Zatražite filter od dobavljača DSL usluge ili kupite filter.
- **•** Proverite da li je filter priključen.
- Zamenite postojeći filter da biste bili sigurni da je ispravan.

#### **Uređaj koristi uslugu faksa putem IP mreže ili uslugu VoIP**

- Opciju Brzina faksa podesite na postavku Slow (Sporo) (9600 bps) ili Medium (Srednje) (14400 bps), ili onemogućite postavku Fast (Brzo) (33600 bps).
	- **a.** Na glavnom ekranu dodirnite dugme Setup (Podešavanje)  $\mathbb{R}$ .
	- **b.** Otvorite meni Podešavanje faksa.
	- **c.** Otvorite meni Advanced Fax Setup (Napredno podešavanje faksa).
	- **d.** Otvorite meni Brzina faksa.
	- **e.** Izaberite odgovarajuću postavku.
- Raspitajte se kod dobavljača usluge da li je faks podržan, kao i koje su preporučene postavke brzine faksa. Za neke kompanije možda će biti potreban adapter.

# <span id="page-171-0"></span>**Na kontrolnoj tabli se prikazuje greška**

#### **Prikazuje se poruka Faks nije detektovan.**

**NAPOMENA:** Ova greška ne znači uvek da ste propustili faks. U slučaju glasovnog poziva koji je greškom upućen na vaš broj faksa, nakon čega je pozivalac prekinuo vezu, na kontrolnoj tabli pojaviće se poruka **Faks nije detektovan.**.

- Zatražite od pošiljaoca da ponovo pošalje faks.
- Proverite da li je telefonski kabl iz uređaja priključen u zidni telefonski priključak.
- Upotrebite drugi telefonski kabl.
- Priključite telefonski kabl uređaja u priključak druge telefonske linije.
- Proverite da li telefonska linija i zidni telefonski priključak rade tako što ćete priključiti telefon i proveriti da li se čuje ton za biranje.
- Proverite da li je telefonski kabl priključen u priključak za telefonsku liniju na uređaju.
- Proverite telefonsku liniju tako što ćete sa kontrolne table pokrenuti testiranje faksa.
- Ako se greška i dalje javlja, obratite se kompaniji HP. Pogledajte [www.hp.com/support](http://h20180.www2.hp.com/apps/Nav?h_pagetype=s-001&h_lang=en&h_product=5043092&h_client=s-h-e023-1-1&h_page=hpcom) ili letak o podršci koji ste dobili u kutiji uređaja.

#### **Prikazuje se poruka Greška u komunikaciji.**

- Zatražite od pošiljaoca da ponovo pošalje faks ili da ga pošalje kasnije, kada telefonski signal bude bolji.
- Isključite telefonski kabl uređaja iz zida, priključite telefon i pokušajte da ostvarite poziv. Priključite telefonski kabl uređaja u priključak druge telefonske linije.
- Upotrebite drugi telefonski kabl.
- Opciju Brzina faksa podesite na postavku Slow (Sporo) (9600 bps) ili Medium (Srednje) (14400 bps), ili onemogućite postavku Fast (Brzo) (33600 bps).
	- **a.** Na glavnom ekranu dodirnite dugme Setup (Podešavanje) &.
	- **b.** Otvorite meni Podešavanje faksa.
	- **c.** Otvorite meni Advanced Fax Setup (Napredno podešavanje faksa).
	- **d.** Otvorite meni Brzina faksa.
	- **e.** Izaberite odgovarajuću postavku.
- Isključite funkciju Error Correction Mode (Režim za otklanjanje grešaka) kako se ne bi primenjivalo automatsko ispravljanje grešaka

**NAPOMENA:** Isključivanje funkcije Error Correction Mode (Režim za otklanjanje grešaka) može dovesti do smanjenja kvaliteta slika.

- **a.** Na glavnom ekranu dodirnite dugme Setup (Podešavanje) &.
- **b.** Otvorite meni Podešavanje faksa.
- **c.** Otvorite meni Advanced Fax Setup (Napredno podešavanje faksa).
- <span id="page-172-0"></span>**d.** Otvorite meni Error Correction Mode (Režim za otklanjanje grešaka).
- **e.** Izaberite postavku Isključeno.
- Odštampajte izveštaj Evidencija aktivnosti faksa sa kontrolne table da biste odredili da li se greška javlja samo sa određenim brojem faksa.
	- **a.** Dodirnite dugme Setup (Podešavanje), a zatim dugme Reports (Izveštaji).
	- **b.** Otvorite meni Izveštaji o faksu.
	- **c.** Izaberite stavku Evidencija aktivnosti faksa.
- Ako se greška i dalje javlja, obratite se kompaniji HP. Pogledajte [www.hp.com/support](http://h20180.www2.hp.com/apps/Nav?h_pagetype=s-001&h_lang=en&h_product=5043092&h_client=s-h-e023-1-1&h_page=hpcom) ili letak o podršci koji ste dobili u kutiji uređaja.

#### **Prikazuje se poruka Memorija za faksove je puna.**

- Isključite uređaj, a zatim ga uključite.
- Odštampajte sve faksove, a zatim zatražite od pošiljaoca da ponovo pošalje faks.
- Zatražite od pošiljaoca da veliki faks podeli na manje delove, a zatim da ih pošalje zasebno.
- Proverite da rezolucija faks mašine sa koje se šalje nije podešena na postavku Fotografija ili Izuzetno visoka.
	- **a.** Na glavnom ekranu dodirnite dugme Setup (Podešavanje) <sub>2</sub>.
	- **b.** Otvorite meni Podešavanje faksa.
	- **c.** Otvorite meni Advanced Fax Setup (Napredno podešavanje faksa).
	- **d.** Otvorite meni Resolution (Rezolucija).
	- **e.** Izaberite odgovarajuću postavku.
- Otkažite sve zadatke faksa ili obrišite faksove iz memorije.

#### **Faks je primljen, ali se ne štampa**

**Uključena je funkcija Privatno primanje.**

- Kada je funkcija Privatno primanje aktivirana, primljeni faksovi se čuvaju u memoriji. Za štampanje sačuvanih faksova potrebno je uneti lozinku.
- Unesite lozinku da biste odštampali faks. Ako ne znate lozinku, obratite se administratoru uređaja.

**PARPOMENA:** Ako se faksovi ne odštampaju, mogu se javiti greške memorije. Uređaj neće odgovarati ako je memorija puna.

# <span id="page-173-0"></span>**Pošiljalac prima signal zauzeća**

#### **Na uređaj je priključen telefon**

- Proverite da li je slušalica telefona spuštena.
- Promenite opciju Režim javljanja u skladu sa podešavanjima uređaja.
	- **a.** Na glavnom ekranu dodirnite dugme Setup (Podešavanje)  $\mathbb{R}$ .
	- **b.** Otvorite meni Podešavanje faksa.
	- **c.** Otvorite meni Basic Fax Setup (Osnovno podešavanje faksa).
	- **d.** Otvorite meni Auto Answer (Automatsko javljanje).
	- **e.** Izaberite Uključeno.

#### **Na telefonskoj liniji postoji razdelnik**

- Ako koristite razdelnik telefonske linije, uklonite ga, a telefon povežite preko uređaja.
- Proverite da li je slušalica telefona spuštena.
- Pre slanja faksa, proverite da telefon nije zauzet glasovnim pozivom.

#### **No dial tone (Nema tona za biranje)**

Ako koristite razdelnik telefonske linije, uklonite ga, a telefon povežite preko uređaja.

#### **Slanje ili primanje faksa nije moguće na PBX liniji**

● Ako koristite PBX telefonsku liniju, obratite se administratoru PBX sistema radi konfigurisanja analogne faks linije za vaš uređaj.

# **Rešavanje opštih problema sa faksom**

- Faksovi se sporo šalju
- [Kvalitet faksova je loš](#page-174-0)
- Faks je iseč[en ili se štampa na dve stranice](#page-175-0)

#### **Faksovi se sporo šalju**

Kvalitet telefonske veze je loš.

- Pošaljite faks kasnije, kada telefonska veza bude bolja.
- Obratite se telekomunikacionoj kompaniji i proverite da li telefonska linija podržava faks.
- Isključite postavku Error Correction Mode (Režim za otklanjanje grešaka).
	- **a.** Otvorite meni Setup (Podešavanje)  $\mathbb{R}$ .
	- **b.** Otvorite meni Podešavanje faksa.
	- **c.** Otvorite meni Advanced Fax Setup (Napredno podešavanje faksa).
- <span id="page-174-0"></span>**d.** Otvorite meni Error Correction Mode (Režim za otklanjanje grešaka).
- **e.** Izaberite postavku Isključeno.

**NAPOMENA:** To može dovesti do smanjenja kvaliteta slika.

- Koristite originale koji su odštampani na belom papiru. Nemojte koristiti papire u boji, kao što su siva, žuta ili ružičasta.
- Povećajte vrednost postavke Brzina faksa.
	- **a.** Otvorite meni Setup (Podešavanje) &.
	- **b.** Otvorite meni Podešavanje faksa.
	- **c.** Otvorite meni Advanced Fax Setup (Napredno podešavanje faksa).
	- **d.** Otvorite meni Brzina faksa.
	- **e.** Izaberite odgovarajuću postavku.
- Velike faksove za slanje podelite na manje delove, a zatim ih pošaljite zasebno.
- Smanjite rezoluciju faksa na kontrolnoj tabli.
	- **a.** Na glavnom ekranu dodirnite dugme Dugme Faks
	- **b.** Dodirnite dugme Settings (Postavke).
	- **c.** Otvorite meni Resolution (Rezolucija).
	- **d.** Izaberite odgovarajuću postavku.

#### **Kvalitet faksova je loš**

Faksovi su zamućeni ili suviše svetli.

- Povećajte rezoluciju faksa prilikom slanja faksa. Rezolucija ne utiče na primljene faksove.
	- **a.** Na glavnom ekranu dodirnite dugme Dugme Faks
	- **b.** Dodirnite meni Settings (Postavke).
	- **c.** Otvorite meni Resolution (Rezolucija).
	- **d.** Izaberite odgovarajuću postavku.

**NAPOMENA:** Ako povećate rezoluciju, slanje će biti sporije.

- Uključite postavku Error Correction Mode (Režim za otklanjanje grešaka) na kontrolnoj tabli.
	- **a.** Otvorite meni Setup (Podešavanje) &.
	- **b.** Dodirnite meni Podešavanje faksa.
	- **c.** Dodirnite meni Advanced Setup (Napredno podešavanje).
	- **d.** Otvorite meni Error Correction Mode (Režim za otklanjanje grešaka).
	- **e.** Izaberite postavku Uključeno.
- <span id="page-175-0"></span>● Proverite kertridže sa mastilom i zamenite ih ako je potrebno.
- Zatražite od pošiljaoca da potamni postavku kontrasta na faks mašini sa koje se šalje faks, a zatim da ponovo pošalje faks.

#### **Faks je isečen ili se štampa na dve stranice**

- Podesite postavku Podrazumevani format papira. Faksovi se štampaju na samo jednom formatu papira, podešenom u okviru postavke Podrazumevani format papira.
	- **a.** Otvorite meni Setup (Podešavanje)  $\&$ .
	- **b.** Dodirnite meni Podešavanje faksa.
	- **c.** Dodirnite meni Basic Fax Setup (Osnovno podešavanje faksa).
	- **d.** Dodirnite meni Fax Paper Size (Format papira za faks).
	- **e.** Izaberite odgovarajuću postavku.
- Podesite tip i format papira za ležište koje se koristi za faksove.

**NAPOMENA:** Ako je postavka Podrazumevani format papira podešena na Letter, original formata Legal biće odštampan na dve stranice.

# **Informacije o propisima i garancije**

Za informacije o propisima i o garanciji pogledajte dokument *Garancija i pravni vodič za HP OfficeJet Pro X476 I X576 MFP Series*.

# **13 Upravljanje i održavanje**

- Štampanje stranice sa informacijama
- Korišćenje ugrađ[enog HP Web servera](#page-177-0)
- Korišć[enje softvera HP Web Jetadmin](#page-182-0)
- [Bezbednosne funkcije ure](#page-182-0)đaja
- [Postavke za uštedu](#page-185-0)
- Čišć[enje proizvoda](#page-187-0)
- [Ispravke za proizvod](#page-189-0)

# **Štampanje stranice sa informacijama**

Stranice sa informacijama nalaze se u memoriji uređaja. Ove stranice pomažu u dijagnostikovanju i rešavanju problema sa štampačem.

**EXTARPOMENA:** Ako jezik štampača nije pravilno podešen tokom instalacije, možete ga podesiti ručno, kako bi se stranice sa informacijama odštampale na nekom od podržanih jezika. Promenite jezik pomoću menija Device Setup (Podešavanje uređaja) na kontrolnoj tabli ili preko ugrađenog HP Web servera.

- 1. Na glavnom ekranu dodirnite dugme Setup (Podešavanje)  $\&$ .
- **2.** Dodirnite dugme Print Reports (Štampanje izveštaja).
- **3.** Dodirnite ime izveštaja koji želite da odštampate.

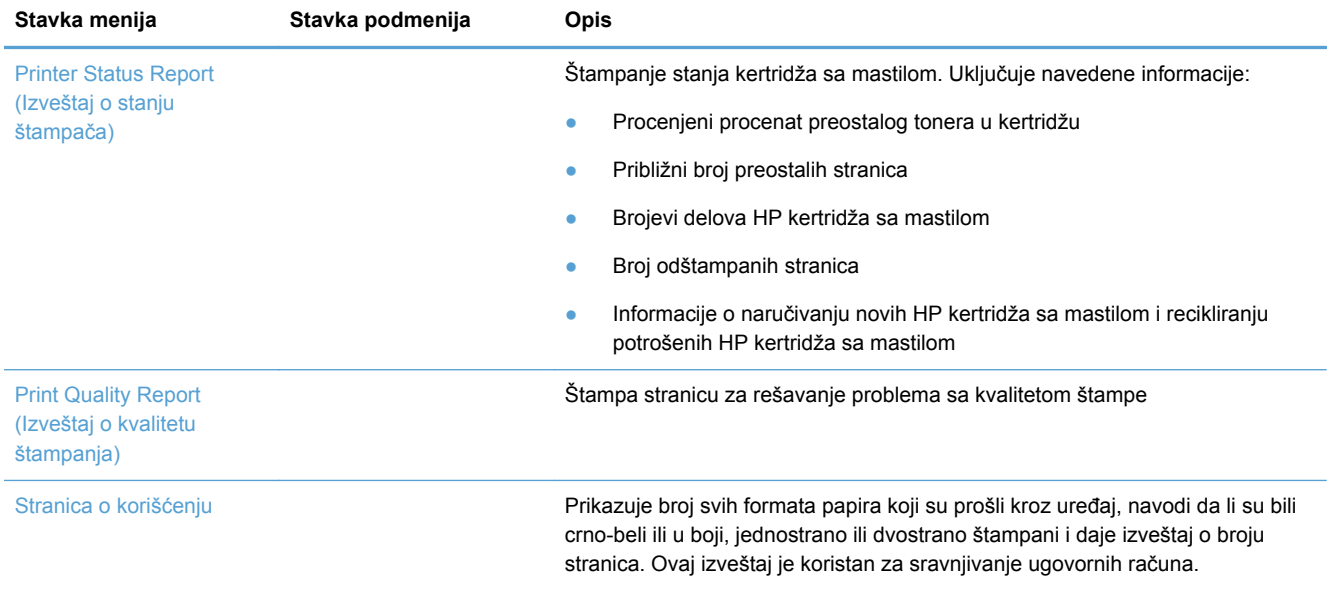

<span id="page-177-0"></span>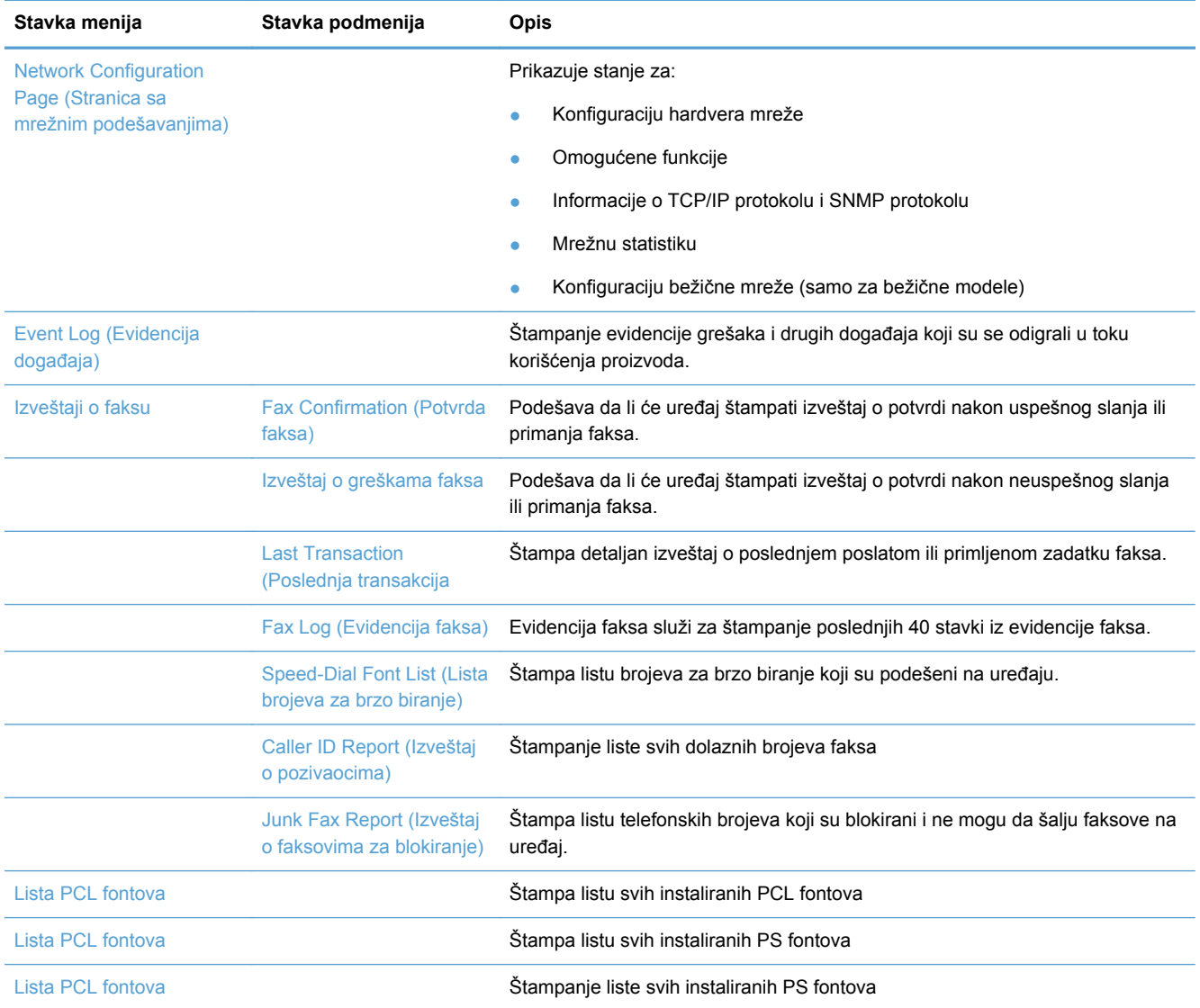

# **Korišćenje ugrađenog HP Web servera**

Uređaj je opremljen ugrađenim Veb serverom (EWS), koji pruža pristup informacijama o uređaju i aktivnostima na mreži. Veb server obezbeđuje okruženje za pokretanje Veb programa, baš kao što operativni sistem, npr. Windows, obezbeđuje okruženje pod kojim rade programi na računaru. Prikazani sadržaji ovih programa zatim se mogu prikazati u Veb pregledaču.

"Ugrađeni" Veb server smešten je u hardverskom uređaju (kao što je HP štampač) ili u firmveru, dakle, nije reč o softveru koji se učitava na mrežni server.

Prednost ugrađenog Veb servera jeste u tome što on obezbeđuje interfejs uređaja koji može koristiti svako ko ima računar i uređaj povezan na mrežu. Nije potrebno instalirati niti podešavati nikakav poseban softver, ali na računaru morate imati kompatibilna Veb pregledač. Da biste dobili pristup ugrađenom Veb serveru, unesite IP adresu uređaja u polju za adresu Veb pregledača.

**NAPOMENA:** Za korisnike operativnih sistema Macintosh, moguće je korišćenje ugrađenog Veb servera preko USB veze nakon instalacije softvera za Macintosh koji se dobija u kompletu sa uređajem.

# **Više informacija o kolačićima**

Ugrađeni HP Veb server (EWS) stavlja veoma male tekstualne datoteke (kolačiće) na vaš čvrsti disk dok vi pregledate Internet. Ove datoteke omogućavaju ugrađenom HP Veb serveru (EWS) da prepozna vaš računar kada ga sledeći put posetite. Na primer, ako ste konfigurisali jezik za ugrađeni HP Veb server (EWS), kolačić pomaže u pamćenju izabranog jezika tako da kada sledeći put pristupite ugrađenom HP Veb serveru, stranice će biti prikazane u tom jeziku. Mada se neki kolačići brišu na kraju svake sesije (kao što je kolačić u kome se čuva izabrani jezik), drugi (kao što je kolačić koji čuva željene opcije određenog korisnika) čuvaju se na računaru sve dok se ručno ne obrišu.

**VAŽNO:** Kolačići koje ugrađeni HP Veb server čuva na vašem računaru koriste se samo za čuvanje postavki na vašem računaru ili za deljenje informacija između štampača i računara. Ti kolačići ne šalju se ni na koju Veb stranicu kompanije HP.

Možete podesiti Veb pregledač da prihvata sve kolačiće ili ga možete podesiti da vas upozori svaki put kada je neki kolačić ponuđen, što vam omogućava da odlučite koje ćete kolačiće prihvatiti a koje odbiti. Takođe možete da koristite Veb pregledač da uklonite neželjene kolačiće.

U zavisnosti od štampača, ako onemogućite kolačiće, takođe ćete onemogućiti jednu ili više od sledećih funkcija:

- Započinjanje na mestu gde ste napustili aplikaciju (posebno korisno kada koristite čarobnjake za instalaciju).
- Pamćenje jezičkih postavki ugrađenog HP Veb servera.
- Prilagođavanje početne strane ugrađenog HP Veb servera.

Za više informacija o tome kako da promenite postavke o privatnosti i kolačićima i kako da pregledate ili brišete kolačiće, pogledajte dokumentaciju koja prati vaš Veb pregledač.

# **Otvaranje ugrađenog HP Web servera**

Da biste otvorili HP ugrađeni Veb server, unesite IP adresu ili ime hosta proizvoda u polje za adresu podržanog Veb pregledača. Da biste ustanovili IP adresu, odštampajte Izveštaj o stanju štampača (Printer Status Report) ili Stranicu sa mrežnim podešavanjima (Network Configuration Page), ili nađite IP adresu sa kontrolne table proizvoda.

Takođe možete da otvorite ugrađeni HP Veb server iz upravljačkog programa štampača za operativni sistem Windows. Otvorite karticu **Usluge** pa kliknite na ikonu **Device and Supplies Status (Stanje uređaja i potrošnih materijala)**.

Na Mekintoš računarima, ugrađeni HP Veb server može da se otvori iz programa HP Utility ili putem opcija **System Preferences** (Sistemski izbori) -> **Print & Scan** (Štampanje i skeniranje) -> [ime proizvoda] -> **Options & Supplies** (Opcije i potrošni materijal) -> **General** (Opšte) -> **Show Printer Webpage** (Prikaži Veb stranicu štampača).

**EXAPOMENA:** Ako dođe do greške prilikom otvaranja ugrađenog HP Veb servera, proverite da li su postavke proxy servera odgovarajuće za vašu mrežu.

**SAVET:** Kada učitate stranicu, obeležite je da biste mogli da se brzo vratite u budućnosti.

# **Funkcije**

- Kartica Home (Glavni ekran)
- [Kartica Scan \(Skeniranje\)](#page-180-0)
- [Kartica Fax \(Faks\)](#page-180-0)
- [Kartica Web Services \(Mrežne usluge\)](#page-181-0)
- [Kartica Network \(Mreža\)](#page-181-0)
- [Kartica Tools \(Alatke\)](#page-181-0)
- **[Kartica Settings \(Postavke\)](#page-182-0)**

**WAPOMENA:** Menjanje mrežnih postavki preko ugrađenog HP Veb servera možda će onemogućiti neke funkcije proizvoda ili softvera.

## **Kartica Home (Glavni ekran)**

Pomoću kartice **Home** (Glavni ekran) možete prilagođavati prikaz i zadatke u vezi sa vašim uređajem. Kartica **Home** (Glavni ekran) sadrži sledeće stavke:

**NAPOMENA:** Nisu sve stavke podrazumevano vidljive. Pomoću dugmeta **Personalize this page** (Prilagodi ovu stranicu) možete prikazati ili sakriti željene stavke.

- **Recently Visited** (Poslednje posećeno): Prikazivanje 5 veza sa ugrađenog HP Veb servera koje ste poslednje posetili
- **Printer Status** (Stanje štampača): Prikazivanje trenutnog stanja štampača.
- **Diagnostic** (Dijagnostika): Prikazivanje veza do dijagnostičkih zadataka.
- **ePrint**: Prikazivanje stanja ePrint veze.
- **Fax Status** (Stanje faksa): Prikazivanje poslednjih pet stavki iz evidencije faksa.
- **Ink Level Status** (Stanje nivoa mastila): Prikazivanje stanja nivoa mastila.
- **Manage** (Upravljanje): Korisne veze za upravljanje ugrađenim HP Veb serverom.
- **Wired Network Status** (Stanje ožičene mreže): Prikazivanje stanja ožičene (802,3) mreže ili stanje ožičene (802,11) mreže (bežični modeli).
- Setup (Podešavanje): Prikazivanje opcija za podešavanje.
- **Custom Shortcut** (Prilagođena prečica): Prilagođavanje brzih veza koje želite da dodate u vidu prečice.
- Support (Podrška): Veze ka Veb lokaciji za podršku kompanije Hewlett-Packard.
- **Scan to Computer** (Skeniraj na računar): Pokretanje skeniranja na računar.

**EX NAPOMENA:** Postavke za ovu stranicu automatski se čuvaju među kolačićima Veb pregledača. Ako izbrišete kolačiće Veb pregledača, ove postavke će takođe biti izbrisane.
#### **Kartica Scan (Skeniranje)**

Pomoću kartice **Scan** (Skeniranje) možete konfigurisati postavke za skeniranje na proizvodu. Kartica **Scan** (Skeniranje) sadrži sledeće stavke:

**Scan to Computer** (Skeniraj na računar): Korišćenje funkcije Webscan (Veb skeniranje).

**VAŽNO:** Iz bezbednosnih razloga, funkcija Webscan (Veb skeniranje) podrazumevano je onemogućena. Da omogućite Webscan (Veb skeniranje), otvorite karticu **Settings** (Postavke), kliknite na **Administrator Settings** (Administratorske postavke), zatim na polje za potvrdu **Enable** (Omogući) pored opcije Webscan (Veb skeniranje), pa kliknite na dugme **Apply** (Primeni).

Kada je funkcija Webscan (Veb skeniranje) omogućena, svako ko ima pristup štampaču može skenirati dokument koji se nalazi na staklu skenera.

#### ● **Scan to Email (Skeniranje u e-poštu)**

- **Scan to Email Setup** (Podešavanje skeniranja u e-poštu): Ovde možete podesiti funkciju skeniranja u e-poštu.
- **Outgoing Email Profiles** (Profili za odlazne e-poruke): Podesite primaoce skeniranih dokumenata.
- **Email Address Book** (Imenik sa e-adresama): Podesite listu osoba kojima možete slati skenirane dokumente.
- **Email Options** (Opcije za e-poštu): Podesite podrazumevanu temu (polje SUBJECT) i tekst e-poruke, i podesite podrazumevane postavke skeniranja.
- **Scan to Network Folder (Skeniranje u mrežnu fasciklu)**
	- **Network Folder Setup** (Podešavanje mrežne fascikle): Podesite mrežnu fasciklu za čuvanje skeniranih slika ili dokumenata sa štampača.

#### **Kartica Fax (Faks)**

Pomoću kartice **Fax** (Faks) možete konfigurisati postavke za skeniranje na proizvodu. Kartica **Fax** (Faks) sadrži sledeće stavke:

- **Fax Setup Wizard** (Čarobnjak za podešavanje faksa): Podešavanje funkcije faksa na štampaču.
- **Basic Fax Settings** (Osnovne postavke faksa): Menjanje imena u zaglavlju/broja faksa i podešavanje ostalih osnovnih postavki faksa:
- **Advanced Fax Settings** (Napredne postavke faksa): Podešavanje detalja za faks, kao što su prijavljivanje grešaka, potvrda itd.
- **Fax Speed-dial** (Brzo biranje brojeva faksa): Unošenje i čuvanje brojeva za brzo biranje.
- **Fax Forwarding** (Prosleđivanje faksova): Automatsko prosleđivanje dolaznih faksova na drugi broj faksa.
- **Junk Fax Blocker** (Blokiranje faksova): Podesite blokiranje faksova od određenih osoba ili preduzeća.

Oblast **Information** (Informacije):

**Fax Log** (Evidencija faksa): Sadrži listu faksova koji su poslati sa uređaja ili su primljeni na njemu.

Oblast **HP Digital Fax** (HP digitalni faks):

● **Digital Fax Profile** (Profil digitalnog faksa): Sačuvajte dolazne crno-bele faksove u predviđenoj fascikli na mreži ili ih prosledite u vidu e-poruke.

#### **Kartica Web Services (Mrežne usluge)**

Koristite karticu **HP Web Services (Mrežne usluge)** da biste konfigurisali i omogućili HP mrežne usluge za ovaj uređaj. Da biste koristili funkciju HP ePrint, morate omogućiti HP mrežne usluge.

#### **Kartica Network (Mreža)**

Koristite karticu **Network** (Mreža) da biste konfigurisali i obezbedili mrežne postavke proizvoda kada je povezan sa mrežom zasnovanom na IP protokolu. Ova kartica se ne prikazuje ako je uređaj povezan sa mrežom drugog tipa.

#### **Kartica Tools (Alatke)**

#### **Product Information (Informacije o proizvodu)**

- **Printer Information** (Informacije o štampaču): Prikazivanje osnovnih informacija o uređaju, kao što su serijski broj, ime i verzija firmvera.
- **Ink Gauge** (Merač mastila): Prikazivanje procenjenog nivoa mastila, brojeva kertridža s mastilom i procenjenog broja stranica koje se mogu odštampati preostalim mastilom iz pojedinačnih kertridža.
- **Ink Settings** (Postavke mastila): Promenite granicu na kojoj štampač prikazuje obaveštenje o niskom nivou mastila.

#### **Reports (Izveštaji)**

- **Usage Report** (Izveštaj o korišćenju): Prikazivanje broja obrađenih stranica za štampanje, skeniranje, kopiranje i slanje faksom.
- **Printer Reports** (Izveštaji o štampaču): Štampanje raznih izveštaja.
- **Event Log** (Evidencija događaja) Prikazivanje događaja iz evidencije, kao što su greške firmvera.

#### **Utilities (Uslužni programi)**

- **Bookmarking** (Obeleživači): Dodajte u obeleživače stranice u ugrađenom HP Veb serveru.
- **Print Quality Toolbox** (Alatke za kvalitet štampe): Pokretanje alatki za održavanje koje će poboljšati kvalitet odštampanih otisaka.
- Asset Tracking (Praćenje opreme): Dodelite broj opreme/lokaciju ovom uređaju.

#### **Backup and Restore (Pravljenje rezervne kopije i vraćanje)**

- **Backup** (Pravljenje rezervne kopije): Kreiranje datoteke zaštićene lozinkom u kojoj će biti sačuvane postavke štampača.
- **Restore** (Vraćanje): Vraćanje postavki štampača pomoću rezervne kopije kreirane na ugrađenom HP Veb serveru.

#### **Job Management (Upravljanje zadacima)**

● **Job Monitor (Praćenje zadataka):** Praćenje ili otkazivanje zadataka koji su trenutno aktivni ili čekaju na izvršavanje.

#### **Printer Restart (Ponovno pokretanje štampača)**

Power Cycle (Ciklus napajanja): Isključivanje i ponovno uključivanje štampača.

#### **Kartica Settings (Postavke)**

Postavljanje i održavanje raznih opcija za proizvod, uključujući upravljanje napajanjem, datum i vreme, bezbednost, štampanje, postavke papira, upozorenja e-poštom, podrazumevane postavke kopiranja, vraćanje fabričkih postavki i postavki zaštitnog zida.

# **Korišćenje softvera HP Web Jetadmin**

HP Web Jetadmin je nagrađivana alatka, vodeća u svojoj oblasti, za efikasno upravljanje velikim brojem umreženih HP uređaja, uključujući štampače, multifunkcionalne proizvode i digitalne pošiljaoce. Ovo jedno rešenje vam omogućava daljinsko instaliranje, nadgledanje, održavanje, rešavanje problema i zaštitu svog okruženja za štampanje i izradu slika – što na kraju dovodi do veće poslovne produktivnosti, uštede vremena, kontrole troškova i zaštite investicije.

Periodično se objavljuju dopune za alatku HP Web Jetadmin kako bi se obezbedila podrška za određene funkcije proizvoda. Posetite Veb lokaciju [www.hp.com/go/webjetadmin](http://www.hp.com/go/webjetadmin) i izaberite vezu **Self Help and Documentation** (Pomoć i dokumentacija) da biste saznali više o dopunama.

# **Bezbednosne funkcije uređaja**

#### **Izjave o bezbednosti**

Ovaj proizvod podržava bezbednosne standarde i protokole koji pomažu da vaš proizvod bude siguran, štite informacije na vašoj mreži i pojednostavljaju praćenje i održavanje proizvoda.

Za više informacija o rešenjima za bezbednu obradu slika i štampanje koje kompanija HP nudi, posetite adresu [www.hp.com/go/Secureprinting.](http://www.hp.com/go/Secureprinting) Ta stranica sadrži veze ka tehničkoj dokumentaciji i čestim pitanjima o bezbednosnim funkcijama i može pružati informacije o dodatnim bezbednosnim funkcijama koje se ne nalaze u ovom dokumentu.

#### **Dodeljivanje administratorske lozinke u ugrađenom HP Veb serveru**

Ugrađeni HP Veb server omogućava vam da dodelite administratorsku lozinku tako da neovlašćeni korisnici ne mogu da menjaju postavke proizvoda u ugrađenom HP Veb serveru. Kada je administratorska lozinka dodeljena i potvrđena, morate uneti lozinku da biste menjali postavke kroz ugrađeni HP Veb server. Ako menjate postojeću lozinku, prvo morate da je unesete. Takođe možete da uklonite lozinku tako što ćete uneti postojeću lozinku pa je onda obrisati.

#### **Zaključavanje kontrolne table**

Ugrađeni HP Veb server omogućava zaključavanje nekih funkcija na kontrolnoj tabli proizvoda da bi se sprečilo neovlašćeno korišćenje. Kada je zaključavanje preko kontrolnog panela omogućeno, neke funkcije za konfiguraciju putem kontrolne table neće moći da se menjaju. I sama postavka zaključavanja putem kontrolne table može da se obezbedi. To se izvodi postavljanjem lozinke ugrađenog HP Veb servera. Pošto je lozinka ugrađenog HP Veb servera podešena, administratorska lozika mora da se unese kada se pristupa postavci za omogućavanje/onemogućavanje zaključavanja putem kontrolne table.

## **Onemogućavanje nekorišćenih protokola i usluga**

Ugrađeni HP Veb server pruža mogućnost onemogućavanja protokola i usluga koji se ne koriste. Postavke tih protokola i usluga mogu takođe da se zaštite od izmene postavljanjem administratorske lozinke ugrađenog Veb servera. U te protokole i usluge spadaju sledeći:

- **IPv4 i IPv6 onemogućavanje/omogućavanje**: Da bi pravilno funkcionisao na TCP/IP mreži, proizvod mora biti konfigurisan sa važećim postavkama konfiguracije TCP/IP mreže, kao što su IP adresa koja je važeća za vašu mrežu. Ovaj proizvod podržava dve verzije ovog protokola: verziju 4 (IPv4) i verziju 6 (IPv6). IPv4 i IPv6 mogu da se omoguće/onemoguće pojedinačno ili istovremeno.
- **Onemogućavanje/omogućavanje Bonjour usluga**: Bonjour usluge se najčešće koriste na malim mrežama za IP adrese i razrešavanje imena gde se ne koristi uobičajeni DNS server. Bonjour usluga može da se omogući ili onemogući.
- **SNMP onemogućavanje/omogućavanje**: Protokol SNMP (Simple Network Management Protocol) koriste aplikacije za upravljanje mrežama za upravljanje proizvodima. Ovaj uređaj podržava SNMPv1 protokol na IP mrežama. Ovaj proizvod pruža mogućnost omogućavanja/ onemogućavanja protokola SNMPv1.
- **WINS onemogućavanje/omogućavanje**: Ako na mreži imate uslugu Dynamic Host Configuration Protocol (DHCP), proizvod automatski dobija svoju IP adresu s tog servera i registruje svoje ime kod bilo koje usluge za dinamička imena koja je usklađena sa standardima RFC 1001 i 1002, pod uslovom da je definisana IP adresa Windows Internet Name Service (WINS) servera. Konfigurisanje IP adrese WINS servera može biti omogućeno ili onemogućeno. Ako je omogućeno, moguće je odrediti primarni i sekundarni WINS serveri.
- **Onemogućavanje/omogućavanje protokola SLP**: Service Location Protocol (SLP) je standardni Internet mrežni protokol koji pruža radni okvir koji omogućava mrežnim aplikacijama da otkriju postojanje, lokaciju i konfiguraciju mrežnih usluga u poslovnim mrežama. Taj protokol može biti omogućen ili onemogućen.
- **LPD onemogućavanje/omogućavanje**: Line Printer Daemon (LPD) označava protokol i programe povezane sa uslugama postavljanja u red za čekanje za linijsko štampanje koje mogu biti instalirane na raznim TCP/IP sistemima. LPD se može omogućiti ili onemogućiti.
- **Onemogućavanje/omogućavanje protokola LLMNR**: Link-Local Multicast Name Resolution (LLMNR) je protokol zasnovan na paketnom formatu Domain Name System (DNS) koji

omogućava da i IPv4 i IPv6 hostovi vrše razrešavanje imena za hostove na istoj lokalnoj vezi. LLMNR se može omogućiti ili onemogućiti.

- **Onemogućavanje/omogućavanje porta 9100**: Proizvod podržava neobrađeno IP štampanje kroz TCP port 9100. Taj TCP/IP port na proizvodu je podrazumevani HP port za štampanje i njemu pristupa HP softver. Port 9100 se može omogućiti ili onemogućiti.
- **Onemogućavanje/omogućavanje mrežnih usluga**: Proizvod podržava mogućnost omogućavanja ili onemogućavanja protokola Microsoft Web Services Dynamic Discovery (WS Discovery) ili Microsoft Web Services for Devices (WSD) usluga štampanja podržanih na proizvodu. Ove mrežne usluge mogu biti omogućene ili onemogućene zajedno ili WS Discovery može biti omogućena posebno.
- **Onemogućavanje/omogućavanje Internet Printing protokola (IPP)**: Internet Printing Protocol (IPP) je standardni Internet protokol koji omogućava štampanje dokumenata i upravljanje zadacima preko Interneta. IPP se može omogućiti ili onemogućiti.

#### **Administratorske postavke**

Ugrađeni HP Veb server pruža mogućnost da se izvesne funkcije proizvoda omoguće ili onemoguće. U njih spadaju mreža, Ethernet, bežična mreža, pristupna tačka bežične mreže (tj. onemogućavanje funkcije Wireless Direct), USB, faks, ponovno štampanje faksova, kopiranje, digitalno slanje, Veb skeniranje, zaključavanje kontrolne table, faksiranje u boji, kopiranje u boji, štampa u boji sa memorijskih uređaja, sve mrežne usluge, samo ePrint i samo aplikacije. Da bi postavke stupile na snagu, potrebno je isključiti, pa ponovo uključiti uređaj.

## **Color Access Control (Kontrola pristupa boji)**

Skup alatki za kontrolu pristupa boji kompanije HP omogućava vam da omogućite ili onemogućete boju za pojedinačne korisnike ili grupe i aplikacije. Za više informacija posetite [www.hp.com/go/upd](http://www.hp.com/go/upd). Ugrađeni HP Veb server takođe vam omogućava da onemogućite faksiranje u boji, kopiranje u boji i štampanje u boji s memorijskih uređaja.

## **Zaštićeni protokoli – HTTPS**

Ugrađeni HP Veb server poseduje sposobnost da omogući šifrovanje komunikacije proizvoda putem funkcije HTTPS preusmeravanja. Kada se koristi, HTTPS uz pomoć šifrovanja sprečava druge da vide informacije između ugrađenog Veb servera i proizvoda – i tako pruža siguran metod komunikacije.

## **Zaštitni zid**

Ugrađeni HP Veb server pruža mogućnost omogućavanja i konfigurisanja pravila, prioriteta, predložaka, usluga i smernica zaštitnog zida. Funkcija zaštitnog zida pruža mrežni sloj bezbednosti i na IPv4 i na IPv6 mrežama. Mogućnost konfiguracije zaštitnog zida pruža kontrolu nad IP adresama kojima je dozvoljen pristup proizvodu i sposobnost da se određuju dozvole i prioriteti za digitalno slanje, upravljanje, otkrivanje i usluge štampanja--čime se dobija sigurniji način kontrole pristupa proizvodu.

## **Provera identiteta za fasciklu u koju se skenira i iz koje se šalju faksovi**

Mrežna fascikla u koju se skenira i iz koje se šalju faksovi omogućava slanje u mrežnu fasciklu putem mehanizma za deljenje datoteka operativnog sistema Windows. Korisničko ime i lozinka možda će biti neophodni za prijavljivanje na mrežu na kojoj se mrežna fascikla nalazi. Takođe, odgovarajuće privilegije mogu biti neophodne za pravo pristupa upisivanja u mrežnu fasciklu.

## **Syslog**

Podrška za Syslog, standardni protokol za vođenje evidencije o statusnim porukama na određenom serveru, može se koristiti za praćenje aktivnosti i statusa uređaja na mreži. Ugrađeni HP Veb server pruža mogućnost omogućavanja funkcije Syslog i određivanja servera na koji će se statusne poruke slati. Takođe je podržano i određivanje prioriteta tih statusnih poruka.

#### **Sertifikati**

Ugrađeni HP Veb server pruža mogućnost instalacije i upravljanja sertifikatima za proveru identiteta proizvoda, servera i mreže. U to spada sposobnost da se kreira sertifikat, instalira sertifikat i uvoze i izvoze sertifikati.

#### **Firmver sa potpisom**

Podrška za ispravke firmvera sa digitalnim potpisom sprečava izloženost zlonamernom softveru tako što sprečava instalaciju neodobrenog firmvera na proizvod.

#### **Provera identiteta na bežičnoj mreži**

Ugrađeni HP Veb server pruža mogućnost konfiguracije bežične mreže putem 802.1x bežičnih protokola za proveru identiteta kao što su EAP-TLS, LEAP i PEAP u cilju kontrole pristupa. Ugrađeni HP Veb server takođe pruža mogućnost za konfiguraciju bežičnog dinamičkog šifrovanja ključa kao što su WEP šifrovanje i WPA-PSK provera identiteta. Uz to, bežična direktna provera identiteta može biti omogućena ili onemogućena.

# **Postavke za uštedu**

## **Štampanje u opštem kancelarijskom režimu**

Režim štampanja General Office (Opšti kancelarijski) troši manje mastila, što može da produži trajanje kertridža.

- **1.** U meniju **Datoteka** u softveru izaberite stavku **Odštampaj**.
- **2.** Izaberite proizvod, a zatim kliknite na dugme **Svojstva** ili **Željene opcije**.
- **3.** Kliknite na karticu **Papir/kvalitet**.
- **4.** Izaberite opciju **General Office** (Opšti kancelarijski) sa padajuće liste **Print Quality** (Kvalitet štampe).

## **Postavke napajanja**

Ovaj proizvod sadrži postavke napajanja koje mogu pomoći u smanjenju potrošnje energije.

Režimi pripravnosti i mirovanja nakon pripravnosti omogućavaju uštedu električne energije kada je uređaj neaktivan tokom dužeg perioda vremena. Možete podesiti dužinu trajanja perioda nakon čijeg isteka će uređaj ući u režim pripravnosti ili mirovanja nakon pripravnosti.

Funkcija Schedule On/Off (Planirano uključivanje/isključivanje) uključuje ili isključuje proizvod nakon određenog vremena. Možete podesiti željeno vreme za ovu funkciju.

#### **Podešavanje stanja pripravnosti**

- **1.** Na glavnom ekranu dodirnite dugme Setup (Podešavanje)  $\&$ .
- **2.** Otvorite sledeće menije:
	- Device Setup (Podešavanje uređaja)
	- Power Handling (Postavke napajanja)
	- Standby (Stanje pripravnosti)
- **3.** Izaberite vreme do prelaska u stanje pripravnosti.

**NAPOMENA:** Podrazumevana vrednost je 10 minuta.

#### **Podešavanje mirovanja nakon stanja pripravnosti**

- **1.** Na glavnom ekranu dodirnite dugme Setup (Podešavanje)  $\mathbb{R}$ .
- **2.** Otvorite sledeće menije:
	- Device Setup (Podešavanje uređaja)
	- Power Handling (Postavke napajanja)
	- Sleep After Standby (Mirovanje nakon stanja pripravnosti)
- **3.** Izaberite vrednost za vreme do prelaska u mirovanje nakon stanja pripravnosti.

**NAPOMENA:** Podrazumevana postavka je 2 sata.

#### **Planirano uključivanje/isključivanje**

- **1.** Na glavnom ekranu dodirnite dugme Setup (Podešavanje)  $\mathbb{R}$ .
- **2.** Otvorite sledeće menije:
	- Device Setup (Podešavanje uređaja)
	- Power Handling (Postavke napajanja)
	- Planirano uključivanje/isključivanje
- **3.** Omogućite Schedule On (Planirano uključivanje) ili Schedule Off (Planirano isključivanje) i podesite željeno vreme za te događaje.

# **Čišćenje proizvoda**

# **Čišćenje glave štampača**

U proizvodu se tokom štampanja mogu nakupiti delovi papira i tonera, kao i prašina. Vremenom taj materijal može izazvati probleme prilikom štampanja, npr. mrlje od tonera ili razmazivanje. Ovaj proizvod ima režim čišćenja koji ispravlja i sprečava takve probleme.

#### **Čišćenje glave štampača sa kontrolne table uređaja**

- 1. Na glavnom ekranu dodirnite dugme Setup (Podešavanje)  $\&$ .
- **2.** Dodirnite meni Tools (Alatke).
- **3.** Dodirnite dugme Clean Printhead (Očisti glavu štampača).
- **4.** Ubacite obično pismo ili papir formata A4 kada se to od vas zatraži.
- **5.** Dodirnite dugme OK da biste započeli proces čišćenja.

Stranica polako prolazi kroz štampač. Bacite stranicu nakon završetka procesa.

## **Čišćenje stakla skenera i bele površine**

Tokom vremena može da dođe do nakupljanja čestica prašine na staklu skenera i beloj plastičnoj površini, što može negativno uticati na performanse. Da biste očistili staklo skenera i belu plastičnu površinu, koristite sledeću proceduru.

- **1.** Isključite uređaj pomoću dugmeta za napajanje, zatim izvucite kabl za napajanje iz električne utičnice.
- **2.** Otvorite poklopac skenera.
- **3.** Staklo i belu plastičnu površinu očistite mekom krpom ili sunđerom koji je ovlažen neabrazivnim sredstvom za čišćenje stakla.

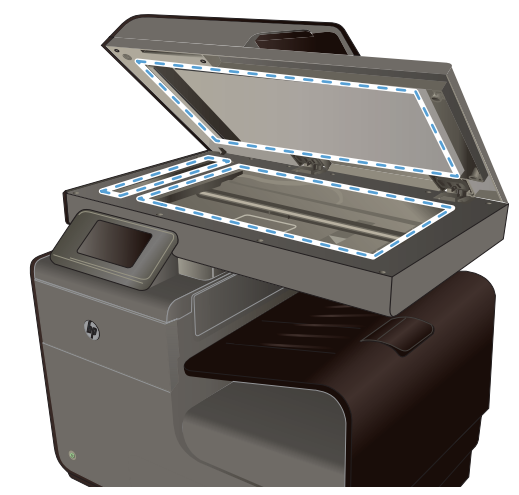

**OPREZ:** Nemojte koristiti abrazive, acetone, benzen, amonijak, alkohol ili karbon tetrahlorid na bilo kom delu uređaja jer oni mogu da oštete uređaj. Tečnosti nemojte sipati direktno na staklo ili belu površinu. Tečnost može da procuri i ošteti uređaj.

- **4.** Staklo i belu plastičnu površinu obrišite krpom od jelenske kože ili sunđerom od celuloze kako ne bi došlo do pojave mrlja.
- **5.** Priključite uređaj na napajanje, zatim ga uključite pomoću prekidača za napajanje.

# **Čišćenje valjaka ulagača dokumenata i pločice za razdvajanje papira**

Ako ulagač dokumenata često nailazi na probleme u rukovanju papirom, kao što su zaglavljivanje papira i uvlačenje više stranica istovremeno, očistite valjke ulagača dokumenata i pločicu za razdvajanje papira.

**1.** Otvorite poklopac ulagača dokumenata.

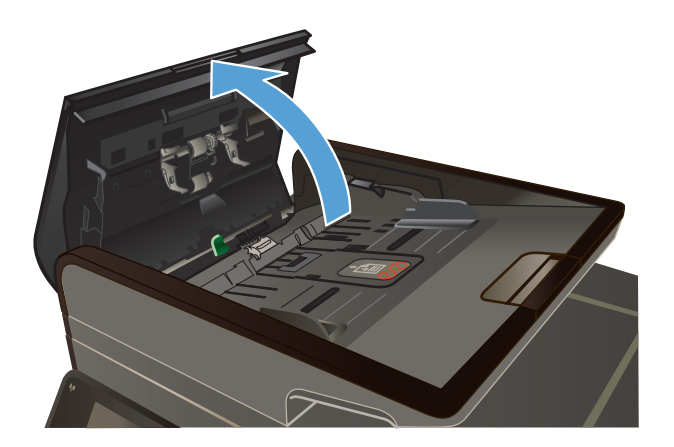

**2.** Vlažnom krpom koja ne ostavlja tragove obrišite valjke za uvlačenje i pločicu za razdvajanje papira da biste uklonili prljavštinu.

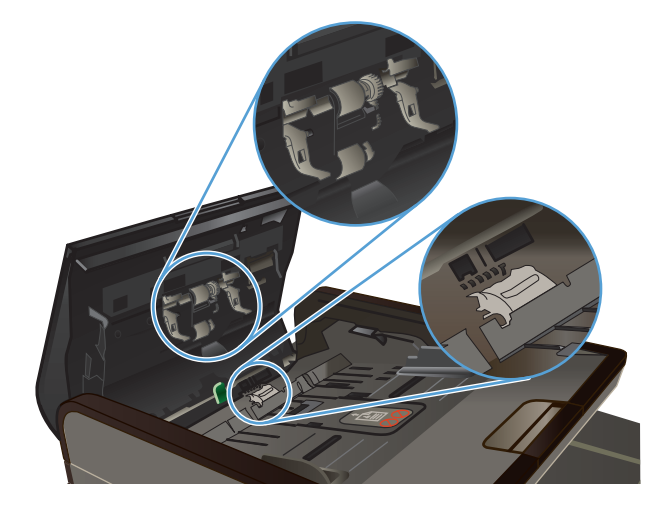

**3.** Zatvorite poklopac ulagača dokumenata

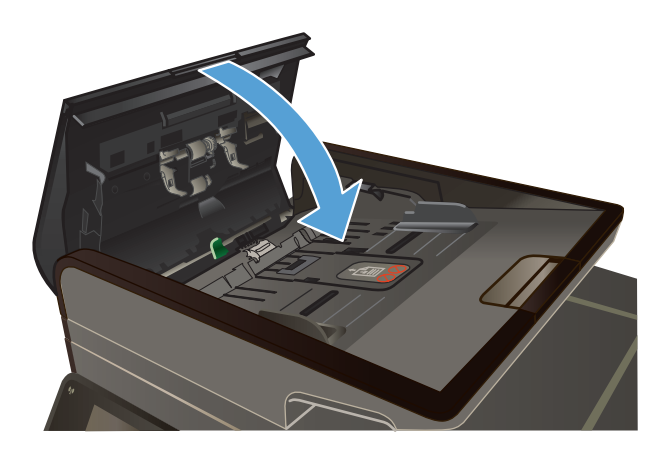

# **Čišćenje displeja osetljivog na dodir**

Displej osetljiv na dodir čistite kad god je potrebno da uklonite otiske prstiju ili prašinu. Displej osetljiv na dodir pažljivo obrišite čistom vlažnom krpom koja ne ostavlja tragove.

**OPREZ:** Koristite isključivo vodu. Razređivači i sredstva za čišćenje mogu oštetiti displej osetljiv na dodir. Ne sipajte i ne prskajte vodu direktno na displej osetljiv na dodir.

# **Ispravke za proizvod**

Ažuriranja softvera i firmvera te uputstva za instalaciju za ovaj uređaj dostupni su na [www.hp.com/](http://h20180.www2.hp.com/apps/Nav?h_pagetype=s-001&h_lang=en&h_product=5043092&h_client=s-h-e023-1-1&h_page=hpcom) [support](http://h20180.www2.hp.com/apps/Nav?h_pagetype=s-001&h_lang=en&h_product=5043092&h_client=s-h-e023-1-1&h_page=hpcom) . Kliknite na **Podrška & Upravljački programi**, zatim na operativni sistem i onda odaberite preuzimanje za uređaj.

# **14 Rešavanje problema**

- Korisnička podrška
- Lista pitanja za proveru pri rešavanju problema
- Vraćanje fabrič[kih vrednosti](#page-193-0)
- [Papir se nepravilno uvla](#page-193-0)či ili se zaglavljuje
- [Uklanjanje zaglavljenog papira](#page-194-0)
- [Poboljšanje kvaliteta štampe](#page-207-0)
- Uređ[aj ne štampa stranice ili štampa sporo](#page-217-0)
- [Rešavanje problema sa Plug and Print štampanjem sa USB diska](#page-218-0)
- [Rešavanje problema sa povezivanjem](#page-220-0)
- [Rešavanje problema sa beži](#page-222-0)čnom mrežom
- [Rešavanje problema sa softverom ure](#page-226-0)đaja u operativnom sistemu Windows
- [Rešavanje problema sa softverom ure](#page-227-0)đaja u operativnom sistemu Mac

# **Korisnička podrška**

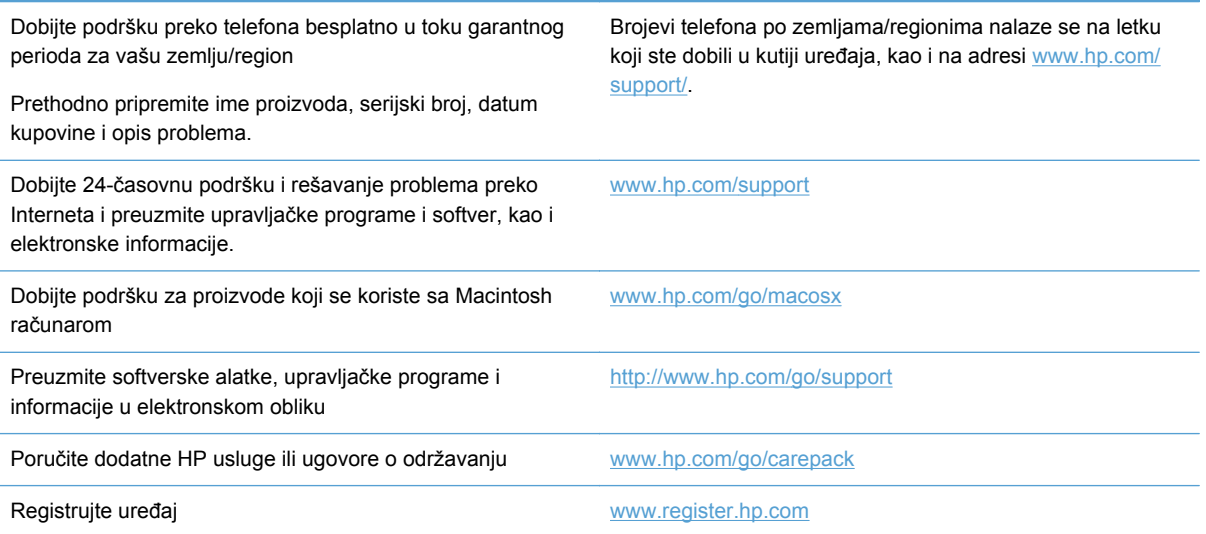

# **Lista pitanja za proveru pri rešavanju problema**

Za rešavanje problema sa štampačem, pratite korake sledeće korak.

[1. korak: Proverite da li je ure](#page-191-0)đaj uključen u struju.

- <span id="page-191-0"></span>● 2. korak: Proverite da li na kontrolnoj tabli ima poruka o greškama.
- 3. korak: Testirajte funkciju štampanja
- [4. korak: Testirajte funkciju kopiranja](#page-192-0)
- [5. korak: Testirajte funkciju slanja faksa](#page-192-0)
- [6. korak: Testirajte funkciju primanja faksa](#page-192-0)
- [7. korak: Pokušajte da pošaljete zadatak za štampanje sa ra](#page-192-0)čunara
- [8. korak: Testirajte funkciju Plug and Print štampanja sa USB diska \(\)](#page-192-0)
- Faktori koji utič[u na performanse ure](#page-193-0)đaja

## **1. korak: Proverite da li je uređaj uključen u struju.**

- **1.** Proverite da li je uređaj priključen u utičnicu i da li je uključen.
- **2.** Proverite da li je kabl za napajanje pravilno priključen u uređaj i u utičnicu.
- **3.** Proverite izvor napajanja tako što ćete priključiti kabl za napajanje u drugu utičnicu.
- **4.** Ako se motori proizvoda ne okreću, proverite da li su kertridži za štampanje instalirani i da li su sva vratanca zatvorena. Na kontrolnoj tabli će se prikazati poruke koje ukazuju na te probleme.
- **5.** Ako se motor ulagača dokumenata ne okreće, otvorite poklopac ulagača dokumenata i uklonite materijal za pakovanje ili traku za pakovanje, ako ih ima.
- **6.** Ako lampa skenera ne svetli u toku kopiranja, skeniranja ili slanja faksa, obratite se podršci kompanije HP.

## **2. korak: Proverite da li na kontrolnoj tabli ima poruka o greškama.**

Kontrolna tabla trebalo bi da pokazuje status Spreman. Ako se pojavi poruka o grešci, otklonite je.

## **3. korak: Testirajte funkciju štampanja**

- **1.** Na glavnom ekranu kontrolne table dodirnite dugme Setup (Podešavanje)  $\&$ .
- **2.** Otvorite meni Print Reports (Štampanje izveštaja) i izaberite stavku Printer Status Report (Izveštaj o stanju štampača) da biste odštampali izveštaj.
- **3.** Ako se izveštaj ne odštampa, proverite da li je papir umetnut u ležište, zatim pogledajte kontrolnu tablu da biste videli da li je papir zaglavljen u uređaju.

**NAPOMENA:** Proverite da li papir umetnut u ležište ispunjava specifikacije za ovaj uređaj.

## <span id="page-192-0"></span>**4. korak: Testirajte funkciju kopiranja**

- **1.** Umetnite stranicu sa konfiguracijom u ulagač dokumenata i napravite kopiju. Ako se papir ne uvlači glatko u ulagač dokumenata, možda će biti potrebno da očistite valjke ulagača dokumenata i pločicu za razdvajanje papira. Proverite da li papir ispunjava specifikacije za ovaj uređaj.
- **2.** Stavite stranicu sa konfiguracijom na staklo skenera i napravite kopiju.
- **3.** Ako kvalitet štampe kopiranih stranica nije prihvatljiv, očistite staklo skenera i usku staklenu traku.

## **5. korak: Testirajte funkciju slanja faksa**

- **1.** Na glavnom ekranu kontrolne table dodirnite dugme Setup (Podešavanje)  $\&$ .
- **2.** Otvorite meni Fax Setup (Podešavanje faksa), a zatim otvorite meni Fax Tools (Alatke za faksove). Dodirnite dugme Pokreni testiranje faksa da biste testirali funkciju slanja faksa.
- **3.** Na kontrolnoj tabli uređaja, dodirnite dugme Dugme Faks , a zatim dugme Pokreni kopiranje.

## **6. korak: Testirajte funkciju primanja faksa**

- **1.** Na glavnom ekranu kontrolne table dodirnite dugme Setup (Podešavanje)  $\&$ .
- **2.** Dodirnite meni Podešavanje faksa, a zatim meni Fax Tools (Alatke za faksove). Dodirnite dugme Pokreni testiranje faksa da biste testirali funkciju slanja faksa.
- **3.** Pošaljite faks na uređaj sa druge faks mašine.
- **4.** Pregledajte i resetujte postavke faksa na uređaju.

#### **7. korak: Pokušajte da pošaljete zadatak za štampanje sa računara**

- **1.** Koristite aplikaciju za obradu teksta za slanje zadatka za štampanje štampaču.
- **2.** Ako se zadatak ne odštampa, proverite da li ste izabrali odgovarajući upravljački program štampača.
- **3.** Deinstalirajte i ponovo instalirajte softver za štampač.

## **8. korak: Testirajte funkciju Plug and Print štampanja sa USB diska ()**

- **1.** Na USB fleš disk sačuvajte .PDF dokument ili .JPEG fotografiju, a zatim ga umetnite u otvor sa prednje strane uređaja.
- **2.** Otvoriće se meni USB Print (USB štampanje). Pokušajte da oštampate dokument ili fotografiju.
- **3.** Ako se ne prikaže ime nijednog dokumenta, pokušajte sa drugom vrstom USB fleš diska.

## <span id="page-193-0"></span>**Faktori koji utiču na performanse uređaja**

Na dužinu štampanja zadatka utiče nekoliko faktora:

- Program koji koristite i njegove postavke
- Korišćenje specijalnog papira (kao što su folije, težak papir i papir nestandardne veličine)
- Vreme obrađivanja i preuzimanje zadatka
- Složenost i veličina slika
- **Brzina računara koji koristite**
- USB ili mrežni priključak
- Da li uređaj štampa u boji ili crno-belo
- Vrsta USB fleš diska, ako ga koristite

# **Vraćanje fabričkih vrednosti**

**OPREZ:** Vraćanjem fabričkih vrednosti sve postavke uređaja i mreže vraćaju se na fabričke postavke, a brišu se i ime u zaglavlju faksa, broj telefona, brojevi za brzo biranje, kao i svi faksovi sačuvani u memoriji uređaja. Ovom procedurom se briše i telefonski imenik za faks i sve stranice koje su sačuvane u memoriji uređaja. Uređaj se zatim automatski ponovo pokreće.

- **1.** Dodirnite dugme Setup (Podešavanje)  $\frac{1}{2}$  na kontrolnoj tabli uređaja.
- **2.** Dođite do menija Tools (Alatke) i dodirnite ga.
- **3.** Dođite do dugmeta Restore Factory Defaults (Vrati fabričke vrednosti) i dodirnite ga, zatim dodirnite dugme OK.

Uređaj se zatim automatski ponovo pokreće.

# **Papir se nepravilno uvlači ili se zaglavljuje**

- Uređaj ne uvlači papir
- Uređaj uvlač[i više listova papira istovremeno](#page-194-0)
- Spreč[avanje zaglavljivanja papira](#page-194-0)

## **Uređaj ne uvlači papir**

Ako uređaj ne uvlači papir iz ležišta, pokušajte sa sledećim rešenjima.

- **1.** Otvorite uređaj i izvadite zaglavljeni papir, ako ga ima.
- **2.** U ležište umetnite format papira koji odgovara vašem zadatku.
- **3.** Vodite računa da vođice za papir u ležištu budu pravilno podešene za format papira koji se koristi. Poravnajte vođice s oznakama za format papira na dnu ležišta.
- <span id="page-194-0"></span>**4.** Izvadite ris papira iz ležišta i **blago ga savijte**, okrenite ga za 180 stepeni i okrenite ga na drugu stranu. *Nemojte razlistavati papir.* Vratite ris papira u ležište.
- **5.** Pogledajte na kontrolnoj tabli da li proizvod čeka na vas da odgovorite na zahtev da ručno ubacite papir kroz Ležište 1, višenamensko ležište na levoj strani proizvoda. Umetnite papir i nastavite.

#### **Uređaj uvlači više listova papira istovremeno**

Ako uređaj uvlači više listova papira iz ležišta istovremeno, pokušajte sa sledećim rešenjima.

- **1.** Izvadite ris papira iz ležišta i **blago ga savijte**, okrenite ga za 180 stepeni i okrenite ga na drugu stranu. *Nemojte razlistavati papir.* Vratite ris papira u ležište.
- **2.** Koristite samo papir koji ispunjava HP specifikacije za ovaj uređaj.
- **3.** Koristite papir koji nije zgužvan, savijen ili oštećen. Ako je potrebno, koristite papir iz drugog pakovanja. Proverite je li sav papir u ležištu iste vrste i veličine.
- **4.** Vodite računa da ne prepunite ležište. Ako je ležište prepunjeno, uklonite ceo ris papira iz ležišta, poravnajte ris papira, zatim vratite deo papira u ležište.
- **5.** Vodite računa da vođice za papir u ležištu budu pravilno podešene za format papira koji se koristi. Poravnajte vođice s oznakama za format papira na dnu ležišta.

## **Sprečavanje zaglavljivanja papira**

Da bi što ređe dolazilo do zaglavljivanja papira, pokušajte sa sledećim rešenjima.

- **1.** Koristite samo papir koji ispunjava HP specifikacije za ovaj uređaj. Lagani papir s kratkim vlaknima ne preporučuje se za korišćenje u ovom proizvodu.
- **2.** Koristite papir koji nije zgužvan, savijen ili oštećen. Ako je potrebno, koristite papir iz drugog pakovanja.
- **3.** Nemojte koristiti papir koji je već korišćen za štampanje ili kopiranje.
- **4.** Vodite računa da ne prepunite ležište. Ako je ležište prepunjeno, uklonite ceo ris papira iz ležišta, poravnajte ris papira, zatim vratite deo papira u ležište.
- **5.** Vodite računa da vođice za papir u ležištu budu pravilno podešene za format papira koji se koristi. Podesite vođice tako da dodiruju ris papira, ali da ga ne savijaju.
- **6.** Proverite da li je ležište umetnuto u uređaj do kraja.
- **7.** Ako štampate na teškom, reljefnom ili perforiranom papiru, koristite Ležište 1, višenamensko ležište na levoj strani štampača, i ubacujte listove ručno, jedan po jedan.

# **Uklanjanje zaglavljenog papira**

## **Položaj zaglavljenog papira**

Do zaglavljivanja može doći na sledećim mestima:

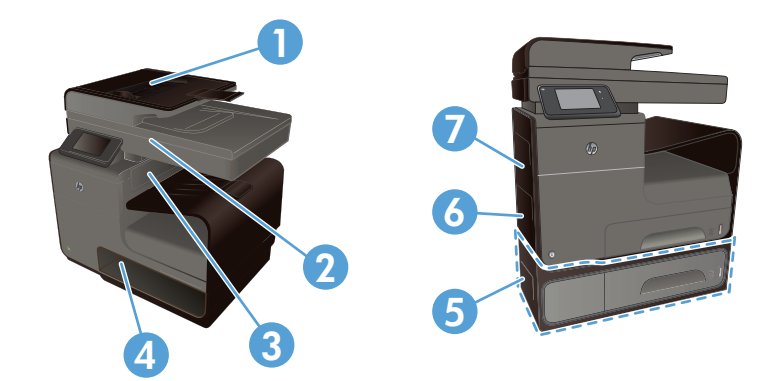

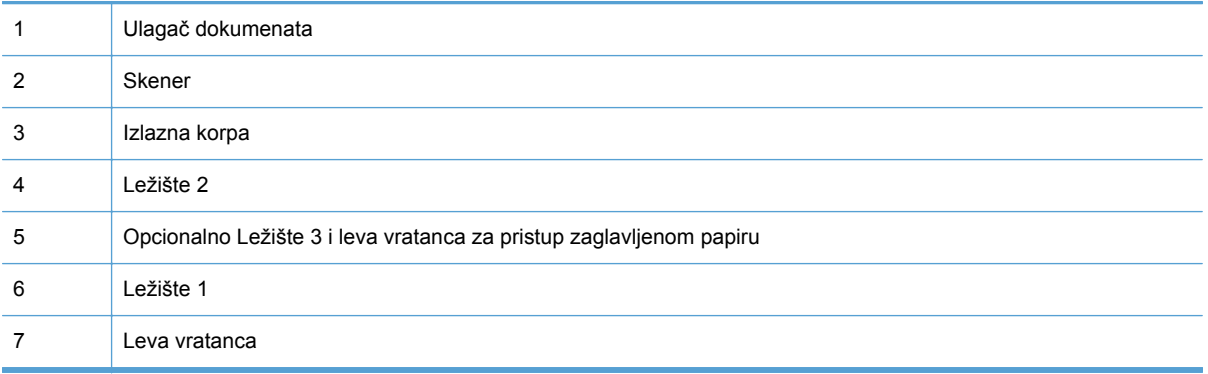

Nakon zaglavljivanja papira, može se desiti da u uređaju ostanu tragovi mastila. Ovaj problem obično nestaje nakon štampanja nekoliko listova.

# **Uklanjanje zaglavljenog papira iz ulagača dokumenata**

**1.** Isključite uređaj.

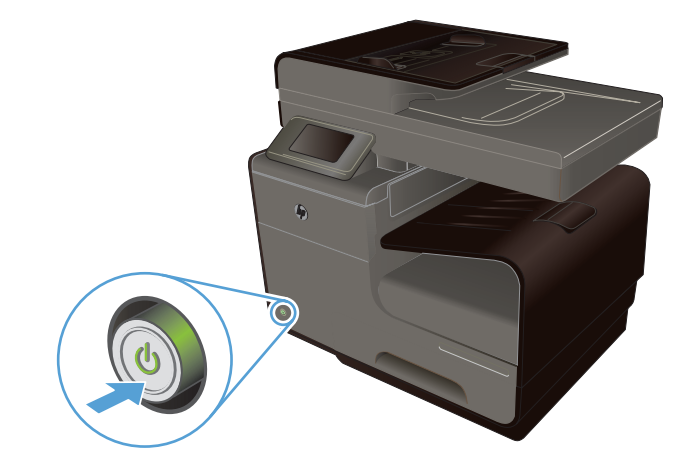

**2.** Otvorite poklopac ulagača dokumenata.

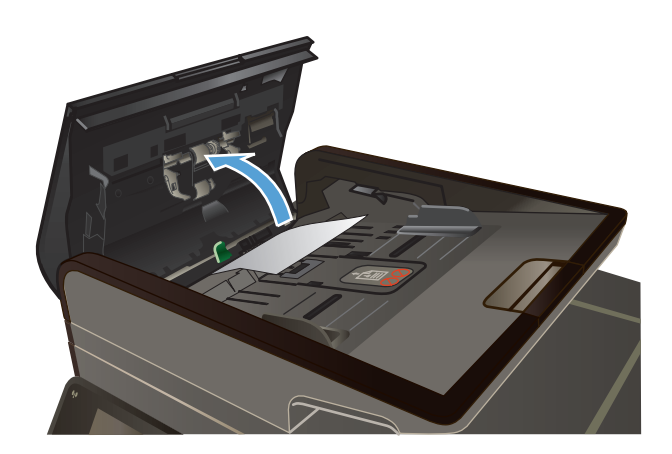

**3.** Podignite valjak ulagača dokumenata i pažljivo izvucite zaglavljeni papir.

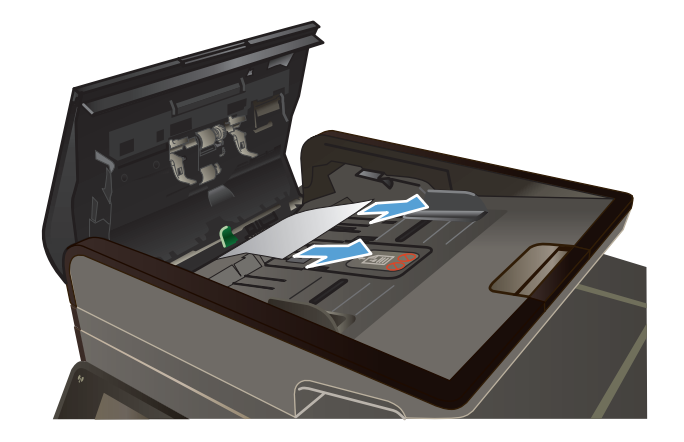

**4.** Zatvorite poklopac ulagača dokumenata

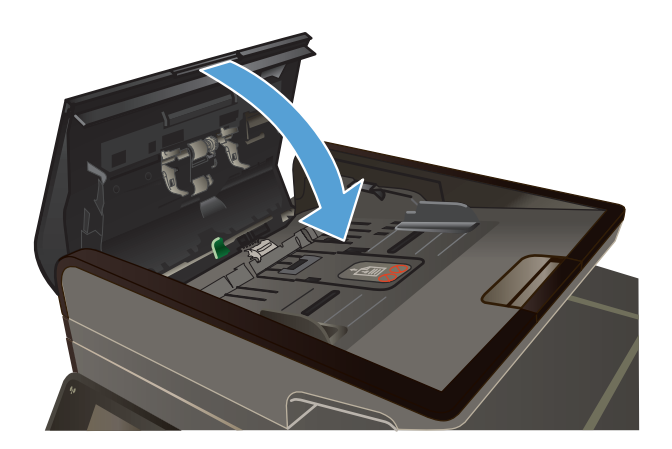

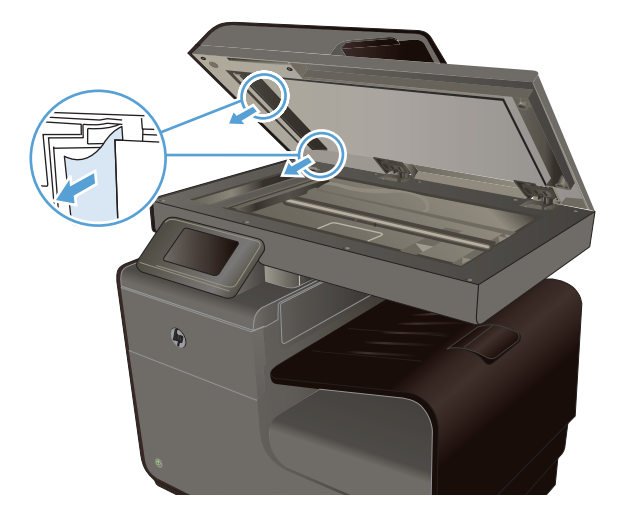

**5.** Otvorite poklopac skenera. Ako je papir zaglavljen iza bele plastične površine, pažljivo ga izvucite.

# **Uklanjanje zaglavljenog papira iz Ležišta 1 (višenamenskog ležišta)**

**1.** Ako se zaglavljeni list vidi i lako mu se može prići u Ležištu 1, izvucite ga iz Ležišta 1.

**NAPOMENA:** Ako se papir pocepa, obavezno proverite da li ste uklonili sve parčiće pre nego što nastavite sa štampanjem.

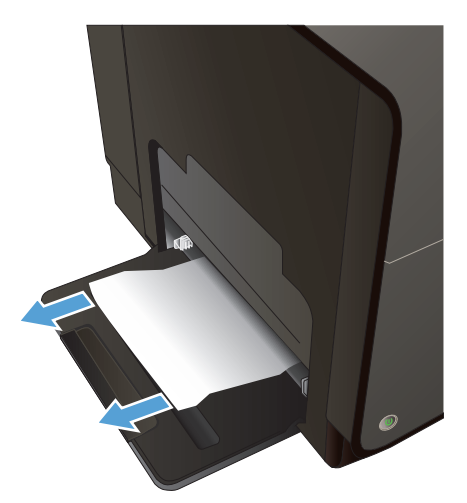

**2.** Zaglavljenom listu takođe možete pristupiti tako što ćete ukloniti Ležište 2 i izvaditi zaglavljeni list tako što ćete ga povući u desno i izvaditi iz proizvoda.

**3.** Ako zaglavljeni list nije vidljiv niti mu je lako pristupiti iz Ležišta 1, otvorite leva vratanca da biste mu pristupili.

**4.** Ako se papir i dalje ne vidi ili mu se ne može prići, uklonite mehanizam za dvostrano štampanje tako što ćete ga izvući obema rukama. Odložite mehanizam za dvostrano štampanje na list papira, da ne bi došlo do izlivanja mastila.

**OPREZ:** Kada vadite mehanizam za dvostrano štampanje, izbegavajte direktan kontakt s crnim valjkom da ne biste umrljali mastilom kožu ili odeću.

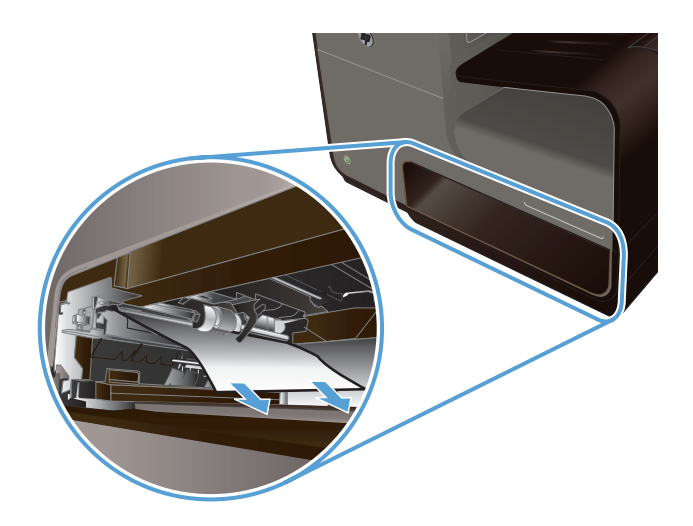

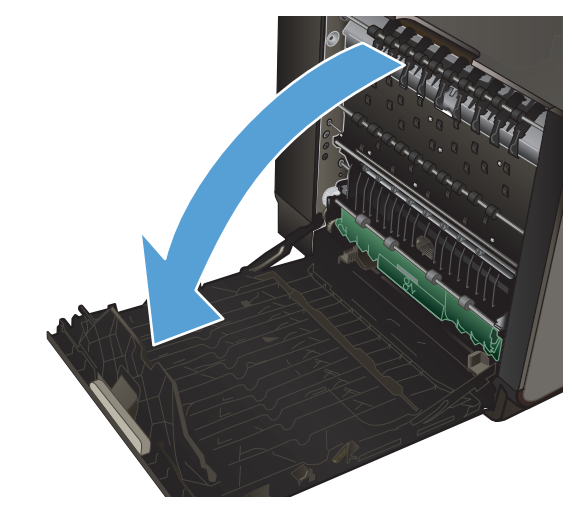

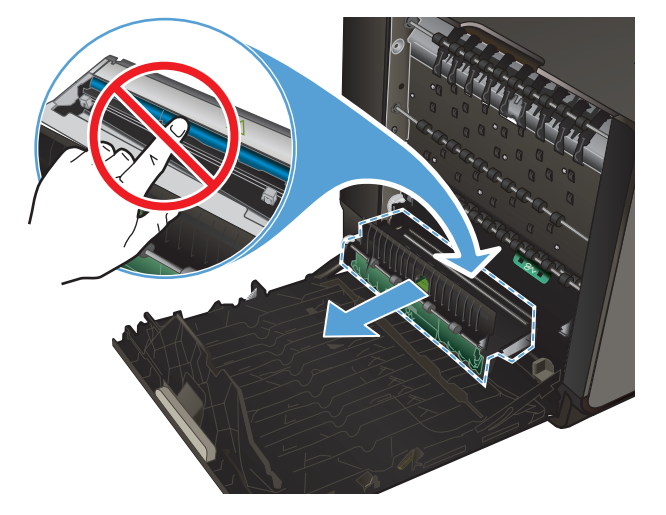

**5.** Spustite staklo tako što ćete pritisnuti zeleni jezičak. To će naterati proizvod da pokuša da provuče list papira kroz zonu štampanja. Ako se list ne uvuče možda ćete morati da ga blago povučete. Uklonite list.

**6.** Dignite zeleni jezičak da vratite staklo u radni položaj.

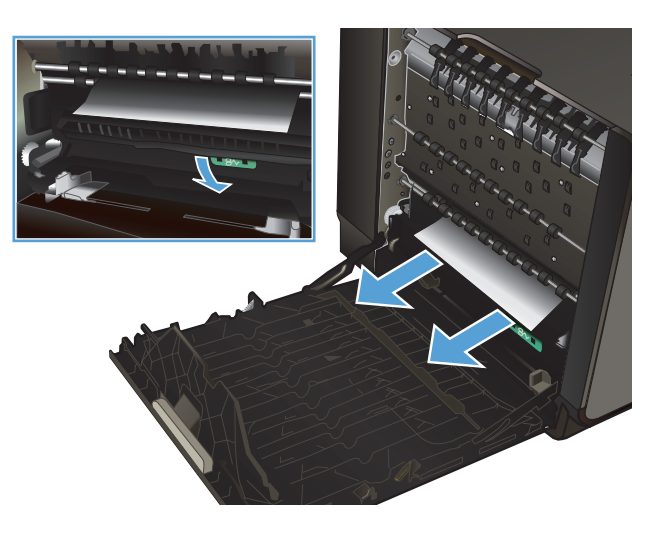

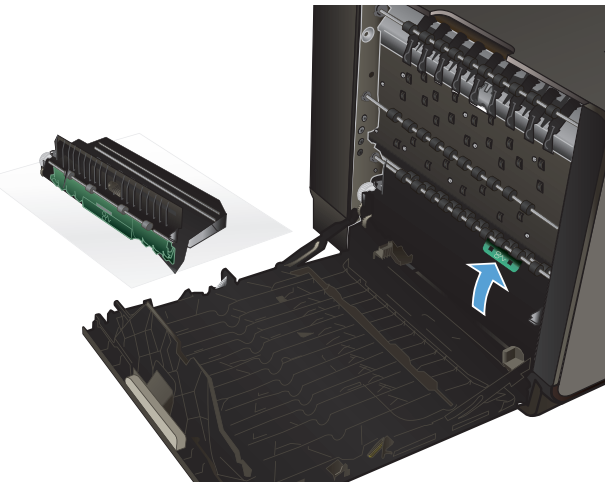

**7.** Vratite mehanizam za dvostrano štampanje

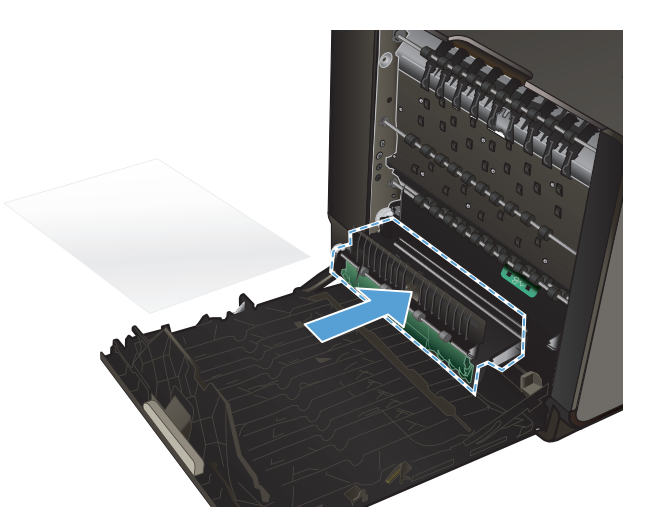

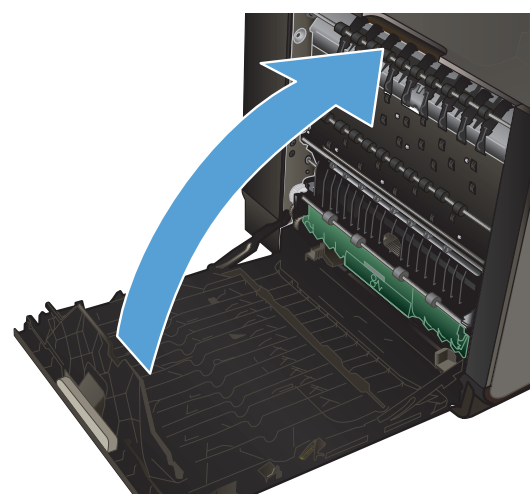

# **8.** Zatvorite leva vratanca.

# **Uklanjanje zaglavljenog papira iz Ležišta 2**

**1.** Otvorite Ležište 2 tako što ćete je izvući i osloboditi rezu na zadnjoj levoj strani ležišta.

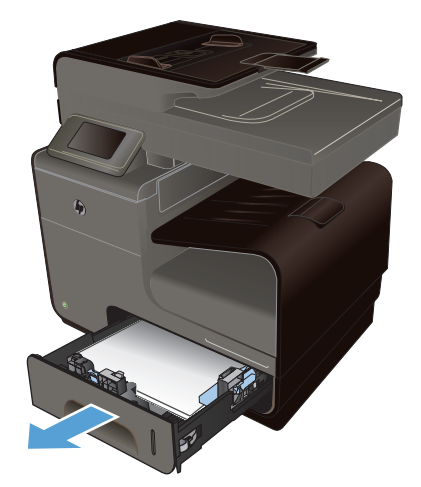

**2.** Izvadite zaglavljeni list tako što ćete ga povući u desno i izvan proizvoda.

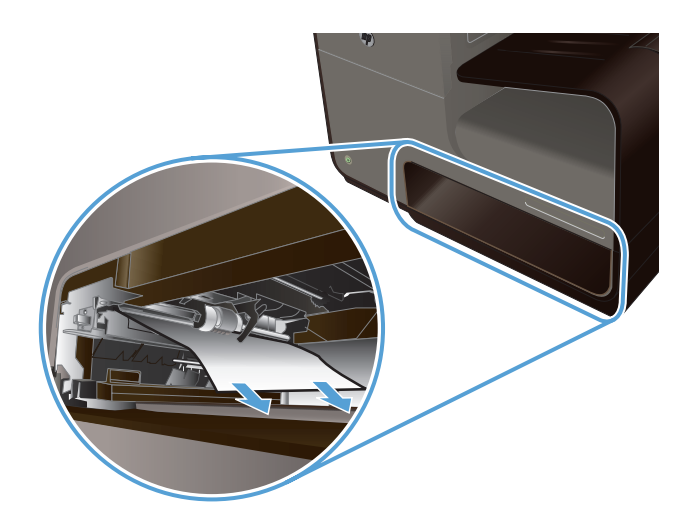

**3.** Zatvorite Ležište 2.

**NAPOMENA:** Da biste zatvorili ležište, gurnite ga po sredini ili ravnomerno s obe strane. Izbegavajte da gurate samo s jedne strane.

# **Uklanjanje zaglavljenog papira iz opcionalnog Ležišta 3**

**1.** Otvorite Ležište 3.

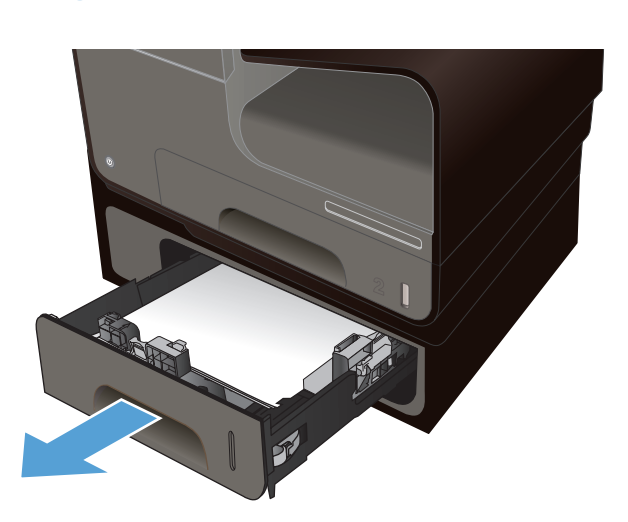

**2.** Izvadite zaglavljeni list tako što ćete ga povući u desno i izvan proizvoda.

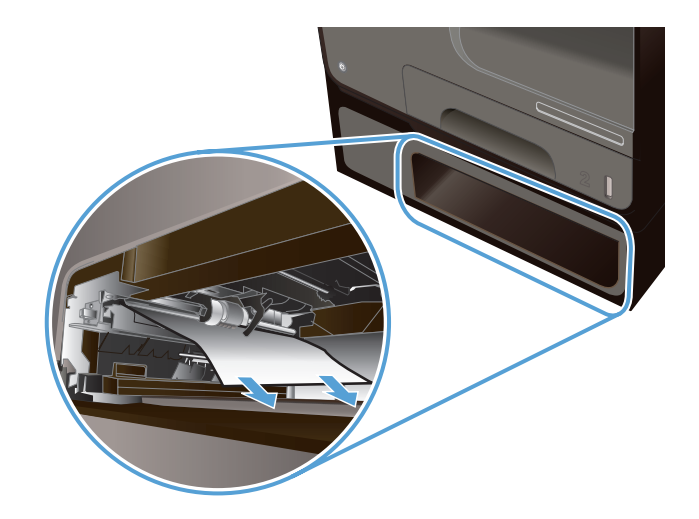

**3.** Ako zaglavljeni papir ne može da se izvadi u ležištu, pokušajte da ga izvadite kroz leva vratanca Ležišta 3.

 $\circledcirc$ 

**4.** Zatvorite Ležište 3.

**NAPOMENA:** Da biste zatvorili ležište, gurnite ga po sredini ili ravnomerno s obe strane. Izbegavajte da gurate samo s jedne strane.

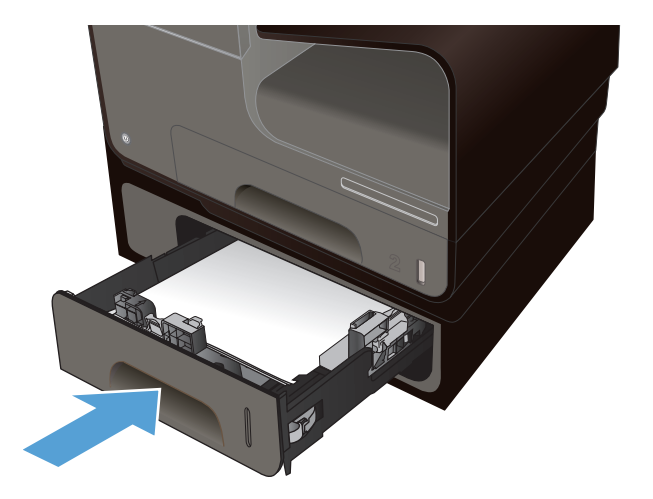

# **Uklanjanje zaglavljenog papira iz levih vratanaca**

**1.** Otvorite leva vratanca.

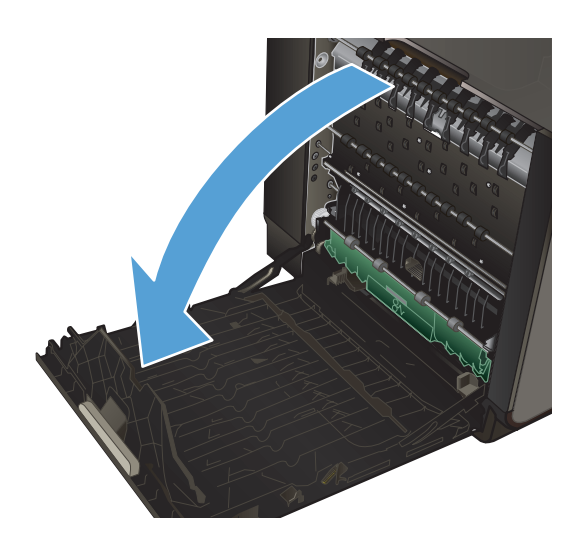

**2.** Pažljivo uklonite vidljivi papir sa valjaka i zone izlaska.

**NAPOMENA:** Ako se papir pocepa, obavezno proverite da li ste uklonili sve parčiće pre nego što ponovo nastavite sa štampanjem. Nemojte koristiti oštre predmete za uklanjanje parčića.

**3.** Zatvorite leva vratanca.

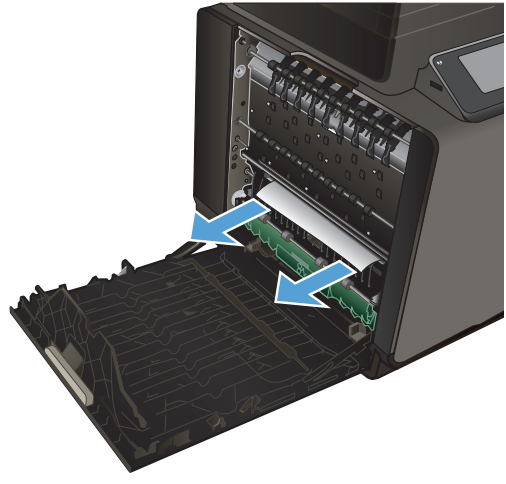

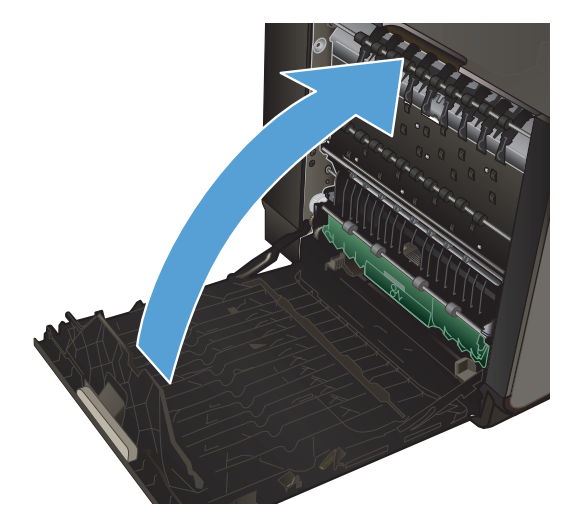

# **Uklanjanje zaglavljenog papira iz izlazne korpe**

- **1.** U izlaznoj korpi potražite zaglavljeni papir.
- **2.** Uklonite sve vidljive medije.

**NAPOMENA:** Ako se papir pocepa, obavezno proverite da li su svi parčići uklonjeni pre nego što nastavite sa štampanjem.

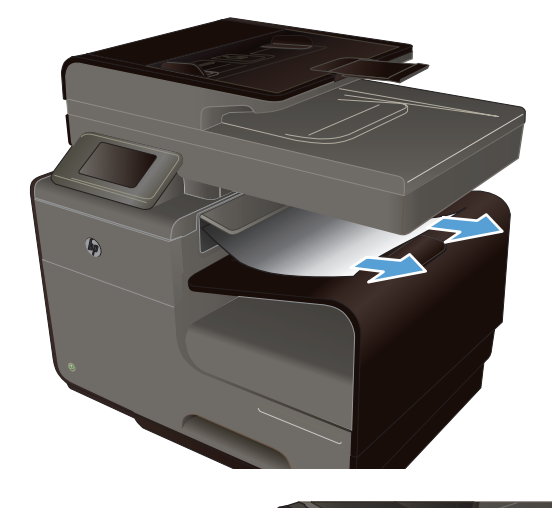

- 
- **3.** Otvorite, a zatim zatvorite leva vratanca da bi se poruka izbrisala.

# **Uklanjanje zaglavljenog papira iz mehanizma za dvostrano štampanje**

**1.** Otvorite leva vratanca.

**2.** Ako možete da vidite zadnju ivicu papira, uklonite papir iz štampača.

**3.** Ako se papir ne vidi ili mu se ne može prići, uklonite mehanizam za dvostrano štampanje tako što ćete ga izvući obema rukama. Odložite mehanizam za dvostrano štampanje na list papira, da ne bi došlo do izlivanja mastila.

**OPREZ:** Kada vadite mehanizam za dvostrano štampanje, izbegavajte direktan kontakt s crnim valjkom da ne biste umrljali mastilom kožu ili odeću.

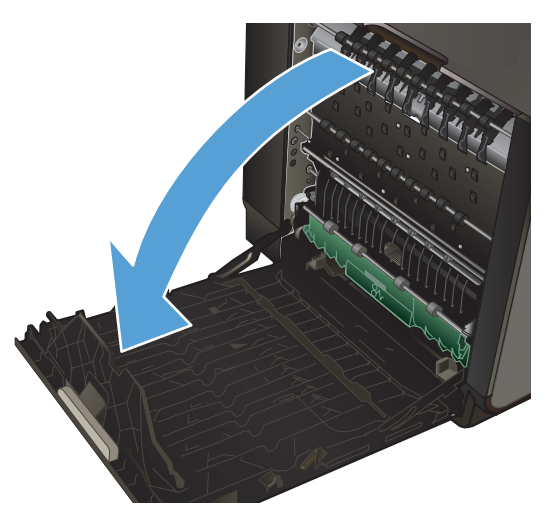

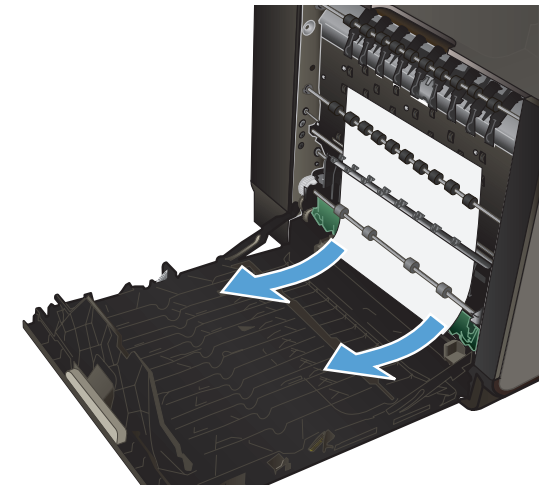

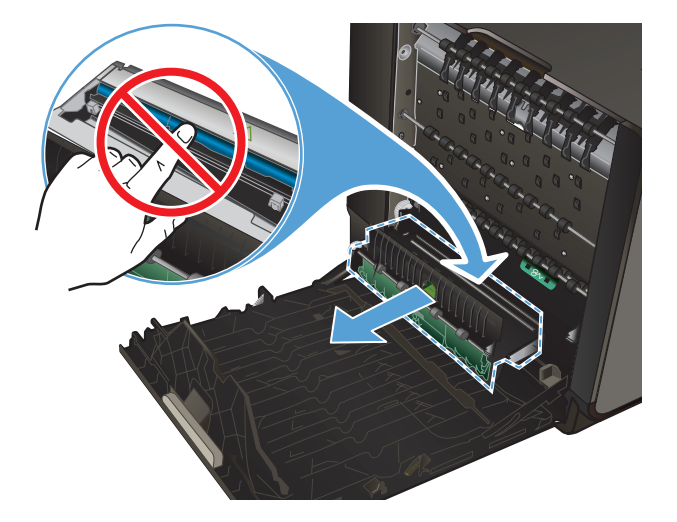

**4.** Spustite staklo tako što ćete pritisnuti zeleni jezičak. To će naterati proizvod da pokuša da provuče list papira kroz zonu štampanja. Ako se list ne uvuče možda ćete morati da ga blago povučete. Uklonite list.

**5.** Dignite zeleni jezičak da vratite staklo u radni položaj.

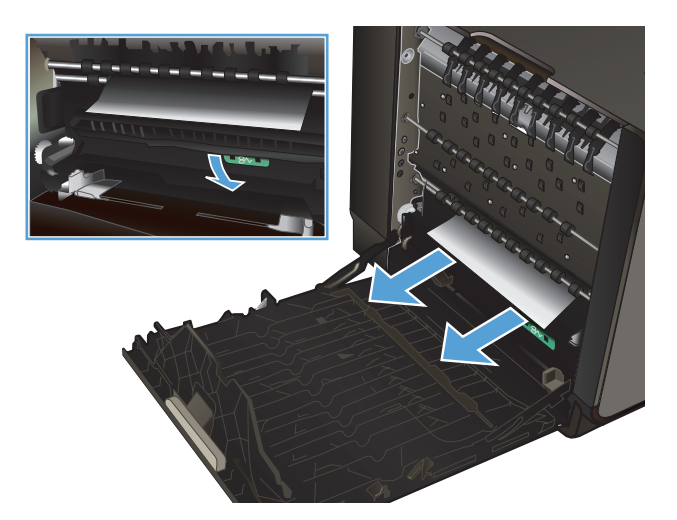

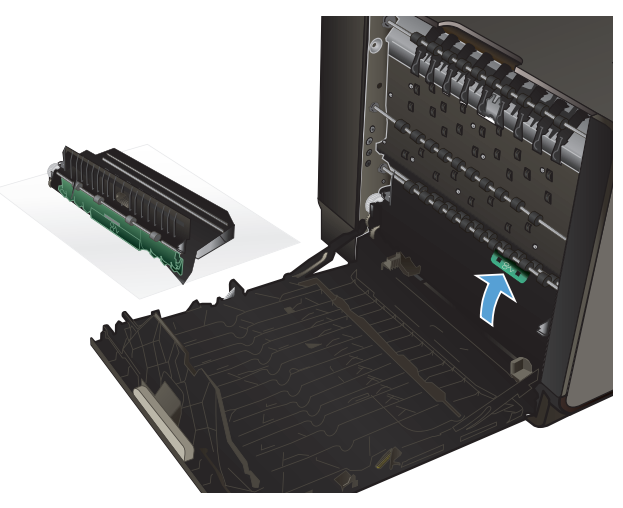

<span id="page-207-0"></span>**6.** Vratite mehanizam za dvostrano štampanje

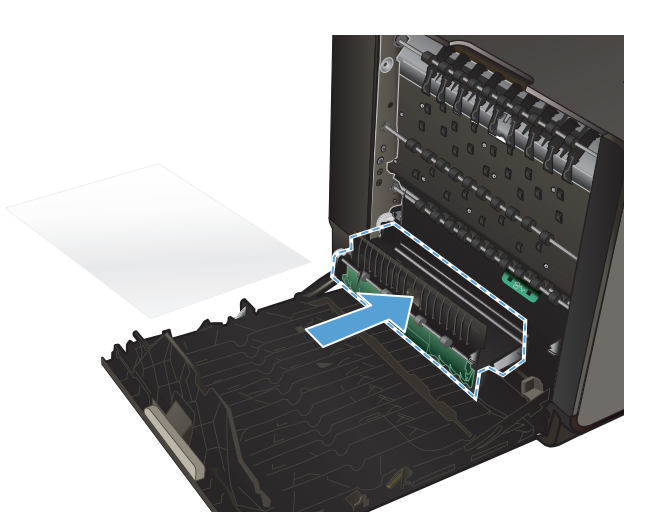

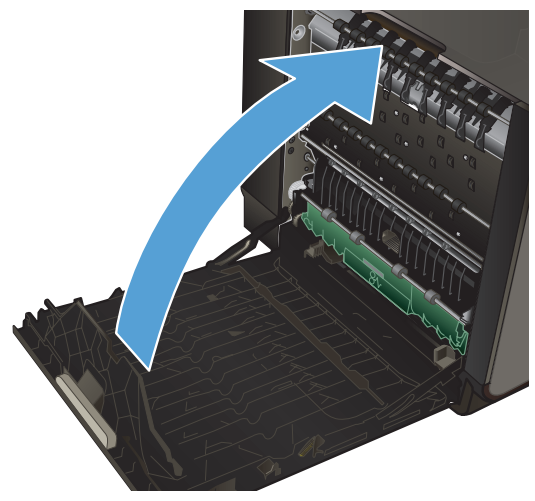

**7.** Zatvorite leva vratanca.

# **Poboljšanje kvaliteta štampe**

Većinu problema sa kvalitetom štampe možete sprečiti tako što ćete se pridržavati sledećih smernica.

- Koristite odgovarajuć[e postavke vrste papira u upravlja](#page-208-0)čkom programu štampača
- [Podešavanja boje](#page-208-0)
- [Koristite papir koji ispunjava HP specifikacije](#page-211-0)
- **[Proveravanje kertridža sa mastilom](#page-212-0)**
- [Uklanjanje razmazanog tonera](#page-214-0)
- **•** Čišć[enje glave štampa](#page-214-0)ča
- Koristite upravljački program štampač[a koji najviše odgovara vašim potrebama u vezi sa](#page-215-0) **[štampanjem](#page-215-0)**
- [Poboljšavanje kvaliteta štampa kopija](#page-216-0)

# <span id="page-208-0"></span>**Koristite odgovarajuće postavke vrste papira u upravljačkom programu štampača**

Proverite postavku vrste papira ako se javlja neki od sledećih problema:

- **•** Toner se razmazuje na odštampanim stranicama.
- Na odštampanim stranicama javljaju se mrlje koje se ponavljaju.
- Odštampane stranice su uvijene.
- Na odštampanim stranicama nedostaju neki delovi.

#### **Menjanje postavke vrste i formata papira u operativnom sistemu Windows**

- **1.** U softverskom programu koji ima raspoloživu opciju **Print** (Štampanje), kliknite na meni **File** (Datoteka) a zatim kliknite **Print** (Odštampaj).
- **2.** Izaberite proizvod, a zatim kliknite na dugme **Svojstva** ili **Željene opcije**.
- **3.** Kliknite na karticu **Papir/kvalitet**.
- **4.** Sa padajuće liste **Tip papira** izaberite opciju **Još...**.
- **5.** Proširite listu sa opcijama **Vrsta:**.
- **6.** Proširite svaku kategoriju vrsta papira dok ne nađete vrstu papira koju koristite.
- **7.** Izaberite vrstu papira koju koristite, a zatim kliknite na dugme **U redu**.

#### **Menjanje postavke vrste i formata papira na Macintosh računarima**

- **1.** U meniju **File (Datoteka)** u softveru izaberite stavku **Print (Štampanje)**.
- **2.** Izaberite format iz padajuće liste **Paper Size (Format papira)**.
- **3.** Otvorite meni **Paper/Quality** (Papir/Kvalitet).
- **4.** Izaberite vrstu iz padajuće liste **Media Type (Tip medijuma)**.
- **5.** Kliknite na dugme **Print (Štampanje)**.

#### **Podešavanja boje**

Bojama možete upravljati pomoću postavki na kartici **Boja** (Operativni sistem Windows) i kartici **Color Options (Opcije boja)** (Mekintoš računari) u upravljačkom programu štampača.

#### **Menjanje teme boja zadatka za štampanje**

- **1.** U meniju **Datoteka** programa, kliknite na stavku **Odštampaj**.
- **2.** Kliknite na dugme **Svojstva** ili **Izbori**. (Operativni sistem Windows).
- **3.** Kliknite karticu **Boja** (Operativni sistem Windows) ili karticu **Color Options (Opcije boja)** (Mekintoš računari) i opozovite izbor opcije HP EasyColor.
- **4.** Izaberite temu boja sa padajuće liste **Color Themes** (Teme boja) (Windows) ili **RGB Color** (RGB boja) (Mac).

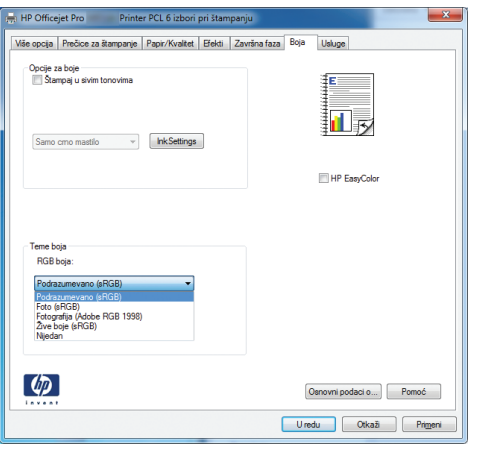

- **Podrazumevano (sRGB)**: Ova tema podešava štampač da podatke u RGB standardu štampa u neobrađenom režimu uređaja. Prilikom korišćenja ove teme, upravljajte bojama iz programa ili operativnog sistema da bi se pravilno odštampale.
- **Živa boja**: Proizvod povećava zasićenost srednjih tonova. Ovu temu koristite za štampanje poslovne grafike.
- **Foto**: Proizvod prepoznaje RGB boju kao da je štampana u vidu fotografije pomoću male digitalne laboratorije. Dobijaju se dublje, zasićenije boje koje se razlikuju od onih odštampanih u režimu Podrazumevano (sRGB). Ovu temu koristite za štampanje fotografija.
- **Fotografija (Adobe RGB 1998)**: Ovu temu koristite za štampanje digitalnih fotografija koje koriste AdobeRGB prostor boja, a ne sRGB. Prilikom korišćenja ove teme, isključite upravljanje bojom u programu.
- **Nijedan**: Neće se koristiti nijedna tema boja.

#### **Menjanje opcija za boje**

Postavke opcija za boje za trenutni zadatak za štampanje možete menjati sa kartice Boja u okviru upravljačkog programa štampača.

- **1.** U meniju **File** (Datoteka) u softveru izaberite stavku **Print** (Odštampaj).
- **2.** Kliknite na dugme **Svojstva** ili **Izbori**. (Operativni sistem Windows).
- **3.** Kliknite na karticu **Boja** (Windows) ili **Color Options** (Opcije za boje) (Mac).

**4.** Opozovite izbor polja za potvrdu **HP EasyColor**.

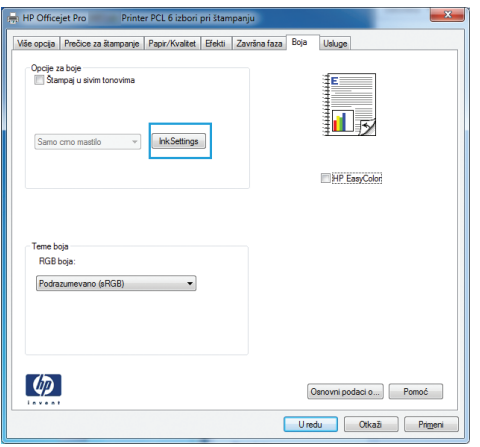

- **5.** Kliknite na dugme Ink Settings (Postavke mastila) (Windows) ili proširite meni **Advanced** (Napredno) (Mac), pa pomoću klizača podesite sledeće postavke:
	- **Dry Time (Vreme sušenja)**
	- **Saturation (Zasićenost)**
	- **Black Ink Spread (Širenje crnog mastila)**

**NAPOMENA:** Ručno menjanje postavki može uticati na rezultat štampanja. HP preporučuje da ove postavke menjaju samo stručnjaci za grafiku u boji.

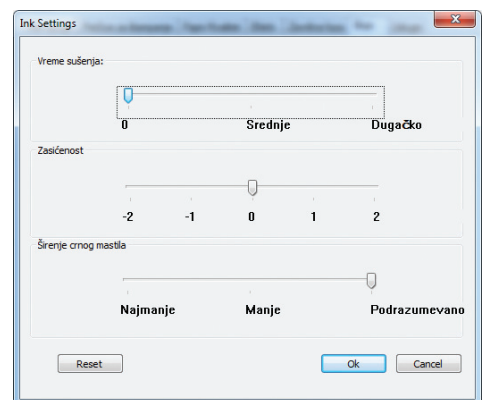

**NAPOMENA:** Ručno menjanje postavki može uticati na rezultat štampanja. HP preporučuje da ove postavke menjaju samo stručnjaci za grafiku u boji.

**6.** Kliknite na **OK ( U redu)** da sačuvate podešavanja i zatvorite prozor, ili kliknite na opciju **Reset** (Resetuj) da vratite postavke na fabričke vrednosti (Windows).

<span id="page-211-0"></span>**7.** Kliknite na opciju **Štampanje u nijansama sive** (Windows) ili **Print Color as Gray** (Štampaj boju kao sivu) (Mac) da biste dokument u boji odštampali crno-belo, sa nijansama sive. Ovu opciju koristite za štampanje dokumenata u boji predviđenih za fotokopiranje ili slanje faksom. Takođe je možete koristiti za štampanje radnih verzija dokumenata ili uštedu kertriža sa mastilom u boji.

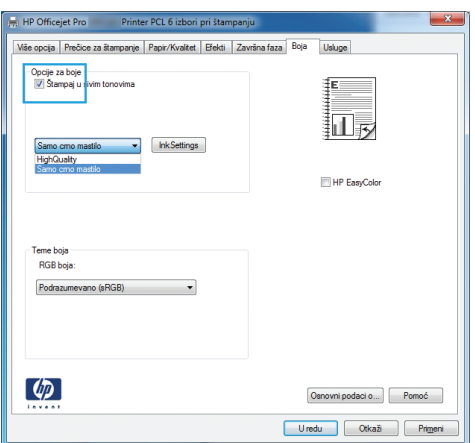

**8.** Kliknite na dugme **U redu** (Windows).

## **Koristite papir koji ispunjava HP specifikacije**

Koristite drugačiji papir ako se javlja neki od sledećih problema:

- Uređaj štampa previše svetlo ili otisak na nekim mestima deluje izbledelo.
- Na odštampanim stranicama ima tačkica mastila.
- Toner se razmazuje na odštampanim stranicama.
- Odštampani znakovi su izobličeni.
- Odštampane stranice su uvijene.

Koristite isključivo one vrste i težine papira koje uređaj podržava. Takođe, prilikom izbora papira pridržavajte se sledećih smernica:

- Koristite papir dobrog kvaliteta koji nije isečen, zasečen, pocepan, zamrljan, sa olabavljenim delovima, prašnjav, izgužvan, probušen, zaheftan, sa uvijenim ili savijenim ivicama.
- Nemojte koristiti papir na kojem je već štampano.
- Koristite papir namenjen za upotrebu sa inkjet štampačima.
- Ne koristite papir sa previše neravnina. Glatkiji papiri obično omogućavaju da se dobije bolji kvalitet štampe.

**NAPOMENA:** Na osnovu internog testiranja kompanije HP kojim su bili obuhvaćeni različiti tipovi običnog papira, kompanija HP preporučuje da sa ovim proizvodom koristite papir sa logotipom ColorLok® Više detalja potražite na [http://www.hp.com/go/printpermanence.](http://www.hp.com/go/printpermanence)

<span id="page-212-0"></span>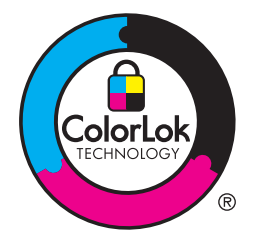

## **Proveravanje kertridža sa mastilom**

Proverite kertridže sa mastilom i zamenite ih po potrebi ako se javlja neki od sledećih problema:

- Na odštampanim stranicama nedostaju neki delovi.
- Na odštampanim stranicama pojavljuju se linije ili trake.

**NAPOMENA:** Ako koristite postavku za probni otisak, otisak će možda delovati suviše svetlo.

Ako utvrdite da je potrebno da zamenite neki od kertridža za štampanje, pogledajte na kertridžu ili odštampajte stranicu sa stanjem potrošnog materijala da biste saznali broj dela odgovarajućeg originalnog HP kertridža sa mastilom.

#### **Dopunjen ili prerađen kertridž sa mastilom**

Kompanija Hewlett-Packard ne može preporučiti upotrebu potrošnog materijala drugih proizvođača, bilo novih ili ponovno izrađenih. S obzirom da to nisu HP proizvodi, kompanija HP ne može uticati na njihov dizajn niti kontrolisati njihov kvalitet. Ako koristite dopunjen ili prerađen kertridž za štampanje i niste zadovoljni kvalitetom štampe, zamenite kertridž originalnim HP kertridžom.

**EX NAPOMENA:** Nakon zamene kertridža sa mastilom drugog proizvođača originalnim HP kertridžom, u glavi štampača možda će se zadržati deo mastila drugog proizvođača sve dok se ne potroši i zameni ga mastilo iz novoinstaliranog originalnog HP kertridža.

#### **Tumačenje stranice Print Quality (Kvalitet štampanja)**

- **1.** Dodirnite dugme Setup (Podešavanje)  $\frac{1}{2}$  na kontrolnoj tabli.
- **2.** Dodirnite meni Print Reports (Štampanje izveštaja).
- **3.** Izaberite stavku Print Quality Report (Izveštaj o kvalitetu štampanja) da biste je odštampali.
- **4.** Pratite uputstva na odštampanoj stranici.

Na ovoj stranici nalaze se pet traka u boji koje su podeljene u grupe, kao što je prikazano na sledećoj slici. Pregledanjem svake od ovih grupa, možete da odredite koji kertridž izaziva problem.

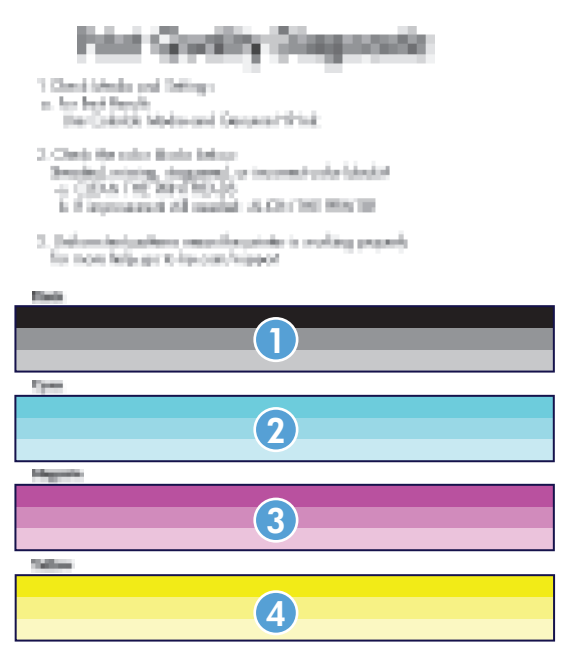

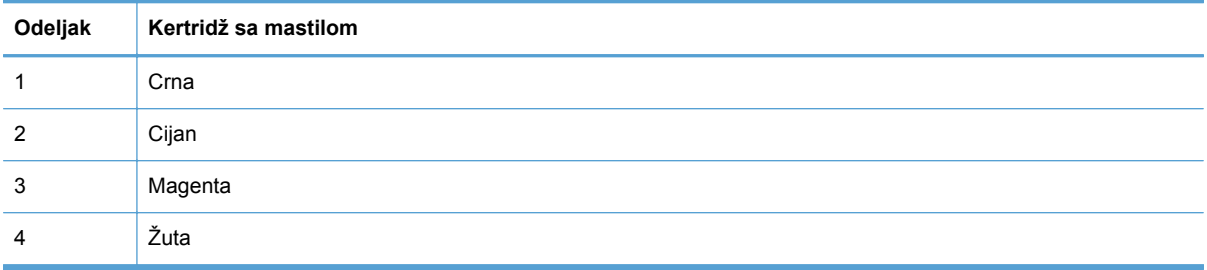

- Ako se tačke ili pruge pojavljuju u jednoj ili više grupa, očistite glavu štampača. Ako se problem i dalje javlja, obratite se kompaniji HP.
- Ako se pruge javljaju u više grupa traka u boji, proverite da li će problem nestati ako obavite dodatno čišćenje glave, a zatim se obratite kompaniji HP. Problem verovatno izaziva neka druga komponenta, a ne kertridž sa mastilom.

#### **Proveravanje da li na kertridžu sa mastilom ima oštećenja**

**1.** Izvadite kertridž sa mastilom iz proizvoda i proverite da na putanji kertridža nema otpadaka.

- <span id="page-214-0"></span>**2.** Pogledajte metalni konektor kertridža s mastilom.
	- **OPREZ:** Ne dodirujte metalni konektor na ivici kertridža. Otisci prstiju na metalnom konektoru mogu dovesti do problema sa kvalitetom štampe.

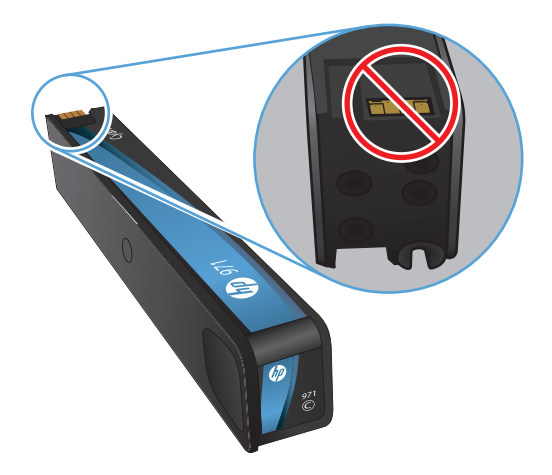

- **3.** Ako na metalnom konektoru ima ogrebotina ili drugih oštećenja, zamenite kertridž sa mastilom.
- **4.** Ako metalni konektor ne deluje oštećeno, blago ga gurnite nazad na mesto, dok ne škljocne. Odštampajte nekoliko stranica da vidite da li će problem nestati.

#### **Uklanjanje razmazanog tonera**

Odštampajte stranicu za čišćenje da biste uklonili prašinu i višak tonera sa glave štampača i putanje papira ako se javlja neki od sledećih problema:

- Na odštampanim stranicama ima mrlja od tonera.
- Toner se razmazuje na odštampanim stranicama.
- Na odštampanim stranicama javljaju se mrlje koje se ponavljaju.

Pratite sledeću proceduru za uklanjanje razmazanog tonera.

- **1.** Ubacite obično pismo ili papir formata A4 kada se to od vas zatraži.
- **2.** Dodirnite dugme Setup (Podešavanje) solas kontrolnoj tabli.
- **3.** Pritisnite ili dodirnite dugme menija Tools (Alatke).
- **4.** Pritisnite ili dodirnite dugme Clean ink Smear (Očisti razmazivanje mastila).
- **5.** Pritisnite ili dodirnite dugme OK da biste započeli proces čišćenja.

Stranica polako prolazi kroz štampač. Sačuvajte ovu stranicu radi detaljne procene kvaliteta štampe.

## **Čišćenje glave štampača**

Čišćenje glave štampača može otkloniti mnoge probleme u kvalitetu štampe.

<span id="page-215-0"></span>Pratite sledeću proceduru za čišćenje glave štampača.

- **1.** Umetnite običan papir ili A4 papir.
- **2.** Dodirnite dugme Setup (Podešavanje)  $\frac{1}{60}$  na kontrolnoj tabli.
- **3.** Pritisnite ili dodirnite dugme menija Tools (Alatke).
- **4.** Pritisnite ili dodirnite dugme menija Clean Printhead (Očisti glavu štampača).
- **5.** Pritisnite ili dodirnite dugme OK da biste započeli proces čišćenja.

Stranica polako prolazi kroz štampač. Sačuvajte ovu stranicu radi detaljne procene kvaliteta štampe.

**6.** Pratite korake sa kontrolne table.

# **Koristite upravljački program štampača koji najviše odgovara vašim potrebama u vezi sa štampanjem**

Možda će biti potrebno da koristite drugi upravljački program štampača ako se na odštampanoj stranici javljaju neočekivane linije na slikama, ako nedostaje tekst ili slike, ako je formatiranje netačno ili se koriste zamene za izabrani font.

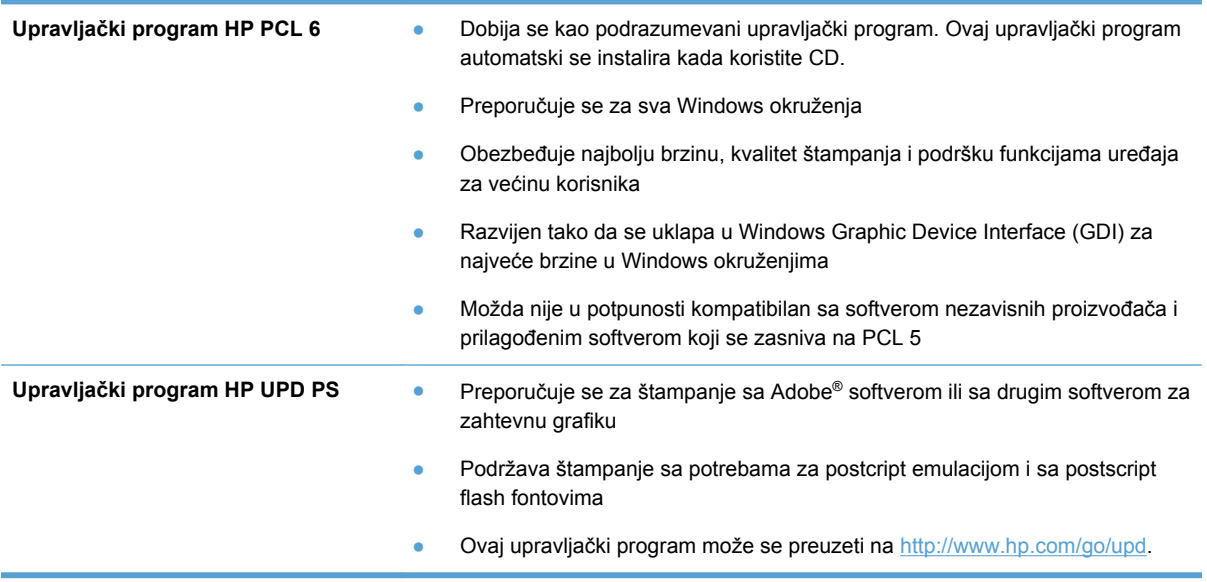
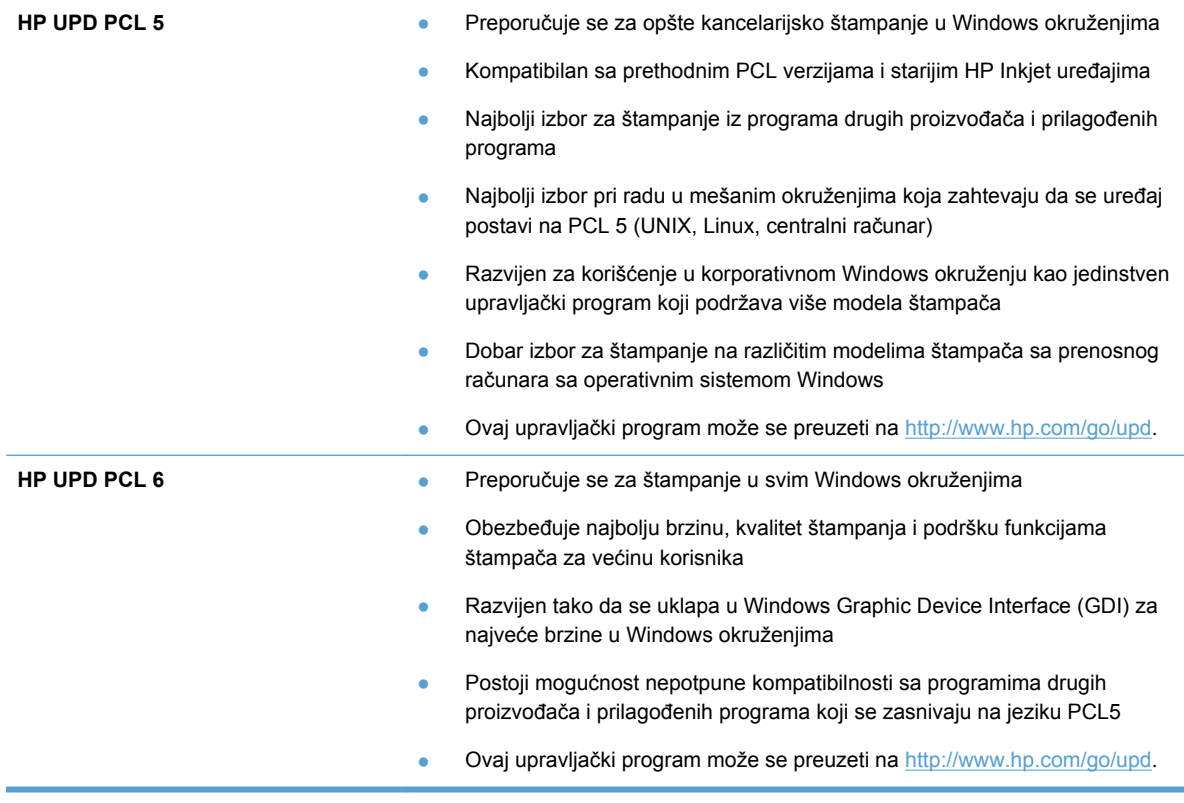

Dodatne upravljačke programe štampača možete preuzeti sa sledeće Web lokacije: <http://www.hp.com/go/support>.

### **Poboljšavanje kvaliteta štampa kopija**

Ako primetite probleme sa kvalitetom štampe kopiranih dokumenata, pogledajte rešenja za štampanje dokumenata iz prethodnih odeljaka ovog priručnika. Međutim, neki problemi sa kvalitetom štampe javljaju se samo kod kopiranih dokumenata.

- Ako se na kopijama dobijenim pomoću ulagača dokumenata pojavljuju linije, očistite usku staklenu traku sa leve strane skenera.
- Ako se na kopijama dobijenih pomoću stakla skenera pojavljuju tačke ili drugi defekti, očistite staklo skenera i belu plastičnu površinu.

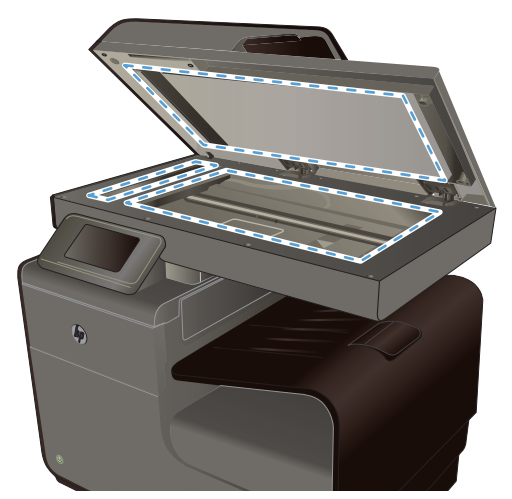

- **1.** Isključite uređaj pomoću dugmeta za napajanje, zatim izvucite kabl za napajanje iz električne utičnice.
- **2.** Otvorite poklopac skenera.
- **3.** Staklo i belu plastičnu površinu očistite mekom krpom ili sunđerom koji je ovlažen neabrazivnim sredstvom za čišćenje stakla.
- **OPREZ:** Nemojte koristiti abrazive, acetone, benzen, amonijak, alkohol ili karbon tetrahlorid na bilo kom delu uređaja jer oni mogu da oštete uređaj. Tečnosti nemojte sipati direktno na staklo ili belu površinu. Tečnost može da procuri i ošteti uređaj.
- **4.** Staklo i belu plastičnu površinu obrišite krpom od jelenske kože ili sunđerom od celuloze kako ne bi došlo do pojave mrlja.
- **5.** Priključite uređaj na napajanje, zatim ga uključite pomoću prekidača za napajanje.

## **Uređaj ne štampa stranice ili štampa sporo**

### **Uređaj ne štampa**

Ako uređaj uopšte ne štampa, pokušajte sa sledećim rešenjima.

- **1.** Proverite da li je uređaj uključen, kao i da li je na kontrolnoj tabli označeno da je uređaj spreman.
	- Ako na kontrolnoj tabli nije označeno da je uređaj spreman, isključite uređaj pa ga ponovo uključite.
	- Ako je na kontrolnoj tabli označeno da je uređaj spreman, pokušajte da ponovo pošaljete zadatak.
- **2.** Ako je na kontrolnoj tabli označeno da se na proizvodu javila greška, rešite grešku, a zatim pokušajte da iz kontrolne table odštampate kontrolnu stranu. Ako se kontrolna strana odštampa, možda postoji problem u komunikaciji između proizvoda i računara s koga pokušavate da štampate.
- **3.** Proverite da li su svi kablovi pravilno priključeni. Ako je uređaj povezan na mrežu, proverite sledeće:
	- Pogledajte lampicu pored mrežnog priključka na uređaju. Ako je mrežna veza aktivna, lampica će svetleti zelenom bojom.
	- Proverite da li ste uređaj povezali na mrežu pomoću mrežnog kabla, a ne telefonskog kabla.
	- Proverite da li su mrežni ruter, čvorište ili preklopnik uključeni i da li rade pravilno.
- **4.** Instalirajte HP softver sa CD-a koji ste dobili uz proizvod. Ako koristite generičke upravljačke programe za štampač može doći do kašnjenja prilikom uklanjanja zadataka iz redosleda za štampanje.
- **5.** Na listi štampača na vašem računaru, desnim tasterom miša kliknite na ime ovog proizvoda, kliknite na stavku **Properties** (Svojstva), zatim otvorite karticu **Ports** (Portovi).
	- Ako ste za povezivanje na mrežu upotrebili mrežni kabl, proverite da li se ime štampača navedeno na kartici **Ports** (Portovi) poklapa sa imenom uređaja na stranici sa konfiguracijom uređaja.
	- Ako koristite USB kabl i povezujete uređaj sa bežičnom mrežom, proverite da li je izabrano polje za potvrdu pored stavke **Virtual printer port for USB** (Virtuelni port štampača za USB).
- **6.** Ako na računaru koristite lični sistem zaštitnog zida, moguće je da on blokira komunikaciju sa proizvodom. Pokušajte da privremeno onemogućite zaštitni zid kako biste ustanovili da li je on izvor problema.
- **7.** Ako je računar ili uređaj povezan na bežičnu mrežu, loš kvalitet signala ili smetnje mogu dovesti do kašnjenja zadataka za štampanje.

### **Proizvod štampa sporo**

Ako proizvod štampa, ali je štampanje spoto, pokušajte sa sledećim rešenjima.

- **1.** Proverite da li računar ispunjava minimalne specifikacije koje zahteva ovaj uređaj. Listu specifikacija potražite na Web lokaciji: [www.hp.com/support](http://h20180.www2.hp.com/apps/Nav?h_pagetype=s-001&h_lang=en&h_product=5043092&h_client=s-h-e023-1-1&h_page=hpcom) .
- **2.** Ako postavka vrste papira ne odgovara vrsti papira koju koristite, promenite ovu postavku tako što ćete izabrati odgovarajuću vrstu papira.
- **3.** Ako je računar ili uređaj povezan na bežičnu mrežu, loš kvalitet signala ili smetnje mogu dovesti do kašnjenja zadataka za štampanje.

# **Rešavanje problema sa Plug and Print štampanjem sa USB diska**

- **[Meni USB Print \(USB štampanje\) se ne otvara kada priklju](#page-219-0)čite USB memoriju**
- Nije moguć[e odštampati datoteku sa USB memorije](#page-219-0)
- [Datoteka koju želite da odštampate nije navedena u meniju USB Print \(USB štampanje\)](#page-219-0)

## <span id="page-219-0"></span>**Meni USB Print (USB štampanje) se ne otvara kada priključite USB memoriju**

- **1.** Možda koristite USB uređaj za skladištenje ili sistem datoteka koje ovaj proizvod ne podržava. Sačuvajte datoteke na standardnoj USB memoriji koja koristi neki od FAT (File Allocation Table) sistema datoteka. Ovaj uređaj podržava FAT12, FAT16 i FAT32 USB memorije.
- **2.** Ako je drugi meni već otvoren, zatvorite ga, zatim ponovo umetnite USB memoriju.
- **3.** Na USB memoriji postoji veći broj particija. (Neki proizvođači na USB memorije instaliraju softver koji kreira particije, poput onih na CD-u.) Ponovo formatirajte USB memoriju da biste uklonili particije ili upotrebite drugu USB memoriju.
- **4.** USB memorija možda zahteva jače napajanje od onog koje je dostupno na uređaju.
	- **a.** Uklonite USB memoriju.
	- **b.** Isključite proizvod, a zatim ga uključite.
	- **c.** Koristite USB memoriju sa sopstvenim izvorom napajanja ili memoriju koja troši manje energije.
- **5.** USB memorija možda ne funkcioniše ispravno.
	- **a.** Uklonite USB memoriju.
	- **b.** Isključite proizvod, a zatim ga uključite.
	- **c.** Pokušajte da obavite štampanje sa druge USB memorije.

### **Nije moguće odštampati datoteku sa USB memorije**

- **1.** Proverite da li u ležištu ima papira.
- **2.** Proverite da li na kontrolnoj tabli ima poruka o greškama. Ako je u uređaju zaglavljen papir, uklonite ga.

### **Datoteka koju želite da odštampate nije navedena u meniju USB Print (USB štampanje)**

- **1.** Možda pokušavate da odštampate tip datoteke koji se ne može štampati preko USB veze. Uređaj podržava .PDF, .PNG,.JPEG i PostScript datoteke.
- **2.** USB memorija možda sadrži prevelik broj datoteka unutar jedne fascikle. Smanjite broj datoteka u fascikli tako što ćete ih prebaciti u potfascikle.
- **3.** Ime datoteke možda sadrži skup znakova koji uređaj ne podržava. U tom slučaju, uređaj će imena datoteka zameniti znakovima iz drugog skupa znakova. Preimenujte datoteku pomoću ASCII znakova.

# **Rešavanje problema sa povezivanjem**

### **Rešavanje problema sa direktnim povezivanjem preko USB veze**

Ako ste proizvod direktno povezali sa računarom, proverite USB kabl.

- Proverite da li je kabl priključen u računar i u uređaj.
- Proverite da kabl nije duži od 5 m. Pokušajte sa kraćim kablom.
- Proverite da li je kabl ispravan tako što ćete ga povezati na drugi uređaj. Zamenite kabl ukoliko je neophodno.

### **Rešavanje problema sa mrežom**

Proverite navedene stavke da biste utvrdili da li uređaj komunicira sa mrežnim okruženjem. Pre štampanja, sa kontrolne table uređaja odštampajte stranicu sa konfiguracijom i na njoj pronađite IP adresu uređaja.

- Loša fizička veza
- Računar koristi pogrešnu IP adresu uređaja
- Rač[unar ne uspeva da ostvari komunikaciju s ure](#page-221-0)đajem
- Uređaj koristi netač[ne postavke veze i dupleksa za mrežu.](#page-221-0)
- Novi softver na rač[unaru možda je doveo do problema sa kompatibilnoš](#page-221-0)ću.
- Rač[unar ili radna stanica možda nisu ispravno podešeni.](#page-221-0)
- Protokol je onemoguć[en ili su neke druge mrežne postavke neta](#page-222-0)čne

### **Loša fizička veza**

- **1.** Proverite da li je proizvod povezan sa odgovarajućim ethernet portom pomoću odgovarajućeg kabla.
- **2.** Proverite da li su kablovi dobro pričvršćeni.
- **3.** Pogledajte ethernet portom na zadnjoj strani uređaja i proverite da li su uključeni indikatori žute boje za aktivnost i zelene boje za stanje veze.
- **4.** Ako problem i dalje postoji, pokušajte sa drugim kablom ili portom na ruteru, mrežnoj skretnici ili čvorištu.

### **Računar koristi pogrešnu IP adresu uređaja**

- **1.** Na računaru, otvorite svojstva štampača i kliknite na karticu **Ports** (Portovi). Uverite se da je izabrana trenutna IP adresa uređaja. IP adresa proizvoda navedena je na stranici sa konfiguracijom proizvoda i na kontrolnoj tabli.
- **2.** Ako ste uređaj instalirali pomoću standardnog HP TCP/IP priključka, potvrdite izbor u polju za potvrdu **Always print to this printer, even if its IP address changes** (Uvek štampaj pomoću ovog štampača, čak i ako se IP adresa promeni).

<span id="page-221-0"></span>**3.** Ako ste uređaj instalirali pomoću standardnog Microsoft TCP/IP priključka, umesto IP adrese upotrebite ime hosta.

Ako ste proizvod instalirali pomoću instalatora na CD-u ili ste preuzeli puni instalator sa Veb lokacije kompanije HP, IP adresu proizvoda možete prikazati ili promeniti pomoću sledećih koraka:

- **a.** Kliknite na dugme **Start**.
- **b.** Kliknite na stavku **All Programs** (Svi programi).
- **c.** Kliknite na stavku **HP**.
- **d.** Kliknite na odgovarajući proizvod.
- **e.** Kliknite na opciju **Update IP Address** (Ažuriraj IP adresu) da otvorite uslužni program koji će prikazati poznatu ("prethodnu") IP adresu proizvoda i omogućiti vam da je promenite, ako je to potrebno.
- **4.** Ako je IP adresa tačna, izbrišite proizvod sa liste instaliranih štampača, pa ga ponovo dodajte.

### **Računar ne uspeva da ostvari komunikaciju s uređajem**

- **1.** Testirajte mrežnu vezu tako što ćete proveriti odziv pomoću ping komande.
	- **a.** Otvorite komandnu liniju na računaru. U operativnom sistemu Windows, kliknite na dugme **Start**, kliknite na **Run** (Pokreni), a zatim unesite cmd.
	- **b.** Unesite komandu ping i IP adresu uređaja.
	- **c.** Ako se u prozoru prikaže povratno vreme, mreža i uređaj su ispravni.
- **2.** Ako ping komanda ne uspe, proverite da li su uključeni ruter, čvorišta ili mrežna skretnica, zatim proverite da li su mrežne postavke, uređaj i računar konfigurisani za istu mrežu.

### **Uređaj koristi netačne postavke veze i dupleksa za mrežu.**

Hewlett-Packard preporučuje sa ovu postavku ostavite u automatskom režimu (podrazumevana postavka). Ako promenite ove postavke, moraćete da ih promenite i za samu mrežu.

### **Novi softver na računaru možda je doveo do problema sa kompatibilnošću.**

Proverite da li je novi softver ispravno instaliran i da li koristi ispravan upravljački program za štampač.

### **Računar ili radna stanica možda nisu ispravno podešeni.**

- **1.** Proverite mrežne upravljačke programe, upravljačke programe štampača i mrežno preusmeravanje.
- **2.** Proverite da li je operativni sistem ispravno podešen.

### <span id="page-222-0"></span>**Protokol je onemogućen ili su neke druge mrežne postavke netačne**

- **1.** Pregledajte stranicu sa konfiguracijom da biste proverili status mrežnog protokola. Omogućite protokol ukoliko je to potrebno.
- **2.** Ponovo podesite mrežne postavke po potrebi.

# **Rešavanje problema sa bežičnom mrežom**

- Kontrolna lista za uspostavljanje bežične veze
- [Na kontrolnoj tabli prikazuje se poruka: Beži](#page-223-0)čna veza na ovom uređaju je isključena
- Uređ[aj ne štampa nakon završetka konfigurisanja beži](#page-223-0)čne mreže
- Uređaj ne štampa, a na rač[unaru je instaliran zaštitni zid drugog proizvo](#page-224-0)đača
- [Nakon pomeranja beži](#page-224-0)čnog rutera ili uređaja, bežična mreža ne radi
- Na bežični uređ[aj se ne može povezati više od jednog ra](#page-224-0)čunara
- Komunikacija sa bežičnim uređ[ajem se gubi kada je uspostavljena veza sa VPN mrežom](#page-225-0)
- [Mreža se ne prikazuje na listi beži](#page-225-0)čnih mreža
- Bežič[na mreža ne funkcioniše](#page-226-0)

### **Kontrolna lista za uspostavljanje bežične veze**

- Uređaj i bežični ruter su uključeni i imaju napajanje. Takođe, proverite da li je bežični radio modul u uređaju uključen.
- Ime mreže (SSID) je ispravno. Odštampajte stranicu sa konfiguracijom da biste saznali SSID. Ako niste sigurni da li je SSID tačan, ponovo pokrenite podešavanje bežične mreže.
- Ako je mreža obezbeđena, proverite da li su bezbednosne informacije ispravne. Ako su bezbednosne informacije netačne, ponovo pokrenite podešavanje bežične mreže.
- Ako bežična mreža pravilno radi, pokušajte da pristupiti drugim računarima na bežičnoj mreži. Ako mreža ima pristup Internetu, pokušajte da se povežete na Internet preko druge bežične veze.
- Metod šifrovanja (AES ili TKIP) na uređaju je isti kao i na bežičnoj pristupnoj tački (u mrežama koje koriste WPA bezbednost).
- Uređaj se nalazi u dometu bežične mreže. Kod većine mreža, udaljenost uređaja od bežične pristupne tačke (bežičnog rutera) ne sme biti veća od 30 m 100 stopa.
- Nijedan objekat ne ometa prenos bežičnog signala. Uklonite sve velike metalne objekte koji se nalaze između pristupne tačke i uređaja. Vodite računa da između uređaja i pristupne tačke nema šipki, zidova ili stubova koji sadrže metal ili beton.
- Uređaj se nalazi dalje od elektronskih uređaja koji mogu ometati prenos bežičnog signala. Prenos bežičnog signala mogu ometati mnogi uređaji, uključujući motore, bežične telelefone, bezbednosne kamere, druge bežične mreže i neki Bluetooth uređaji.
- Upravljački program je instaliran na računaru.
- <span id="page-223-0"></span>Izabrali ste odgovarajući port štampača.
- Računar i uređaj povezuju se na istu bežičnu mrežu.

### **Na kontrolnoj tabli prikazuje se poruka: Bežična veza na ovom uređaju je isključena**

- **1.** Dodirnite dugme Setup (Podešavanje)  $\&$  a zatim dodirnite meni Wireless Setup (Podešavanje bežične mreže).
- **2.** Dodirnite dugme Uključi/isključi bežičnu vezu, a zatim dugme Uključeno.

### **Uređaj ne štampa nakon završetka konfigurisanja bežične mreže**

- **1.** Proverite da li je uređaj uključen i da li se nalazi u stanju Ready (Spreman).
- **2.** Proverite da li se povezujete na odgovarajuću bežičnu mrežu.
- **3.** Proverite da li bežična mreža pravilno radi.
	- **a.** Na kontrolnoj tabli uređaja, dodirnite dugme Setup (Podešavanje)  $\frac{8}{60}$ a zatim dodirnite meni Podešavanje mreže.
	- **b.** Izaberite stavku Print Wireless Network Test (Odštampaj test bežične mreže) da biste testirali bežičnu mrežu. Uređaj će odštampati izveštaj sa rezultatima.
- **4.** Proverite da li je izabran odgovarajući port ili štampač.
	- **a.** Za štampače instalirane *bez* punog programa za instalaciju:
		- **1.** Na listi štampača na vašem računaru, desnim tasterom miša kliknite na ime ovog proizvoda, kliknite na stavku **Properties** (Svojstva), zatim otvorite karticu **Ports** (Portovi).
		- **2.** Proverite da li je izabrano polje za potvrdu pored stavke **Virtual printer port for USB** (Virtuelni port štampača za USB).
	- **b.** Ako ste proizvod instalirali pomoću instalacione datoteke sa CD-a ili ste preuzeli puni program za instalaciju sa Veb stranice kompanije HP, možete da vidite ili promenite IP adresu proizvoda koristeći sledeće korake:
		- **i.** Kliknite na dugme **Start**.
		- **ii.** Kliknite **All Programs** (Svi programi).
		- **iii.** Kliknite na dugme **HP** (HTML konfiguracija).
		- **iv.** Kliknite na vaš proizvod.
		- **v.** Kliknite na **Update IP Address** (Ažuriraj IP adresu) da otvorite uslužni program koji prijavljuje poznatu ("prethodnu") IP adresu proizvoda i omogućava vam da promenite IP adresu, ako je neophodno.
- **5.** Proverite da li računar radi pravilno. Ako je potrebno, ponovo pokrenite računar.

## <span id="page-224-0"></span>**Uređaj ne štampa, a na računaru je instaliran zaštitni zid drugog proizvođača**

- **1.** Ažurirajte zaštitni zid najnovijim ispravkama koje je izdao proizvođač.
- **2.** Ako prilikom instalacije uređaja ili pokušaja štampanja programi traže pristup od zaštitnog zida, dozvolite tim programima da se pokrenu.
- **3.** Privremeno isključite zaštitni zid, zatim instalirajte bežični uređaj na računaru. Nakon instalacije bežičnog uređaja, omogućite zaštitni zid.

### **Nakon pomeranja bežičnog rutera ili uređaja, bežična mreža ne radi**

Proverite da li se ruter ili uređaj povezuju na istu mrežu kao i računar.

- **1.** Na kontrolnoj tabli uređaja, dodirnite dugme Setup (Podešavanje)  $\frac{1}{\sqrt{2}}$ a zatim dodirnite meni Print Reports (Štampanje izveštaja).
- **2.** Izaberite stavku Network Configuration Page (Stranica sa mrežnim podešavanjima) da biste odštampali izveštaj.
- **3.** Uporedite ime mreže (SSID) iz izveštaja o konfiguraciji i SSID iz konfiguracije uređaja na vašem računaru.
- **4.** Ako se SSID imena ne poklapaju, uređaji se ne povezuju na istu mrežu. Ponovo podesite bežičnu mrežu za uređaj.

### **Na bežični uređaj se ne može povezati više od jednog računara**

- **1.** Proverite da li se drugi računari nalaze u dometu bežične veze, kao i to da nijedan objekat ne ometa prenos signala. Kod većine mreža, domet bežične veze iznosi 30 m od bežične pristupne tačke.
- **2.** Proverite da li je uređaj uključen i da li se nalazi u stanju Ready (Spreman).
- **3.** Isključite zaštitni zid drugog proizvođača na računaru, ako je instaliran.
- **4.** Proverite da li bežična mreža pravilno radi.
	- **a.** Na kontrolnoj tabli uređaja, dodirnite dugme Setup (Podešavanje)  $\frac{8}{60}$ a zatim dodirnite meni Podešavanje mreže.
	- **b.** Izaberite stavku Print Wireless Test Report (Odštampaj izveštaj o testu bežične mreže) da biste testirali bežičnu mrežu. Uređaj će odštampati izveštaj sa rezultatima.
- <span id="page-225-0"></span>**5.** Proverite da li je izabran odgovarajući port ili štampač.
	- **a.** Za štampače instalirane *bez* punog programa za instalaciju:
		- **1.** Na listi štampača na vašem računaru, desnim tasterom miša kliknite na ime ovog proizvoda, kliknite na stavku **Properties** (Svojstva), zatim otvorite karticu **Ports** (Portovi).
		- **2.** Proverite da li je izabrano polje za potvrdu pored stavke **Virtual printer port for USB** (Virtuelni port štampača za USB).
	- **b.** Ako ste proizvod instalirali pomoću instalacione datoteke sa CD-a ili ste preuzeli puni program za instalaciju sa Veb stranice kompanije HP, možete da vidite ili promenite IP adresu proizvoda koristeći sledeće korake:
		- **i.** Kliknite na dugme **Start**.
		- **ii.** Kliknite **All Programs** (Svi programi).
		- **iii.** Kliknite na dugme **HP** (HTML konfiguracija).
		- **iv.** Kliknite na vaš proizvod.
		- **v.** Kliknite na **Update IP Address** (Ažuriraj IP adresu) da otvorite uslužni program koji prijavljuje poznatu ("prethodnu") IP adresu proizvoda i omogućava vam da promenite IP adresu, ako je neophodno.
- **6.** Proverite da li računar radi pravilno. Ako je potrebno, ponovo pokrenite računar.

### **Komunikacija sa bežičnim uređajem se gubi kada je uspostavljena veza sa VPN mrežom**

● Obično nije moguće istovremeno uspostavljanje veze sa VPN mrežom i drugim mrežama.

### **Mreža se ne prikazuje na listi bežičnih mreža**

- Proverite da li je bežični ruter uključen i da li ima napajanje.
- Mreža je možda sakrivena. Možete se povezati i sa sakrivenom mrežom.

### <span id="page-226-0"></span>**Bežična mreža ne funkcioniše**

- **1.** Da biste proverili da li je izgubljena komunikacija sa mrežom, pokušajte da povežete druge uređaje na mrežu.
- **2.** Testirajte mrežnu vezu tako što ćete proveriti odziv pomoću ping komande.
	- **a.** Otvorite komandnu liniju na računaru. U operativnom sistemu Windows, kliknite na dugme **Start**, kliknite na **Run** (Pokreni), a zatim unesite cmd.
	- **b.** Unesite komandu ping i SSID mreže.
	- **c.** Ako se u prozoru prikaže povratno vreme, mreža je ispravna.
- **3.** Proverite da li se ruter ili uređaj povezuju na istu mrežu kao i računar.
	- **a.** Na kontrolnoj tabli uređaja, dodirnite dugme Setup (Podešavanje)  $\frac{1}{2}$ a zatim dodirnite meni Print Reports (Štampanje izveštaja).
	- **b.** Dodirnite stavku Network Configuration Page (Stranica sa mrežnim podešavanjima) da biste odštampali izveštaj.
	- **c.** Uporedite ime mreže (SSID) iz izveštaja o konfiguraciji i SSID iz konfiguracije uređaja na vašem računaru.
	- **d.** Ako se SSID imena ne poklapaju, uređaji se ne povezuju na istu mrežu. Ponovo podesite bežičnu mrežu za uređaj.

# **Rešavanje problema sa softverom uređaja u operativnom sistemu Windows**

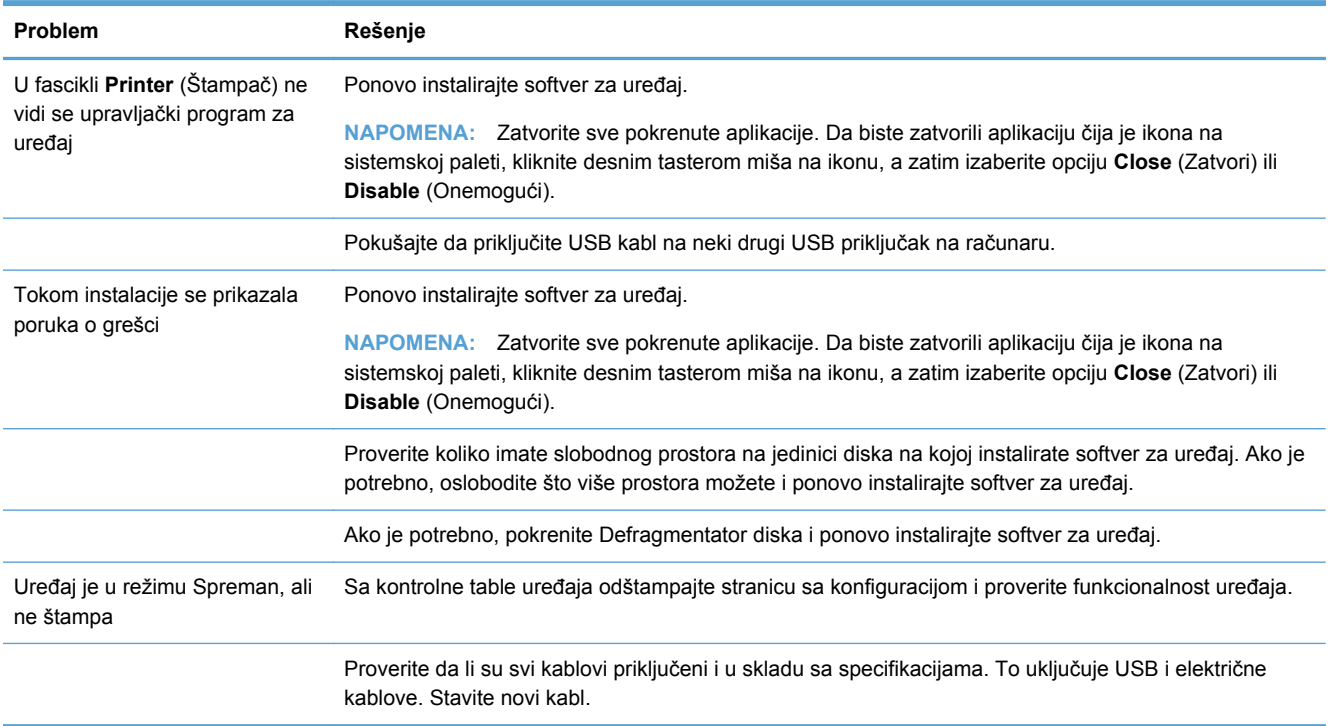

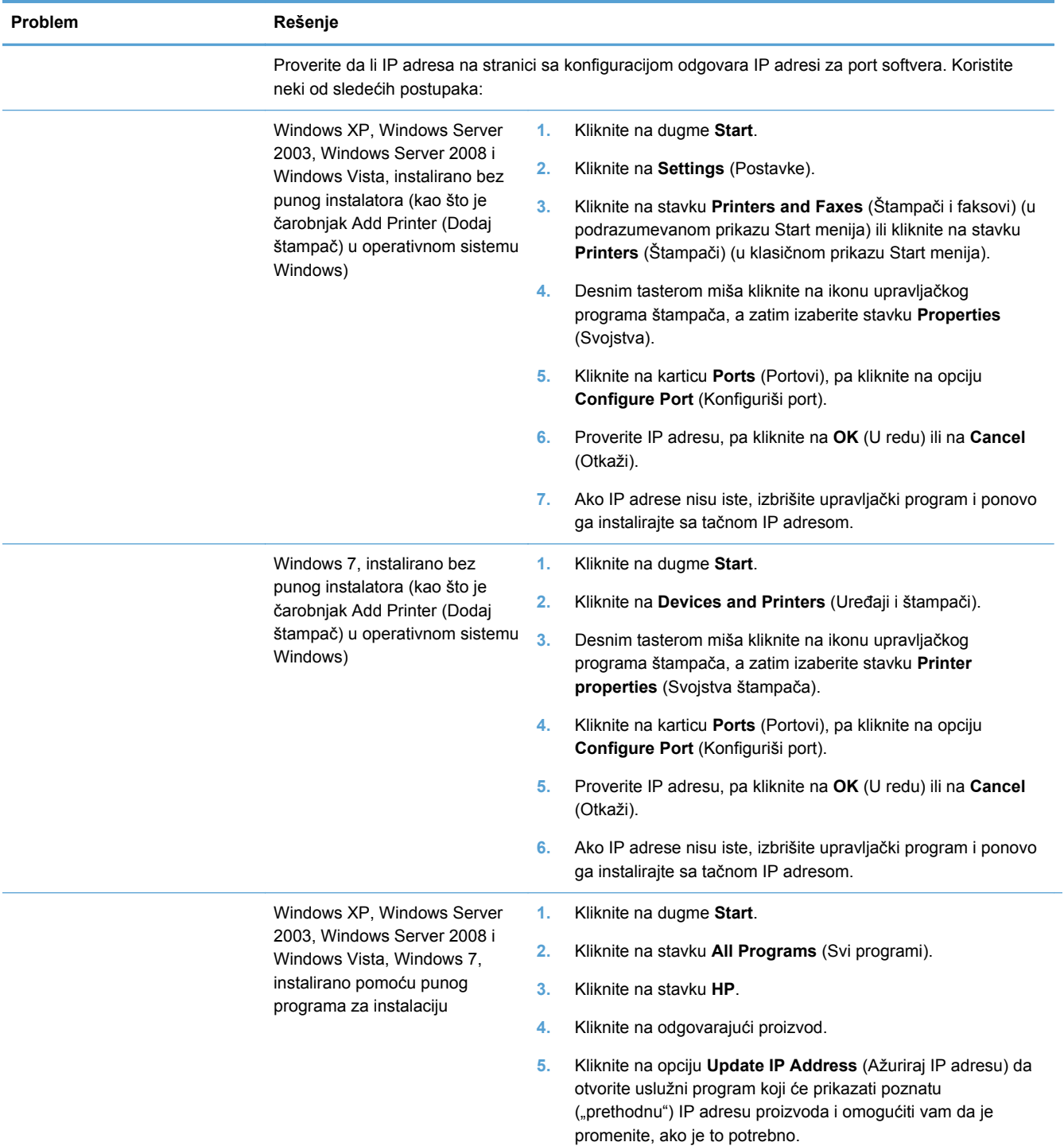

# **Rešavanje problema sa softverom uređaja u operativnom sistemu Mac**

● Upravljački program štampač[a nije naveden na listi Print & Scan \(Štampa](#page-228-0)č i skener)

- <span id="page-228-0"></span>Ime uređaja se ne pojavljuje na listi uređaja Print & Scan (Štampač i skener)
- Upravljački program štampača ne dodaje automatski izabrani štampač na listu Print & Scan (Štampač i skener)
- Zadatak za štampanje nije poslat na željeni štampač
- [Kada je povezan USB kablom, nakon izbora upravlja](#page-229-0)čkog programa uređaj se neće pojaviti na [listi Print & Scan \(Štampa](#page-229-0)č i skener).
- Koristite generički upravljač[ki program štampa](#page-229-0)ča i USB vezu

### **Upravljački program štampača nije naveden na listi Print & Scan (Štampač i skener)**

- **1.** Proverite da li se .GZ datoteka štampača nalazi u sledećoj fascikli na čvrstom disku: Library/ Printers/PPDs/Contents/Resources. Ako je potrebno, ponovo instalirajte softver.
- **2.** Ako se GZ datoteka nalazi u fascikli, moguće je da je PPD datoteka oštećena. Izbrišite ovu datoteku, zatim ponovo instalirajte softver.

### **Ime uređaja se ne pojavljuje na listi uređaja Print & Scan (Štampač i skener)**

- **1.** Proverite da li su kablovi pravilno povezani i da li je štampač uključen.
- **2.** Odštampajte stranicu sa konfiguracijom da biste proverili ime proizvoda. Proverite da li se ime na stranici sa konfiguracijom poklapa sa imenom uređaja na listi Print & Scan (Štampač i skener).
- **3.** Zamenite USB kabl ili ethernet kabl kvalitetnim kablom.

### **Upravljački program štampača ne dodaje automatski izabrani štampač na listu Print & Scan (Štampač i skener)**

- **1.** Proverite da li su kablovi pravilno povezani i da li je štampač uključen.
- **2.** Proverite da li se .GZ datoteka štampača nalazi u sledećoj fascikli na čvrstom disku: Library/ Printers/PPDs/Contents/Resources. Ako je potrebno, ponovo instalirajte softver.
- **3.** Ako se GZ datoteka nalazi u fascikli, moguće je da je PPD datoteka oštećena. Izbrišite ovu datoteku, zatim ponovo instalirajte softver.
- **4.** Zamenite USB kabl ili ethernet kabl kvalitetnim kablom.

### **Zadatak za štampanje nije poslat na željeni štampač**

- **1.** Otvorite redosled zadataka za štampanje i ponovo pokrenite željeni zadatak za štampanje.
- **2.** Zadatak za štampanje je možda dobio neki drugi proizvod sa istim ili sličnim imenom. Odštampajte stranicu sa konfiguracijom da biste proverili ime proizvoda. Proverite da li se ime na stranici sa konfiguracijom poklapa sa imenom uređaja na listi Print & Scan (Štampač i skener).

### <span id="page-229-0"></span>**Kada je povezan USB kablom, nakon izbora upravljačkog programa uređaj se neće pojaviti na listi Print & Scan (Štampač i skener).**

#### **Rešavanje problema sa softverom**

**▲** Proverite da li je verzija vašeg operativnog sistema Mac OS X 10.6 ili novija.

### **Rešavanje problema sa hardverom**

- **1.** Proverite da li je proizvod uključen.
- **2.** Proverite da li je USB kabl pravilno priključen.
- **3.** Proverite da li koristite odgovarajući USB kabl velike brzine.
- **4.** Proverite da na sistem nije priključeno previše USB uređaja koji troše struju iz lanca uređaja. Isključite sve aparate iz lanca i povežite kabl direktno na USB priključak na računaru.
- **5.** Proverite da li su u lancu redno vezana više od dva nenapajana USB čvorišta. Isključite sve aparate iz lanca i povežite kabl direktno sa USB portom na računaru.

**NAPOMENA:** iMac tastatura je nenapajano USB čvorište.

### **Koristite generički upravljački program štampača i USB vezu**

Ako ste USB kabl priključili pre instalacije softvera, možda koristite generički upravljački program štampača umesto upravljačkog programa za ovaj uređaj.

- **1.** Izbrišite generički upravljački program štampača.
- **2.** Ponovo instalirajte softver sa CD-a koji ste dobili uz uređaj. Ne priključujte USB kabl sve dok to ne zatraži program za instalaciju.
- **3.** Ako je instalirano više štampača, proverite da li ste u padajućem meniju **Format For** (Formatiraj za) u okviru dijaloga **Print** (Odštampaj) izabrali odgovarajući štampač.

# **A Potrošni materijal i dodatna oprema**

- Naručivanje delova, dodatne opreme i potrošnog materijala
- **·** Brojevi delova

# **Naručivanje delova, dodatne opreme i potrošnog materijala**

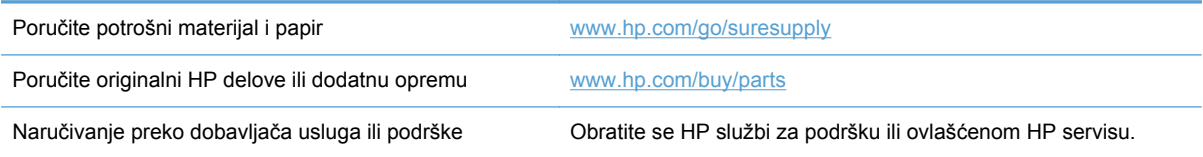

# **Brojevi delova**

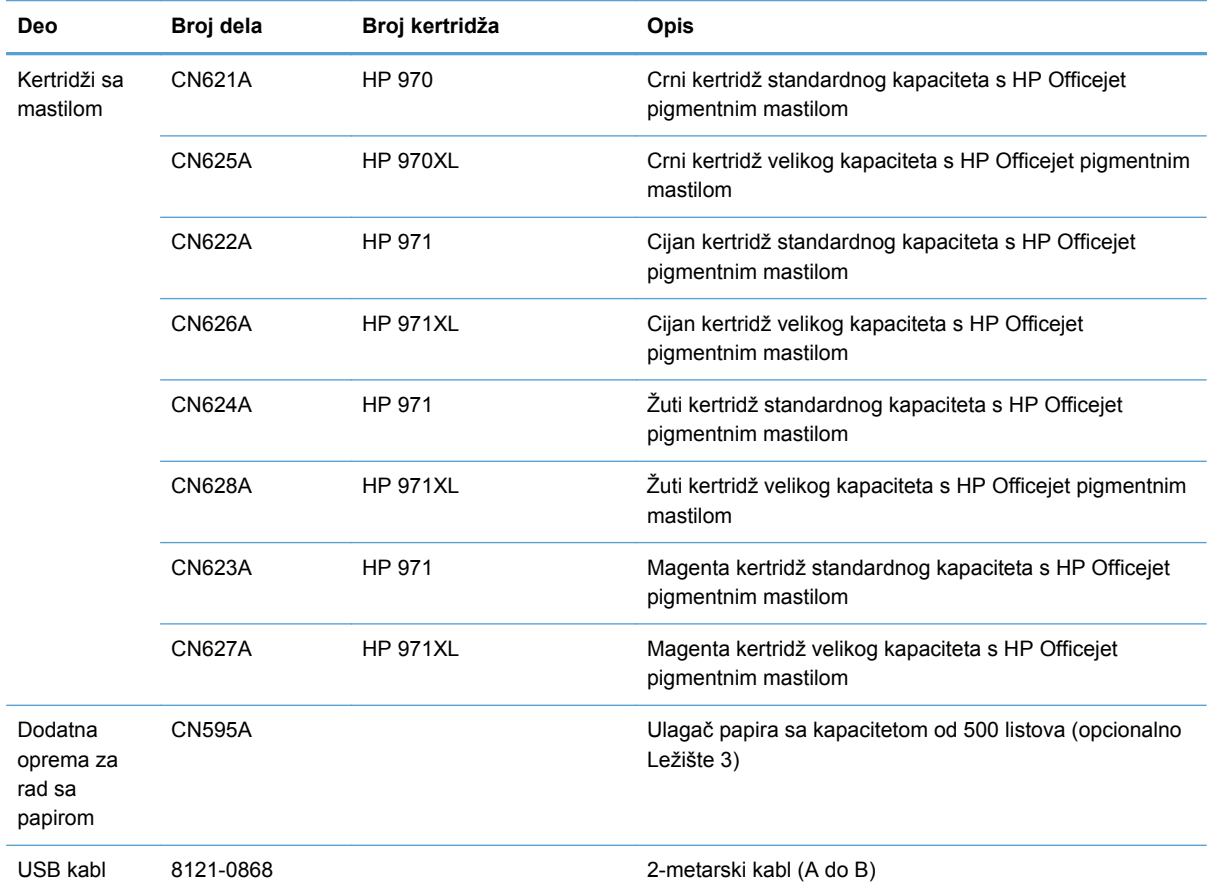

**NAPOMENA:** Za informacije o tome koliko se stranica može odštampati jednim kertridžom za štampanje, pogledajte [www.hp.com/go/pageyield](http://www.hp.com/go/pageyield). Koliko će stranica kertridž dati zavisi od konkretne upotrebe.

Neki kertridži sa mastilom možda nisu dostupni u svim regionima.

# **B Servisiranje i podrška**

- Izjava o ograničenoj garanciji kompanije Hewlett-Packard
- [Ugovor o licenciranju sa krajnjim korisnikom](#page-233-0)
- [OpenSSL](#page-235-0)
- Korisnič[ka podrška](#page-236-0)

## **Izjava o ograničenoj garanciji kompanije Hewlett-Packard**

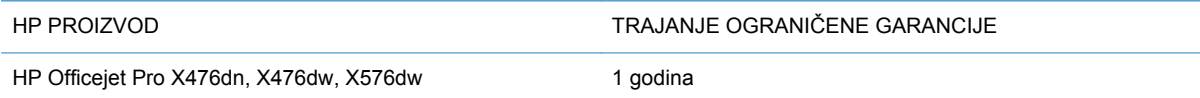

HP garantuje vama, krajnjem korisniku, da na hardveru i dodacima proizvedenim od strane HP-a neće biti kvarova u materijalu i izradi tokom navedenog perioda nakon datuma kupovine. Ako HP dobije obaveštenje o takvom kvaru tokom garantnog perioda, HP će, po sopstvenoj proceni, ili zameniti ili popraviti proizvode za koje se ispostavi da imaju grešku. Proizvodi koji služe kao zamena mogu biti ili novi ili po performansama jednaki novim.

HP vam garantuje da, ako se pravilno instalira i koristi, HP softver neće podbaciti u izvršavanju programskih uputstava u navedenom periodu nakon datuma kupovine, usled grešaka u materijalu i izradi. Ako HP dobije obaveštenje o takvim greškama tokom perioda garancije, HP će zameniti softver koji ne izvršava svoje programske zadatke zbog takvih kvarova.

HP ne garantuje da će HP proizvodi funkcionisati bez prekida i grešaka. Ako HP nije u stanju da u razumnom periodu popravi ili zameni bilo koji proizvod pod navedenim uslovima, imate pravo na povraćaj sredstava u iznosu kupovne cene nakon hitnog vraćanja proizvoda.

HP proizvodi mogu da sadrže prerađene delove koji su po performansama jednaki novim ili su bili korišćeni kao pomoćni delovi.

Garancija se ne primenjuje na kvarove koji su posledica (a) pogrešnog ili neadekvatnog održavanja ili kalibracije, (b) softvera, interfejsa, delova ili potrošnog materijala koje nije obezbedio HP, (c) nedozvoljenih prepravki ili zloupotrebe, (d) rada van okvira objavljenih ekoloških specifikacija za proizvod ili (e) nepravilne pripreme i održavanja radnog prostora.

U DOZVOLJENIM OKVIRIMA LOKALNOG ZAKONA, NAVEDENE GARANCIJE SU EKSKLUZIVNE I NI JEDNA DRUGA GARANCIJA ILI USLOV, PISAN ILI USMEN, NIJE ISKAZAN ILI IMPLICIRAN I HP ODLUČNO ODRIČE BILO KAKVE GARANCIJE ILI USLOVE KOJI SE TIČU POGODNOSTI ZA PRODAJU, ZADOVOLJAVAJUĆEG KVALITETA I POGODNOSTI ZA ODREĐENU UPOTREBU. Neke zemlje/regioni, države ili provincije ne dopuštaju ograničenja trajanja implicirane garancije, tako da gore navedeno ograničenje ili isključenje ne mora da se odnosi na vas. Ova garancija vam daje određena zakonska prava, a možete imati još prava koja se razlikuju od zemlje/regiona do zemlje/ regiona, države do države, odnosno provincije do provincije.

<span id="page-233-0"></span>HP ograničena garancija važi u svim zemljama/regionima ili lokalitetima gde postoji HP-ova podrška za ovaj proizvod i gde je HP prodao proizvod. Nivo garancije može da se razlikuje u zavisnosti od lokalnih standarda. HP neće menjati oblik, strukturu ili funkciju proizvoda da bi on radio u zemlji/ regionu za koji nikada nije bio namenjen zbog pravnih ili zakonskih razloga.

U OKVIRIMA LOKALNOG ZAKONA, PRAVNI LEKOVI U OVOJ IZJAVI O GARANCIJI SU VAŠI LIČNI I EKSKLUZIVNI PRAVNI LEKOVI. OSIM U GORE NAVEDENIM SLUČAJEVIMA, HP ILI DOBAVLJAČI KOMPANIJE HP NI U KOJEM SLUČAJU NEĆE BITI ODGOVORNI ZA GUBITAK PODATAKA ILI ZA DIREKTNU, POSEBNU, SLUČAJNU, POSLEDIČNU (UKLJUČUJUĆI GUBITAK PROFITA ILI PODATAKA) ILI DRUGU ŠTETU, BILO DA JE ZASNOVANA NA UGOVORU, GRAĐANSKOM PRAVU ILI NA DRUGI NAČIN. Neke zemlje/regioni, države ili provincije ne dozvoljavaju isključivanje ili ograničenje slučajne ili posledične štete, tako da gore navedeno ograničenje ili isključenje ne mora da se odnosi na vas.

USLOVI GARANCIJE NAVEDENI U OVOJ IZJAVI, OSIM U MERI U KOJOJ TO DOZVOLJAVAJU VAŽEĆI ZAKONI, NE ISKLJUČUJU, OGRANIČAVAJU NITI MENJAJU ZAKONSKA PRAVA VEZANA ZA PRODAJU OVOG PROIZVODA, VEĆ PREDSTAVLJAJU NJIHOV DODATAK.

# **Ugovor o licenciranju sa krajnjim korisnikom**

PAŽLJIVO PROČITAJTE PRE KORIŠĆENJA OVOG SOFTVERA: Ovaj ugovor o licenciranju sa krajnjim korisnikom ("EULA") je ugovor između (a) vas (bilo kao pojedinca, bilo kao predstavnika entiteta) i (b) kompanije Hewlett-Packard ("HP") koja reguliše korišćenje softverskog proizvoda ("Softver"). Ovaj EULA ugovor se ne primenjuje ukoliko postoji zaseban ugovor o licenciranju između vas i kompanije HP ili njenih dobavljača Softvera, uključujući ugovor o licenciranju u okviru dokumentacije na mreži. Termin "Softver" može da obuhvata (i) povezane medije, (ii) korisnički vodič i druge štampane materijale, i (iii) elektronsku dokumentaciju ili dokumentaciju "na mreži" (zajednički naziv "Korisnička dokumentacija").

PRAVA U OKVIRU SOFTVERA SU PRIMENLJIVA SAMO POD USLOVOM DA PRIHVATATE SVE ODREDBE I USLOVE OVOG EULA UGOVORA. AKO INSTALIRATE, KOPIRATE, PREUZMETE ILI NA DRUGI NAČIN KORISTITE SOFTVER, ZNAČI DA PRIHVATATE OBAVEZE IZ OVOG UGOVORA. UKOLIKO NE PRIHVATATE OVAJ EULA UGOVOR, NEMOJTE INSTALIRATI, PREUZIMATI ILI NA DRUGI NAČIN KORISTITI OVAJ SOFTVER. AKO STE KUPILI SOFTVER, ALI NE PRIHVATATE OVAJ EULA UGOVOR, VRATITE SOFTVER NA MESTO GDE JE KUPLJEN U ROKU OD ČETRNAEST DANA KAKO BI VAM BIO VRAĆEN IZNOS KOJI STE PLATILI ZA

PROIZVOD; AKO JE SOFTVER INSTALIRAN NA DRUGOM HP PROIZVODU ILI JE DOSTUPAN NA NJEMU, MOŽETE VRATITI ČITAV NEUPOTREBLJEN PROIZVOD.

- **1.** SOFTVER TREĆE STRANE. Softver može da obuhvata, pored pripadajućeg HP softvera ("HP softver"), i softver sa licencama trećih strana ("Softver treće strane" i "Licenca treće strane"). Svaki Softver trećih strana za koji imate licencu podleže uslovima i odredbama odgovarajuće Licence treće strane. Licenca treće strane se uglavnom nalazi u datoteci tipa "license.txt" ili "readme". Ukoliko ne možete da pronađete Licencu treće strane, trebalo bi da se obratite HP podršci. Ako Licence treće strane uključuju licence koje obezbeđuju dostupnost izvornog koda (kao što je GNU opšta javna licenca), a odgovarajući izvorni kod nije uključen u Softver, onda potražite stranice sa podrškom za proizvod na HP Web lokaciji (hp.com) da biste saznali kako da nabavite izvorni kod.
- **2.** PRAVA LICENCE. Ukoliko poštujete sve odredbe i uslove ovog EULA ugovora, imaćete sledeća prava:
	- **a.** Korišćenje. HP vam dodeljuje licencu za Korišćenje jednog primerka HP softvera. "Korišćenje" podrazumeva instaliranje, kopiranje, čuvanje, učitavanje, izvršavanje, prikazivanje ili na drugi način korišćenje HP softvera. Ne smete da menjate HP softver niti da onemogućavate bilo koju funkciju licenciranja ili kontrole HP softvera. Ako je HP namenio ovaj Softver za Korišćenje sa proizvodom za obradu slika ili štampanje (na primer, ako je Softver upravljački program za štampanje, firmver ili programski dodatak), HP softver sme da se koristi isključivo sa tim proizvodom ("HP proizvod"). Dodatna ograničenja Korišćenja mogu biti naznačena u okviru Korisničke dokumentacije. Ne smete da razdvajate sastavne delove HP softvera u svrhu Korišćenja. Nemate pravo da distribuirate HP softver.
	- **b.** Kopiranje. Vaše pravo da kopirate podrazumeva da možete da pravite arhivske ili rezervne kopije HP softvera, pod uslovom da svaka kopija sadrži originalna pripadajuća obaveštenja HP softvera i pod uslovom da se koristi isključivo za pravljenje rezervne kopije.
- **3.** DOPUNE. Za Korišćenje HP softvera koji obezbeđuje HP kao dopunu, ažuriranje ili dodatak (zajednički naziv "Dopuna"), prethodno morate imati licencu za prvobitni HP softver za koji je HP utvrdio da ispunjava uslove za Dopunu. Ukoliko Dopuna zamenjuje prvobitni HP softver, ne možete više koristiti takav HP softver. Ovaj EULA ugovor se primenjuje na sve Dopune, osim ako HP ne obezbedi druge uslove uz Dopunu. U slučaju konflikta između ovog EULA ugovora i drugih uslova, drugi uslovi će imati prednost.
- **4.** PRENOS.
	- **a.** Prenos trećim licima. Prvobitni krajnji korisnik HP softvera može da izvrši jednokratni prenos HP softvera na drugog krajnjeg korisnika. Svaki prenos će obuhvatiti sve sastavne delove, medije, Korisničku dokumentaciju, EULA ugovor i ako je primenljivo Certifikat autentičnosti. Prenos ne može biti indirektni prenos, kao što je doznaka. Pre prenosa, krajnji korisnik koji prima preneti Softver mora prihvatiti ovaj EULA ugovor. Kada se izvrši prenos HP softvera, vaša licenca se automatski ukida.
	- **b.** Ograničenja. Nije dozvoljeno izdavanje, iznajmljivanje niti pozajmljivanje HP softvera, kao ni Korišćenje HP softvera u svrhe komercijalnog deljenja ili korišćenje u kancelariji. Ne možete izdavati podlicence, dodeljivati ili na drugi način prenositi HP softver osim na način koji je izričito naveden u ovom EULA ugovoru.
- **5.** PRAVA SVOJINE. Sva prava intelektualne svojine u okviru Softvera i Korisničke dokumentacije su vlasništvo kompanije HP ili njenih dobavljača i zaštićena su zakonom, uključujući primenljive

<span id="page-235-0"></span>zakone o autorskim pravima, tajnosti trgovanja, patentima i zaštićenim žigovima. Ne smete uklanjati identifikaciju proizvoda, izjavu o autorskim pravima niti ograničenja svojine iz Softvera.

- **6.** OGRANIČENJA REVERZIVNOG INŽENJERINGA. Ne smete vršiti reverzivni inženjering, dekompilaciju niti rastavljanje HP softvera, osim i jedino u meri u kojoj je to dozvoljeno važećim zakonom.
- **7.** PRISTANAK NA KORIŠĆENJE PODATAKA. Kompanija HP i njene podružnice mogu da prikupljaju i koriste tehničke informacije koje vi obezbedite, a koje se odnose na (i) vaše Korišćenje Softvera ili HP proizvoda, ili (ii) pružanje usluga podrške u vezi sa Softverom ili HP proizvodom. Sve takve informacije podležu HP politici privatnosti. HP neće koristiti takve informacije na način koji vas lično identifikuje, osim u meri koja je neophodna za poboljšanje Korišćenja ili obezbeđivanje usluga podrške.
- **8.** OGRANIČENJE ODGOVORNOSTI. U slučaju eventualne štete, obaveza kompanije HP i njenih dobavljača prema ovom EULA ugovoru i vaš ekskluzivni pravni lek prema ovom EULA ugovoru biće ograničeni na iznos koji ste platili za Proizvod ili 5,00 USD, šta god da je veće. U MAKSIMALNOJ MERI DOZVOLJENOJ VAŽEĆIM ZAKONOM, NI U KOM SLUČAJU KOMPANIJA HP NITI NJENI DOBAVLJAČI NEĆE BITI ODGOVORNI ZA SVAKU POSEBNU, SLUČAJNU, INDIREKTNU ILI POSLEDIČNU ŠTETU (ŠTO OBUHVATA ŠTETU KOJA SE ODNOSI NA GUBITAK PROFITA, GUBITAK PODATAKA, PREKIDANJE POSLOVANJA, LIČNE POVREDE ILI GUBITAK PRIVATNOSTI), A KOJA JE NA BILO KOJI NAČIN POVEZANA SA KORIŠĆENJEM SOFTVERA ILI SA NEMOGUĆNOŠĆU KORIŠĆENJA ISTOG, ČAK I AKO SU KOMPANIJA HP ILI NEKI OD NJENIH DOBAVLJAČA BILI UPOZORENI NA MOGUĆNOST TAKVE ŠTETE, TE ČAK I AKO GORENAVEDENI PRAVNI LEK NE ISPUNJAVA SVOJU OSNOVNU SVRHU. Neke države ili druge jurisdikcije ne dozvoljavaju isključivanje ili ograničenje slučajne ili posledične štete, tako da se gore navedeno ograničenje ili isključenje možda ne odnosi na vas.
- **9.** KLIJENTI VLADE SAD. Softver je napravljen u potpunosti pomoću privatnih sredstava. Softver u celosti predstavlja komercijalni računarski softver u skladu sa važećim regulativama o sticanju dobiti. Prema tome, u skladu sa regulativama US FAR 48 CFR 12,212 i DFAR 48 CFR 227,7202, korišćenje, dupliranje i otkrivanje Softvera od strane ili za Vladu SAD ili podizvođača Vlade SAD je podložno isključivo uslovima i odredbama koji su navedeni u ovom ugovoru o licenciranju sa krajnjim korisnikom, osim u slučaju odredbi koje su u suprotnosti sa važećim i obaveznim federalnim zakonima.
- **10.** USKLAĐENOST SA ZAKONIMA O IZVOZU. Morate poštovati sve zakone, pravila i regulative (i) koje se odnose na izvoz ili uvoz Softvera, ili (ii) koje ograničavaju Korišćenje Softvera, uključujući sva ograničenja koja se odnose na širenje nuklearnog, hemijskog ili biološkog oružja.
- **11.** ZADRŽAVANJE PRAVA. Kompanija HP i njeni dobavljači zadržavaju sva prava koja nisu izričito dodeljena vama u ovom EULA ugovoru.

© 2009 Hewlett-Packard Development Company, L.P.

Rev. 04/09

# **OpenSSL**

Ovaj proizvod sadrži softver razvijen od strane organizacije OpenSSL Project za upotrebu u okviru skupa alatki OpenSSL Toolkit (http://www.openssl.org/)

<span id="page-236-0"></span>OpenSSL PROJECT DAJE OVAJ PROIZVOD NA KORIŠĆENJE "KAKAV JESTE" I BEZ IKAKVIH IZRIČITIH ILI PODRAZUMEVANIH GARANCIJA, UKLJUČUJUĆI, ALI NE OGRANIČAVAJUĆI SE NA PODRAZUMEVANE GARANCIJE U VEZI SA POGODNOŠĆU ZA PRODAJU, POGODNOŠĆU ZA ODREĐENU SVRHU, ČIJE POSTOJANJE SE ODRIČE. ORGANIZACIJA OpenSSL PROJECT I NJENI SARADNICI NI U KOM SLUČAJU NEĆE SNOSITI ODGOVORNOST NI ZA KAKVU DIREKTNU, INDIREKTNU, SLUČAJNU, POSEBNU, EGZEMPLARNU ILI POSLEDIČNU ŠTETU (UKLJUČUJUĆI, ALI NE OGRANIČAVAJUĆI SE NA NABAVKU ZAMENSKIH DOBARA ILI USLUGA,

GUBITKA KORIŠĆENJA, PODATAKA, PROFITA ILI PREKIDA POSLOVANJA) ŠTA GOD DA JE NJEN UZROK I PO BILO KOJOJ TEORIJI ODGOVORNOSTI, BILO PO UGOVORU, STROGOJ ODGOVORNOSTI ILI ODŠTETNOM PRAVU (UKLJUČUJUĆI I NEMAR ILI NE), DO KOJE NA BILO KOJI NAČIN DOĐE USLED UPOTREBE OVOG SOFTVERA, ČAK I AKO SU BILI OBAVEŠTENI O MOGUĆNOSTI DA DOĐE DO TAKVE ŠTETE.

Ovaj proizvod sadrži kriptografski softver čiji je autor Eric Young (eay@cryptsoft.com). Ovaj proizvod sadrži softver čiji je autor Tim Hudson (tjh@cryptsoft.com).

# **Korisnička podrška**

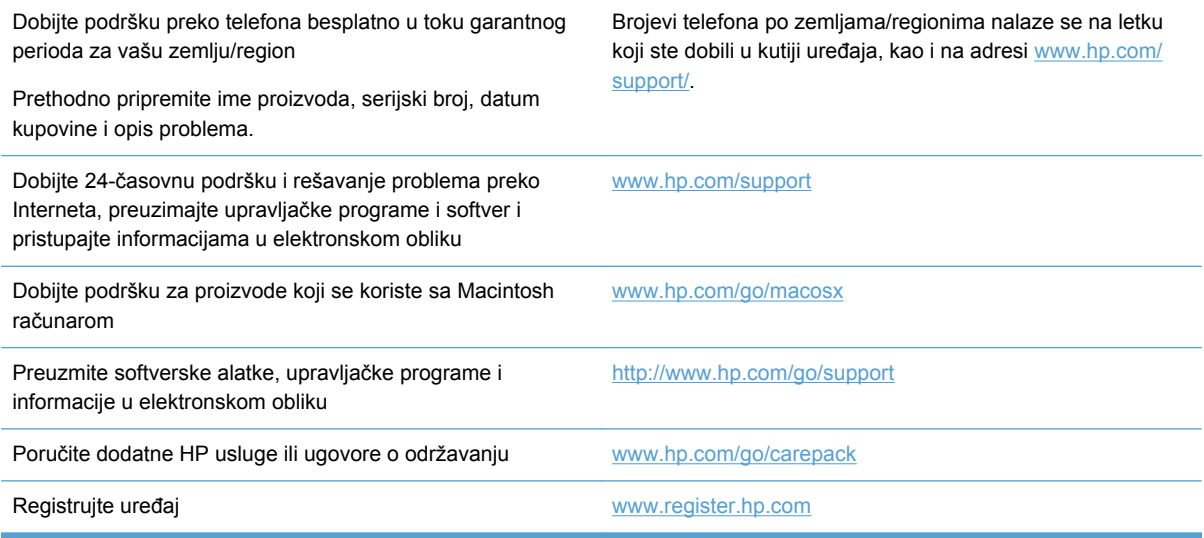

# **C Specifikacije uređaja**

- Fizičke specifikacije
- Potrošnja energije, električne specifikacije i ispuštanje zvukova
- **Zvuci**
- **•** [Specifikacije o životnoj sredini](#page-239-0)

# **Fizičke specifikacije**

#### **Tabela C-1 Fizičke specifikacije**

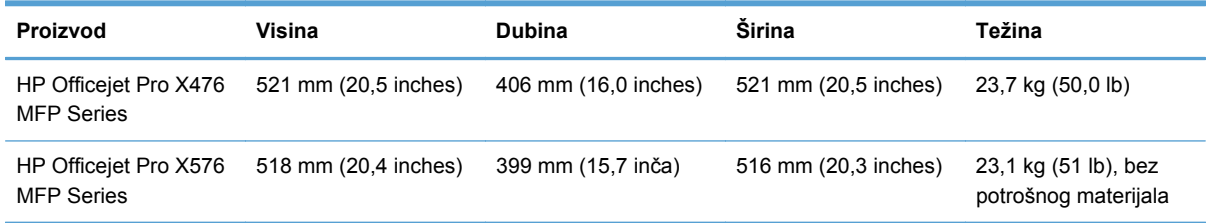

# **Potrošnja energije, električne specifikacije i ispuštanje zvukova**

**OPREZ:** Zahtevi u vezi sa napajanjem se zasnivaju na zemlji/regionu gde se štampač prodaje. Ne menjajte radni napon. To će oštetiti proizvod a takva oštećenja nisu pokrivena ograničenom garancijom i ugovorom o održavanju kompanije HP.

## **Zvuci**

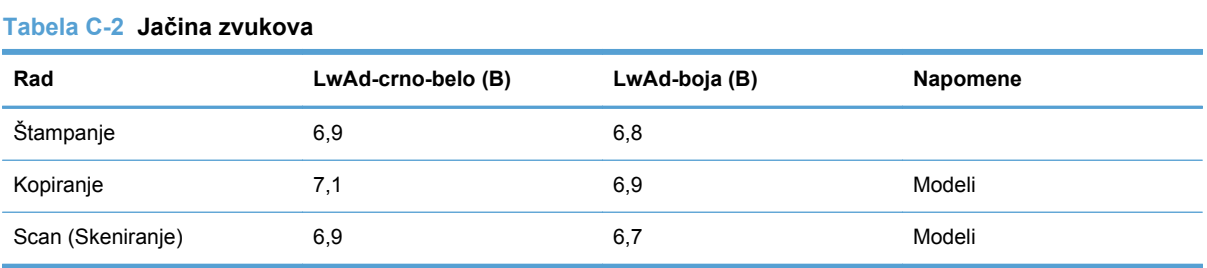

Kompanija HP preporučuje da uređaj smestite u prostoriju u kojoj nijedan zaposleni ne sedi celo radno vreme.

# <span id="page-239-0"></span>**Specifikacije o životnoj sredini**

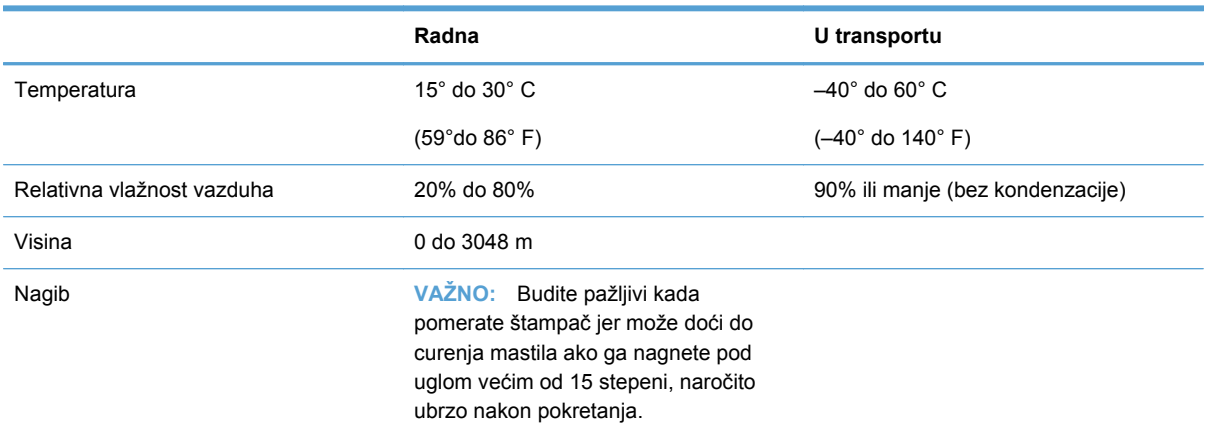

### **Tabela C-3 Specifikacije o životnoj sredini1**

<sup>1</sup> Vrednosti su podložne promenama.

# **D Program proizvoda za upravljanje prirodnim resursima**

- Zaštita životne sredine
- Proizvodnja ozona
- [Potrošnja struje](#page-241-0)
- [Upotreba papira](#page-241-0)
- [Plastika](#page-241-0)
- [HP Officejet potrošni materijal za štampanje](#page-241-0)
- Uputstva o vrać[anju i recikliranju](#page-242-0)
- [Papir](#page-243-0)
- **•** Ogranič[enja materijala](#page-243-0)
- Korisnič[ko odlaganje otpadne opreme](#page-244-0)
- [Recikliranje elektronskog hardvera](#page-244-0)
- **•** [Hemijske supstance](#page-245-0)
- [Lista bezbednosnih podataka o materijalima \(Material Safety Data Sheet MSDS\)](#page-245-0)
- [Za više informacija](#page-245-0)
- [Tabela supstanci \(Kina\)](#page-246-0)
- Izjava o ogranič[enju u Hazardous Substances \(Turska\)](#page-246-0)
- Izjava o ogranič[enju u Hazardous Substances \(Ukrajini\)](#page-246-0)
- Izjava o ogranič[enju opasnih materija \(Vijetnam\)](#page-246-0)

# **Zaštita životne sredine**

Kompanija Hewlett-Packard je posvećena proizvodnji kvalitetnih proizvoda na način odgovoran prema životnoj sredini. Ovaj proizvod je projektovan sa nekoliko karakteristika koje smanjuju štetne uticaje na životnu sredinu.

# **Proizvodnja ozona**

Ovaj proizvod ne generiše značajne količine ozona  $(O_3)$ .

# <span id="page-241-0"></span>**Potrošnja struje**

Potrošnja struje znatno opada kada je štampač u režimu Rady (Spreman) ili u Mirovanje režimu što štedi prirodne resurse i novac, a ne utiče na visok učinak ovog proizvoda. Hewlett-Packard oprema za štampu i obradu slika sa oznakom ENERGY STAR® odgovara standardu Agencije za zaštitu životne sredine SAD' i tehničkim karakteristikama opreme za obradu slika standarda ENERGY STAR. Sledeća oznaka će se pojaviti na proizvodima za obradu slika koji odgovaraju standardu ENERGY STAR:

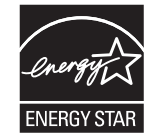

Dodatne informacije o proizvodima koji odgovaraju standardu ENERGY STAR navedene su na:

[www.hp.com/go/energystar](http://www.hp.com/go/energystar)

**NAPOMENA:** Dodatna ušteda energije može se ostvariti ako se štampač isključi kada se duže vreme ne koristi.

## **Upotreba papira**

Opcionalna funkcija automatskog dvostranog štampanja i mogućnost N-up štampanja (štampanje više stranica na jednoj stranici) koje ovaj proizvod poseduje, mogu smanjiti potrošnju papira, a samim tim i potrošnju prirodnih resursa.

**NAPOMENA:** Reciklirani papir i papir formata A4 mogu se koristiti za dvostrano štampanje.

## **Plastika**

Plastični delovi teži od 25 grama obeleženi su u skladu sa međunarodnim standardima koji poboljšavaju mogućnost identifikacije plastike u svrhu recikliranja na kraju radnog veka proizvoda.

## **HP Officejet potrošni materijal za štampanje**

Kompanija HP je posvećena obezbeđivanju inovativnih, kvalitetnih proizvoda i usluga koje nisu štetne po životnu sredinu, počevši od dizajna proizvoda i proizvodnje, preko distribucije, pa sve do upotrebe od strane korisnika i recikliranja. Ako učestvujete u programu HP Planet Partners, pobrinućemo se da će vaši HP Officejet kertridži sa mastilom budu pravilno reciklirani i obrađeni sa ciljem da se plastika i metal upotrebe u novim proizvodima, čime se sprečava da milioni tona otpada završe na deponijama. S obzirom da se kaseta s tonerom reciklira i upotrebljava u novim materijalima, neće vam biti vraćena. Hvala vam što se odgovorno odnosite ka životnoj sredini!

**NAPOMENA:** Idite na<http://www.hp.com/recycle>za kompletne informacije o recikliranju i za naručivanje nalepnica, koverata i kutija sa plaćenom poštarinom za recikliranje.

# <span id="page-242-0"></span>**Uputstva o vraćanju i recikliranju**

### **Sjedinjene Američke Države i Portoriko**

Idite na [www.hp.com/recycle](http://www.hp.com/recycle) za kompletne informacije o recikliranju i da biste naručili nalepnice, koverte i kutije s plaćenom poštarinom. Sledite odgovarajuće uputstvo u nastavku.

### **Grupno vraćanje (više od jednog kertridža)**

- **1.** Zapakujte svaki HP Officejet kertridž sa mastilom u originalnu kutiju i kesu.
- **2.** Zalepite kutije jednu za drugu pomoću samolepljive trake za pakovanje. Paket može težiti do 31 kg (70 lb).
- **3.** Upotrebite jednu nalepnicu za unapred plaćenu isporuku.

**ILI**

- **1.** Koristite sopstvenu prikladnu kutiju ili tražite da vam se pošalje besplatna kutija za grupno vraćanje pomoću lokacije [www.hp.com/recycle](http://www.hp.com/recycle) ili telefona 1-800-340-2445 (u kutiju staje do 31 kg HP Officejet kertridža sa mastilom).
- **2.** Upotrebite jednu nalepnicu za unapred plaćenu isporuku.

### **Pojedinačno vraćanje**

- **1.** Zapakujte HP Officejet kertridž sa mastilom u originalnu kesu i kutiju.
- **2.** Zalepite nalepnicu za isporuku na prednju stranu kutije.

### **Isporuka**

Ako HP Officejet kertridže sa mastilom vraćate na recikliranje u SAD ili Portoriko, koristite unapred plaćenu i adresiranu nalepnicu za slanje koja se nalazi u kutiji. Da biste koristili UPS nalepnicu, predajte paket kuriru tokom sledeće isporuke ili preuzimanja, ili ga odnesite u ovlašćeni UPS centar za predaju. (Zahtevano preuzimanje UPS–a na terenu biće naplaćeno prema uobičajenim cenama za preuzimanje.) Za lokaciju najbližeg UPS centra za predaju, pozovite 1-800-PICKUPS ili posetite stranicu [www.ups.com](http://www.ups.com).

Ako paket vraćate pomoću FedEx nalepnice, predajte ga poštaru ili FedEx vozaču tokom sledeće isporuke ili preuzimanja. (Ako zahtevate preuzimanje paketa od službe FedEx, biće vam naplaćena uobičajena tarifa za preuzimanje). Takođe, zapakovane kertridže sa tonerom možete ostaviti u bilo kojoj američkoj pošti, odnosno centru za otpremanje ili skladištu kompanije FedEx. Da biste saznali gde se nalazi najbliža pošta, pozovite 1-800-ASK-USPS ili posetite stranicu [www.ups.com.](http://www.usps.com) Da biste saznali gde se nalazi najbliži centar za otpremanje ili skladište kompanije FedEx, pozovite 1-800- GOFEDEX ili posetite stranicu: [www.fedex.com](http://www.fedex.com).

Za više informacija ili naručivanje dodatnih nalepnica ili kutija za grupno vraćanje, posetite [www.hp.com/recycle](http://www.hp.com/recycle) ili pozovite 1-800-340-2445. Informacije podležu promeni bez prethodne najave.

#### <span id="page-243-0"></span>**Stanovnici Aljaske i Havaja**

Nemojte koristiti UPS nalepnicu. Informacije i uputstva možete dobiti pozivom na broj 1-800-340-2445. Pošta SAD obezbeđuje besplatno vraćanje kertridža prema ugovoru sa kompanijom HP za Aljasku i Havaje.

### **Vraćanje kertridža van SAD**

Da biste učestvovali u programu za vraćanje i recikliranje HP Planet Partners, pratite jednostavna uputstva iz vodiča za recikliranje (koji se nalazi u kutiji kupljenog potrošnog materijala) ili posetite [www.hp.com/recycle.](http://www.hp.com/recycle) Izaberite svoju zemlju/region da biste dobili informacije o vraćanju HP Officejet potrošnog materijala za štampanje.

### **Odlaganje baterija**

Informacije o odlaganju baterija pogledajte na [http://www8.hp.com/us/en/hp-information/environment/](http://www8.hp.com/us/en/hp-information/environment/product-recycling.html) [product-recycling.html](http://www8.hp.com/us/en/hp-information/environment/product-recycling.html)

### **Recikliranje štampača**

Informacije o recikliranju štampača pogledajte na [http://www8.hp.com/us/en/hp-information/](http://www8.hp.com/us/en/hp-information/environment/product-recycling.html) [environment/product-recycling.html](http://www8.hp.com/us/en/hp-information/environment/product-recycling.html)

## **Papir**

Ovaj proizvod može da koristi reciklirani papir kada papir ispunjava smernice kompanije HP. Sa ovim proizvodom se može koristiti reciklirani papir prema standardu EN12281:2002.

# **Ograničenja materijala**

Ovaj proizvod kompanije HP ne sadrži namerno dodatu živu.

U ovom HP proizvodu nalazi se baterija za koju će biti potrebno posebno rukovanje na kraju radnog veka. Uz baterije koje Hewlett-Packard isporučuje uz ovaj proizvod ide i sledeće:

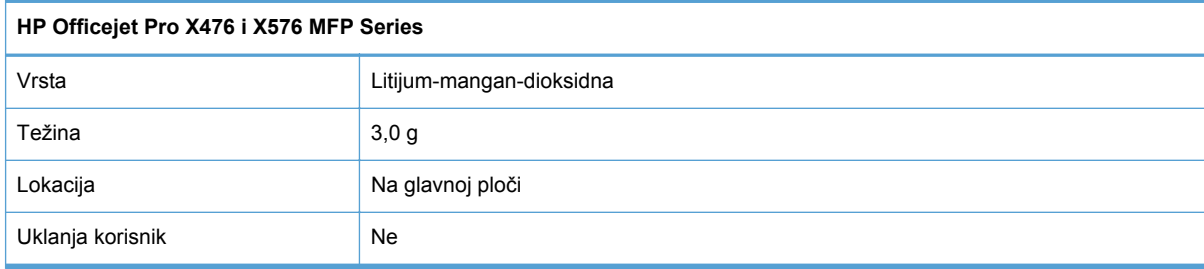

<span id="page-244-0"></span>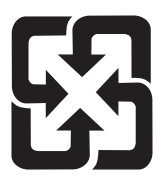

# 廢電池請回收

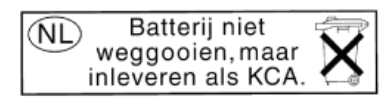

Dit HP Product bevat een lithium-manganese-dioxide batterij. Deze bevindt zich op de hoofdprintplaat. Wanneer deze batterij leeg is, moet deze volgens de geldende regels worden afgevoerd.

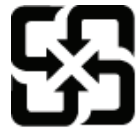

廢電池請回收

Please recycle waste batteries.

### **California Perchlorate Material Notice**

Perchlorate material - special handling may apply. See: http://www.dtsc.ca.gov/hazardouswaste/perchlorate/

This product's real-time clock battery or coin cell battery may contain perchlorate and may require special handling when recycled or disposed of in California.

Za informacije o reciklaži pogledajte [www.hp.com/recycle](http://www.hp.com/recycle) ili se obratite lokalnim vlastima ili se obratite instituciji Electronics Industries Alliance: [www.eiae.org.](http://www.eiae.org)

# **Korisničko odlaganje otpadne opreme**

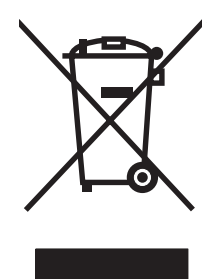

Ovaj simbol znači da ne smete odlagati svoj uređaj uz ostali kućni otpad. Umesto toga, treba da zaštitite zdravlje ljudi i životnu sredinu tako što ćete svoju otpadnu opremu odneti na mesto određeno za prikupljanje i recikliranje otpadne električne i elektronske opreme. Za više informacija posetite http://www.hp.com/recycle

# **Recikliranje elektronskog hardvera**

Kompanija HP podstiče korisnike da recikliraju korišćen elektronski hardver. Više informacija o recikliranju potražite na lokaciji: http://www.hp.com/recycle.

# <span id="page-245-0"></span>**Hemijske supstance**

Cilj kompanije HP je da svojim klijentima obezbedi informacije o hemijskim supstancama u proizvodu u skladu sa zakonskim odredbama kao što je REACH (Odredba evropskog parlamenta i odbora EC br. 1907/2006). Izveštaj o hemijskim supstancama za ovaj proizvod može se naći na sledećoj lokaciji: [www.hp.com/go/reach.](http://www.hp.com/go/reach)

# **Lista bezbednosnih podataka o materijalima (Material Safety Data Sheet - MSDS)**

Izveštaje o bezbednosti materijala (Material Safety Data Sheets, MSDS) za potrošni materijal koji sadrži hemijske supstance (na primer, toner) možete preuzeti sa Veb lokacije kompanije HP na adresi [www.hp.com/go/msds](http://www.hp.com/go/msds) ili [www.hp.com/hpinfo/communityenvironment/productinfo/safety](http://www.hp.com/hpinfo/community/environment/productinfo/safety).

# **Za više informacija**

Za informacije o temama koje se tiču životne sredine:

- Ekološki profil ovog proizvoda i sličnih HP proizvoda
- Posvećenost kompanije HP životnoj sredini
- Sistem ekološkog upravljanja kompanije HP
- Program vraćanja i recikliranja isluženih proizvoda kompanije HP
- Lista bezbednosnih podataka o materijalima

Posetite [www.hp.com/go/environment](http://www.hp.com/go/environment) ili [www.hp.com/hpinfo/globalcitizenship/environment](http://www.hp.com/hpinfo/globalcitizenship/environment).

# <span id="page-246-0"></span>**Tabela supstanci (Kina)**

## 有毒有害物质表

根据中国电子信息产品污染控制管理办法的要求而出台

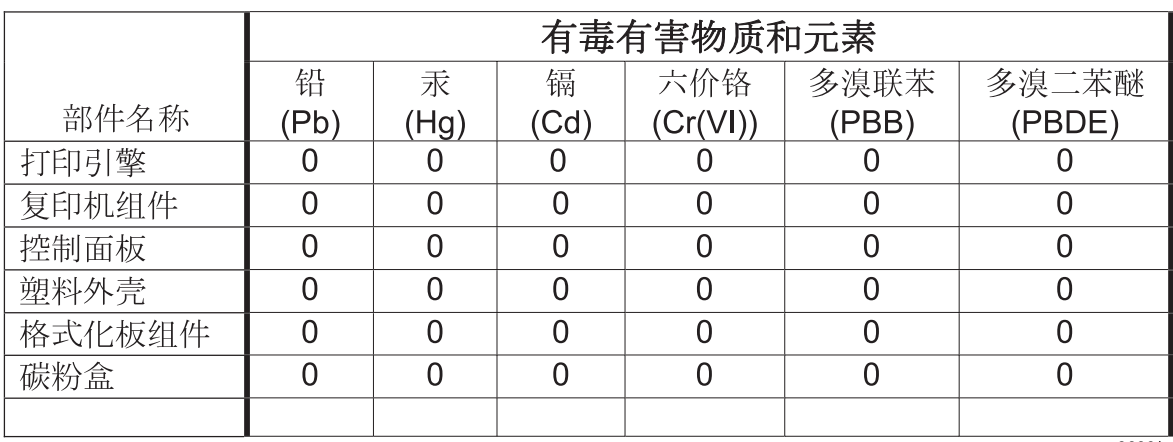

3690b

0: 表示在此部件所用的所有同类材料中, 所含的此有毒或有害物质均低于 SJ/T11363-2006 的限制要求。

X:表示在此部件所用的所有同类材料中,至少一种所含的此有毒或有害物质高于 SJ/T11363-2006 的限制要求。

注:引用的"环保使用期限"是根据在正常温度和湿度条件下操作使用产品而确定的。

# **Izjava o ograničenju u Hazardous Substances (Turska)**

Türkiye Cumhuriyeti: EEE Yönetmeliğine Uygundur

# **Izjava o ograničenju u Hazardous Substances (Ukrajini)**

Обладнання відповідає вимогам Технічного регламенту щодо обмеження використання деяких небезпечних речовин в електричному та електронному обладнанні, затвердженого постановою Кабінету Міністрів України від 3 грудня 2008 № 1057

# **Izjava o ograničenju opasnih materija (Vijetnam)**

"Các sản phẩm của công ty Hewlett-Packard tuân thủ Thông tư 30/2011/TT-BCT quy định tạm thời về giới hạn hàm lượng cho phép của một số hóa chất độc hại trong sản phẩm điện, điện từ"

# **E Informacije o propisima**

- Regulatorne napomene
- [VCCI izjava \(Japan\)](#page-249-0)
- [Uputstva za kabl za napajanje](#page-249-0)
- [Izjava o kablu za napajanje \(Japan\)](#page-249-0)
- [Izjava o elektromagnetskoj kompatibilnosti \(Koreja\)](#page-249-0)
- **•** [GS izjava \(Nema](#page-250-0)čka)
- [Obaveštenje o propisima Evropske Unije](#page-250-0)
- [Dodatne izjave za telekomunikacione proizvode \(faks\)](#page-251-0)
- [Dodatne izjave za beži](#page-254-0)čne proizvode
- Č[uvanje anonimnih informacija o koriš](#page-256-0)ćenju

## **Regulatorne napomene**

### **Regulatorni broj za identifikaciju modela**

Ovom je proizvodu dodeljen regulatorni broj modela u svrhu regulatorne identifikacije. Regulatorni broj modela za vaš uređaj je VCVRA-1212. Taj broj ne treba mešati sa marketinškim imenom (HP Officejet Pro X476 MFP Series, HP Officejet Pro X576 MFP Series, itd.) ili brojevima proizvoda (CN459A, CN463A, CN596A, CV037A itd.).

### **FCC izjava**

Ovaj uređaj je testiran i uklapa se u okvire klase B digitalnih uređaja, u skladu sa Odeljkom 15 FCC pravilnika. Ovi okviri su namenjeni da bi pružili razumnu zaštitu od štetnih smetnji ako je uređaj instaliran za kućnu upotrebu. Oprema generiše, koristi i može da emituje energiju radio frekvencije. Ako se oprema ne instalira i ne koristi u skladu sa uputstvima, može izazvati štetne smetnje na radio vezama. Međutim, nema garancije da se smetnje neće javiti kod određenih instalacija. Ako oprema izaziva štetne smetnje radio ili televizijskom prijemu, što se utvrđuje uključivanjem i isključivanjem opreme, korisniku se preporučuje da pokuša da ukloni smetnje uz pomoć jedne ili više navedenih mera:

- Da drugačije usmeri ili premesti antenu za prijem.
- Da opremu i prijemnik postavi na veću razdaljinu.
- Da opremu uključi u utičnicu ili na strujno kolo na kom nije povezan prijemnik.
- Da se posavetuje sa serviserom ili iskusnim radio/TV električarom.

<span id="page-249-0"></span>**EX NAPOMENA:** Svaka izmena ili prepravka štampača koju HP nije izričito dozvolio može da poništi pravo korisnika na rad sa ovom opremom.

Korišćenje izolovanog kabla obavezno je u cilju uklapanja u okvire klase B Odeljka 15 FCC pravilnika.

Za dodatne informacije, obratite se na adresu: Manager of Corporate Product Regulations Hewlett-Packard Company 3000 Hanover Street Palo Alto, Ca 94304 (650) 857-1501

This device complies with Part 15 of FCC Rules. Operation is subject to the following two conditions: (1) this device may not cause interference, and (2) this device must accept any interference, including interference that may cause undesired operation of the device.

# **VCCI izjava (Japan)**

この装置は、クラスB情報技術装置です。この装置は、家 庭環境で使用することを目的としていますが、この装置が ラジオやテレビジョン受信機に近接して使用されると、受 信障害を引き起こすことがあります。取扱説明書に従って 正しい取り扱いをして下さい。

**VCCI-B** 

# **Uputstva za kabl za napajanje**

Uverite se da je izvor napajanja prikladan za napon proizvoda. Napon je naveden na nalepnici proizvoda. Proizvod koristi 100-127 Vac ili 220-240 Vac i 50/60 Hz.

Povežite kabl za napajanje sa proizvodom i uzemljenom utičnicom naizmenične struje.

**OPREZ:** Da biste sprečili oštećenje proizvoda, koristite samo kabl za napajanje koji ste dobili sa proizvodom.

# **Izjava o kablu za napajanje (Japan)**

製品には、同梱された電源コードをお使い下さい。 同梱された電源コードは、他の製品では使用出来ません。

# **Izjava o elektromagnetskoj kompatibilnosti (Koreja)**

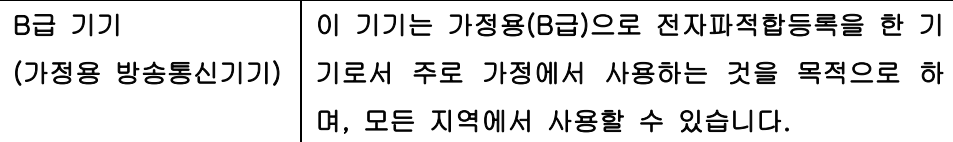

# <span id="page-250-0"></span>**GS izjava (Nemačka)**

Das Gerät ist nicht für die Benutzung im unmittelbaren Gesichtsfeld am Bildschirmarbeitsplatz vorgesehen. Um störende Reflexionen am Bildschirmarbeitsplatz zu vermeiden, darf dieses Produkt nicht im unmittelbaren Gesichtsfeld platziert warden.

# **Obaveštenje o propisima Evropske Unije**

Proizvodi koji nose oznaku CE  $\epsilon$  usklađeni su sa sledećim direktivama EU:

- Direktiva o niskoj voltaži 2006/95/EC
- EMC direktiva 2004/108/EC
- Direktiva o ekološkom dizajnu 2009/125/EC, ako je primenljivo

CE usklađenost ovog proizvoda važi samo ako se napaja putem odgovarajućeg ispravljača obeleženog oznakom CE koji ste dobili od kompanije HP.

Ako ovaj proizvod poseduje mogućnost povezivanja na ožičenu i/ili bežičnu telekomunikacionu mrežu, takođe je usklađen sa osnovim zahtevima sledeće direktive EU:

● R&TTE direktiva 1999/5/EC

Usklađenost sa ovim direktivama podrazumeva pridržavanje odgovarajućih usklađenih evropskih standarda (evropskih normi) koje su navedene u Deklaraciji usklađenosti za EU koju je izdala kompanija HP za ovaj proizvod ili porodicu proizvoda i koji se (samo na engleskom) može naći ili u dokumentaciji proizvoda ili na sledećoj Veb stranici: www.hp.com/go/certificates (u polje za pretragu unesite broj proizvoda).

Usklađenost je označena nekim od sledećih oznakama usklađenosti na proizvodu:

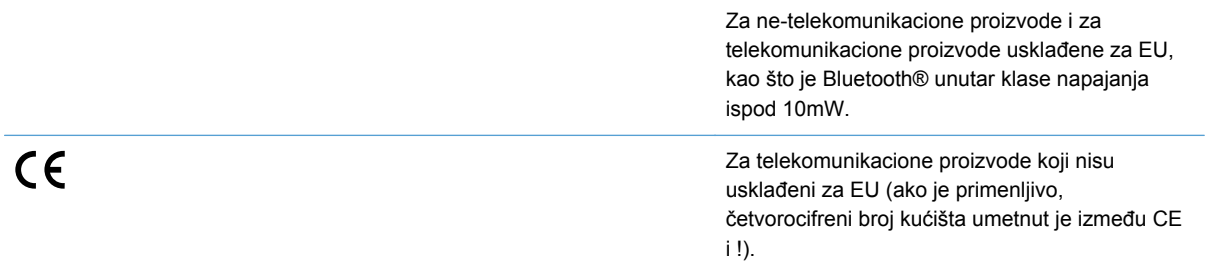

Pogledajte nalepnicu s propisima na proizvodu.

Telekomunikaciona funkcionalnost ovog proizvoda može se koristiti u sledećim zemljama/regionima Evropske Unije i Evropske asocijacije za slobodnu trgovinu: Austrija, Belgija, Bugarska, Kipar, Češka republika, Danska, Estonija, Finska, Francuska, Nemačka, Grčka, Mađarska, Island, Irska, Italija, Letonija, Lihtenštajn, Litvanija, Luksemburg, Malta, Holandija, Norveška, Poljska, Portugal, Rumunija, Slovačka republika, Slovenija, Španija, Švedska, Švajcarska i Ujedinjeno Kraljevstvo.

Svrha telefonskog konektora (nije dostupan za sve proizvode) jeste povezivanje na analogne telefonske mreže.

#### **Proizvodi sa bežičnim LAN uređajima**

<span id="page-251-0"></span>Neke zemlje mogu imati posebne obaveze ili posebne zahteve u vezi sa radom bežičnih LAN mreža kao što je korišćenje isključivo u zatvorenom ili ograničenje raspoloživih kanala. Proverite da li su postavke zemlje za bežičnu mrežu tačne.

#### **Francuska**

Važe izvesna ograničenja za 2,4-GHz bežičnu LAN funkciju ovog proizvoda: Ovaj proizvod može da se koristi u zatvorenom u čitavom frekventnom opsegu 2400-MHz do 2483,5-MHz (kanali 1 do 13). Na otvorenom se može koristiti samo frekventni opseg od 2400-MHz do 2454-MHz(kanali 1 do 7). Za najnovije zahteve, pogledajte stranicu [www.arcep.fr.](http://www.arcep.fr)

Kontakt za pitanja u vezi zakonskih propisa je:

Hewlett-Packard GmbH, Dept./MS: HQ-TRE, Herrenberger Strasse 140, 71034 Boeblingen, GERMANY

# **Dodatne izjave za telekomunikacione proizvode (faks)**

### **EU izjava o funkcionisanju telekoma**

Ovaj uređaj namenjen je za povezivanje na analognu mrežu Public Switched Telecommunication Networks (PSTN) u zemljama/regionima koje pripadaju European Economic Area (EEA) oblasti.

Mrežna kompatibilnost zavisi od postavki koje bira korisnik, a koje se moraju ponovo podesiti da bi se uređaj koristio na telefonskoj mreži u zemlji/regionu različitom od onoga gde je proizvod kupljen. Obratite se prodavcu ili kompaniji Hewlett-Packard ako vam je neophodna dodatna podrška u vezi s proizvodom.

Proizvođač ove opreme izdao je sertifikat u skladu sa direktivom 1999/5/EC (dodatak II) za opšteevropsko povezivanje samostalnog terminala na javnu telefonsku mrežu (PSTN). Međutim, zbog razlika u individualnim PSTN mrežama u različitim zemljama, to odobrenje samo po sebi ne jamči bezuslovno uspešno funkcionisanje na svakoj terminalskoj tački PSTN mreže.

U slučaju problema, prvo kontaktirajte svog snabdevača opremom.

Ova oprema je predviđena za DMTF tonsko biranje ili pulsno biranje. U malo verovatnom slučaju problema sa pulsnim biranjem, preporučujemo da ovu opremu korisitite samo podešenu na DTMF tonsko biranie.

### **New Zealand Telecom Statements**

The grant of a Telepermit for any item of terminal equipment indicates only that Telecom has accepted that the item complies with minimum conditions for connection to its network. It indicates no endorsement of the product by Telecom, nor does it provide any sort of warranty. Above all, it provides no assurance that any item will work correctly in all respects with another item of Telepermitted equipment of a different make or model, nor does it imply that any product is compatible with all of Telecom's network services.

This equipment may not provide for the effective hand-over of a call to another device connected to the same line.

This equipment shall not be set up to make automatic calls to the Telecom "111" Emergency Service.
This product has not been tested to ensure compatibility with the FaxAbility distinctive ring service for New Zealand.

## **Additional FCC statement for telecom products (US)**

This equipment complies with Part 68 of the FCC rules and the requirements adopted by the ACTA. On the rear (or bottom) of this equipment is a label that contains, among other information, a product identifier in the format US:AAAEQ##TXXXX. If requested, this number must be provided to the telephone company.

Applicable connector jack Universal Service Order Codes ("USOC") for the Equipment is: RJ-11C.

A plug and jack used to connect this equipment to the premises wiring and telephone network must comply with the applicable FCC Part 68 rules and requirements adopted by the ACTA. A compliant telephone cord and modular plug is provided with this product. It is designed to be connected to a compatible modular jack that is also compliant. See installation instructions for details.

The REN is used to determine the number of devices that may be connected to a telephone line. Excessive RENs on a telephone line may result in the devices not ringing in response to an incoming call. In most but not all areas, the sum of RENs should not exceed five (5.0). To be certain of the number of devices that may be connected to a line, as determined by the total RENs, contact the local telephone company. For products approved after July 23, 2001, the REN for this product is part of the product identifier that has the format US:AAAEQ##TXXXX. The digits represented by ## are the REN without a decimal point (e.g., 00 is a REN of 0.0).

If this equipment causes harm to the telephone network, the telephone company will notify you in advance that temporary discontinuance of service may be required. But if advance notice isn't practical, the telephone company will notify the customer as soon as possible. Also, you will be advised of your right to file a complaint with the FCC if you believe it is necessary.

The telephone company may make changes in its facilities, equipment, operations or procedures that could affect the operation of the equipment. If this happens the telephone company will provide advance notice in order for you to make necessary modifications to maintain uninterrupted service.

If trouble is experienced with this equipment, please contact the manufacturer, or look elsewhere in this manual, for repair or warranty information. If the equipment is causing harm to the telephone network, the telephone company may request that you disconnect the equipment until the problem is resolved.

Connection to party line service is subject to state tariffs. Contact the state public utility commission, public service commission or corporation commission for information.

**OPREZ:** If your home has specially wired alarm equipment connected to the telephone line, ensure the installation of this equipment does not disable your alarm equipment. If you have questions about what will disable alarm equipment, consult your telephone company or a qualified installer.

WHEN PROGRAMMING EMERGENCY NUMBERS AND(OR) MAKING TEST CALLS TO EMERGENCY NUMBERS:

- Remain on the line and briefly explain to the dispatcher the reason for the call.
- Perform such activities in the off-peak hours, such as early morning or late evening.

**NAPOMENA:** The FCC hearing aid compatibility rules for telephones are not applicable to this equipment.

The Telephone Consumer Protection Act of 1991 makes it unlawful for any person to use a computer or other electronic device, including FAX machines, to send any message unless such message clearly contains in a margin at the top or bottom of each transmitted page or on the first page of the transmission, the date and time it is sent and an identification of the business or other entity, or other individual sending the message and the telephone number of the sending machine or such business, other entity, or individual. (The telephone number provided may not be a 900 number or any other number for which charges exceed local or long-distance transmission charges.)

In order to program this information into your FAX machine, you should complete the steps described in the software.

## **Telephone Consumer Protection Act (US)**

The Telephone Consumer Protection Act of 1991 makes it unlawful for any person to use a computer or other electronic device, including fax machines, to send any message unless such message clearly contains, in a margin at the top or bottom of each transmitted page or on the first page of the transmission, the date and time it is sent and an identification of the business, other entity, or individual sending the message and the telephone number of the sending machine or such business, or other entity, or individual. (The telephone number provided cannot be a 900 number or any other number for which charges exceed local or long distance transmission charges).

#### **Industry Canada CS-03 requirements**

**Notice**: The Industry Canada label identifies certified equipment. This certification means the equipment meets certain telecommunications network protective, operational, and safety requirements as prescribed in the appropriate Terminal Equipment Technical Requirement document(s). The Department does not guarantee the equipment will operate to the user's satisfaction. Before installing this equipment, users should ensure that it is permissible for the equipment to be connected to the facilities of the local telecommunications company. The equipment must also be installed using an acceptable method of connection. The customer should be aware that compliance with the above conditions may not prevent degradation of service in some situations. Repairs to certified equipment should be coordinated by a representative designated by the supplier. Any repairs or alterations made by the user to this equipment, or equipment malfunctions, may give the telecommunications company cause to request the user to disconnect the equipment. Users should ensure for their own protection that the electrical ground connections of the power utility, telephone lines, and internal metallic water pipe system, if present, are connected together. This precaution can be particularly important in rural areas.

**OPREZ:** Users should not attempt to make such connections themselves, but should contact the appropriate electric inspection authority, or electrician, as appropriate. The Ringer Equivalence Number (REN) of this device is 0.0.

Notice: The Ringer Equivalence Number (REN) assigned to each terminal device provides an indication of the maximum number of terminals allowed to be connected to a telephone interface. The termination on an interface may consist of any combination of devices subject only to the requirement that the sum of the Ringer Equivalence Number of all the devices does not exceed five (5.0). The standard connecting arrangement code (telephone jack type) for equipment with direct connections to the telephone network is CA11A.

## **Note à l'attention des utilisateurs du réseau téléphonique Canadien/notice to users of the Canadian telephone network**

Cet appareil est conforme aux spécifications techniques des équipements terminaux d'Industrie Canada. Le numéro d'enregistrement atteste de la conformité de l'appareil. L'abréviation IC qui précède le numéro d'enregistrement indique que l'enregistrement a été effectué dans le cadre d'une Déclaration de conformité stipulant que les spécifications techniques d'Industrie Canada ont été respectées. Néanmoins, cette abréviation ne signifie en aucun cas que l'appareil a été validé par Industrie Canada. Pour leur propre sécurité, les utilisateurs doivent s'assurer que les prises électriques reliées à la terre de la source d'alimentation, des lignes téléphoniques et du circuit métallique d'alimentation en eau sont, le cas échéant, branchées les unes aux autres. Cette précaution est particulièrement importante dans les zones rurales. Le numéro REN (Ringer Equivalence Number) attribué à chaque appareil terminal fournit une indication sur le nombre maximal de terminaux qui peuvent être connectés à une interface téléphonique. La terminaison d'une interface peut se composer de n'importe quelle combinaison d'appareils, à condition que le total des numéros REN ne dépasse pas 5.

Basé sur les résultats de tests FCC Partie 68, le numéro REN de ce produit est 0.0B.

## **Izjava o mrežnom faksu za Australiju**

In Australia the HP device must be connected to the Telecommunications Network through a line cord which meets the requirements of the Technical Standard AS/ACIF S008.

## **Napomena za korisnike nemačke telefonske mreže**

Dieses HP Faxprodukt ist ausschließlich für den Anschluss an das analoge öffentliche Telefonnnetz vorgesehen. Stecken Sie den TAE N-Telefonstecker, der im Lieferumfang des Geräts enthalten ist, in eine N-codierte TAE 6-Anschlussdose. Dieses HP Faxprodukt kann als einzelnes Gerät und/oder zusammen (Reihenschaltung) mit anderen zugelassenen Endgeräten verwendet werden.

## **Oznaka za kablovsku mrežu kompanije Vietnam Telecom za proizvode koji imaju odobrenje tipa ICTQC**

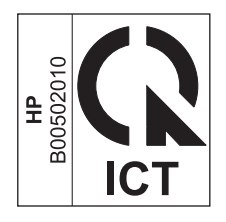

# **Dodatne izjave za bežične proizvode**

## **Izjava o FCC usklađenosti—Sjedinjene Države**

#### **Exposure to radio frequency radiation**

**OPREZ:** The radiated output power of this device is far below the FCC radio frequency exposure limits. Nevertheless, the device shall be used in such a manner that the potential for human contact during normal operation is minimized.

In order to avoid the possibility of exceeding the FCC radio frequency exposure limits, human proximity to the antenna shall not be less than 20 cm during normal operation.

#### **Napomena za korisnike u SAD i Kanadi**

**OPREZ:** When using IEEE 802.11a wireless LAN, this product is restricted to indoor use, due to its operation in the 5.15- to 5.25-GHz frequency range. The FCC/Industry Canada requires this product to be used indoors for the frequency range of 5.15 GHz to 5.25 GHz to reduce the potential for harmful interference to co-channel mobile satellite systems. High-power radar is allocated as the primary user of the 5.25- to 5.35-GHz and 5.65- to 5.85-GHz bands. These radar stations can cause interference with and/or damage to this device.

## **Izjava u Australiji**

This device incorporates a radio-transmitting (wireless) device. For protection against radio transmission exposure, it is recommended that this device be operated no less than 20 cm from the head, neck, or body.

## **Brazil ANATEL izjava**

Este equipamento opera em caráter secundário, isto é, não tem direito à proteção contra interferência prejudicial, mesmo de estações do mesmo tipo, e não pode causar interferência a sistemas operando em caráter primário (Res. ANTEL 282/2001).

## **Kanadske izjave**

Under Industry Canada regulations, this radio transmitter may only operate using an antenna of a type and maximum (or lesser) gain approved for the transmitter by Industry Canada. To reduce potential radio interference to other users, the antenna type and its gain should be so chosen that the equivalent isotropically radiated power (e.i.r.p.) is not more than that necessary for successful communication.

This device complies with Industry Canada licence-exempt RSS standard(s). Operation is subject to the following two conditions: (1) this device may not cause interference, and (2) this device must accept any interference, including interference that may cause undesired operation of the device.

**UPOZORENJE!** Exposure to Radio Frequency Radiation The radiated output power of this device is below the Industry Canada radio frequency exposure limits. Nevertheless, the device should be used in such a manner that the potential for human contact is minimized during normal operation.

To avoid the possibility of exceeding the Industry Canada radio frequency exposure limits, human proximity to the antennas should not be less than 20 cm (8 inches).

## **Izjava za Japan**

この機器は技術基準適合証明又は工事設計認証を受けた 無線設備を搭載しています。

## **Korejska izjava**

## 당해 무선설비는 운용 중 전파혼선 가능성이 있음

## **Tajvanska izjava**

低功率電波輻射性電機管理辦法

- 第十二條 經型式認證合格之低功率射頻電機,非經許可,公司、商號或使用者 均不得擅自變更頻率、加大功率或變更原設計之特性及功能。
- 第十四條 低功率射頻電機之使用不得影響飛航安全及干擾合法通信;經發現有 干擾現象時,應立即停用,並改善至無干擾時方得繼續使用。 前項合法通信,指依電信法規定作業之無線電通信。 低功率射頻電機須忍受合法通信或工業、科學及醫療用電波輻射性電 機設備之干擾。

#### **Izjava za Meksiko**

Aviso para los usuarios de México

La operación de este equipo está sujeta a las siguientes dos condiciones: (1) es posible que este equipo o dispositivo no cause interferencia perjudicial y (2) este equipo o dispositivo debe aceptar cualquier interferencia, incluyendo la que pueda causar su operación no deseada. Para saber el modelo de la tarjeta inalámbrica utilizada, revise la etiqueta regulatoria de la impresora.

## **Čuvanje anonimnih informacija o korišćenju**

HP kertridži koji se koriste u ovom štampaču sadrže memorijski čip koji pomaže u radu proizvoda.

Osim toga, memorijski čip prikuplja određene anonimne informacije o korišćenju proizvoda, u koje može spadati sledeće: datum prve instalacije kertridža, datum kada je kertridž poslednji put korišćen, broj stranica koje su odštampane kertridžom, pokrivenost stranica, učestalost štampanja, korišćeni režimi štampanja, greške u štampanju do kojih je došlo, kao i model štampača.

Ove informacije pomažu kompaniji HP u dizajniranju budućih štampača koji će što bolje ispunjavati zahteve naših korisnika. Podaci koji se prikupljaju na memorijskom čipu kertridža sa tonerom ne obuhvataju informacije koje se mogu koristiti za identifikaciju korisnika kertridža ili štampača.

Kompanija HP sakuplja uzorak memorijskih čipova sa kertridža sa tonerom koji se vraćaju u okviru programa besplatnog vraćanja i recikliranja proizvoda kompanije HP (HP Planet Partners:[:www.hp.com/hpinfo/globalcitizenship/environment/recycle/\)](http://www.hp.com/hpinfo/globalcitizenship/environment/recycle/). Taj uzorak memorijskih čipova se čita i proučava u cilju unapređivanja budućih HP štampača. Partneri kompanije HP koji pomažu u reciklaži kertridža sa tonerom takođe mogu imati pristup tim informacijama.

Sve nezavisne kompanije koje dođu u posed kertridža sa tonerom mogu imati pristup anonimnim informacijama sa memorijskog čipa. Ako ne želite da bilo ko ima pristup ovim informacijama, možete onemogućiti čip. Međutim, nakon što onemogućite memorijski čip, nećete moći da ga koristite u HP uređajima.

Ako vas brine pružanje tih anonimnih informacija, možete im onemogućiti pristup tako što ćete isključiti sposobnost memorijskog čipa da sakuplja informacije o korišćenju štampača:

#### **Da biste onemogućili funkciju sakupljanja informacija o korišćenju**

- **1.** Na kontrolnoj tabli štampača, dodirnite **Setup** (Podešavanje).
- **2.** Izaberite **Preferences** (Izbori), i zatim izaberite **Cartridge Chip Information** (Informacije na čipu kertridža).
- **3.** Dodirnite **OK (U redu)** da isključite sakupljanje informacija o korišćenju.
- **WAPOMENA:** Da ponovo omogućite funkciju sakupljanja informacija o korišćenju, vratite fabričke vrednosti.
- **NAPOMENA:** Možete da nastavite s korišćenjem kertridža u HP štampaču ako isključite sposobnost memorijskog čipa da sakuplja informacije o korišćenju štampača.

# **F Kako da?**

- [Povezivanje proizvoda na stranici 29](#page-44-0)
- Korišćenje uređ[aja pod operativnim sistemom Windows na stranici 37](#page-52-0)
- Korišć[enje proizvoda sa Mac ra](#page-58-0)čunarom na stranici 43
- [Papir i medijumi za štampanje na stranici 49](#page-64-0)
- [Kertridži sa mastilom na stranici 61](#page-76-0)
- [Štampanje na stranici 71](#page-86-0)
- [Boja na stranici 99](#page-114-0)
- [Kopiranje na stranici 105](#page-120-0)
- [Skeniranje na stranici 115](#page-130-0)
- [Faks na stranici 121](#page-136-0)
- [Upravljanje i održavanje na stranici 161](#page-176-0)
- [Rešavanje problema na stranici 175](#page-190-0)

# **Indeks**

#### **W**

Web lokacije korisnička podrška [175](#page-190-0), [221](#page-236-0) Lista bezbednosnih podataka o materijalima (Material Safety Data Sheet - MSDS) [230](#page-245-0) Macintosh korisnička podrška [175,](#page-190-0) [221](#page-236-0) naručivanje potrošnog materijala [215](#page-230-0) univerzalni upravljački program za štampač [38](#page-53-0) Windows podržani operativni sistemi [37](#page-52-0) podržani upravljački programi [37](#page-52-0) postavke upravljačkih programa [39](#page-54-0) skeniranje sa TWAIN ili WIA softverom [116](#page-131-0) slanje iz [138](#page-153-0) softverske komponente [37](#page-52-0), [42](#page-57-0) univerzalni upravljački program za štampač [38](#page-53-0) Wireless Setup Wizard konfigurisanje bežične mreže [34](#page-49-0) WPS konfigurisanje bežične mreže [35](#page-50-0)

#### **A**

AirPrint [93](#page-108-0)

#### **B**

baterije uključene uz proizvod [228](#page-243-0) bežična mreža instaliranje upravljačkog programa [35](#page-50-0) konfigurisanje [20](#page-35-0)

konfigurisanje pomoću čarobnjaka za podešavanje [34](#page-49-0) konfigurisanje pomoću protokola WPS [35](#page-50-0) biranie automatsko ponovno biranje, postavke [125](#page-140-0) postavke, tonsko ili pulsno [125](#page-140-0) pozivni brojevi, umetanje [125](#page-140-0) sa telefona [138](#page-153-0) biranje brojeva pauze, umetanje [124](#page-139-0) blokiranje faksova [128](#page-143-0) boja podešavanje [99,](#page-114-0) [193](#page-208-0) poklapanje [102](#page-117-0) potrošnja [99](#page-114-0) štampana vs. monitor [102](#page-117-0) štampanje u nijansama sive (Windows) [83](#page-98-0) tehnologija Colorlok [103](#page-118-0) upravljanje [99](#page-114-0) boja, postavke pri skeniranju [118,](#page-133-0) [119](#page-134-0) borba protiv falsifikata [64](#page-79-0) brisanje faksova iz memorije [133](#page-148-0) broj kopija, izmena [106](#page-121-0) broj stranica na listu papira izbor (Windows) [77](#page-92-0) broj tačaka po inču (dpi) faks [127](#page-142-0) brojevi za brzo biranje programiranje [136](#page-151-0) brošure kreiranje (Windows) [88](#page-103-0)

## **Č**

čišćenje displej osetljiv na dodir [174](#page-189-0) glava štampača [172](#page-187-0) putanja papira [199](#page-214-0) staklo [109,](#page-124-0) [119](#page-134-0), [172](#page-187-0)

čuvanje specifikacije o životnoj sredini [224](#page-239-0)

#### **D**

datum faksa, podešavanje pomoću aplikacije HP Fax Setup Wizard [122](#page-137-0) preko kontrolne table [121](#page-136-0) deblokiranje brojeva faksa [128](#page-143-0) deinstalacija Windows softvera [41](#page-56-0) deinstalacija Mac softvera [45](#page-60-0) dimenzije [223](#page-238-0) displej osetljiv na dodir, čišćenje [174](#page-189-0) dodatna oprema naručivanje [215](#page-230-0) dpi (broj tačaka po inču) faks [127](#page-142-0) skeniranje [118](#page-133-0) **DSL** upotreba faksa [132](#page-147-0) dupleks štampanje (dvostrano) postavke ((Windows) [76](#page-91-0) dvostrano štampanje postavke (Windows) [76](#page-91-0)

## **E**

e-poruka, skeniranje u postavke za rezoluciju [118](#page-133-0) električne specifikacije [223](#page-238-0) elektronski faksovi slanje [137](#page-152-0) ethernet priključak položaj [6](#page-21-0), [7](#page-22-0) evidencija, faks greška [147](#page-162-0)

#### **F**

fabričke vrednosti, vraćanje [178](#page-193-0) faks automatsko smanjivanje [130](#page-145-0) biranje, tonsko ili pulsno [125](#page-140-0) blokiranje [128](#page-143-0)

brisanje iz memorije [133](#page-148-0) broj zvona do javljanja [128](#page-143-0) brojevi za brzo biranje [136](#page-151-0) fabričke vrednosti, vraćanje [178](#page-193-0) ispravljanje [148](#page-163-0) izveštaj o grešci, štampanje [147](#page-162-0) izveštaji [19](#page-34-0) korišćenje sistema DSL, PBX ili ISDN [132](#page-147-0) korišćenje usluge VoIP [133](#page-148-0) način zvonjave [129](#page-144-0) nije moguće poslati [149](#page-164-0) nije moguće primiti [154](#page-169-0) odlaganje slanja [139](#page-154-0) otkazivanje [131](#page-146-0) označavanje primljenih [130](#page-145-0) pauze, umetanje [124](#page-139-0) ponovno štampanje iz memorije [140](#page-155-0) postavke jačine zvuka [130](#page-145-0) postavke kontrasta [126](#page-141-0) postavke za ponovno biranje [125](#page-140-0) potvrđivanje broja [138](#page-153-0) pozivni brojevi [125](#page-140-0) praćeno biranje [139](#page-154-0) primanje kada se čuje zvuk faksa [141](#page-156-0) prosleđivanje faksova [127](#page-142-0) prozivanje [131](#page-146-0) rešavanje opštih problema [158](#page-173-0) rezolucija [127](#page-142-0) slanje iz softvera [137](#page-152-0) slanje sa telefona [138](#page-153-0) štampanje [140](#page-155-0) tip zvonjave [17](#page-32-0) V.34 postavka [148](#page-163-0) falsifikovani potrošni materijal [64](#page-79-0) fizičke specifikacije [223](#page-238-0) fontovi liste, štampanje [28](#page-43-0) format papira menjanje [50](#page-65-0) format, kopija smanjivanje ili povećavanje [108](#page-123-0)

formati papira izbor korisnički definisanog [75](#page-90-0) formati stranice biranje [75](#page-90-0) podešavanje dokumenata da stanu (Windows) [87](#page-102-0) formati, mediji postavka Uklopi u stranicu, upotreba faksa [130](#page-145-0) fotografije kopiranje [112](#page-127-0) skeniranje [120](#page-135-0)

#### **G**

garancija licenca [218](#page-233-0) proizvod [217](#page-232-0) glavni ekran, kontrolna tabla [9](#page-24-0) greške softver [211](#page-226-0)

#### **H**

HP Web Jetadmin [167](#page-182-0) HP Customer Care [175](#page-190-0), [221](#page-236-0) HP Easy Color korišćenje [101](#page-116-0) onemogućavanje [101](#page-116-0) HP ePrint opis [34](#page-49-0) HP ePrint Mobile upravljački program [92](#page-107-0) HP ePrint, korišćenje [91](#page-106-0) HP mrežne usluge, omogućavanje [91](#page-106-0) HP Universal Print Driver [38](#page-53-0) HP Utility [44](#page-59-0) HP Utility, Mac [43](#page-58-0)

## **I**

identifikacione kartice kopiranje [107](#page-122-0) instalacija proizvoda na ožičenim mrežama [30](#page-45-0) softver, USB veza [29](#page-44-0) instaliranje softver, mreže koje koriste kablove [31](#page-46-0) IP adresa kako saznati [31](#page-46-0) IPv4 adresa [32](#page-47-0)

#### ISDN

upotreba faksa [132](#page-147-0) izlazna korpa položaj [5](#page-20-0) zaglavljeni papir, uklanjanje [189](#page-204-0) izveštaj o grešci, faks štampanje [147](#page-162-0) izveštaj, faks greška [147](#page-162-0) izveštaji evidencija događaja [162](#page-177-0) faks [19](#page-34-0) izveštaj o kvalitetu [161](#page-176-0) izveštaj o stanju štampača [161](#page-176-0) lista PCL fontova [162](#page-177-0) lista PS fontova [162](#page-177-0) stranica sa mrežnim podešavanjima [162](#page-177-0) izveštaji o faksu, štampanje [19](#page-34-0)

## **J**

jačina zvuka, podešavanje [130](#page-145-0) Japanska VCCI izjava [234](#page-249-0) Jetadmin, HP Web [167](#page-182-0)

## **K**

kako saznati IP adresa [31](#page-46-0) karakteristike [2](#page-17-0) karakteristike koje se tiču životne sredine [3](#page-18-0) kertridž recikliranje [63](#page-78-0), [226](#page-241-0) kertridž za štampanje recikliranje [63](#page-78-0), [226](#page-241-0) kertridži drugi proizvođači [63](#page-78-0) skladištenje [63](#page-78-0) zamena [64](#page-79-0) kertridži sa mastilom brojevi delova [61,](#page-76-0) [215](#page-230-0) drugi proizvođači [63](#page-78-0) proveravanje oštećenja [198](#page-213-0) zamena [64](#page-79-0) kertridži za štampanje prekidač za otvaranje vratanaca, položaj [5](#page-20-0)

ketridži s mastilom skladištenje [63](#page-78-0) kontrolna tabla čišćenje displeja osetljivog na dodir [174](#page-189-0) dugmad i lampice [8](#page-23-0) glavni ekran [9](#page-24-0) meni Izveštaji [28](#page-43-0) meniji [15](#page-30-0) pomoć [10](#page-25-0) postavke [39](#page-54-0), [44](#page-59-0) stranica za čišćenje, štampanje [172](#page-187-0) konvencije dokumenta [iii](#page-4-0) konvencije, dokument [iii](#page-4-0) kopije menjanje broja (Windows) [72](#page-87-0) kopiranje dodirni taster [105](#page-120-0) fotografije [112](#page-127-0) kontrast, podešavanje [111](#page-126-0) kvalitet, podešavanje [201](#page-216-0) obostrano [114](#page-129-0) od ivice do ivice [111](#page-126-0) otkazivanje [108](#page-123-0) postavka za svetle/tamne tonove [111](#page-126-0) postavke papira [112](#page-127-0) povećavanje [108](#page-123-0) smanjivanje [108](#page-123-0) uparivanje [109](#page-124-0) višestruke kopije [106](#page-121-0) Korejska izjava o elektromagnetskoj kompatibilnosti [234](#page-249-0) korisnička podrška na mreži [175,](#page-190-0) [221](#page-236-0) korisnički definisane kopije [108](#page-123-0) korpa, izlazna položaj [5](#page-20-0) zaglavljivanja, čišćenje [189](#page-204-0) kvalitet štampe poboljšavanje [192,](#page-207-0) [193](#page-208-0) poboljšavanje (Windows) [75](#page-90-0)

#### **L**

leva vratanca zaglavljeni papir, uklanjanje [188](#page-203-0)

ležišta biranie (Windows) [76](#page-91-0) podrazumevani format papira [58](#page-73-0) položaj [5](#page-20-0) zaglavljeni papir, uklanjanje [185,](#page-200-0) [186](#page-201-0) ležište 1 zaglavljeni papir, uklanjanje [182](#page-197-0) Ležište 2 zaglavljeni papir, uklanjanje [185,](#page-200-0) [186](#page-201-0) Ležište 3 broj dela [215](#page-230-0) licenca, softver [218](#page-233-0) Lista bezbednosnih podataka o materijalima (Material Safety Data Sheet - MSDS) [230](#page-245-0) Lista PCL fontova [28](#page-43-0) Lista PCL6 fontova [28](#page-43-0) Lista PS fontova [28](#page-43-0) lista za proveru rešavanje problema sa faksovima [141](#page-156-0)

## **M**

Mac HP Utility [44](#page-59-0) menjanje vrste i formata papira [90](#page-105-0) podržani operativni sistemi [43](#page-58-0) postavke upravljačkih programa [45](#page-60-0) postavke upravljačkog programa [80](#page-95-0) problemi, rešavanje problema [212](#page-227-0) skeniranje pomoću softvera usklađenog sa standardom TWAIN [116](#page-131-0) uklanjanje softvera [45](#page-60-0) upotreba faksa [46](#page-61-0) Macintosh podrška [175](#page-190-0), [221](#page-236-0) promena veličine dokumenata [90](#page-105-0) mali dokumenti kopiranje [107](#page-122-0)

medijum korisnički definisan format, postavke za Macintosh [90](#page-105-0) prva stranica [80](#page-95-0) stranica na listu [81](#page-96-0) medijumi podržani formati [51](#page-66-0) medijumi za štampanje podržani [51](#page-66-0) međugradske linije pozivni brojevi [125](#page-140-0) memorija brisanje faksova [133](#page-148-0) ponovno štampanje faksova [140](#page-155-0) meni faks [13](#page-28-0) instalacija usluge HP Digital Solutions [21](#page-36-0) kontrolna tabla, pristup [15](#page-30-0) kopiranje [11](#page-26-0) Podešavanje mreže [19](#page-34-0) Podešavanje uređaja [21](#page-36-0) servisiranje [27](#page-42-0) skeniranje [13](#page-28-0) Meni Device Setup (Podešavanje uređaja) [21](#page-36-0) meni faks [13](#page-28-0) Meni HP Digital Solutions Setup (Instalacija usluge HP Digital Solutions) [21](#page-36-0) meni Izveštaji [28](#page-43-0) Meni Podešavanje mreže [19](#page-34-0) Meni Service (Servisiranje) [27](#page-42-0) meni skeniranje [13](#page-28-0) meni za kopiranje [11](#page-26-0) meniji, kontrolna tabla Izveštaji [28](#page-43-0) menu Podešavanje faksa [15](#page-30-0) mere opreza [iii](#page-4-0) model broj, položaj [7](#page-22-0) poređenje [1](#page-16-0) modeli, pregled karakteristika [2](#page-17-0) mreža lozinka, menjanje [32](#page-47-0) lozinka, postavljanje [32](#page-47-0) podešavanje [19](#page-34-0) podmrežna maska [32](#page-47-0)

postavke, menjanje [32](#page-47-0) postavke, pregled [32](#page-47-0) mreže HP Web Jetadmin [167](#page-182-0) IPv4 adresa [32](#page-47-0) podrazumevani mrežni prolaz [32](#page-47-0) mreže, ožičene instalacija proizvoda [30](#page-45-0) mrežni prolaz, podešavanje podrazumevanog [32](#page-47-0)

#### **N**

n-uspravno štampanje [81](#page-96-0) izbor (Windows) [77](#page-92-0) način zvonjave [129](#page-144-0) nalepnice štampanje (Windows) [84](#page-99-0) napomene [iii](#page-4-0) napredno podešavanje faks [17](#page-32-0) naručivanje potrošni materijal i dodatna oprema [215](#page-230-0) naručivanje potrošnog materijala Web lokacije [215](#page-230-0) naslovne stranice štampanje (Mac) [80](#page-95-0) štampanje na drugačijem papiru (Windows) [85](#page-100-0) nijanse sive štampanje (Windows) [83](#page-98-0)

#### **O**

OCR softver [117](#page-132-0) Odlaganje otpada [229](#page-244-0) odlaganje slanja faksa [139](#page-154-0) odlaganje u otpad na kraju radnog veka [228](#page-243-0) odlaganje u otpad, kraj radnog veka [228](#page-243-0) ograničenja materijala [228](#page-243-0) opcije za boje HP EasyColor (Windows) [101](#page-116-0) opcije za boju podešavanje (Windows) [79](#page-94-0) osvetljenost pri skeniranju [119](#page-134-0) otkazivanje faksovi [131](#page-146-0) zadaci za kopiranje [108](#page-123-0)

zadaci za skeniranje [117](#page-132-0) zadatak za štampanje [83](#page-98-0), [90](#page-105-0) otvaranje upravljačkog programa štampača (Windows) [71](#page-86-0)

#### **P**

papir izbor [196](#page-211-0) korisnički definisan format, postavke za Macintosh [90](#page-105-0) naslovna stranica, korišćenje drugačijeg papira [85](#page-100-0) podrazumevani format za ležište [58](#page-73-0) podržani formati [51](#page-66-0) postavke za automatsko smanjivanje faksa [130](#page-145-0) postavke za kopiranje [112](#page-127-0) prva i poslednja stranica, korišćenje drugačijeg papira [85](#page-100-0) prva stranica [80](#page-95-0) stranica na listu [81](#page-96-0) zaglavljivanje [179](#page-194-0) papir, naručivanje [215](#page-230-0) papir, posebni štampanje (Windows) [84](#page-99-0) pauze, umetanje [124](#page-139-0) PBX upotreba faksa [132](#page-147-0) PCL upravljački programi [37](#page-52-0) univerzalni [38](#page-53-0) piksela po inču (ppi), rezolucija za skeniranje [118](#page-133-0) Plug and Print štampanje sa USB diska [96](#page-111-0) početne postavke (Mac) [80](#page-95-0) podmrežna maska [32](#page-47-0) podrazumevani mrežni prolaz, podešavanje [32](#page-47-0) podrška na mreži [175](#page-190-0), [221](#page-236-0) podrška na mreži [175](#page-190-0), [221](#page-236-0) podržani medijumi [51](#page-66-0) podržani operativni sistemi [37,](#page-52-0) [43](#page-58-0) poklapanje boja [102](#page-117-0) položak biranje, Windows [78](#page-93-0)

položeni položaj biranje, Windows [78](#page-93-0) pomoć opcije štampanja (Windows) [72](#page-87-0) pomoć na mreži, kontrolna tabla [10](#page-25-0) pomoć, kontrolna tabla [10](#page-25-0) ponovno biranje automatsko postavke [125](#page-140-0) ponovno štampanje [140](#page-155-0) poređenje, modeli uređaja [1](#page-16-0) poruke greške, faks [142](#page-157-0), [149](#page-164-0), [154](#page-169-0) posebni papir štampanje (Windows) [84](#page-99-0) poslednja stranica štampanje na drugačijem papiru (Windows) [85](#page-100-0) postavka broja zvona do javljanja [128](#page-143-0) Postavka General Office (Opšti kancelarijski) [63,](#page-78-0) [170](#page-185-0) postavka ispravljanje greške, faks [148](#page-163-0) postavka protokola, faks [148](#page-163-0) postavka Uklopi u stranicu, faks [130](#page-145-0) postavke fabričke vrednosti, vraćanje [178](#page-193-0) početne postavke upravljačkog programa (Mac) [80](#page-95-0) prioriteti [39,](#page-54-0) [44](#page-59-0) štampanja (Windows) [71](#page-86-0) upravljački programi [39](#page-54-0) upravljački programi (Mac) [45](#page-60-0) postavke brzine veze [33](#page-48-0) postavke dupleksa, menjanje [33](#page-48-0) postavke korisnički definisanog formata papira Macintosh [90](#page-105-0) postavke na kartici Color (Boja) [81](#page-96-0) postavke svetline/zatamnjenosti faks [126](#page-141-0)

postavke upravljačkog programa za Macintosh korisnički definisan format papira [90](#page-105-0) vodeni žigovi [90](#page-105-0) postavke za automatsko smanjivanje, fax [130](#page-145-0) postavke za kontrast kopiranje [111](#page-126-0) postavke za različito zvono [129](#page-144-0) postavke za uštedu [170](#page-185-0) postavke zatamnjenosti faks [126](#page-141-0) potrošni materijal drugi proizvođači [63](#page-78-0) falsifikovani [64](#page-79-0) naručivanje [215](#page-230-0) recikliranje [63,](#page-78-0) [226](#page-241-0) stanje, pristup pomoću programa HP Utility [44](#page-59-0) potrošni materijal drugih proizvođača [63](#page-78-0) potrošnja energije [223](#page-238-0) povećavanje dokumenata kopiranje [108](#page-123-0) povezivanje rešavanje problema [205](#page-220-0) USB [29](#page-44-0) povezivanje na bežičnu mrežu [34](#page-49-0) pozivni brojevi, biranje [125](#page-140-0) ppi (piksela po inču), rezolucija za skeniranje [118](#page-133-0) praćeno biranje [139](#page-154-0) prečice (Windows) korišćenje [72](#page-87-0) kreiranje [73](#page-88-0) pregled proizvoda [2](#page-17-0) priključci položaj [6](#page-21-0), [7](#page-22-0) priključci interfejsa položaj [6](#page-21-0), [7](#page-22-0) priključci za faks, položaj [6,](#page-21-0) [7](#page-22-0) prilagođene postavke za štampanje (Windows) [72](#page-87-0) primanje faksova blokiranje [128](#page-143-0) izveštaj o grešci, štampanje [147](#page-162-0)

kada se čuje zvuk faksa [141](#page-156-0) načini zvonjave, postavke [129](#page-144-0) ponovno štampanje [140](#page-155-0) postavka zvona do javljanja [128](#page-143-0) postavke označavanja primljenih faksova [130](#page-145-0) postavke za automatsko smanjivanje [130](#page-145-0) prozivanje [131](#page-146-0) prioriteti, postavke [39](#page-54-0), [44](#page-59-0) problemi sa uvlačenjem papira rešavanje [178](#page-193-0), [179](#page-194-0) proizvod serijski broj, položaj [7](#page-22-0) proizvod bez žive [228](#page-243-0) promena razmere dokumenata kopiranje [108](#page-123-0) Macintosh [90](#page-105-0) promena veličine dokumenata Windows [87](#page-102-0) kopiranje [108](#page-123-0) Macintosh [90](#page-105-0) prosleđivanje faksova [127](#page-142-0) prozivanje faksova [131](#page-146-0) prva stranica korišćenje različitog papira [80](#page-95-0) štampanje na drugačijem papiru (Windows) [85](#page-100-0) pulsno biranje [125](#page-140-0) putanja papira zaglavljeni papir, uklanjanje [188](#page-203-0)

#### **R**

radna sredina, specifikacije [224](#page-239-0) Readiris OCR softver [117](#page-132-0) reciklaža HP program za vraćanje potrošnog materijala i zaštitu životne sredine [227](#page-242-0) recikliranje [3](#page-18-0), [226](#page-241-0) recikliranje potrošnog materijala [63](#page-78-0) rešavanje problema sa faksom [149](#page-164-0) problemi sa direktnim povezivanjem preko USB veze [205](#page-220-0)

problemi sa mrežom [205](#page-220-0) problemi sa Plug and Print štampanjem sa USB diska [203](#page-218-0) rešavanje problema faks [158](#page-173-0) faksovi [141](#page-156-0) kontrolna lista [175](#page-190-0) postavka ispravljanje greške faksa [148](#page-163-0) primanje faksa [154](#page-169-0) problemi sa direktnim povezivanjem preko USB veze [205](#page-220-0) problemi sa mrežom [205](#page-220-0) problemi sa Plug and Print štampanjem sa USB diska [203](#page-218-0) problemi sa uvlačenjem papira [178](#page-193-0) problemi u u operativnom sistemu Mac [212](#page-227-0) slanje faksa [149](#page-164-0) sporo reagovanje [203](#page-218-0) uređaj ne reaguje [202](#page-217-0) zaglavljeni papir [179](#page-194-0) rešavanje problema sa faksovima lista za proveru [141](#page-156-0) rezolucija faks [127](#page-142-0) skeniranje [118](#page-133-0) ručno slanje faksa [139](#page-154-0)

## **S**

saveti [iii](#page-4-0) serijski broj, položaj [7](#page-22-0) signali zauzeća, opcije ponovnog biranja [125](#page-140-0) skener čišćenje stakla [109,](#page-124-0) [119](#page-134-0), [172](#page-187-0), [201](#page-216-0) skeniranje boja [118](#page-133-0) fotografije [120](#page-135-0) iz Mac softvera [47](#page-62-0) metode [115](#page-130-0) OCR softver [117](#page-132-0) otkazivanje [117](#page-132-0) podešavanje [119](#page-134-0)

rezolucija [118](#page-133-0) sivi tonovi [119](#page-134-0) softver usklađen sa standardom WIA [116](#page-131-0) softver usklađen sa standardom TWAIN [116](#page-131-0) skladištenje kertridži sa mastilom [63](#page-78-0) slanje faksova iz softvera [137](#page-152-0) izveštaj o grešci, štampanje [147](#page-162-0) odlaganje [139](#page-154-0) otkazivanje [131](#page-146-0) potvrda [138](#page-153-0) praćeno biranje [139](#page-154-0) prosleđivanje [127](#page-142-0) sa telefona obične linije [138](#page-153-0) smanjivanje dokumenata kopiranje [108](#page-123-0) softver Windows [42](#page-57-0) deinstalacija Mac [45](#page-60-0) deinstalacija za Windows [41](#page-56-0) HP Utility [44](#page-59-0) instalacija, USB veza [29](#page-44-0) instaliranje, mreže koje koriste kablove [31](#page-46-0) komponente za Windows [37](#page-52-0) podržani operativni sistemi [37](#page-52-0), [43](#page-58-0) postavke [39](#page-54-0), [44](#page-59-0) problemi [211](#page-226-0) Readiris Pro OCR [117](#page-132-0) skeniranje sa TWAIN ili WIA [116](#page-131-0) slanje faksova [137](#page-152-0) ugovor o licenciranju softvera [218](#page-233-0) ugrađeni Web server [42](#page-57-0) Softver usklađen sa standardom WIA, skeniranje sa [116](#page-131-0) Softver usklađen sa standardom TWAIN, skeniranje sa [116](#page-131-0) softver za prepoznavanje optičkih znakova [117](#page-132-0) specifikacije električne i akustične [223](#page-238-0) fizičke [223](#page-238-0) životna sredina [224](#page-239-0)

specifikacije o vlažnosti sredina [224](#page-239-0) specifikacije o životnoj sredini [224](#page-239-0) specifikacije temperature sredina [224](#page-239-0) specifikacije za zvukove [223](#page-238-0) spoljne linije pauze, umetanje [124](#page-139-0) staklo, čišćenje [109,](#page-124-0) [119,](#page-134-0) [172](#page-187-0) stanie glavni ekran, kontrolna tabla [9](#page-24-0) HP Utility, Mac [44](#page-59-0) stanje pripravnosti omogućavanje [171](#page-186-0) onemogućavanje [171](#page-186-0) stavke za grupno biranje kreiranje [123](#page-138-0), [124](#page-139-0) uređivanje [123,](#page-138-0) [124](#page-139-0) stranica na listu papira [81](#page-96-0) stranica Print Quality (Kvalitet štampanja) štampanje [67](#page-82-0), [197](#page-212-0) tumačenje [67](#page-82-0), [197](#page-212-0) svetli tonovi kontrast za kopiranje [111](#page-126-0) svetlije/tamnije skeniranje [119](#page-134-0) svetlina faks svetlo/tamno [126](#page-141-0)

#### **Š**

štampanje od ivice do ivice [111](#page-126-0) postavke (Mac) [80](#page-95-0) sa USB memorije [96](#page-111-0) štampanje na Vebu HP ePrint [34](#page-49-0) štampanje od ivice do ivice [111](#page-126-0) štampanje sa obe strane papira postavke (Windows) [76](#page-91-0)

#### **T**

tamni tonovi, postavke za kontrast kopiranje [111](#page-126-0) TCP/IP ručno podešavanje IPv4 parametara [32](#page-47-0) tehnička podrška na mreži [175](#page-190-0), [221](#page-236-0)

telefoni primanje faksova od [141](#page-156-0) telefoni lokali slanje faksova sa [138](#page-153-0) telefoni, obična linija slanje faksova sa [138](#page-153-0) telefonske sekretarice, povezivanje postavke za faks [128](#page-143-0) telefonski imenik, faks dodavanje stavki [136](#page-151-0) težina [223](#page-238-0) tipovi papira menjanje [50](#page-65-0) tonovi zvona različiti [129](#page-144-0) tonsko biranje [125](#page-140-0)

## **U**

ugrađeni Web server (EWS) funkcije [162](#page-177-0) Ugrađeni HP Web server [42](#page-57-0) uklanjanje Windows softvera [41](#page-56-0) uklanjanje Mac softvera [45](#page-60-0) ulagač dokumenata položaj [5](#page-20-0) umetanje [57](#page-72-0) zaglavljivanje papira [180](#page-195-0) ulazno ležište položaj [5](#page-20-0) umetanje [55](#page-70-0) umetanje papira ulazno ležište [55](#page-70-0) univerzalni upravljački program za štampač [38](#page-53-0) uparivanje kopija [109](#page-124-0) upotreba faksa sa računara (Windows) [137](#page-152-0) sa računara (Mac) [46](#page-61-0), [137](#page-152-0) upozorenja [iii](#page-4-0) upravljački program konfigurisanje bežične mreže [35](#page-50-0) postavke [39](#page-54-0) upravljački program štampača (Windows) postavke [71](#page-86-0) upravljački programi menjanje postavki (Windows) [39](#page-54-0) menjanje postavki (Mac) [45](#page-60-0)

menjanje tipova i formata papira [50](#page-65-0) početne postavke (Mac) [80](#page-95-0) podržani (Windows) [37](#page-52-0) postavke (Windows) [71](#page-86-0) postavke (Mac) [80](#page-95-0) univerzalni [38](#page-53-0) upravljački programi štampača biranje [200](#page-215-0) upravljački programi štampača (Windows) menjanje postavki [39](#page-54-0) podržani [37](#page-52-0) upravljački programi štampača (Mac) menjanje postavki [45](#page-60-0) postavke [80](#page-95-0) Upravljački programi za PS emulaciju [37](#page-52-0) upravljanje mrežom [32](#page-47-0) uređaj poređenje modela [1](#page-16-0) USB kabl, broj dela [215](#page-230-0) USB konfiguracija [29](#page-44-0) USB memorija štampanje sa [96](#page-111-0) USB priključak položaj [6](#page-21-0), [7](#page-22-0) uspravni položaj biranje, Windows [78](#page-93-0)

#### **V**

V.34 postavka [148](#page-163-0) Veb lokacija kompanije HP za borbu protiv prevara [64](#page-79-0) Veb lokacija za prijavljivanje lažnih proizvoda [64](#page-79-0) Veb lokacije HP Web Jetadmin, preuzimanje [167](#page-182-0) prijave prevara [64](#page-79-0) veličina [223](#page-238-0) više stranica na listu papira [81](#page-96-0) štampanje (Windows) [77](#page-92-0) vodeni žigovi [90](#page-105-0) dodavanje (Windows) [88](#page-103-0) vodootporni otisci koji ne blede [103](#page-118-0) VoIP upotreba faksa [133](#page-148-0)

Vraćanje fabričkih vrednosti [178](#page-193-0) vreme faksa, podešavanje pomoću aplikacije HP Fax Setup Wizard [122](#page-137-0) preko kontrolne table [121](#page-136-0) vrsta papira menjanje [193](#page-208-0) vrste papira biranje [76](#page-91-0)

#### **Z**

zadatak za štampanje otkazivanje [90](#page-105-0) otkazivanje, Windows [83](#page-98-0) zaglavlje faksa, podešavanje pomoću aplikacije HP Fax Setup Wizard [122](#page-137-0) preko kontrolne table [121](#page-136-0) zaglavljeni papir izlazna korpa, uklanjanje [189](#page-204-0) putanja papira, čišćenje [188](#page-203-0) ulagač dokumenata, uklanjanje [180](#page-195-0) zaglavljivanje pronalaženje [179](#page-194-0) uzroci [179](#page-194-0) zamena kertridž sa mastilom [64](#page-79-0) zaštitni zid [34](#page-49-0)

#### **Ž**

žabica na vratima, položaj [5](#page-20-0)

© 2012 Hewlett-Packard Development Company, L.P.

www.hp.com

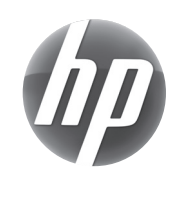